# <span id="page-0-0"></span>**Guide d'utilisation des systèmes Dell Precision™ WorkStation 620**

**[Introduction](file:///C:/data/systems/ws620/fr/ug/intro.htm)** 

[Configuration du système](file:///C:/data/systems/ws620/fr/ug/ssprog.htm) [Utilisation du contrôleur d'interface réseau](file:///C:/data/systems/ws620/fr/ug/network.htm) [Utilisation du contrôleur audio intégré](file:///C:/data/systems/ws620/fr/ug/audio.htm) [Utilisation des contrôleurs SCSI intégrés](file:///C:/data/systems/ws620/fr/ug/scsi.htm) [Interventions à l'intérieur de votre ordinateur](file:///C:/data/systems/ws620/fr/ug/inside.htm) [Installation des options de carte système](file:///C:/data/systems/ws620/fr/ug/boards.htm) [Installation des unités](file:///C:/data/systems/ws620/fr/ug/drives.htm) [Spécifications techniques](file:///C:/data/systems/ws620/fr/ug/specs.htm) [Fonctions de la configuration matérielle](file:///C:/data/systems/ws620/fr/ug/hardware.htm) **[Dépannage](file:///C:/data/systems/ws620/fr/ug/trouble.htm) [Glossaire](file:///C:/data/systems/ws620/fr/ug/glossary.htm)** 

*REMARQUE : Vous pouvez obtenir la version la plus récente de ce document sur le site Web du support Dell à l'adresse http://support.dell.com.*

# **Remarques, avis et précautions**

Dans ce guide, certains blocs de texte sont imprimés en caractères gras dans des encadrés ou sont en italique. Ces blocs sont des remarques, des avis et des précautions qui sont utilisés comme suit :

*REMARQUE : Une REMARQUE indique des informations importantes qui vous aident à mieux utiliser votre système.*

**AVIS : Un AVIS vous avertit d'un risque de dommage matériel ou de perte de données et vous indique comment éviter le problème.**

**PRÉCAUTION : Une PRÉCAUTION vous avertit d'une situation qui, si elle n'est pas évitée, peut entraîner des blessures plus ou moins graves.**

**Les informations contenues dans ce document sont sujettes à modification sans préavis. © 2000-2001 Dell Computer Corporation. Tous droits réservés.**

La reproduction de quelque manière que ce soit sans l'autorisation écrite de Dell Computer Corporation est strictement interdite.

Marques utilisées dans ce texte : Dell, Dell Precision, OptiPlex, OptiFrame, Dell OpenManage, Dimension, Latitude et DellWare sont des marques de Dell Computer<br>Corporation ; Microsoft, Windows, MS-DOS et Windows NT sont de *Intel386*, *MMX* et *Xeon* sont des marques de Intel Corporation ; *3Com* est une marque déposée de 3Com Corporation ; *IBM* et *OS/2* sont des marques déposées de International Business Machines Corporation ; *Novell* et *NetWare* sont des marques déposées de Novell, Inc. ; *UNIX* est une marque déposée de The Open Group aux États-Unis et dans d'autres pays ; *VESA* est une marque déposée de Video Electronics Standards Association. En tant que partenaire d'Energy Star, Dell Computer Corporation a établi que ce produit est conforme aux réglementations d'Energy Star concernant l'efficacité de l'alimentation électrique.

D'autres marques et noms commerciaux peuvent être utilisés dans ce document pour faire référence aux entités se réclamant de ces marques et de ces noms ou à leurs produits. Dell Computer Corporation dénie tout intérêt propriétaire aux marques et aux noms commerciaux autres que les siens.

Modèle WCP

*Publication initiale : 28 janvier 2000 Dernière révision : 6 Avril 2001*

# <span id="page-1-0"></span>**Utilisation du contrôleur audio intégré : Guide d'utilisation des systèmes Dell Precision™ WorkStation 620**

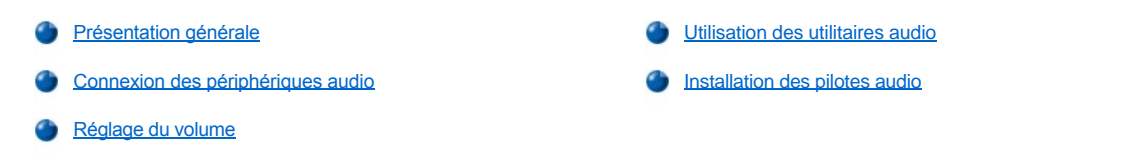

#### <span id="page-1-1"></span>**Présentation générale**

Cette section décrit la manière de connecter votre système informatique aux périphériques audio externes qui utilisent le contrôleur audio intégré 32 bits de la carte système de votre ordinateur.

Le contrôleur audio intégré PCI (Peripheral Component Interconnect [interconnexion de composants périphériques]) Crystal SoundFusion CS4614 est compatible Sound Blaster Pro et prend en charge Microsoft® DirectSound, DirectSound3D et la synthèse de table d'ondes logicielles. Le contrôleur CS46143 a des circuits DSP (Digital Signal Processing [traitement de signaux numériques]) stéréo 3D SRS (Sound Retrieval System [système de récupération sonore]) qui reprend et restaure les informations sonores spatiales, les indications de direction et d'autres nuances sonores qui généralement manquent ou sont altérées par la reproduction électronique des sons stéréo.

Cette section décrit également les programmes d'application audio installés par Dell sur votre unité de disque dur et vous indique comment réinstaller les pilotes audio, le cas échéant.

*REMARQUE : Les instructions figurant dans cette section se rapportent aux systèmes qui utilisent le contrôleur audio intégré. Si vous utilisez une carte son, reportez-vous aux instructions sur la connexion dans la documentation livrée avec votre carte son.*

# <span id="page-1-2"></span>**Connexion de périphériques audio**

Vous pouvez connecter divers périphériques audio à votre ordinateur. Reportez-vous à la figure 1 pour repérer les connecteurs audio sur le panneau d'entrées/sorties (E/S) à l'arrière de votre ordinateur.

#### <span id="page-1-3"></span>**Figure 1. Connecteurs audio**

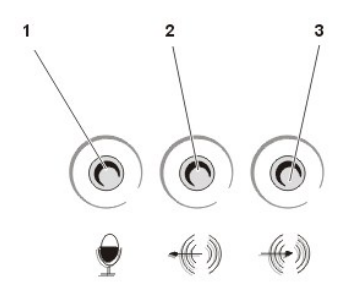

- **1** Jack de microphone
- **2** Jack de sortie ligne audio
- **3** Jack d'entrée ligne audio

Avant d'utiliser un périphérique audio, assurez-vous que l'option **[Sound \(Son\)](file:///C:/data/systems/ws620/fr/ug/setupopt.htm#sound)** du programme de configuration du système est configurée sur **On (Activé)** [la valeur par défaut].

#### **Haut-parleurs**

Votre système informatique supporte la plupart des haut-parleurs standard équipés d'amplificateurs intégrés. Vous pouvez acheter des hautparleurs séparément chez Dell.

Branchez le câble audio des haut-parleurs dans le jack de ligne de sortie du haut-parleur (reportez-vous à la [figure 1\)](#page-1-3).

*REMARQUES : La prise jack de ligne de sortie est munie d'un commutateur mécanique capable de détecter si les haut-parleurs externes sont branchés. Si aucun haut-parleur externe n'est branché, alors tous les sons, y compris les sons émis par le système d'exploitation, sont acheminés vers le haut-parleur externe monophonique. Si des haut-parleurs externes sont branchés, alors tous les sons, y compris les bips du PC, sont acheminés à travers le jack de ligne de sortie audio aux haut-parleurs externes. Le son n'est jamais acheminé au haut-parleur interne et aux haut-parleurs externes simultanément.*

*L'option [Son](file:///C:/data/systems/ws620/fr/ug/setupopt.htm#sound) du programme de configuration du système sert à activer et à désactiver le contrôleur audio. Quand l'option Son est configurée sur Off (Désactivé), les haut-parleurs internes et externes ne produisent aucun son.*

*L'option [PC Speaker \(Haut-parleur PC\)](file:///C:/data/systems/ws620/fr/ug/setupopt.htm#pc_speaker) du programme de configuration du système active ou désactive le signal sonore (bip) légué* 

*du PC. Il ne met en marche ni n'arrête pas le haut-parleur monophonique interne. Les codes sonores du BIOS (Basic Input/Output System [système d'entrées/sorties de base]) sont toujours audibles sans tenir compte du réglage de cette option.*

### **Microphones**

Votre système informatique supporte la plupart des microphones standard pour ordinateurs personnels. Vous pouvez acheter un microphone séparément chez Dell.

*REMARQUE : N'utilisez pas de microphones standard. Utilisez seulement les microphones conçus pour les ordinateurs.*

Branchez le câble audio dans la prise jack du microphone (reportez-vous à la [figure 1\).](#page-1-3)

## **Dispositifs d'enregistrement et de lecture**

Votre système informatique supporte divers périphériques d'enregistrement et de lecture tels que des magnétophones à cassette, des lecteurs CD, des radios, des systèmes stéréo, des magnétoscopes et des lecteurs de bande.

Connectez le câble de ligne de sortie de l'un de ces périphériques dans le jack de ligne d'entrée situé à l'arrière de votre ordinateur (reportezvous à la [figure 1](#page-1-3)).

#### **Lecteurs de CD-ROM**

Suivez ces étapes pour utiliser un lecteur de CD-ROM interne avec le contrôleur audio intégré :

1. Installez le lecteur de CD-ROM dans votre ordinateur.

Pour des instructions sur l'installation d'un lecteur de CD-ROM utilisant l'interface EIDE (Enhanced Integrated Drive Electronics [électronique avancée de lecteur intégré]), reportez-vous à la section intitulée « Installation d'un lecteur utilisant une interface de lecteur intégrée dans une baie de lecteur de 5,25 pouces ».

Pour des instructions sur l'installation d'un lecteur de CD-ROM SCSI (Small Computer System Interface [interface système pour micro-ordinateur]), reportez-vous à la section intitulée « [Installation de périphériques SCSI](file:///C:/data/systems/ws620/fr/ug/drives.htm#installing_scsi_devices) ».

2. Connectez le câble audio du lecteur de CD-ROM au connecteur audio du lecteur de CD-ROM situé sur la carte système.

Reportez-vous à la [figure 1](file:///C:/data/systems/ws620/fr/ug/boards.htm#figure_1_system_board_features) dans « Installation des options de carte système » pour repérer l'emplacement du connecteur audio du lecteur de CD- ROM audio (CD-IN) de la carte système.

*REMARQUES : Le contrôleur audio intégré vous permet de manipuler des fichiers MIDI (Musical Instrument Digital Interface) sur votre ordinateur et d'entendre la sortie audio de ces fichiers sur des haut-parleurs externes. Toutefois, pour communiquer avec un [périphérique MIDI externe tel qu'un synthétiseur ou un autre instrument de musique, vous devez](file:///C:/data/systems/ws620/fr/ug/boards.htm#installing_an_expansion_card) installer une carte d'extension compatible MIDI. Si vous utilisez une carte MIDI, configurez l'option [Son](file:///C:/data/systems/ws620/fr/ug/setupopt.htm#sound) du programme de configuration du système sur Désactivé.* 

*Pour utiliser un joystick, installez une carte d'[extension compatible joystick](file:///C:/data/systems/ws620/fr/ug/boards.htm#installing_an_expansion_card) dans votre ordinateur. Si vous utilisez une carte joystick avec des capacités son, configurez l'option [Son](file:///C:/data/systems/ws620/fr/ug/setupopt.htm#sound) du programme de configuration du système sur Désactivé.*

### **Aux-In**

Votre système informatique prend en charge l'entrée analogique du décodeur DVD et des cartes d'extension du syntoniseur T.V.

Connectez le câble de données d'une des deux cartes d'extension au connecteur de poche AUX blanc sur la carte système.

#### **TAPI**

Votre système informatique permet au modem téléphonique de communiquer avec le système audio intégré.

Connectez le câble de données du modem téléphonique au connecteur de poche vert TAPI (Telephony Application Programming Interface [interface de programmation pour téléphonie]) sur la carte système.

## <span id="page-2-0"></span>**Réglage du volume**

Suivez les instructions présentées dans les sous-sections ci-après pour régler le volume et la balance des haut-parleurs d'une source audio qui utilise le contrôleur audio intégré de votre ordinateur Dell™ ou pour mettre en sourdine le haut-parleur interne.

## **Réglage du volume sous le système d'exploitation Microsoft Windows NT® 4.0**

- 1. Double-cliquez sur l'icône représentant un haut-parleur dans la barre de tâches de Windows NT pour ouvrir le réglage du volume **Master Out (Sortie maître)**.
- 2. Réglez les boutons à glissière **Sortie maître** libellés **Volume** et **Balance** afin d'ajuster le volume et la balance de tous les périphériques, ou ceux d'un périphérique particulier.

Pour plus d'instructions sur le réglage du volume, reportez-vous à votre documentation de Windows NT.

# **Mise en sourdine du code sonore PC légataire**

*REMARQUE : La mise en sourdine du haut-parleur interne ne met en sourdine que les codes sonores générés par le système informatique. Le haut-parleur interne est automatiquement désactivé quand les haut-parleurs externes sont branchés.*

Pour activer la mise en sourdine du haut-parleur interne, suivez ces étapes :

- 1. Accédez au [programme de configuration du système](file:///C:/data/systems/ws620/fr/ug/ssprog.htm).
- 2. Configurez l'option **Haut-parleur PC** sur **Désactivé**.
- 3. Redémarrez votre système informatique.

# <span id="page-3-0"></span>**Utilisation des utilitaires audio**

Le système d'exploitation installé dans votre système Dell comprend ses propres utilitaires pour lire des CD audio et manipuler des fichiers **.wav** :

- <sup>l</sup> Sous Windows NT 4.0, utilisez **Sound Recorder (Enregistrement des sons)** pour contrôler l'entrée de périphériques à partir desquels vous enregistrez des données **.wav**. **Record (Enregistrement)** vous permet de configurer le périphérique d'entrée audio que vous avez sélectionné.
- <sup>l</sup> Utilisez le réglage de volume **Sortie maître** pour ajuster les niveaux sonores de différentes sources audio.

Pour plus d'instructions sur l'utilisation de l'un des deux périphériques, reportez-vous à votre documentation de Windows NT.

# <span id="page-3-1"></span>**Installation de pilotes audio**

Dell a installé les pilotes audio de votre système et ils sont opérationnels quand vous recevez le système — aucune installation ou configuration supplémentaire n'est nécessaire. Pour des informations sur la réinstallation de ces pilotes, consultez la documentation qui accompagne votre cédérom *Dell Precision ResourceCD*.

[Retour à la page du Sommaire](file:///C:/data/systems/ws620/fr/ug/index.htm)

# **Vérifications de base : Guide d'utilisation des systèmes Dell Precision™ WorkStation 620**

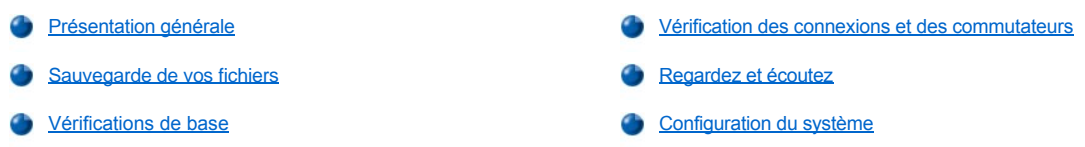

## <span id="page-4-0"></span>**Présentation générale**

Si votre système informatique Dell™ ne fonctionne pas comme prévu et que vous n'êtes pas sûr(e) de quelle action entreprendre, démarrez votre dépannage avec les procédures proposées dans cette section. Cette section vous guide à travers plusieurs étapes de base pour dépanner des problèmes de base de l'ordinateur. Cette section vous présente également des informations et des procédures de dépannage plus détaillées pour résoudre des problèmes plus complexes.

## <span id="page-4-2"></span>**Sauvegarde de vos fichiers**

Si votre système fonctionne de façon erratique, sauvegardez vos fichiers immédiatement. Si votre système es muni d'un lecteur de bande, consultez la documentation livrée avec le logiciel de sauvegarde sur bande pour obtenir des instructions sur l'exécution de sauvegardes. Autrement, consultez la documentation de votre système d'exploitation pour obtenir des informations sur les sauvegardes des fichiers de données.

#### <span id="page-4-3"></span>**Vérifications de base**

Consultez les section suivantes dans l'ordre indiqué jusqu'à ce que le problème soit résolu :

- 1 [Si votre ordinateur est mouillé ou endommagé, consultez «](file:///C:/data/systems/ws620/fr/ug/internal.htm#troubleshooting_a_damaged_computer) [Dépannage d'un ordinateur mouillé](file:///C:/data/systems/ws620/fr/ug/internal.htm#troubleshooting_a_wet_computer) » ou « Dépannage d'un ordinateur endommagé ».
- **Effectuez les étapes dans « [Vérification de connexions et de commutateurs](#page-4-1) ».**
- 1 Effectuez les étapes dans « [Regardez et écoutez](#page-5-0) ».
- 1 Si votre système n'achève pas la procédure d'amorçage (démarrage), reportez-vous à « [Obtention d'aide](file:///C:/data/systems/ws620/fr/ug/getting.htm) ».
	- *REMARQUE : La procédure de démarrage est la tentative par le système d'exploitation de charger ses fichiers en mémoire à partir du secteur de démarrage sur l'unité de disque dur ou sur un autre dispositif amorçable.*
- 1 Si votre système affiche un message ou émet un code sonore, reportez-vous à « [Messages et codes](file:///C:/data/systems/ws620/fr/ug/messages.htm) ».
- l Vérifiez les paramètres dans [Configuration du système](file:///C:/data/systems/ws620/fr/ug/ssprog.htm).
- 1 Exécutez les [Diagnostics Dell.](file:///C:/data/systems/ws620/fr/ug/diag.htm)

#### <span id="page-4-1"></span>**Vérification de connexions et de commutateurs**

Des problèmes avec l'ordinateur, le moniteur ou d'autres périphériques (tels l'imprimante, le clavier, la souris ou autre équipement externe), sont dus le plus souvent dus à des commutateurs ou des contrôles mal réglés et à des câbles lâches ou mal connectés.

*REMARQUE : Reportez-vous à « [Fonctions de la configuration matérielle](file:///C:/data/systems/ws620/fr/ug/hardware.htm) » pour repérer l'emplacement des connexions et des commutateurs externes de votre ordinateur.*

Pour vérifier toutes les connexions et tous les commutateurs, suivez les étapes ci-après :

1. Éteignez le système informatique, notamment tous les périphériques connectés.

Déconnectez tous les câbles d'alimentation en CA de leurs prises électriques.

2. Si votre ordinateur est connecté à une barrette d'alimentation, éteignez et rallumez la barrette d'alimentation. Si le problème n'est pas résolu, essayez une barrette d'alimentation ou branchez le système directement dans une prise électrique pour vérifier si la première barrette d'alimentation est défectueuse.

3. Branchez le système dans une autre prise électrique.

Si cela corrige le problème, la première prise est défectueuse.

- 4. Rebranchez le système dans une prise électrique. Vérifiez que toutes les connexions sont solides et allumez le système.
- 5. Si le problème est résolu, vous avez corrigé la mauvaise connexion.
- 6. Si votre moniteur ne fonctionne pas comme il se doit, reportez-vous à « [Dépannage du moniteur](file:///C:/data/systems/ws620/fr/ug/external.htm#troubleshooting_the_monitor) ».
- 7. Si votre clavier ne fonctionne pas comme il se doit, reportez-vous à « [Dépannage du clavier](file:///C:/data/systems/ws620/fr/ug/external.htm#troubleshooting_the_keyboard) ».
- 8. Si votre souris ou imprimante ne fonctionne pas correctement, consultez « [Dépannage des ports d'E/S](file:///C:/data/systems/ws620/fr/ug/external.htm#troubleshooting_io_ports) ». Sinon, consultez la section « [Regardez et écoutez](#page-5-0) ».

# <span id="page-5-0"></span>**Regardez et écoutez**

Il est important d'observer et d'écouter votre système pour déterminer la source d'un problème. Regardez et écoutez les indications décrites dans le tableau 1.

Si après avoir écouté et regardé votre ordinateur, vous n'avez toujours pas résolu le problème, passez aux recommandations figurant dans « [Configuration du système](file:///C:/data/systems/ws620/fr/ug/ssprog.htm) ».

## **Tableau 1. Indications fournies par la procédure de démarrage**

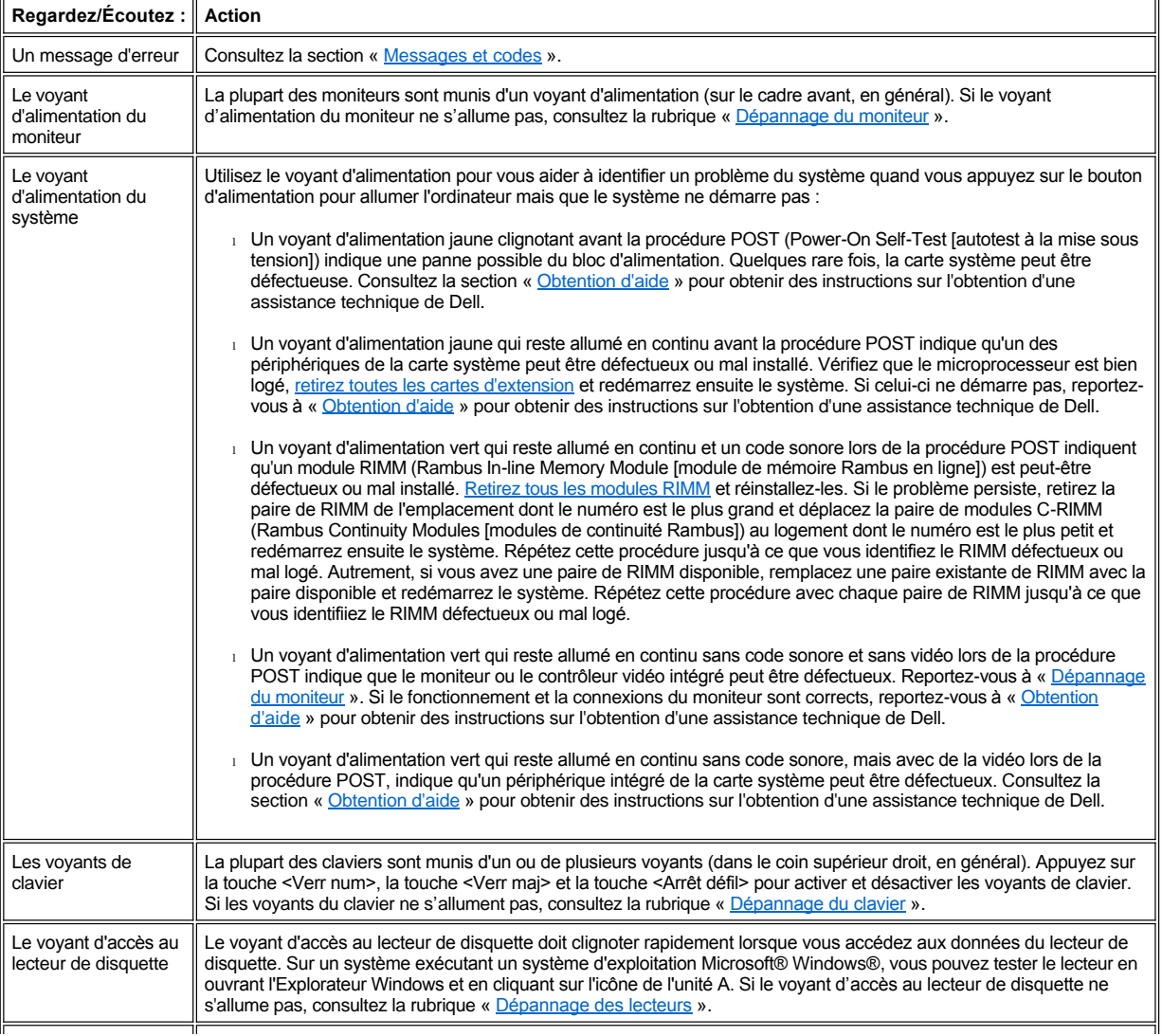

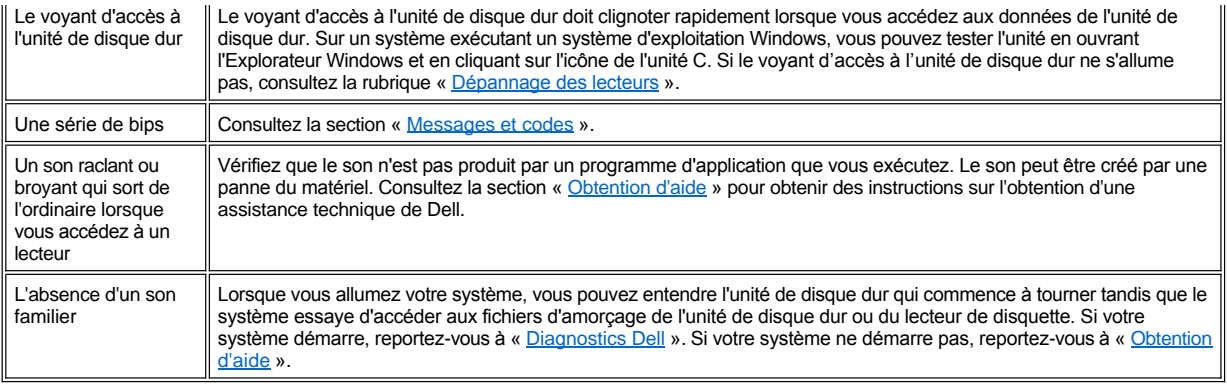

# <span id="page-6-0"></span>**Configuration du système**

Vous pouvez rapidement corriger certains problèmes du système en vérifiant les paramètres corrects dans [Configuration du système](file:///C:/data/systems/ws620/fr/ug/sysetup.htm). Lorsque vous démarrez votre système, votre système vérifie les informations de configuration système et les compare à la configuration matérielle actuelle. Si la configuration matérielle de votre système ne correspond pas aux informations enregistrées dans la configuration du système, une message d'erreur peut s'afficher.

Ce problème peut survenir si vous avez changé la configuration matérielle de votre système et que vous n'avez pas exécuté la configuration du système. Pour rectifier ce problème, accédez au programme de configuration du système, corrigez le paramètre de l'option dans le programme de configuration du système qui correspond à la modification et redémarrez votre système.

Si après avoir vérifié les paramètres de configuration du système, vous n'avez pas résolu le problème, reportez-vous à « [Diagnostics Dell](file:///C:/data/systems/ws620/fr/ug/diag.htm) ».

[Retour à la page du Sommaire](file:///C:/data/systems/ws620/fr/ug/index.htm)

# <span id="page-7-0"></span>**Installation des options de carte système : Guide d'utilisation des systèmes Dell Precision™ WorkStation 620**

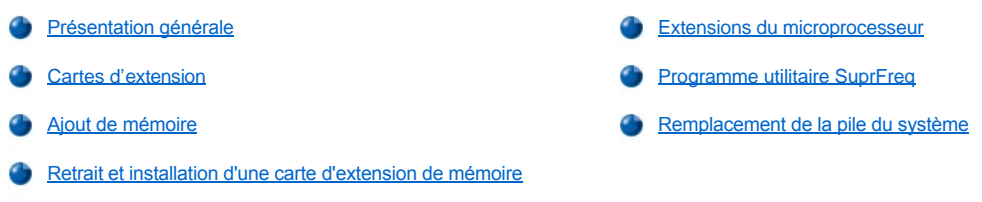

# <span id="page-7-1"></span>**Présentation générale**

Cette section décrit la façon d'installer les options suivantes :

- 1 Les cartes d'extension PCI (Peripheral Component Interconnect [interconnexion de composants périphériques]) et AGP (Accelerated Graphics Port [port graphique accéléré]).
- <sup>l</sup> La mémoire système
- 1 La cartouche de microprocesseur SEC (Single-Edge Contact [contact à bord unique])

Cette section comprend également des instructions pour le remplacement de la pile système, si nécessaire.

Utilisez la figure 1 pour repérer les emplacements des composants de la carte système.

## <span id="page-7-2"></span>**Figure 1. Fonctions de la carte système**

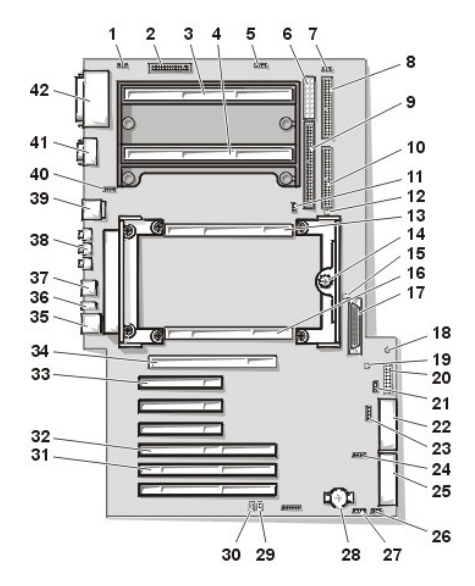

**1** Connecteur de ventilateur du processeur **22** Connecteur d'alimentation MT 2

- 
- 
- **4** Support de processeur 1 de logement 2 **25** Connecteur d'alimentation MT 1
- **5** Connecteur d'interface audio de lecteur de CD-ROM **26** Connecteur du ventilateur du bâti de cartes
- **6** Connecteur de la baie d'alimentation **27** Connecteur de téléphonie TAPI
- **7** Connecteur du ventilateur du processeur 0 **28** Pile
- **8** Connecteur EIDE secondaire **29** Cavalier RTCRST
- 
- 
- 
- **2** Connecteur de lecteur de disquette **23** Connecteur d'entrée audio auxiliaire
- **3** Support de processeur 0 de logement 2 **24** Connecteur d'accès au lecteur auxiliaire
	-
	-
	-
	-
	-
- **9** Connecteur SCSI étroit **30** Cavalier de mot de passe
- **10** Connecteur EIDE principal **31** Connecteur de carte d'extension PCI/RAID en option à 64 bits (2)
- 
- 
- **13** Connecteur B de carte d'extension de mémoire **34** Connecteur de carte graphique AGP Pro
- **14** Vis à oreilles de la carte système **35** Connecteur réseau
- **15** LED de suspension sur RAM **36** LED de diagnostic
- **16** Connecteur A de carte d'extension de mémoire **37** Connecteurs USB
- 
- 
- **19** LED de disparité de carte d'extension de mémoire **40** Connecteur du ventilateur système
- **20** Connecteur de panneau de configuration **41** Connecteurs des ports série 1 et 2
- 
- **11** Connecteur du ventilateur du processeur 1 **32** Connecteur de carte d'extension PCI/RAID en option à 32 bits
- **12** LED d'incompatibilité de processeur **33** Connecteurs de carte d'extension PCI à 32 bits (3)
	-
	-
	-
	-
- **17** Connecteur SCSI LVD **38** Connecteurs de microphone, d'entrée audio et de sortie audio
- **18** LED d'alimentation de veille **39** Connecteurs du clavier et de la souris
	-
	-
- **21** Connecteur LAN de réveil à distance **42** Connecteurs de port parallèle et de port SCSI

## <span id="page-8-0"></span>**Cartes d'extension**

Le système informatique accepte jusqu'à six cartes d'extension (deux cartes d'extension PCI de 64 bits et quatre de 32 bits), une carte AGP Pro de 32 bits et un port PCI/RAID (Redundant Arrays of Independent Disks [matrices redondantes de disques indépendants]) de 32 bits. Reportezvous à la figure 2 pour des exemples de cartes d'extension.

## **Figure 2. Cartes d'extension**

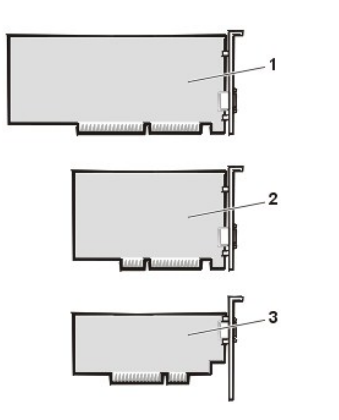

- **1** Carte d'extension PCI 64 bits
- **2** Carte d'extension PCI 32 bits
- **3** Carte d'extension AGP 32 bits

#### **Logements d'extension**

Le système Dell Precision 620 fournit six logements d'extension de conformité PCI 2.2 sur deux bus pairs. Quatre logements de 32 bits sont situés sur le bus PCI principal (logements 1, 2, 3 et 4). Vous pouvez utiliser un ou deux de ces logements avec le connecteur AGP Pro. Le logement 4 est partagé avec la fonction de port RAID. Deux logements de 64 bits sont situés sur le bus PCI secondaire (logements 5 et 6).

Vous pouvez installer une carte d'extension PCI universelle munie d'un détrompeur compatible dans les logements d'extension PCI de 32 bits (5 volts [V], 33 mégahertz [MHz]) ou de 64 bits (3,3 V, 66 ou 33 MHz). L'un ou l'autre des deux logements d'extension de 64 bits accepte une carte d'extension de 32 bits dont le détrompeur est compatible sans affecter les autres logements d'extension de 64 bits ; cependant, si vous installez une carte d'extension de 33 MHz dans un des deux logements d'extension de 64 bits, l'autre logement de 64 bits fonctionnera également à 33 M<sub>Hz</sub>

*REMARQUE : Aucun logement ISA (Industry-Standard Architecture [architecture standard de l'industrie]) n'est fourni.*

## **Installation d'une carte d'extension**

*REMARQUE : Si vous installez une carte d'extension PCI, votre système exécute automatiquement les tâches de configuration nécessaires durant la procédure de démarrage.*

**AVIS : Reportez-vous à la rubrique « Protection contre les décharges électrostatiques » dans votre** *Guide d'informations du système Dell Precision WorkStations***.** 

1. Préparez la carte d'extension en vue de son installation et [retirez le capot de l'ordinateur](file:///C:/data/systems/ws620/fr/ug/inside.htm#removing_the_computer_cover).

Reportez-vous à la documentation livrée avec la carte d'extension pour obtenir des informations sur la configuration de la carte, ses connexions internes et les moyens de la personnaliser pour votre système.

**PRÉCAUTION : Certaines cartes de réseau font démarrer automatiquement le système lorsqu'elles sont connectées. Pour vous protéger contre les électrocutions et pour éviter d'endommager les composants électriques, suivez les** 

**étapes ci-après avant d'installer toute carte d'extension :** 

- **a. Débranchez le câble d'alimentation externe à l'arrière du système.**
- **b. Débranchez les câbles réseau et de ligne de téléphone.**
- **c. Vérifiez que la LED (Light-Emitting Diode [diode électroluminescente]) de l'alimentation de veille est éteinte. Reportez-vous à la [figure 1](#page-7-2) pour connaître l'emplacement de ce voyant LED.**
- 2. Retirez l'attache de la carte AGP selon les instructions figurant dans la rubrique « [Retrait et remise en place de l'attache de carte AGP](file:///C:/data/systems/ws620/fr/ug/inside.htm#agp_card_brace) ».
- 3. Dévissez et retirez le cache métallique couvrant l'ouverture du connecteur de carte pour le logement d'extension que vous voulez utiliser (reportez-vous à la figure 3).

Conservez la vis car vous en aurez besoin lorsque vous installerez la carte d'extension, plus loin dans cette procédure.

*REMARQUE : Si vous installez une carte d'extension vidéo AGP Pro (4X), il vous faudra peut-être retirer un maximum de trois languettes métalliques adjacentes, suivant la configuration de la carte d'extension.*

**Figure 3. Retrait du cache métallique** 

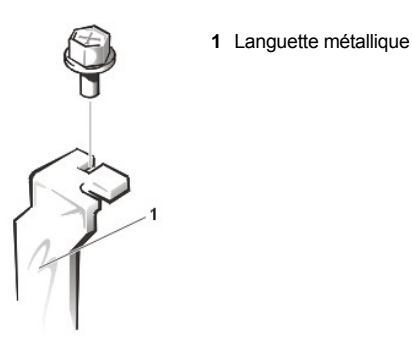

4. Insérez la carte d'extension dans le connecteur de carte d'extension.

Si la carte d'extension est une carte de pleine longueur, insérez l'avant de la carte dans le guide de carte correspondant à l'intérieur de l'avant du châssis quand vous insérez la carte dans son connecteur.

Insérez fermement le connecteur de bord de carte dans le logement d'extension. Faites basculer en douceur la carte dans le connecteur jusqu'à ce qu'elle soit complètement insérée (reportez-vous à la figure 4).

**Figure 4. Installation d'une carte d'extension** 

- 
- **1** Carte d'extension
- **2** Connecteur de bord de carte
- **3** Connecteur de carte d'extension

5. Une fois que la carte est bien logée dans le connecteur, fixez le support de montage de la carte au châssis avec la vis que vous avez retirée lors de l'étape 3.

6. Connectez tous les câbles qui doivent être connectés à la carte.

Consultez la documentation fournie avec la carte pour des informations sur le branchement des câbles.

- 7. Remettez l'attache de la carte AGP en place.
- 8. Remettez le capot de l'ordinateur en place, reconnectez le câble de réseau et la ligne téléphonique si présents, reconnectez votre ordinateur et ses périphériques à leur prise électrique et allumez-les.
	- **X** REMARQUE : Après que le capot a été retiré et remis en place, le détecteur d'intrusion dans le châssis génère le message suivant au *prochain démarrage du système :*

Alert! Cover was previously removed. (Alerte! Le capot a été retiré.)

- 9. Pour remettre le détecteur d'intrusion à zéro, accédez au [programme de configuration du système,](file:///C:/data/systems/ws620/fr/ug/sysetup.htm#entering_the_system_setup_program) sélectionnez **System Security (Sécurité du système)** et remettez **Chassis Intrusion (Intrusion dans le châssis)** sur **Enabled (Activé), Enabled-Silent (Activé en silence)** ou **Disabled (Désactivé)**.
	- *REMARQUE : Si un mot de passe de configuration a déjà été affecté par quelqu'un d'autre, contactez l'administrateur de réseau pour obtenir des informations sur la remise à zéro du détecteur d'intrusion dans le châssis.*

**Retrait d'une carte d'extension**

**AVIS : Reportez-vous à la rubrique « Protection contre les décharges électrostatiques » dans votre** *Guide d'informations du système Dell Precision WorkStations***.**

- 1. [Retirez le capot de l'ordinateur.](file:///C:/data/systems/ws620/fr/ug/inside.htm#removing_the_computer_cover)
- 2. Retirez l'attache de la carte AGP selon les instructions figurant dans la rubrique « [Retrait et remise en place de l'attache de carte AGP](file:///C:/data/systems/ws620/fr/ug/inside.htm#agp_card_brace) ».
- 3. Déconnectez tout câble branché à la carte.
- 4. Dévissez la patte de montage de la carte que vous souhaitez retirer.
- 5. Prenez la carte par les coins externes et dégagez-la doucement de son connecteur.
- 6. Si vous enlevez définitivement la carte, replacez le cache métallique sur l'ouverture vide du connecteur de carte.
- *REMARQUE : L'installation de caches métalliques sur des ouvertures de connecteurs de carte inoccupés est nécessaire pour conserver l'homologation FCC (Federal Communications Commission) du système. De plus, ces caches protègent votre ordinateur contre la poussière et la saleté.*
- 7. Remettez l'attache de la carte AGP en place.
- 8. Remettez le capot de l'ordinateur en place, reconnectez votre ordinateur et vos périphériques à leurs prises électriques et allumez-les.
	- *REMARQUE : Après que le capot a été retiré et remis en place, le détecteur d'intrusion dans le châssis génère le message suivant au prochain démarrage du système :*

```
Alert! Cover was previously removed.
(Alerte! Le capot a été retiré.)
```
- 9. Pour remettre le détecteur d'intrusion à zéro, accédez au [programme de configuration du système,](file:///C:/data/systems/ws620/fr/ug/sysetup.htm#entering_the_system_setup_program) sélectionnez **Sécurité du système** et remettez **Intrusion dans le châssis** sur **Activé, Activé en silence** ou **Désactivé**.
	- *REMARQUE : Si un mot de passe de configuration a déjà été affecté par quelqu'un d'autre, contactez l'administrateur de réseau pour obtenir des informations sur la remise à zéro du détecteur d'intrusion dans le châssis.*

## <span id="page-10-0"></span>**Ajout de mémoire**

Les systèmes Dell Precision 620 supportent les canaux Direct RDRAM (Rambus Dynamic Random-Access Memory [mémoire vive dynamique Rambus]). Les canaux sont déclarés comme MEC (Memory Extension Card [carte d'extension de mémoire]) A et B. Les modules RIMM (Rambus In-line Memory Modules [modules de mémoire en ligne Rambus]) offrent la fonction ECC (Error Checking and Correction [détection et correction d'erreurs]).

Les systèmes Dell Precision 620 prennent en charge 8 RIMM (4 RIMM par MEC) pour 2 giga-octets (Go) de mémoire totale maximum.

*REMARQUE : Le module de mémoire dans chaque support d'une MEC doit partager la même capacité de mémoire, le même nombre de composants et la même vitesse que le module de mémoire correspondant dans le même support sur l'autre MEC.*

Lorsque vous ajoutez des modules de mémoire système (RIMM), vous devez remplir les supports de modules mémoire avec des *paires* de modules mémoire ayant chacun la même capacité de mémoire, le même nombre de composants et la même vitesse. Installez un module de mémoire pour chaque paire dans le support numéroté correspondant sur chaque MEC.

*REMARQUE : Lorsque vous ajoutez des RIMM, vous devez installer les paires de modules de mémoire en suivant la séquence ciaprès : RIMM2\_A, RIMM1\_A, RIMM3\_B et RIMM4\_B ou (reportez-vous à la [figure 5\)](#page-11-0). Si le support RIMM1\_A est vide, vous devez installer un module C-RIMM dans ce support sur chaque MEC. Si les supports de RIMM2\_A à RIMM3\_B contiennent des RIMM, mais que le support RIMM4\_B est vide, vous devez installer un C-RIMM dans ce support sur chaque MEC.*

*Si vous installez des RIMM de 512 Mo, vous devez installer les paires de module de mémoire dans l'ordre suivant : RIMM3\_B, RIMM4\_B et RIMM2\_A. Vous devez également installer une C-RIMM dans le support RIMM1\_A.*

*Vous ne pouvez pas mélanger des modules de 288 Mo et de 144 Mo dans les deux supports supérieurs de chaque carte de montage vertical de mémoire.*

#### <span id="page-11-0"></span>**Figure 5. Séquence des supports RIMM**

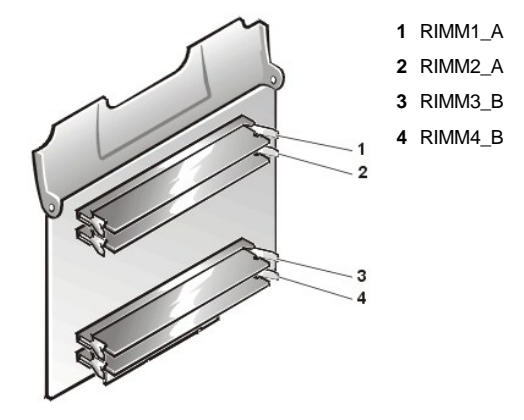

Pour ajouter de la mémoire, effectuez les étapes ci-après.

**AVIS : Reportez-vous à la rubrique « Protection contre les décharges électrostatiques » dans votre** *Guide d'informations du système Dell Precision WorkStations***.** 

- 1. [Retirez le capot de l'ordinateur.](file:///C:/data/systems/ws620/fr/ug/inside.htm#removing_the_computer_cover)
- 2. Déterminez les supports des modules de mémoire dans lesquels vous souhaitez installer des modules ou remplacer des modules existants.
- 3. Faites pivoter le capot vert de la MEC (carte d'extension de mémoire) jusqu'à ce que vous souleviez la MEC hors de la carte système et retirez la MEC hors du système. Reportez-vous à la rubrique « [Retrait et installation d'une carte d'extension de mémoire](#page-13-0) ».
- 4. Répétez l'étape 3 pour l'autre MEC.
- 5. Installez ou remplacez les modules de mémoire selon le total de mémoire souhaité.

**AVIS : Pour ne pas endommager les modules de mémoire, appuyez le module à la verticale dans le support avec une force égale appliquée à chaque extrémité du module.**

Pour installer un module de mémoire, suivez les étapes ci-après :

- a. Repérez les clips de fixation en plastique à chaque extrémité du support (reportez-vous à la figure 7). Appuyez sur les pinces en les poussant vers l'extérieur pour qu'elles s'ouvrent.
- b. Enfoncez le module de mémoire dans le logement au milieu du support jusqu'à ce que les languettes de fixation s'enclenchent autour des deux extrémités du module.

**AVIS : Ne laissez pas de support vide entre des RIMM. Après avoir installé le dernier RIMM, insérez un C-RIMM dans le support RIMM1\_A ou RIMM4\_B, selon le support vide ayant le plus petit numéro, sur chaque MEC.**

**Figure 7. Installation d'une barrette RIMM**

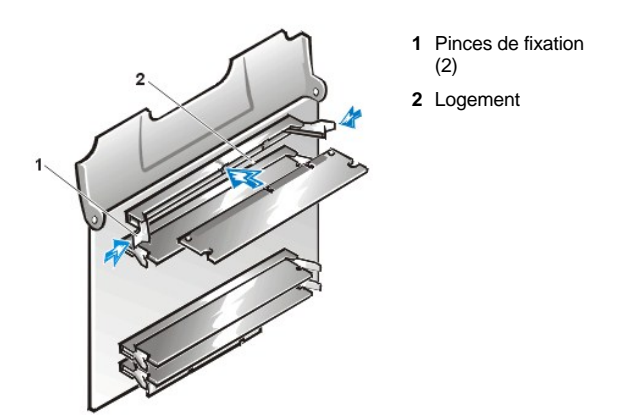

Pour enlever un module de mémoire, appuyez simultanément sur les pinces de fixation vers l'extérieur jusqu'à ce que le module se dégage du support (reportez-vous à la figure 8). Il devrait s'éjecter à moitié.

**AVIS : Pour ne pas endommager le module de mémoire, appuyez sur les clips de fixation avec une force égale appliquée à chaque extrémité du support.**

## **Figure 9. Retrait d'une barrette RIMM**

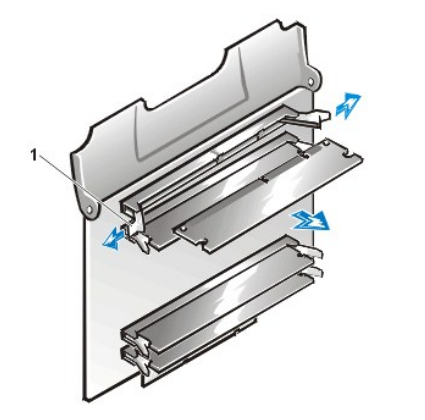

**1** Pinces de fixation (2)

- 6. Réinstallez les deux MEC sur la carte système. Reportez-vous à la rubrique « [Retrait et installation d'une carte d'extension de mémoire](#page-13-0) ».
- 7. Remettez le capot de l'ordinateur en place, reconnectez votre ordinateur et vos périphériques à leurs prises électriques et allumez-les.

*REMARQUE : Après que le capot a été retiré et remis en place, le détecteur d'intrusion dans le châssis génère le message suivant au prochain démarrage du système :*

```
Alert! Cover was previously removed.
(Alerte! Le capot a été retiré.)
The system detects that the new memory does not match the existing system configuration 
information and generates the following message:
(Le système détecte que la nouvelle mémoire ne correspond pas aux informations de 
configuration du système et génère le message suivant :)
The amount of system memory has changed.
(Le volume de la mémoire système a changé.)
Strike the F1 key to continue, F2 to run the setup utility
(Appuyez sur la touche F1 pour continuer, sur la touche F2 pour exécuter l'utilitaire de 
configuration.)
```
8. Appuyez sur <F2> pour accéder au programme de configuration du système, puis vérifiez la valeur de **System Memory (Mémoire système)** dans le coin inférieur droit de la page 1.

Le système aurait déjà dû changer la valeur de **Mémoire système** pour prendre en compte la mémoire nouvellement installée. Vérifiez le nouveau total.

- *REMARQUE : Si le total de quantité de mémoire est inexact, répétez les étapes 1 à 3. Vérifiez que les modules mémoires sont bien enfoncés dans leurs supports sur les MEC et que les MEC sont elles aussi bien installées dans la carte système. Répétez ensuite les étapes 7 et 8.*
- 9. Pendant que vous êtes dans le programme de [configuration du système](file:///C:/data/systems/ws620/fr/ug/sysetup.htm#entering_the_system_setup_program), remettez le détecteur d'intrusion dans le châssis en sélectionnant **Sécurité du système** et en faisant passer le paramètre **Intrusion dans le châssis** sur **Activé, Activé en silence** ou **Désactivé**.
	- *REMARQUE : Si un mot de passe de configuration a déjà été affecté par quelqu'un d'autre, contactez l'administrateur de réseau pour obtenir des informations sur la remise à zéro du détecteur d'intrusion dans le châssis.*
- 10. Quand le total de System Memory (Mémoire système) est correct, appuyez sur la touche <Échap> pour sortir du programme de configuration du système.
- 11. Exécutez les [Diagnostics Dell](file:///C:/data/systems/ws620/fr/ug/diag.htm) pour vérifier que tous les modules de mémoire fonctionnent correctement.

## <span id="page-13-0"></span>**Retrait et installation d'une carte d'extension de mémoire**

**AVIS : Reportez-vous à la rubrique « Protection contre les décharges électrostatiques » dans votre** *Guide d'informations du système Dell Precision WorkStations***.** 

Pour retirer une MEC, suivez ces étapes:

- 1. [Retirez le capot de l'ordinateur.](file:///C:/data/systems/ws620/fr/ug/inside.htm#removing_the_computer_cover)
- 2. Faites pivoter le couvercle vert de la MEC vers le haut jusqu'à ce qu'il libère la MEC hors de son support (reportez-vous à la figure 11.) Tirez la MEC hors du système.

# **Figure 11. Retrait d'une carte d'extension mémoire**

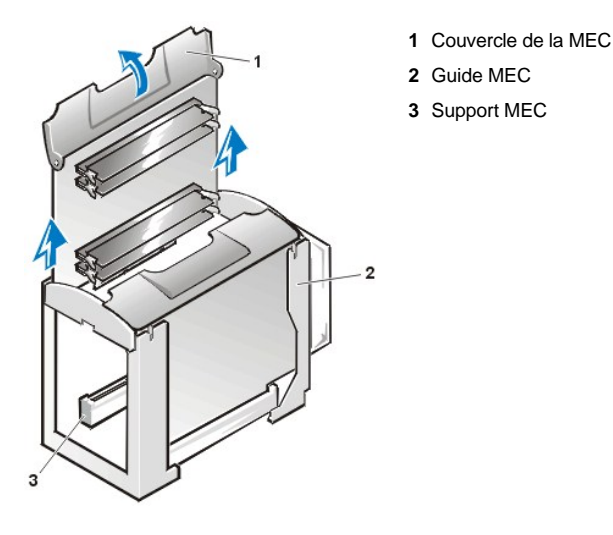

3. Répétez l'étape 2 pour la seconde MEC.

Pour réinstaller une MEC, suivez ces étapes:

- 1. [Retirez le capot de l'ordinateur.](file:///C:/data/systems/ws620/fr/ug/inside.htm#removing_the_computer_cover)
- 2. Insérez la MEC dans le support de la MEC sur la carte système. Appuyez bien sur la MEC jusqu'à ce que vous entendiez un déclic.
- 3. Faites pivoter le capot vert de la MEC en position fermée pour loger la MEC dans le support.
- 4. Répétez les étapes 2 et 3 pour la seconde MEC.
- 5. Remettez le capot de l'ordinateur en place, reconnectez votre ordinateur et vos périphériques à leurs prises électriques et allumez-les.
	- *REMARQUE : Après que le capot a été retiré et remis en place, le détecteur d'intrusion dans le châssis génère le message suivant au prochain démarrage du système :*

Alert! Cover was previously removed. (Alerte! Le capot a été retiré.)

6. Pour remettre le détecteur d'intrusion à zéro, accédez au [programme de configuration du système,](file:///C:/data/systems/ws620/fr/ug/sysetup.htm#entering_the_system_setup_program) sélectionnez **Sécurité du système** et

## remettez **Intrusion dans le châssis** sur **Activé, Activé en silence** ou **Désactivé**.

*REMARQUE : Si un mot de passe de configuration a déjà été affecté par quelqu'un d'autre, contactez l'administrateur de réseau pour obtenir des informations sur la remise à zéro du détecteur d'intrusion dans le châssis.*

## <span id="page-14-0"></span>**Extensions du microprocesseur**

Pour bénéficier des futures options de vitesse et de fonctionnalité, vous pouvez ajouter un second processeur ou remplacer le processeur principal ou secondaire.

#### **AVIS : Le second processeur doit être du même type et avoir la même vitesse que le processeur d'origine.**

*REMARQUE : Seuls les systèmes d'exploitation Microsoft® Windows NT® version 4.0 et Windows 2000® et versions supérieures prennent en charge les processeurs doubles.* 

# **Téléchargement des instructions pour installer le support de processeur double**

- 1. Visitez le site **http://support.dell.com**.
- 2. Remplissez le formulaire d'inscription (que vous ne devez remplir qu'une fois) si vous ne l'avez déjà fait.
- 3. Cliquez sur **Dell Knowledge Base (Base de connaissance Dell)** dans **Support Tools (Outils de support)**, entrez Second Processor (Deuxième processeur) dans l'option **Search Documents by Words in Title (Rechercher des documents par mot dans le titre)**, puis cliquez sur **Go (Rechercher)**.
- 4. Cliquez sur le titre du document qui correspond à votre système d'exploitation.

Chaque processeur et sa mémoire cache L2 (Level-2 [de niveau 2]) associée sont contenus dans une cartouche SEC (Single-Edge Contact [à bord unique]) installée dans un connecteur dédié (PROC\_0 ou PROC\_1) de la carte système. Les systèmes munis d'un seul processeur comprennent une carte de terminaison installée dans le connecteur de processeur secondaire. La sous-section suivante décrit comment installer ou remplacer une cartouche SEC dans un connecteur de processeur principal ou secondaire.

#### **Ajout ou remplacement d'un microprocesseur**

Les composants suivants font partie du kit de mise à niveau du processeur :

- 1 Cartouche SEC avec assemblage de dissipateur de chaleur
- 1 Deux vis à ailettes de fixation de dissipateur de chaleur

Pour ajouter ou remplacer une cartouche SEC, suivez les étapes ci-après.

*REMARQUE : Dell recommande que seule une personne qualifiée effectue cette procédure.*

## **AVIS : Reportez-vous à la rubrique « Protection contre les décharges électrostatiques » dans votre** *Guide d'informations du système Dell Precision WorkStations***.**

- 1. [Retirez le capot de l'ordinateur.](file:///C:/data/systems/ws620/fr/ug/inside.htm#removing_the_computer_cover)
- 2. Avec un tournevis cruciforme, retirez les quatre grandes vis à ailettes du support de fixation du processeur.
- 3. Appuyez sur puis relâchez le loquet de dégagement du support de fixation du processeur. Faites pivoter le support de fixation en position levée (reportez-vous à la figure 12).

<span id="page-14-1"></span>**Figure 12. Retrait de l'assemblage cartouche SEC/dissipateur de chaleur** 

- **1** Vis à ailettes (4)
- **2** Languette de fixation
- **3** Capot du processeur

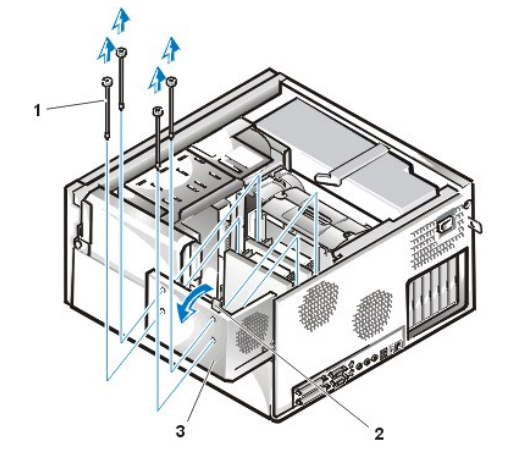

- 4. Si vous ajoutez un second processeur dans un système à processeur unique, retirez la carte de terminaison du second connecteur de cartouche SEC (intitulé "PROC\_0" ou "PROC\_1") en tirant directement sur la carte de terminaison pour la libérer du connecteur.
- 5. Si vous remplacez un processeur installé, retirez le processeur en effectuant les étapes ci-après :
	- a. Débranchez de la carte système le fil de ventilateur de processeur (reportez-vous à la [figure 1\)](#page-7-2).
	- b. Saisissez l'assemblage cartouche SEC/dissipateur de chaleur installé et tirez pour l'extraire du dispositif de guidage (reportez-vous à la figure 13).
- *REMARQUE : Jusqu'à 7 kg de force environ sont nécessaires pour pouvoir dégager la cartouche SEC de son connecteur.*

# **Figure 13. Retrait de l'assemblage cartouche SEC/dissipateur de chaleur**

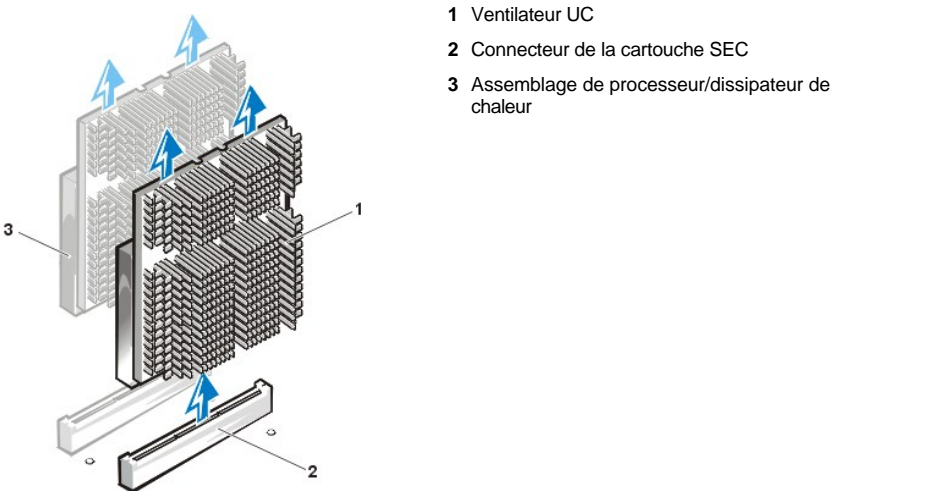

- 6. Appuyez avec fermeté sur le nouvel assemblage de cartouche SEC/dissipateur de chaleur dans le connecteur de carte système jusqu'à ce qu'il soit solidement logé. Reconnectez ensuite le ventilateur de processeur au connecteur de ventilateur de processeur sur la carte système.
- *REMARQUE : Jusqu'à 15 kg de force environ sont nécessaires pour bien loger la cartouche SEC dans son connecteur.*

*Pour vérifier que le nouvel assemblage de cartouche SEC / dissipateur de chaleur est installé correctement, branchez le cordon d'alimentation. Le voyant LED de dépareillage du processeur devient ambre si le processeur n'est pas correctement logé. Reportezvous à la [figure 1](#page-7-2) pour connaître l'emplacement de ce voyant LED. Débranchez le cordon d'alimentation après vérification du voyant LED.*

- 7. Faites pivoter le support de fixation du processeur en position fermée et vérifiez qu'il est solidement verrouillé.
- 8. Avec un tournevis cruciforme, réinstallez les quatre larges vis à ailettes dans les orifices en retrait du support de fixation du processeur.
- 9. Remettez le capot de l'ordinateur en place, reconnectez votre ordinateur et vos périphériques à leurs prises électriques et allumez-les.

Pendant le démarrage du système, ce dernier détecte le nouveau processeur et change automatiquement les informations de configuration du système dans le programme de configuration du système.

*REMARQUE : Après que le capot a été retiré et remis en place, le détecteur d'intrusion dans le châssis génère le message suivant au prochain démarrage du système :*

Alert! Cover was previously removed. (Alerte! Le capot a été retiré.)

- 10. Accédez au [programme de configuration du système](file:///C:/data/systems/ws620/fr/ug/sysetup.htm#entering_the_system_setup_program) et confirmez que la zone réservée aux données système identifie correctement le type et le nombre de processeurs installés.
- 11. Pendant que vous êtes dans le [programme de configuration du système](file:///C:/data/systems/ws620/fr/ug/sysetup.htm#entering_the_system_setup_program), remettez le détecteur d'intrusion dans le châssis en sélectionnant **Sécurité du système** et en faisant passer le paramètre **Intrusion dans le châssis** sur **Activé, Activé en silence** ou **Désactivé**.

*REMARQUE : Si un mot de passe de configuration a déjà été affecté par quelqu'un d'autre, contactez l'administrateur de réseau pour obtenir des informations sur la remise à zéro du détecteur d'intrusion dans le châssis.*

12. Si vous avez installé un deuxième processeur et que votre système exécute Microsoft Windows NT 4.0, réinstallez le système d'exploitation.

Reportez-vous à votre documentation Windows NT pour obtenir des instructions.

Quand vous réinstallez Windows NT 4.0, le système d'exploitation détecte le second processeur.

*REMARQUE : Si votre système d'exploitation Windows NT 4.0 a été installé par Dell, vous n'avez pas besoin de le réinstaller.*

13. Exécutez les Diagnostics Dell pour vérifier que le nouveau processeur fonctionne correctement.

Reportez-vous à la section « [Dépannage](file:///C:/data/systems/ws620/fr/ug/trouble.htm) » pour des informations sur l'exécution des diagnostics et le dépannage de tout problème qui survienne.

## <span id="page-16-0"></span>**Programme utilitaire SuprFreq**

SuprFreq est un programme utilitaire MS-DOS® utilisé pour définir correctement la fréquence de base du ou des processeurs basée sur un ratio multiplicateur de la fréquence FSB (Front Side Bus [bus latéral avant]). Le programme SuperFreq fournit des options permettant de sélectionner le ratio multiplicateur correct que le centre de transit du contrôleur d'entrées/sorties (E/S) fournit aux processeurs pour définir la vitesse.

**PRÉCAUTION : Avant d'achever la procédure suivante, il est important pour votre sécurité personnelle et pour la protection de votre équipement de vérifier que l'alimentation en CA de la carte système est complètement coupée. Mettez l'ordinateur hors tension, débranchez-le de sa prise électrique et patientez 15 à 30 secondes, reportez-vous à La sécurité d'abord : pour vous et pour votre ordinateur et assurez-[vous que la diode électroluminescente \(LED\) de l'alimentation de veille sur la carte](file:///C:/data/systems/ws620/fr/ug/inside.htm#safety_first_for_you_and_your_computer)  système est éteinte (reportez-vous à la [figure 1](#page-7-2) pour repérer l'emplacement de cette LED).**

## **Quand le programme utilitaire SuprFreq est requis**

Exécutez le programme utilitaire SuperFreq si la fréquence de base du ou des processeurs de votre système est définie incorrectement (reportez-vous à [Détermination de la vitesse de traitement du système](#page-16-1)). Des paramètres incorrects peuvent survenir lorsque vous effectuez l'une des actions suivantes :

- 1 Mise à niveau de votre processeur de système Dell.
- 1 Remplacement de la carte système.
- <sup>l</sup> Perte des paramètres NVRAM (Nonvolatile Random-Access Memory [mémoire vive rémanente]) du système CMOS à cause d'une pile bouton du système défectueuse.

## <span id="page-16-1"></span>**Détermination la vitesse de traitement du système**

1. Accédez au programme de configuration du système (reportez-vous à [Accès au programme de configuration du système](file:///C:/data/systems/ws620/fr/ug/sysetup.htm)).

L'écran de **System Setup (configuration du système)** affiche les informations de configuration et d'installation actuelles ainsi que les paramètres en option pour votre système.

2. Vérifiez la vitesse du ou des processeurs du système indiquée au-dessous du nom du système en haut de l'écran de **configuration du système**.

#### <span id="page-16-2"></span>**Détermination de la vitesse noyau maximale du ou des processeurs**

Avant de réaliser les étapes suivantes, consultez [La sécurité d'abord : pour vous et pour votre ordinateur](file:///C:/data/systems/ws620/fr/ug/inside.htm#safety_first_for_you_and_your_computer).

1. Débranchez le système informatique.

- 2. Retirez le capot de l'ordinateur (reportez-vous à la rubrique « [Retrait du capot de l'ordinateur](file:///C:/data/systems/ws620/fr/ug/inside.htm#removing_the_computer_cover) »).
- 3. Avec un tournevis cruciforme, retirez les quatre grandes vis à ailettes du support de fixation du processeur.
- 4. Pressez et relâchez le loquet de dégagement du support de fixation du processeur et faites pivoter le support de fixation en position levée (reportez-vous à la [figure 12](#page-14-1)).
- 5. Lisez l'étiquette d'identification en haut des cartouches des processeurs pour déterminer la vitesse de base maximale.

Par exemple : Le chiffre 800 sur l'étiquette d'identification « 80526KZ800256 2.8V » indique une vitesse de base de 800 mégahertz (MHz) (les chiffres 256 et 2.8V de l'étiquette d'identification représentent 256 kilo-octets [Ko] de mémoire cache et une cartouche de processeur de 2,8 volts, respectivement) (reportez-vous à la [figure 14](#page-17-0)).

#### <span id="page-17-0"></span>**Figure 14. Étiquette de la cartouche de processeur**

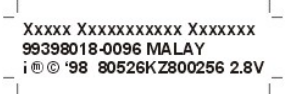

## **Comparaison de la vitesse des processeurs système avec la vitesse de base maximale des processeurs**

Exécutez le programme utilitaire SuprFreq si la vitesse des processeurs système ne correspond pas à la vitesse de base maximale des processeurs.

*REMARQUE : Aucune action n'est requise si la vitesse des processeurs du système correspond à la vitesse de base maximale du processeur.*

## **Téléchargement du programme utilitaire SuprFreq**

1. Visitez le site **http://support.dell.com**.

Si vous n'avez pas créé un profil spécifique à votre système, faites-le maintenant en créant un profil système lors de l'étape 1. Saisissez le numéro de service du système ou l'express service code (code de service express), ou bien sélectionnez le numéro de modèle du système Dell dans le menu déroulant. Cliquez sur **Go! (Aller!)** lors de l'étape 3 pour passer à la page de support.

*REMARQUE : Le format des fichiers tel qu'énoncé sur la page de support comporte des images de disquette devant être téléchargées sur votre unité de disque dur et extraites ensuite sur des disquettes. L'installation s'effectue ensuite à partir des disquettes.*

2. Cliquez sur **Download (Téléchargement)** dans la barre de menus en haut de page.

Entrez le nom de fichier **sprfrq2.exe** dans l'option **Search For Files by Exact File Name (Rechercher les fichiers par nom de fichier)** et cliquez sur **Retrieve (Récupérer)**.

- 3. Téléchargez le programme d'application utilitaire SuprFreq sur votre disque dur.
- 4. Insérez une disquette formatée dans le lecteur a :\.
- 5. Double-cliquez sur l'application autodécompressable SuprFreq.
- 6. Cliquez sur **Setup (Installation)** dans la boîte de dialogue et suivez les étapes dans la fenêtre DOS afin d'extraire les fichiers utilitaires sur disquette.

## <span id="page-17-1"></span>**Exécution du programme utilitaire SuprFreq**

- 1. Insérez la disquette contenant les fichiers utilitaires SuprFreq.
- 2. Démarrer le système en utilisant la disquette utilitaire.

Le menu suivant apparaît :

*REMARQUE : Les instructions du menu peuvent varier selon la vitesse du processeur.*

- 1. Dell WS620 with 733 MHz Processor(s).
- 2. Dell WS620 with 800 MHz Processor(s).
- 3. Review the readme file.

Choose your processor(s) speed[1,2,3]?

(1. Dell WS620 avec un ou plusieurs processeurs de 733 MHz.

- 2. Dell WS620 avec un ou plusieurs processeurs de 800 MHz.
- 3. Consultez le fichier Lisezmoi.

Sélectionnez la vitesse de votre(vos) processeur(s) [1,2,3] ?)

3. Tapez 3 pour afficher le fichier **readme.txt (lisezmoi.txt)**.

Pour redéfinir la fréquence de base du processeur de votre système, tapez 1 ou 2 selon la vitesse de base maximale de votre processeur et appuyez sur <Entrée> (reportez-vous à la section [Détermination de la vitesse de base maximale du ou des processeurs](#page-16-2)).

**AVIS : Si vous sélectionnez une option de vitesse supérieure à la vitesse du ou des processeurs et que vous réinitialisez le système, votre système ne démarrera pas. Vous devez redéfinir la vitesse du ou des processeurs manuellement (reportez-vous à [Reconfiguration manuelle de la vitesse du processeur\)](#page-18-1).**

4. Après que vous avez saisi la sélection de vitesse, le message suivant apparaît :

```
***Update Successful***
(***Mise à jour réussie***)
```
- 5. Retirez la disquette du lecteur a:\ et éteignez votre système. Attendez de 15 à 30 secondes et redémarrez l'ordinateur.
- 6. Pour vérifier l'opération, reportez-vous à [Détermination de la vitesse de traitement du système](#page-16-1).

## <span id="page-18-1"></span>**Reconfiguration manuelle de la vitesse du processeur**

- **RECAUTION : Avant d'achever la procédure suivante, il est impératif pour votre sécurité personnelle et pour la protection de votre équipement que vous vous assuriez que l'alimentation en CA de la carte système est coupée. Mettez l'ordinateur hors tension, débranchez-le de sa prise électrique et patientez 15 à 30 secondes, reportez-vous à la section La sécurité d'abord : pour vous et pour votre ordinateur [et vérifiez que le voyant LED de l'alimentation de veille sur la carte système est éteint](file:///C:/data/systems/ws620/fr/ug/inside.htm#safety_first_for_you_and_your_computer)  (reportez-vous à la [figure 1](#page-7-2) pour repérer l'emplacement de cette LED).**
- 1. Débranchez l'ordinateur.
- 2. Retirez le capot de l'ordinateur (reportez-vous à la rubrique [Retrait du capot de l'ordinateur\)](file:///C:/data/systems/ws620/fr/ug/inside.htm#removing_the_computer_cover).
- 3. Posez un shunt de cavalier (contournement) sur le cavalier RTCRST (reportez-vous à la [figure 2\)](file:///C:/data/systems/ws620/fr/ug/hardware.htm#figure_3_system_board_jumpers).

Faites une copie des informations de configuration de votre système dans la [Configuration du système.](file:///C:/data/systems/ws620/fr/ug/ssprog.htm) Référez-vous à votre exemplaire manuscrit ou imprimé des informations de configuration du système pour restaurer les paramètres après avoir redéfini la vitesse du processeur.

*REMARQUE : Le cavalier RTCRST remet à zéro l'horloge temps réel et les paramètres NVRAM lorsqu'il est fermé.*

4. Retirez la pile bouton du système.

Sortez la pile de son support en la prenant entre vos doigts ou avec un objet émoussé et non conducteur, un tournevis en plastique par exemple (reportez-vous à la [figure 15\)](#page-19-0).

- 5. Retournez la pile du système (le symbole d'addition [+] vers le bas) et réinstallez-la.
- 6. Retirez la pile du système
- 7. Retournez la pile du système (le symbole d'addition [+] vers le haut) et réinstallez-la.
- 8. Retirez le shunt de cavalier du cavalier RTCRST.
- 9. Démarrez le système sur DOS en utilisant la disquette DOS de votre système.
- 10. [Exécutez le programme utilitaire SuprFreq pour définir la fréquence correcte pour le ou les processeurs \(reportez](#page-17-1)-vous à Exécution de l'utilitaire SuperFreq).
- 11. Accédez au [programme de configuration du système](file:///C:/data/systems/ws620/fr/ug/sysetup.htm#entering_the_system_setup_program) et vérifiez que la pile fonctionne correctement.

Entrez l'heure et la date exactes à l'aide des options **Time (Heure)** et **Date** du programme de configuration du système. Restaurez également tous les bons paramètres pour les informations de configuration du système, en utilisant la copie faite à l'étape 3.

12. Démarrez votre système.

La fréquence de base du ou des processeurs du système est restaurée sur l'option de vitesse sélectionnée.

#### <span id="page-18-0"></span>**Remplacement de la pile du système**

Une pile bouton CR2032 de 3,0 V installée sur la carte système conserve les informations de configuration du système, la date et l'heure dans une section particulière de la mémoire.

La durée de vie de la pile peut atteindre plus de 3,5 ans. Toutefois, vous devrez peut-être remplacer la pile si une date ou une heure inexacte est affichée au cours de la procédure de démarrage, avec un message tel que le suivant :

Coin cell battery voltage is low (La tension de la pile bouton est basse)

ou

Time-of-day not set - please run SETUP program (Heure du jour non définie - veuillez exécuter le programme de CONFIGURATION)

#### ou

Invalid configuration information -

please run SETUP program

(Informations de configuration non valables -

veuillez exécuter le programme de CONFIGURATION)

ou

Strike the F1 key to continue,

F2 to run the setup utility.

(Appuyez sur la touche F1 pour continuer, sur F2 pour exécuter l'utilitaire de configuration.)

Pour déterminer si vous devez remplacer la pile, redémarrez votre système. Si la pile est déchargée, le système affiche un autre message d'avertissement.

Vous pouvez utiliser votre système sans pile ; cependant, sans la pile, les informations de configuration du système qui sont conservées par la pile sont supprimées lorsque le système est débranché ou que l'alimentation en CA est coupée. Dans ce cas, vous devez accéder au programme de configuration du système et paramétrer de nouveau les options de configuration.

Pour remplacer la pile du système par une autre pile bouton CR2032, effectuez les étapes suivantes :

**AL** PRÉCAUTION : Une nouvelle pile risque d'exploser si elle est mal installée. Ne remplacez la batterie que par une batterie d'un **type identique ou équivalent recommandé par le fabricant. Jetez les piles usées selon les instructions du fabricant.**

1. Faites une copie des informations de configuration de votre système dans le programme de [Configuration du système](file:///C:/data/systems/ws620/fr/ug/ssprog.htm).

Si vous perdez les paramètres lors du remplacement de la pile, référez-vous à votre exemplaire manuscrit ou imprimé des informations de configuration du système pour restaurer les paramètres.

## **AVIS : Reportez-vous à la rubrique « Protection contre les décharges électrostatiques » dans votre** *Guide d'informations du système Dell Precision WorkStations***.**

- 2. [Retirez le capot de l'ordinateur.](file:///C:/data/systems/ws620/fr/ug/inside.htm#removing_the_computer_cover)
- 3. [Pour accéder à la pile sur la carte système, faites pivoter le bloc d'alimentation comme décrit dans «](file:///C:/data/systems/ws620/fr/ug/inside.htm#rotating_the_power_supply) Rotation du bloc d'alimentation pour l'écarter de la carte système ».

La pile est installée dans un support libellé « BATTERY » (pile) situé dans le coin avant inférieur de la carte système (reportez-vous à la [figure 1\)](#page-7-2).

**AVIS : Si vous sortez la pile de son support avec un objet émoussé, prenez garde de ne pas toucher la carte système avec l'objet. Vérifiez que l'objet est inséré entre la pile et le support avant d'essayer de dégager la pile. Sinon, vous risquez d'endommager la carte système en arrachant le support ou en brisant des éléments de circuit sur la carte système.**

4. Sortez la pile de son support en la prenant entre vos doigts ou avec un objet émoussé et non conducteur, (reportez-vous à la figure 15).

<span id="page-19-0"></span>**Figure 15. Pile système et support de pile**

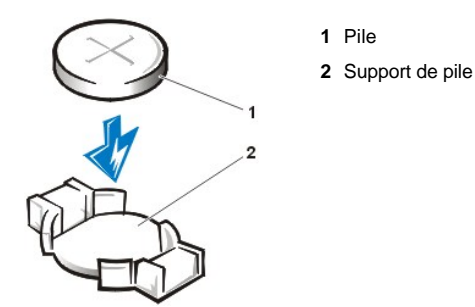

5. Installez la nouvelle pile.

Orientez la pile avec le côté désigné par « + » vers le haut. Puis insérez la pile dans le support et enclenchez-la en la faisant cliquer.

- 6. Faites pivoter le bloc d'alimentation pour le remettre dans sa position d'origine en vous assurant que la languette de fixation s'enclenche correctement (reportez-vous à la rubrique « [Rotation du bloc d'alimentation pour l'écarter de la carte système](file:///C:/data/systems/ws620/fr/ug/inside.htm#rotating_the_power_supply) »).
- 7. [Remettez le capot de l'ordinateur](file:///C:/data/systems/ws620/fr/ug/inside.htm#replacing_the_computer_cover) en place, puis rebranchez votre ordinateur et ses périphériques dans leurs prises électriques et allumezles.
	- *REMARQUE : Après que le capot a été retiré et remis en place, le détecteur d'intrusion dans le châssis génère le message suivant au prochain démarrage du système :*

```
Alert! Cover was previously removed.
(Alerte! Le capot a été retiré.)
```
8. Accédez au [programme de configuration du système](file:///C:/data/systems/ws620/fr/ug/sysetup.htm#entering_the_system_setup_program) et vérifiez que la pile fonctionne correctement.

Entrez l'heure et la date exactes à l'aide des options **Heure** et **Date** du programme de configuration du système. Restaurez également les paramètres corrects pour les informations de configuration du système, en utilisant la copie faite à l'étape 1.

- 9. Pendant que vous êtes dans le programme de [configuration du système](file:///C:/data/systems/ws620/fr/ug/sysetup.htm#entering_the_system_setup_program), remettez le détecteur d'intrusion dans le châssis en sélectionnant **Sécurité du système** et en faisant passer le paramètre **Intrusion dans le châssis** sur **Activé, Activé en silence** ou **Désactivé**.
	- *REMARQUE : Si un mot de passe de configuration a déjà été affecté par quelqu'un d'autre, contactez l'administrateur de réseau pour obtenir des informations sur la remise à zéro du détecteur d'intrusion dans le châssis.*
- 10. Éteignez votre ordinateur, débranchez-le et laissez-le débranché pendant au moins dix minutes.
- 11. Les dix minutes écoulées, rebranchez l'ordinateur et allumez-le, puis accédez au programme de configuration du système.

Si l'heure et la date ne sont toujours pas correctes, reportez-vous à « [Obtention d'aide](file:///C:/data/systems/ws620/fr/ug/getting.htm) ».

[Retour à la page du Sommaire](file:///C:/data/systems/ws620/fr/ug/index.htm)

# **Contacter Dell : Guide d'utilisation des systèmes Dell Precision WorkStation 620**

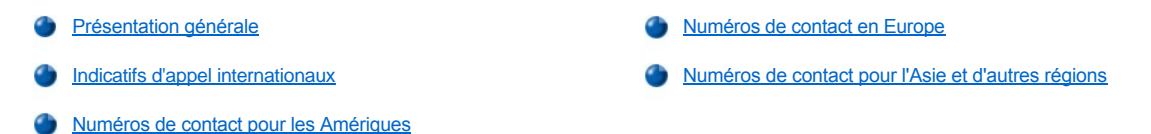

#### <span id="page-21-0"></span>**Présentation générale**

Lorsque vous devez contacter Dell, utilisez les numéros de téléphone, les indicatifs et les adresses électroniques indiqués dans les sections suivantes. La rubrique « *[Indicatifs d'appel internationaux](#page-21-1)* » fournit les différents indicatifs requis pour composer des appels longue distance et internationaux. Les rubriques « [Numéros de contact pour les Amériques](#page-22-0) », « [Numéros de contact en Europe](#page-23-0) » et « Numéros de contact pour l'Asie et d'autres régions » fournissent les numéros de téléphone locaux, les indicatifs de zone, les numéros d'appel gratuits et les adresses électroniques, si applicable, de chaque département ou service disponible dans différents pays dans le monde.

Si vous effectuez un appel direct vers une zone extérieure à votre service téléphonique local, déterminez les indicatifs à utiliser (si besoin) dans « [Indicatifs d'appel internationaux](#page-21-1) » en plus des numéros locaux fournis dans les autres sections.

Par exemple, pour un appel international de Paris, France, vers Bracknell, Angleterre, composez l'indicatif d'accès international de la France suivi de l'indicatif de pays pour le Royaume-Uni, l'indicatif de ville pour Bracknell, puis le numéro local comme indiqué dans l'illustration suivante :

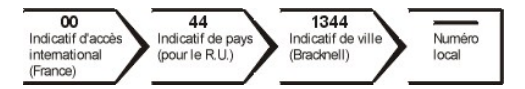

Pour placer un appel longue distance dans votre propre pays, utilisez les indicatifs de zone au lieu des indicatifs d'appel internationaux, de pays et de ville. Par exemple, en France, pour appeler Paris de Montpellier, composez l'indicatif de zone et le numéro local, comme indiqué dans l'illustration suivante :

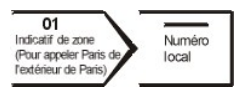

Les indicatifs requis dépendent d'où vous appelez ainsi que de la destination de votre appel; de plus, chaque pays a un protocole de composition de numéro différent. Si vous avez besoin d'assistance pour connaître les indicatifs à utiliser, contactez un opérateur local ou international.

*REMARQUE : Les numéros d'appel gratuits ne sont accessibles qu'à l'intérieur du pays pour lequel ils sont mentionnés. La plupart du temps, les indicatifs de zone sont utilisés pour effectuer des appels interurbains à l'intérieur d'un pays (et non pour effectuer des appels internationaux)* — *autrement dit, lorsque vous appelez à l'intérieur du même pays que celui dans lequel vous vous trouvez.*

*Assurez-vous d'avoir votre Express Service Code (code de service express) à portée de main. Ce code permet au système de support téléphonique automatisé de Dell de mieux diriger votre appel.*

### <span id="page-21-1"></span>**Indicatifs d'appel internationaux**

Cliquez sur un pays figurant dans la liste pour obtenir les numéros de contact appropriés.

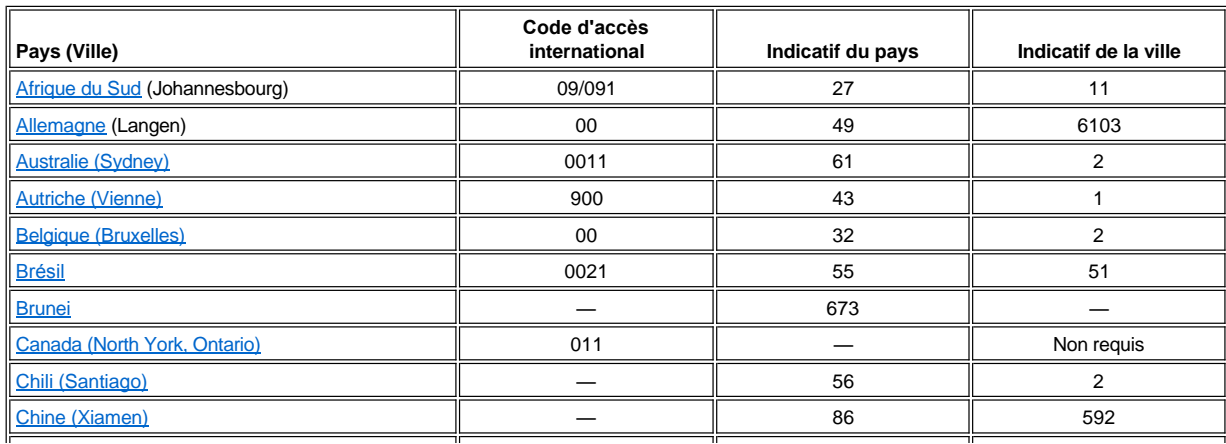

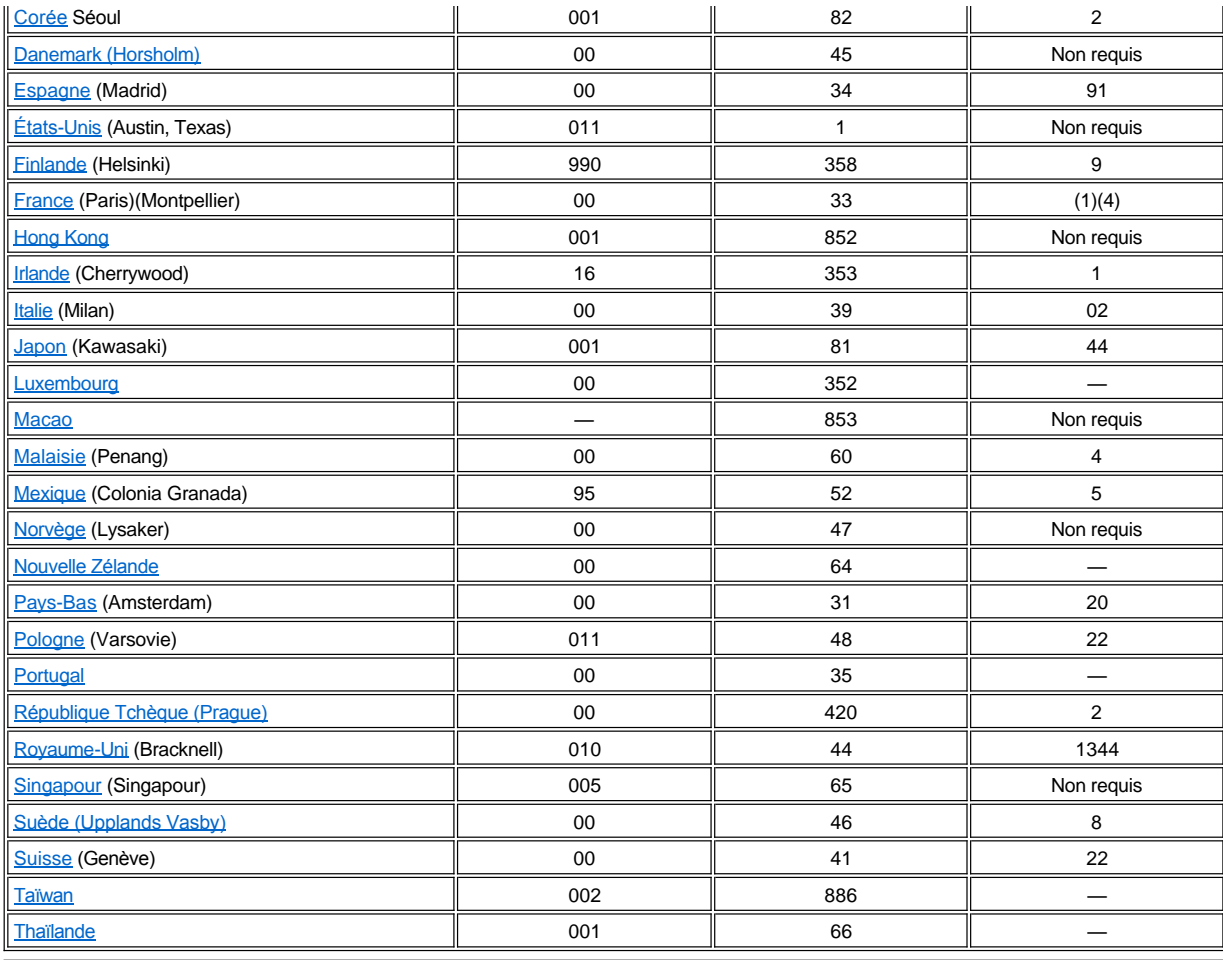

# <span id="page-22-0"></span>**Numéros de contact pour les Amériques**

<span id="page-22-2"></span><span id="page-22-1"></span>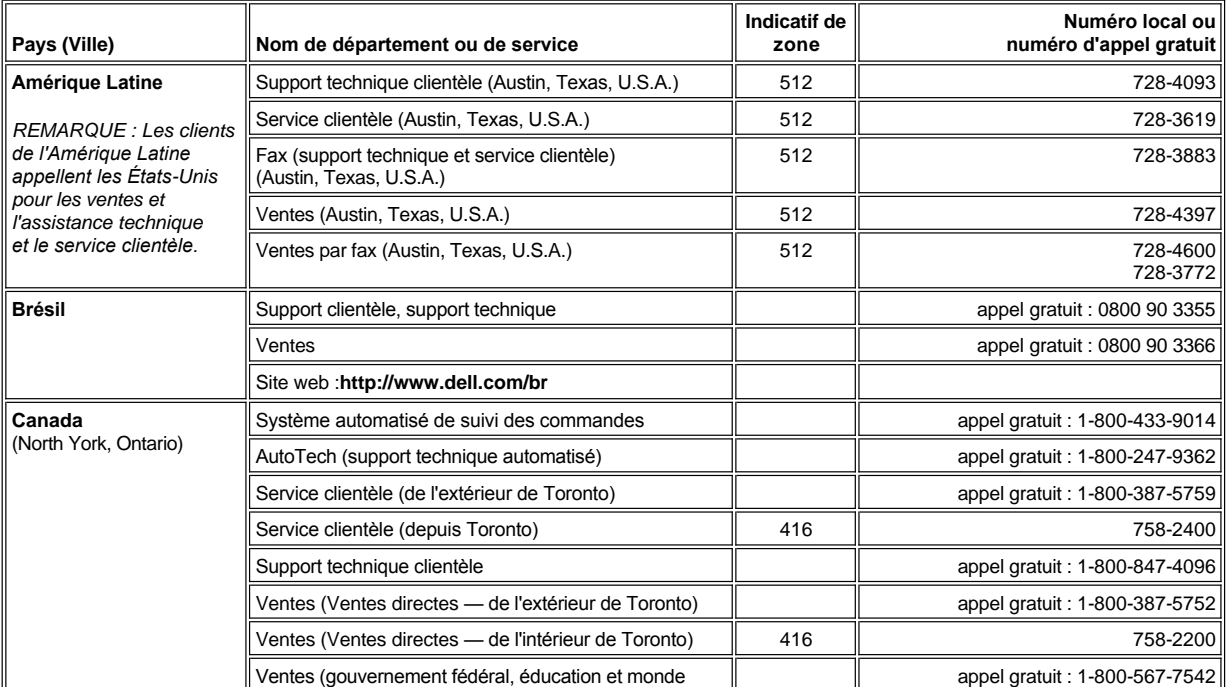

<span id="page-23-2"></span><span id="page-23-1"></span>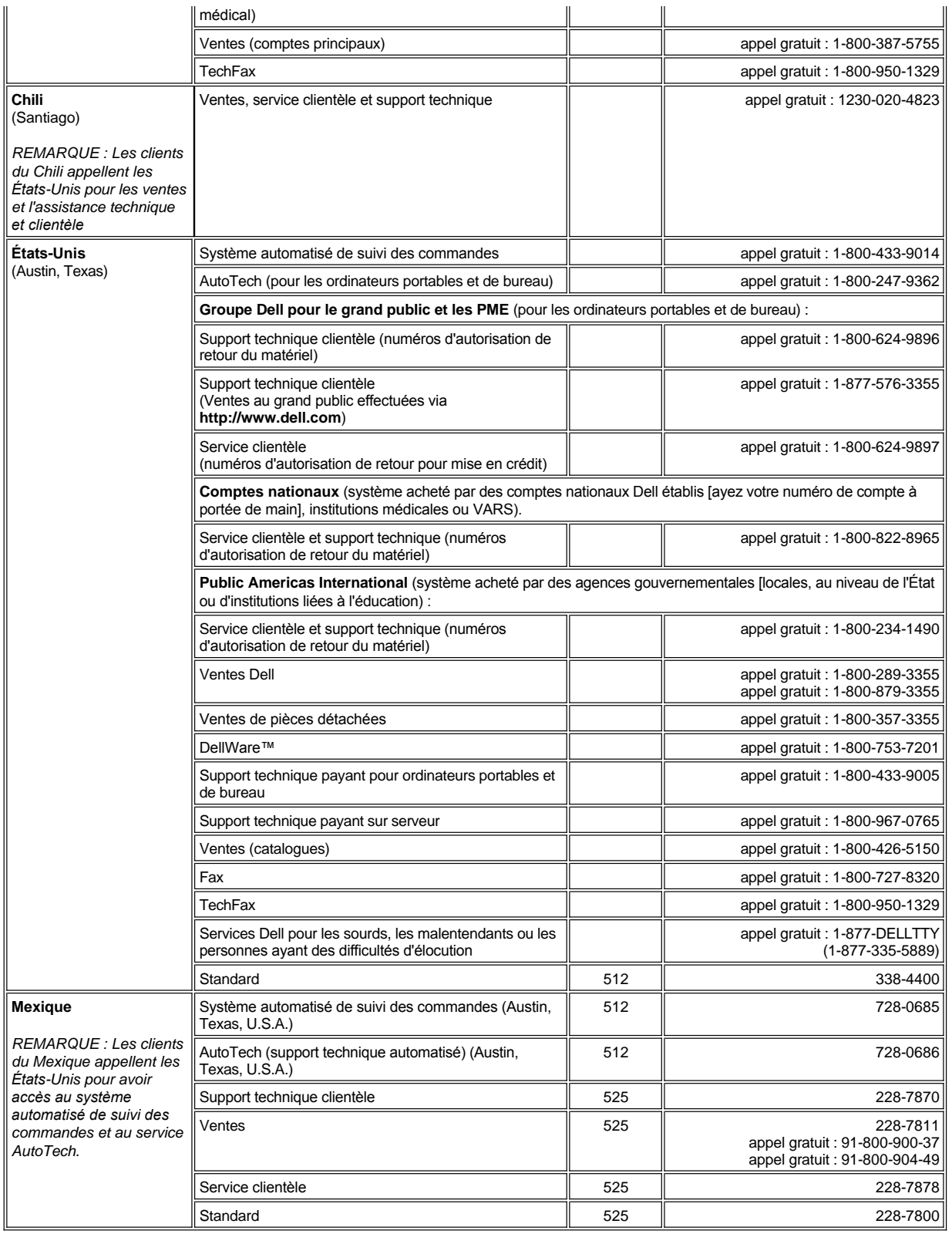

<span id="page-23-3"></span><span id="page-23-0"></span>**Numéros de contact en Europe**

I

**Indicatif de Numéro local ou**

<span id="page-24-4"></span><span id="page-24-3"></span><span id="page-24-2"></span><span id="page-24-1"></span><span id="page-24-0"></span>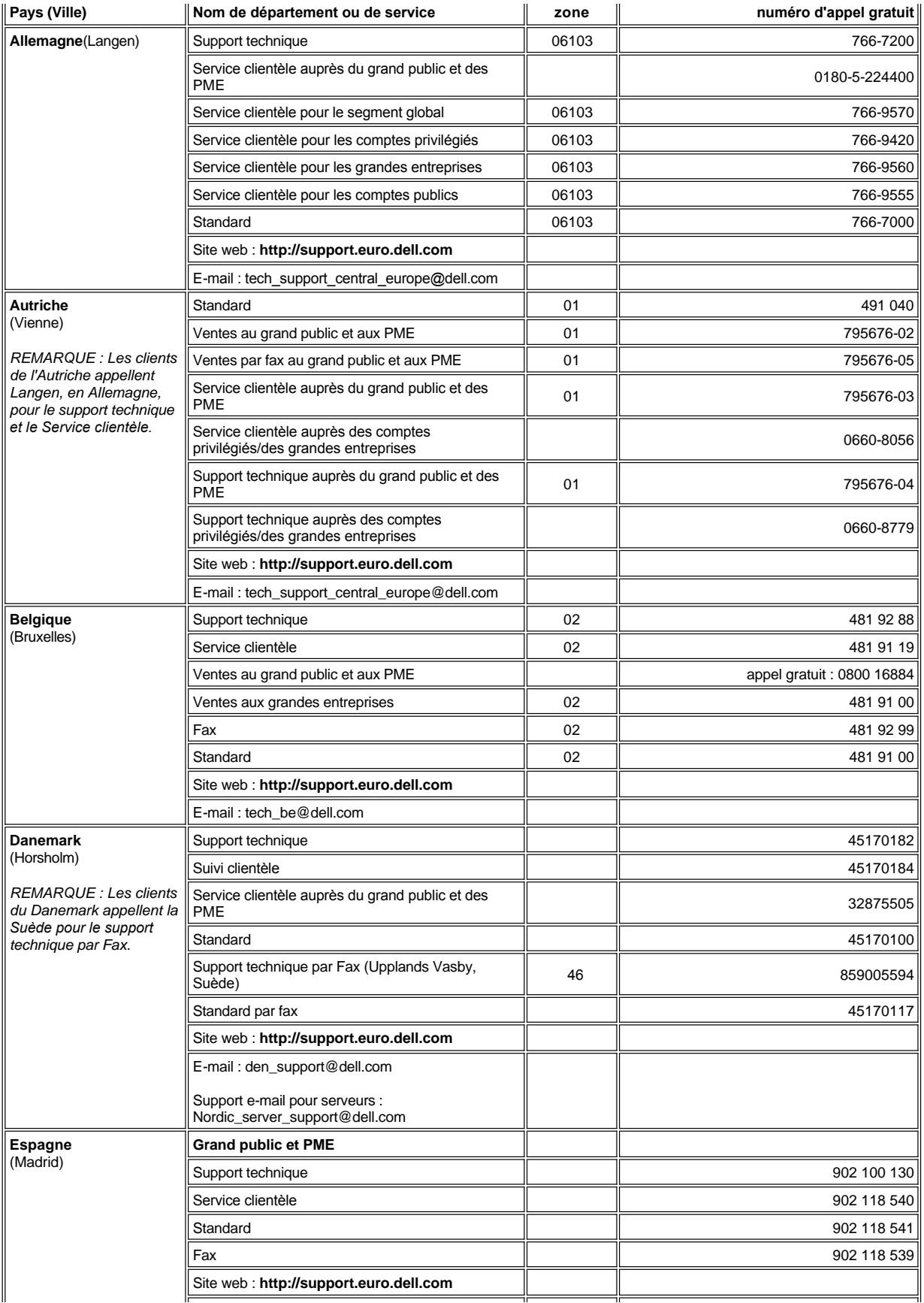

<span id="page-25-3"></span><span id="page-25-2"></span><span id="page-25-1"></span><span id="page-25-0"></span>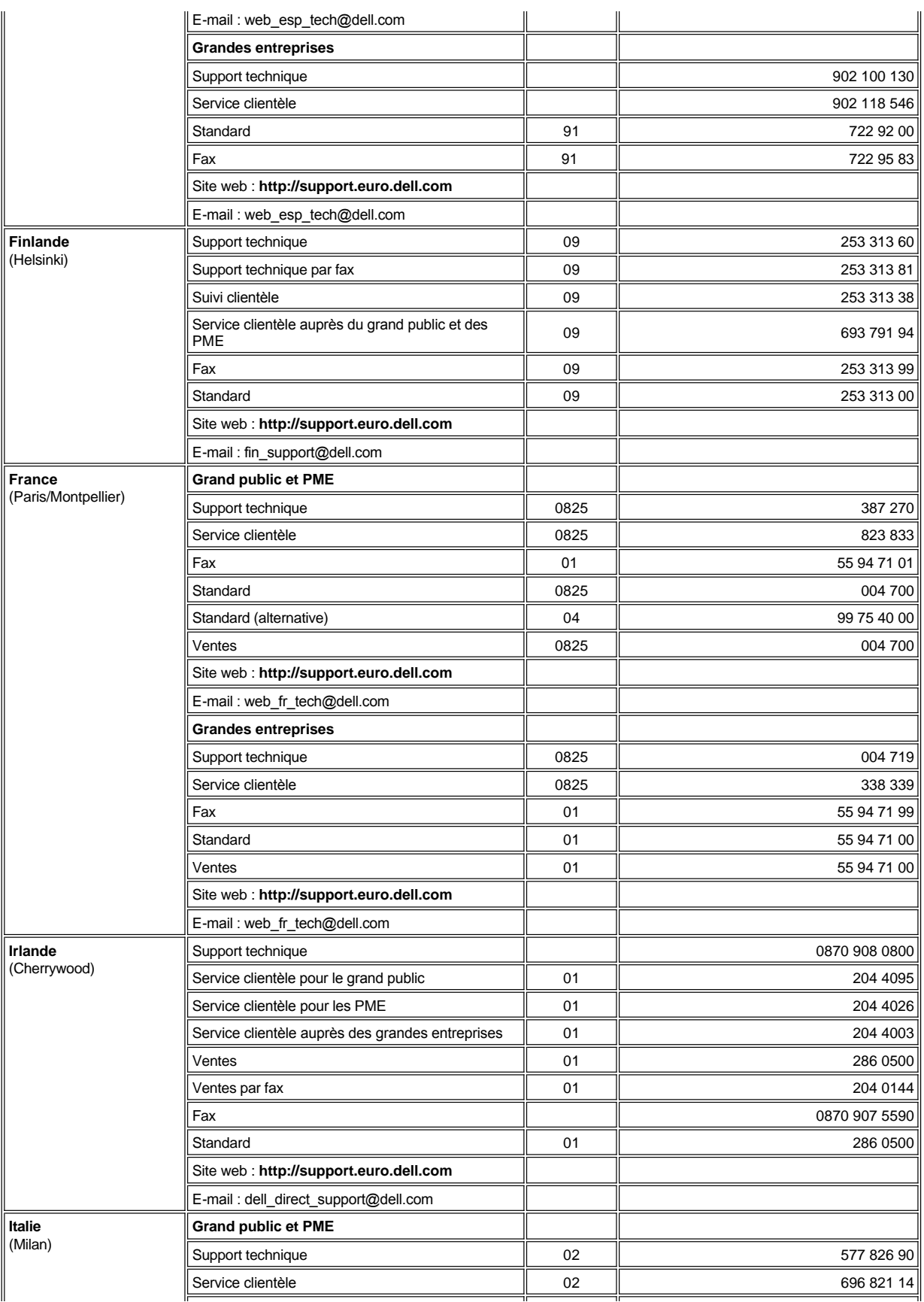

<span id="page-26-3"></span><span id="page-26-2"></span><span id="page-26-1"></span><span id="page-26-0"></span>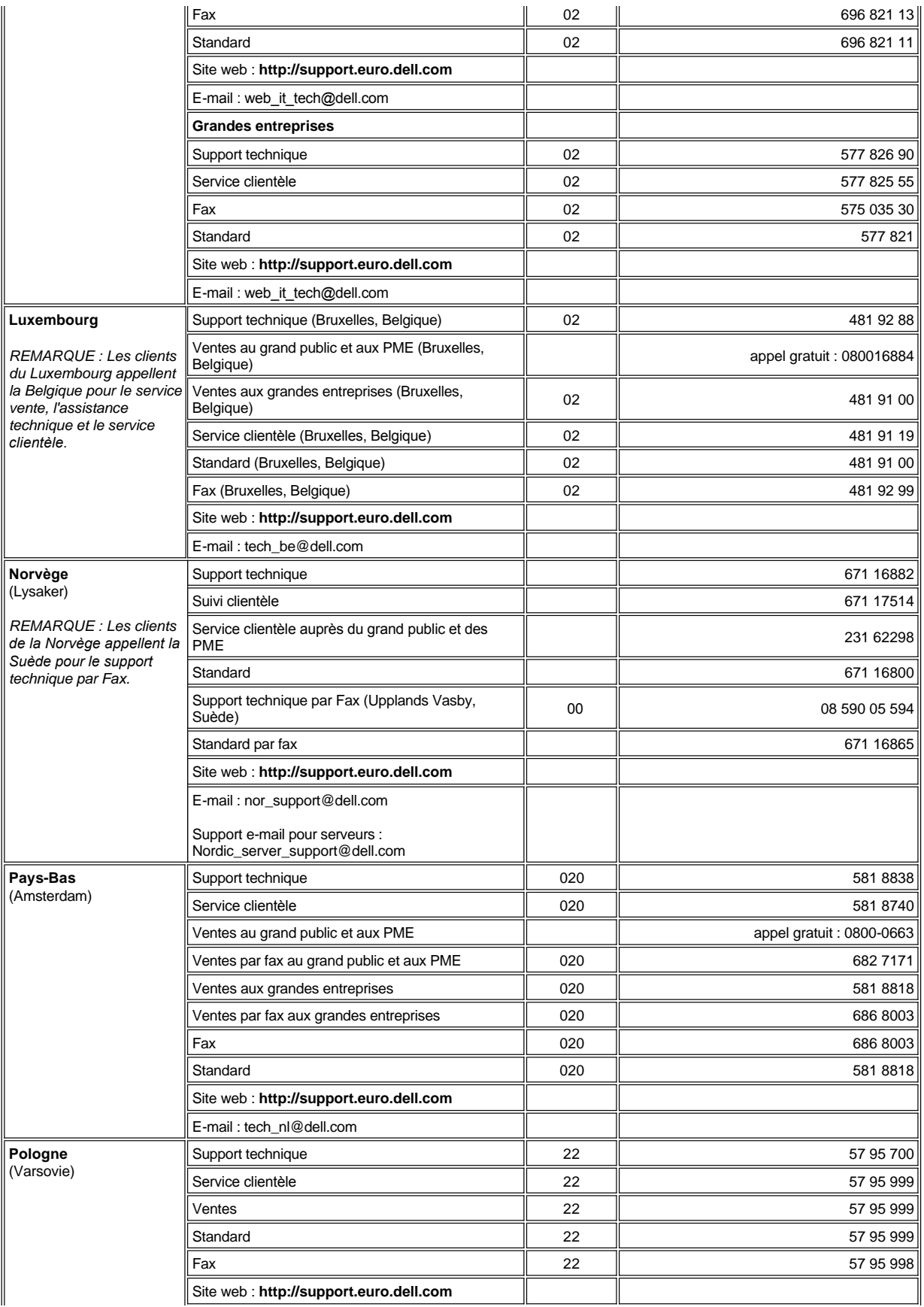

<span id="page-27-4"></span><span id="page-27-3"></span><span id="page-27-2"></span><span id="page-27-1"></span><span id="page-27-0"></span>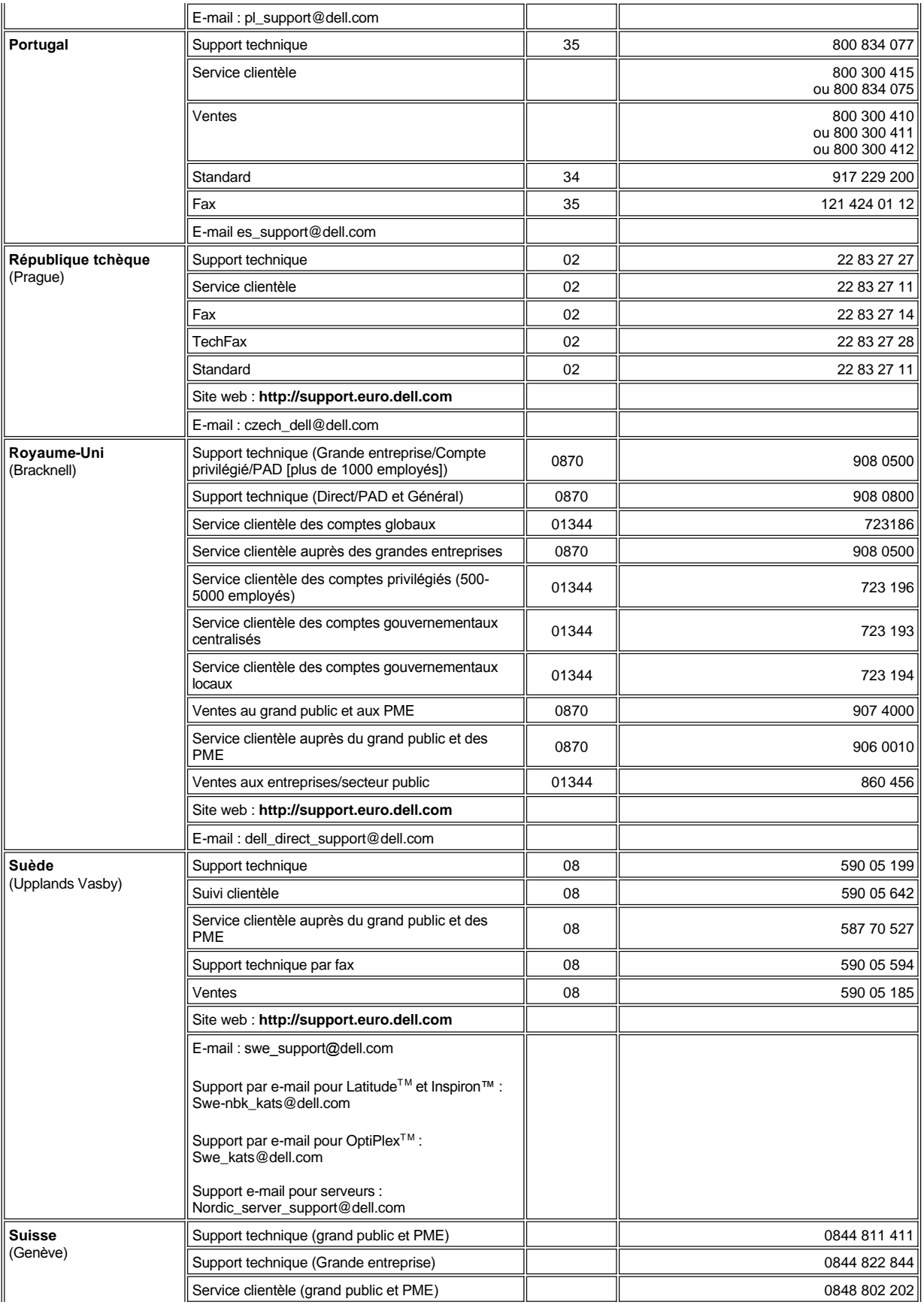

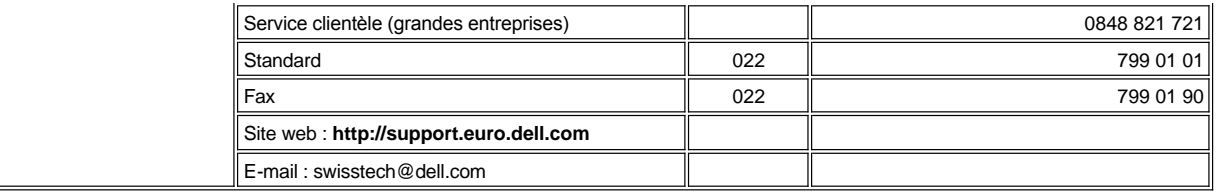

# <span id="page-28-0"></span>**Numéros de contact pour l'Asie et d'autres régions**

<span id="page-28-7"></span><span id="page-28-6"></span><span id="page-28-5"></span><span id="page-28-4"></span><span id="page-28-3"></span><span id="page-28-2"></span><span id="page-28-1"></span>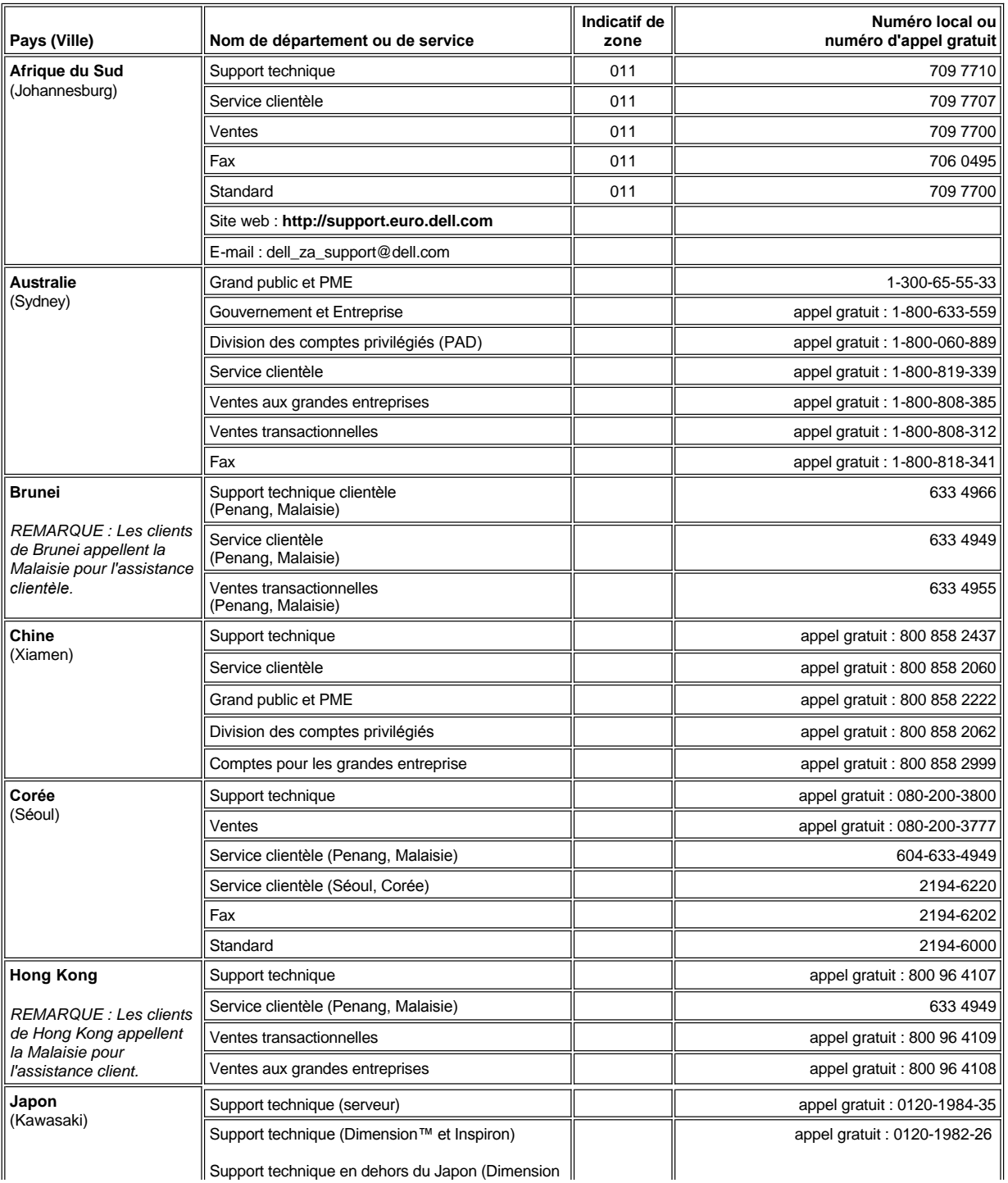

<span id="page-29-4"></span><span id="page-29-3"></span><span id="page-29-2"></span><span id="page-29-1"></span><span id="page-29-0"></span>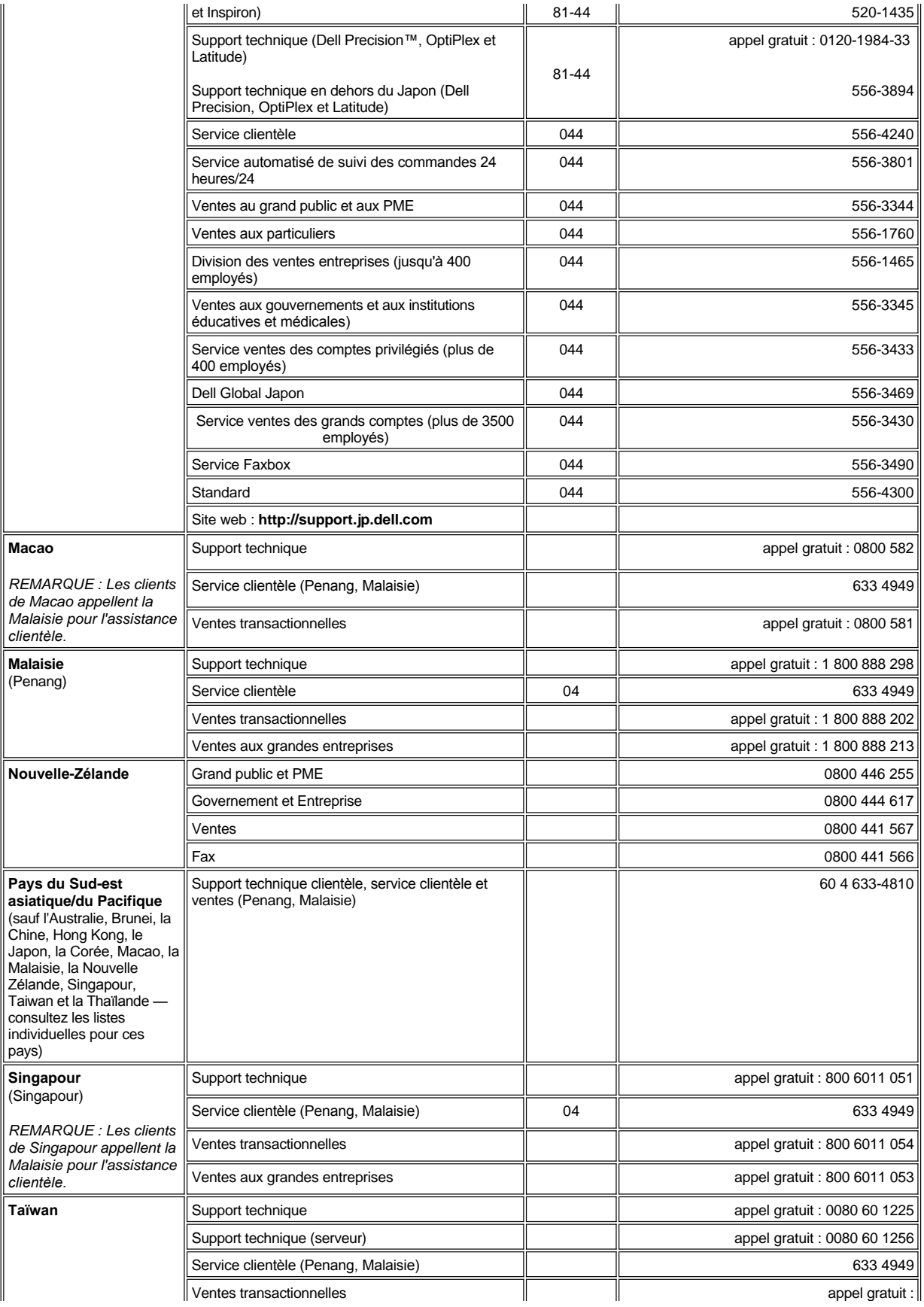

<span id="page-30-0"></span>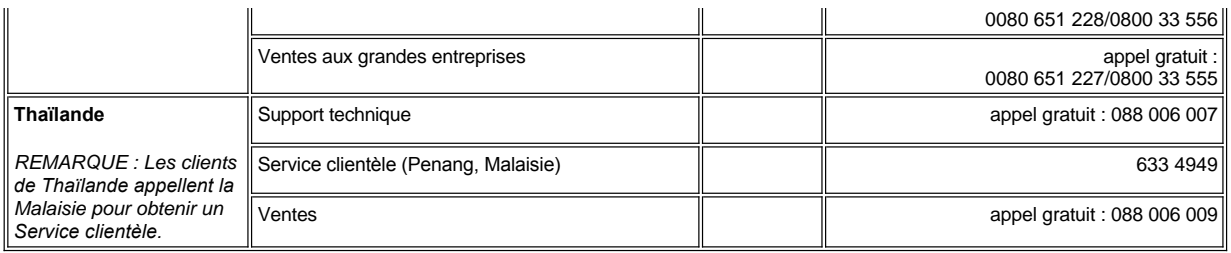

# <span id="page-31-0"></span>**Diagnostics : Guide d'utilisation du système Dell Precision™ WorkStation 620**

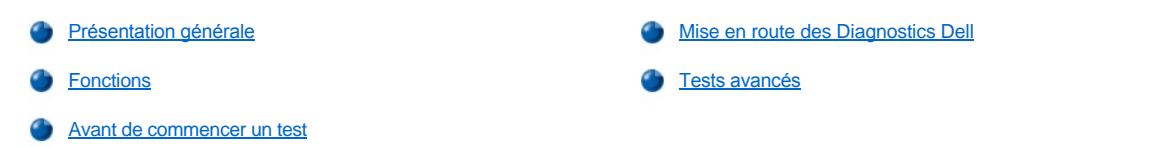

#### <span id="page-31-1"></span>**Présentation générale**

Si un problème survient avec votre ordinateur, exécutez les Diagnostics Dell avant d'appeler Dell pour obtenir une assistance technique. Les tests des diagnostics vérifient le matériel de votre ordinateur sans équipement supplémentaire et sans danger pour vos données. Lorsque les tests des diagnostics s'achèvent sans indiquer de problèmes, vous pouvez être sûr(e) du fonctionnement de votre ordinateur. Si vous trouvez un problème que vous n'arrivez pas à résoudre seul, les messages d'erreur du test peuvent vous fournir d'importantes informations que vous utiliserez lorsque vous parlerez au personnel de service et de support de Dell.

**AVIS : Utilisez les Diagnostics Dell uniquement pour tester votre système informatique Dell. L'emploi de ce programme avec d'autres ordinateurs peut créer des réponses informatiques incorrectes ou des messages d'erreur.**

## <span id="page-31-3"></span>**Fonctions**

Les fonctions du groupe des tests des diagnostics vous permettent d'entreprendre les tâches suivantes :

- 1 Effectuer des vérifications rapides ou des tests étendus d'un ou de tous les dispositifs
- <sup>l</sup> Choisir le nombre de fois qu'un groupe de tests ou des sous-tests sont répétés
- 1 Afficher ou imprimer les résultats des tests ou les enregistrer sur fichier
- 1 Interrompre temporairement un test si une erreur est détectée ou stoppez le test lorsqu'une limite d'erreurs réglable est atteinte
- 1 Accéder aux écrans d'Aide en ligne qui décrivent les tests et vous explique leur mode d'exécution
- <sup>l</sup> Lire les messages d'état qui indiquent si les groupes de tests ou les sous-tests sont correctement exécutés
- <sup>l</sup> Recevoir des messages d'erreur qui apparaissent si un problème est détecté

## <span id="page-31-4"></span>**Avant de commencer un test**

- <sup>l</sup> Lisez « [La sécurité d'abord : pour vous et pour votre ordinateur](file:///C:/data/systems/ws620/fr/ug/inside.htm#safety_first_for_you_and_your_computer) » et les consignes de sécurité qui figurent dans votre *Guide d'informations du système*.
- 1 Allumez votre imprimante, si une est reliée, et vérifiez qu'elle est en ligne.
- [Accédez au programme de configuration du système,](file:///C:/data/systems/ws620/fr/ug/sysetup.htm) confirmez les informations de la configuration système de votre ordinateur et activez tous ses composants et périphériques, tels les ports.
- 1 Effectuez les vérifications dans « [Vérifications de base](file:///C:/data/systems/ws620/fr/ug/basic.htm#basic_checks) ».

## <span id="page-31-2"></span>**Mise en route des Diagnostics Dell**

- *REMARQUE : Dell vous recommande d'imprimer ces procédures avant de commencer. Pour de plus amples informations, référezvous à votre Guide d'utilisation des systèmes Dell Precision WorkStation situé sur le cédérom ResourceCD de Dell.*
- 1. Insérez le cédérom Dell *ResourceCD* dans le lecteur de CD-ROM et redémarrez le système.
	- *[REMARQUE : Si votre système ne démarre pas à partir du lecteur de CD](file:///C:/data/systems/ws620/fr/ug/sysetup.htm#system_setup_screen)-ROM, ouvrez le System Setup (programme de configuration du système) et modifiez la [Boot Sequence \(séquence de démarrage\)](file:///C:/data/systems/ws620/fr/ug/setupopt.htm#boot_sequence).*

*Si c'est la première fois que vous lancez le cédérom ResourceCD sur cet ordinateur, la fenêtre ResourceCD Installation (Installation du cédérom ResourceCD) s'affiche pour vous avertir que le cédérom ResourceCD s'apprête à commencer l'installation. Cliquez sur OK pour continuer. Pour achever l'installation, répondez aux invites du programme d'installation. Si*  *l'écran Welcome Dell System Owner (Bienvenue à l'utilisateur Dell), cliquez sur Next (Suivant) pour continuer.*

2. Sélectionnez le numéro qui correspond à la langue que vous souhaitez.

Une liste numérotée avec huit options apparaît.

3. Sélectionnez **Option 2 – Dell Diagnostics (Diagnostics Dell)** en tapant 2 et en appuyant sur <Entrée>. Une fois les diagnostics chargés, l'écran **Diagnostics Main Menu (Menu principal des diagnostics)** s'affiche :

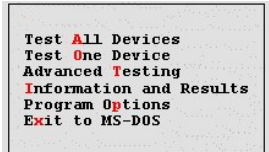

- 4. Sélectionnez une option dans l'écran **Menu principal des diagnostics** à l'aide des touches fléchées haut ou bas pour mettre l'option en surbrillance, puis appuyez sur <Entrée>, ou sur la touche qui correspond à la lettre en surbrillance dans le titre de l'option.
	- <sup>l</sup> **Test All Devices (Tester tous les périphériques)** Effectue des vérifications rapides ou des tests approfondis de tous les périphériques.
	- <sup>l</sup> **Test One Device (Tester un seul périphérique)** Effectue des vérifications rapides ou des tests approfondis sur un seul périphérique que vous avez sélectionné dans une liste de groupes de périphériques. Après que vous avez sélectionné **Tester un seul périphérique**, appuyez sur <F1> pour obtenir des précisions sur un test particulier.
	- <sup>l</sup> **Advanced Testing (Tests avancés)** Vous permet de modifier les paramètres d'un test, de sélectionner un groupe de tests à effectuer et d'accéder à des informations supplémentaires sur les **Tests avancés.**
	- 1 Information and Results (Informations et résultats) Fournit les résultats de test, les erreurs de test, les numéros de versions des sous-tests, ainsi que des informations complémentaires sur les Diagnostics Dell.
	- <sup>l</sup> **Program Options (Options du programme)** Vous permet de modifier les paramètres des Diagnostics Dell.
	- <sup>l</sup> **Exit to MS-DOS (Quitter sur MS-DOS)** Vous fait quitter le programme et vous amène à l'invite MS-DOS®.
- 5. Sélectionnez **Quick Tests (Tests rapides)** à partir de l'option **Tester tous les périphériques** ou de l'option **Tester un seul périphérique** afin d'effectuer une vérification rapide de votre ordinateur ou d'un périphérique particulier.

**Tests rapides** lance uniquement les sous-tests qui s'exécutent rapidement et ne nécessitent aucune intervention de l'utilisateur. Dell vous recommande de sélectionner **Tests rapides** en premier pour augmenter vos chances de localiser rapidement le problème.

- 6. Sélectionnez **Extended Tests (Tests complets)** à partir de l'option **Tester tous les périphériques** ou de l'option **Tester un seul périphérique** pour effectuer une vérification poussée de votre ordinateur ou pour vérifier une zone particulière de votre ordinateur.
- 7. Sélectionnez l'option **[Tests avancés](#page-32-0)** pour personnaliser vos tests.
- 8. Retirez le cédérom *ResourceCD* du lecteur de CD-ROM une fois que vous avez terminé l'exécution des Diagnostics Dell.
- *REMARQUE : Pour changer la séquence de démarrage, répétez l'étape 1, définissez la séquence de démarrage selon vos préférences et redémarrez l'ordinateur.*

## <span id="page-32-0"></span>**Tests avancés**

Lorsque vous sélectionnez **Tests avancés** dans l'écran **Menu principal des diagnostics**, l'écran suivant des Tests avancés s'affiche.

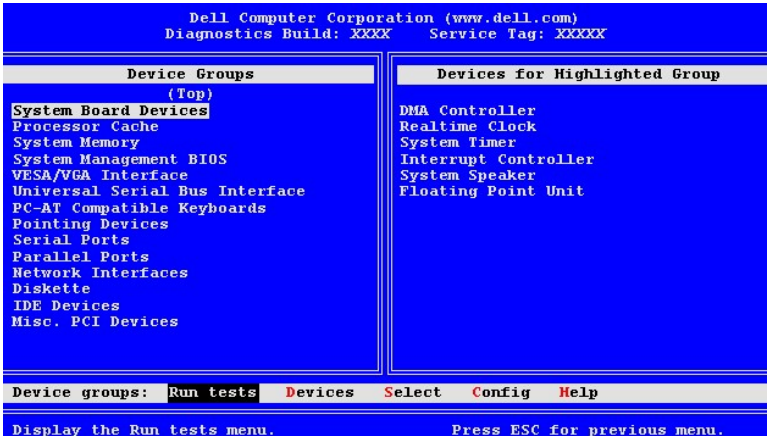

Les informations de l'écran **Tests avancés** sont présentées comme suit :

<sup>l</sup> **Device Groups (Groupes de périphériques)** — Liste les groupes de tests de diagnostic dans l'ordre de leur exécution si vous sélectionnez **Select All (Sélectionner tout)** dans l'option de menu **Run tests (Exécuter les tests)**

Pour sélectionner un groupe de périphériques, appuyez sur les touches fléchées haut ou bas pour mettre un groupe en surbrillance.

- *REMARQUE : Il est possible que les diagnostics n'énumèrent pas dans la partie réservée aux Groupes de périphériques le nom de tous les composants et périphériques qui composent votre système informatique. Par exemple, il se peut que la*  liste n'inclut pas une imprimante même si celle-ci est connectée à votre ordinateur. Toutefois, le port parallèle auquel *l'imprimante est connectée apparaît dans la liste des Groupes de périphériques. Vous pouvez tester la connexion de votre imprimante dans les tests Parallel Ports (Ports parallèles).*
- <sup>l</sup> **Devices for Highlighted Group (Périphériques du groupe sélectionné)** Liste le matériel actuel de l'ordinateur
- <sup>l</sup> **Groupes de périphériques :** barre de menu Contient les options **Exécuter les tests**, **Périphériques**, **Sélectionner**, **Config** et **Help (Aide)**

Pour sélectionner une option de menu, appuyez sur la touche fléchée gauche ou droite pour mettre une option en surbrillance, puis appuyez sur <Entrée>, ou bien appuyez sur la touche qui correspond à la lettre mise en surbrillance dans le titre de la rubrique.

Pour des informations complémentaires sur l'utilisation de l'écran **Tests avancés**, sélectionnez l'option de menu **Aide**.

*REMARQUE : Les options affichées à l'écran doivent refléter la configuration matérielle de votre ordinateur.*

## **Menu d'aide des tests avancés**

Les options d'**Aide** et la description de leurs fonctions sont présentées dans le tableau qui suit.

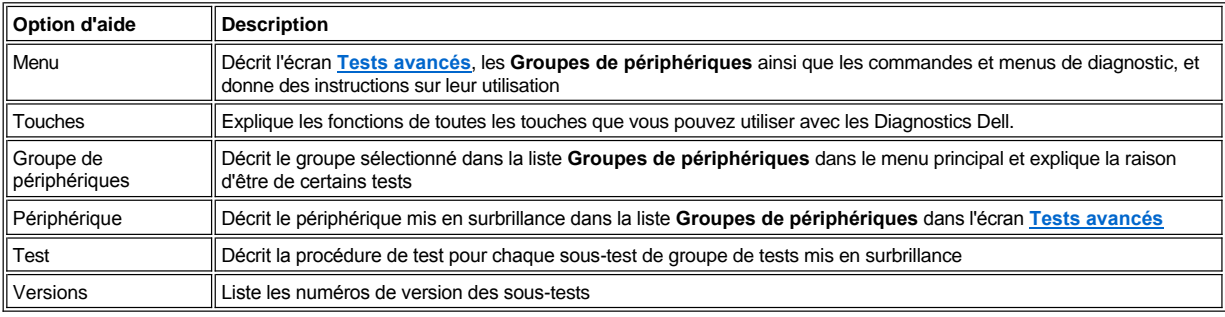

[Retour à la page du Sommaire](file:///C:/data/systems/ws620/fr/ug/index.htm)

# <span id="page-34-0"></span>**Installation des unités : Guide d'utilisation des systèmes Dell Precision™ WorkStation 620**

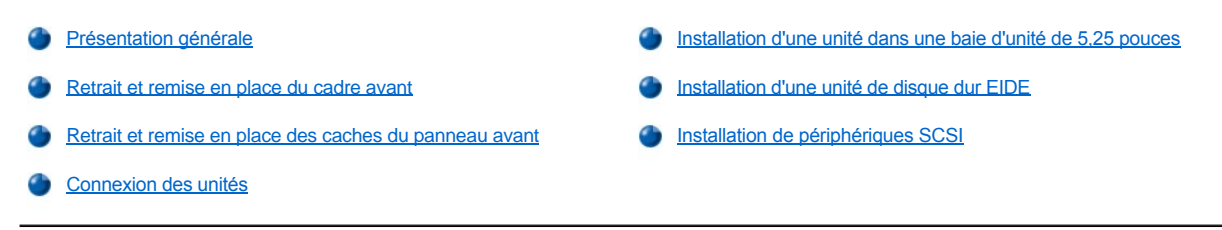

## <span id="page-34-1"></span>**Présentation générale**

Votre ordinateur Dell™ est muni de huit baies d'unité dans le châssis mini-tour pour installer les types d'unités ci-après (reportez-vous à la figure 1) :

- 1 Les baies d'unité accessibles de l'extérieur à l'avant de l'ordinateur comportent une baie de lecteur de 3,5 pouces (réservée à un lecteur de disquette de 3,5 pouces) et trois baies de 5,25 pouces pouvant contenir jusqu'à trois périphériques mi-hauteur de 5,25 pouces ; en général des lecteurs de bande ou de CD-ROM. Autrement, des périphériques de 3,5 pouces peuvent être installés dans les baies de 5,25 pouces par le biais d'adaptateurs disponibles auprès de Dell.
- 1 Le bâti de quatre baies d'unités de disque dur en dessous des baies d'unités de 5,25 pouces accessibles de l'extérieur peut loger un maximum de quatre unités de 1 pouce ou jusqu'à trois unités de 1,6 pouce, ou encore deux unités de 1 pouce et deux unités de 1,6 pouce installées à la verticale. Les unités doivent être des unités de disque dur EIDE (Enhanced Integrated Drive Electronics [électronique avancée d'unité intégré ]) ou des unités de disque dur SCSI (Small Computer System Interface [interface système pour micro-ordinateurs]).

Les sections qui suivent contiennent des informations dont vous aurez besoin pour plusieurs des procédures d'installation décrites plus loin dans ce chapitre. Les sections restantes de ce chapitre traitent de chaque type d'installation d'unité.

*REMARQUE : Dans les procédures qui suivent, left (gauche) et right (droite) font référence à votre gauche et à votre droite lorsque vous faites face à l'avant de l'ordinateur.*

### **Figure 1. Emplacement des unités**

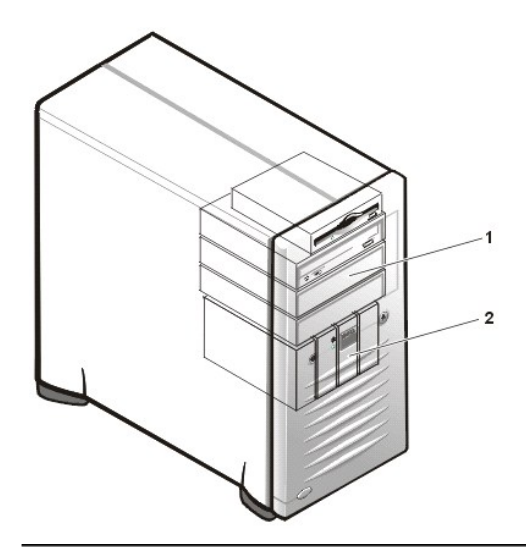

- **1** Baies de lecteur externe
- **2** Bâti des unités de disque dur à quatre baies (interne)

## <span id="page-34-2"></span>**Retrait et remise en place du cadre avant**

Le cadre est fixé à l'avant du châssis par deux languettes et deux crochets (reportez-vous à la figure 2). Pour retirer le cadre, suivez ces étapes :

## 1. [Retirez le capot de l'ordinateur.](file:///C:/data/systems/ws620/fr/ug/inside.htm#removing_the_computer_cover)

**AVIS : Avant de pouvoir retirer le cadre avant, vous devez [retirer le capot de l'ordinateur](file:///C:/data/systems/ws620/fr/ug/inside.htm#removing_the_computer_cover) et appuyer sur la languette de dégagement verte.**

2. Tandis que vous appuyez sur la languette de dégagement verte, inclinez le cadre hors du châssis, libérez les deux crochets restants en bas

du cadre et tirez doucement le cadre hors du châssis.

# **Figure 2. Retrait du cadre avant**

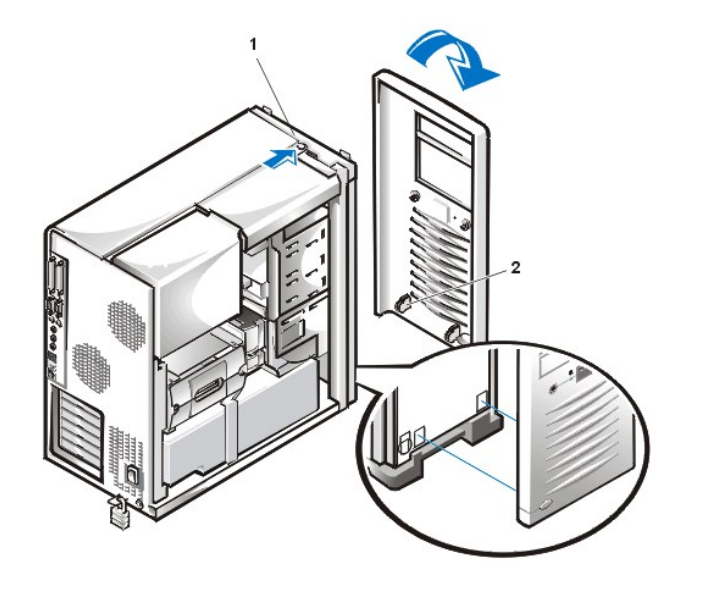

- **1** Languette de dégagement
- **2** Crochets de retenue (2)

Pour remettre le cadre en place, suivez ces étapes :

- 1. Engagez les deux crochets du cadre dans leurs logements au bas du châssis.
- 2. Faites ensuite pivoter le haut du cadre vers le châssis, jusqu'à ce que les languettes du haut se mettent en place dans leurs emplacements correspondants sur le cadre.
- 3. [Remettez en place le capot de l'ordinateur](file:///C:/data/systems/ws620/fr/ug/inside.htm#replacing_the_computer_cover).

# <span id="page-35-0"></span>**Retrait et remise en place des caches du panneau avant**

Les baies d'unité vides contiennent un cache du panneau avant pour protéger l'intérieur de l'ordinateur des poussières et pour assurer également une ventilation adéquate dans l'ordinateur. Avant d'installer une unité dans une baie d'unité vide, vous devez retirer d'abord le cache du panneau avant.

Pour retirer le cache couvrant la baie de 5,25 pouces, suivez les étapes ci-après :

- 1. Arrêtez le système, y compris tout périphérique attaché et déconnectez tous les câbles d'alimentation en CA de leurs prises électriques.
- 2. [Retirez le capot de l'ordinateur.](file:///C:/data/systems/ws620/fr/ug/inside.htm#removing_the_computer_cover)
- 3. [Retirez le cadre avant](#page-34-2).
- 4. Appuyez sur chaque extrémité du cache avec les pouces jusqu'à ce qu'il se dégage du cadre du châssis avec un bruit sec (reportez-vous à la figure 3).

**Figure 3. Retrait du cache du panneau avant pour une baie de 5,25 pouces**

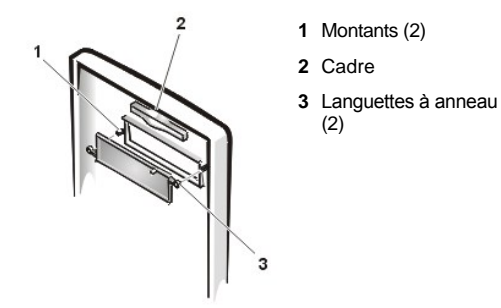
Pour remettre en place un cache de panneau avant pour une baie de 5,25 pouces, suivez les étapes ci-après :

- 1. De l'intérieur du cadre, insérez les deux languettes à anneau (une de chaque côté du cache) sur les montants à l'intérieur de l'ouverture de la baie.
- 2. Appuyez bien fort sur les deux extrémités du cache pour le loger (reportez-vous à la [figure 3](#page-35-0)).
- 3. [Remettez en place le cadre avant.](#page-34-0)
- 4. [Remettez en place le capot de l'ordinateur](file:///C:/data/systems/ws620/fr/ug/inside.htm#replacing_the_computer_cover).

#### **Connexion des unités**

Lors de l'installation d'une unité, vous connectez deux câbles -- un câble d'alimentation en CC et un câble d'interface — à l'arrière de l'unité. Le connecteur d'arrivée d'alimentation de votre unité (auquel vous connectez le câble d'alimentation en CC) ressemble au connecteur que montre la figure 4.

#### **Figure 4. Connecteur du câble d'alimentation CC**

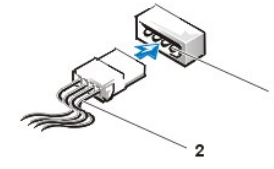

**1** Connecteur d'arrivée d'alimentation électrique **2** Câble d'alimentation en CC

Le connecteur d'interface de l'unité est un connecteur de bord de carte ou un connecteur de tête, comme le montre la figure 5.

## <span id="page-36-0"></span>**Figure 5. Connecteurs d'interface des unités**

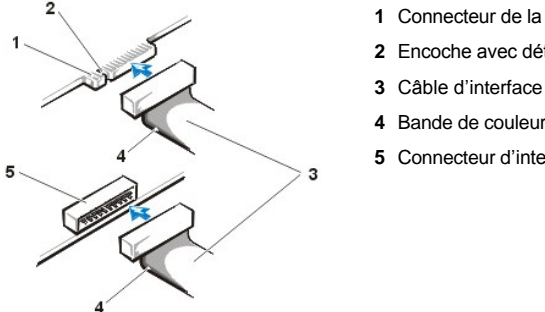

- **1** Connecteur de la carte système
- **2** Encoche avec détrompeur
- 
- **4** Bande de couleur
- **5** Connecteur d'interface d'unité

Lorsque vous reliez un câble d'interface à l'unité, vérifiez que la bande de couleur du câble correspond à la broche 1 du connecteur d'interface de l'unité. Pour repérer l'emplacement de la broche 1 du connecteur d'interface de l'unité, reportez-vous à la documentation livrée avec l'unité.

Lorsque vous déconnectez un câble d'interface de la carte système, tirez fermement sur le connecteur du câble et non sur le câble. Lorsque vous reliez un câble d'interface à la carte système, vérifiez que le câble est solidement connecté au connecteur de la carte système.

La plupart des connecteurs d'interface sont munis d'un détrompeur pour garantir une insertion correcte ; c'est à dire qu'une encoche ou une broche absente sur un connecteur qui correspond à une languette ou à un orifice bouché sur l'autre connecteur (reportez-vous à la [figure 5](#page-36-0)). Une encoche garantit que le fil de la broche 1 du câble (indiqué par une bande de couleur le long du bord du câble) est relié à l'extrémité de la broche 1 du connecteur.

L'extrémité de la broche 1 d'un connecteur sur un carte ou une carte est généralement indiquée par un chiffre « 1 » imprimé directement sur le panneau ou la carte.

**AVIS : Lorsque vous connectez un câble d'interface, n'inversez pas le câble d'interface (n'éloignez pas la bande de couleur loin de la broche 1 du connecteur). Le fait d'inverser le câble empêche le fonctionnement de l'unité et pourrait endommager le contrôleur, l'unité ou les deux.**

### <span id="page-36-1"></span>**Installation d'une unité dans une baie d'unité de 5,25 pouces**

La baie d'unité supérieure de 5,25 pouces peut comporter n'importe lequel des différents types de lecteurs mi-hauteur ci-après :

<sup>l</sup> Un lecteur de CD-ROM, LS-120 SuperDisk ou de bande qui utilise l'interface EIDE secondaire ou l'interface SCSI secondaire sur la carte système

*REMARQUE : Les lecteurs LS-120 SuperDisk sont des périphériques EIDE.*

*Les systèmes Dell Precision WorkStation 620 équipés d'unités LS-120 SuperDisk ont cette unité configurée comme périphérique maître sur le canal EIDE secondaire. Si vous installez un lecteur LS-120 SuperDisk dans votre système, Dell vous recommande de configurer le lecteur pour ce paramètre. Pour obtenir des instructions sur la configuration du lecteur comme dispositif maître, reportez-vous à la documentation livrée avec le lecteur.*

- 1 Tout dispositif de 5,25 pouces qui se sert de sa propre carte contrôleur
	- *REMARQUE : Pour des instructions sur la configuration, la connexion et l'installation des unités SCSI, reportez-vous à « [Installation de périphériques SCSI](#page-43-0) ».*

Pour installer un lecteur dans une baie de lecteur de 5,25 pouces, suivez les étapes ci-après :

1. Déballez le lecteur et préparez-le en vue de son installation.

**AVIS : Quand vous déballez l'unité, ne la mettez pas sur une surface dure, ce qui risquerait de l'endommager. Au lieu de cela, posez le lecteur sur une surface, telle un tapis en mousse qui lui offrira un amortissement.**

Consultez la documentation livrée avec le lecteur pour vérifier que le lecteur est configuré pour votre système informatique. Changez les paramètres selon les besoins de votre configuration.

*Si vous installez un lecteur de CD-ROM EIDE, LS-120 SuperDisk ou un lecteur de bande*, configurez le lecteur sur le paramètre **Cable Select (Sélection de câble)**.

Si vous installez un lecteur SCSI, assurez-[vous que la terminaison du lecteur est désactivée. Reportez](#page-43-0)-vous à « Installation de périphériques SCSI ».

#### 2. [Retirez le capot de l'ordinateur.](file:///C:/data/systems/ws620/fr/ug/inside.htm#removing_the_computer_cover)

**AVIS : Mettez-vous à la terre en touchant une surface métallique non peinte à l'arrière de l'ordinateur.**

#### 3. [Retirez le cadre avant](#page-34-0).

4. Retirez le support d'unité de la baie que vous voulez utiliser.

Pressez les languettes métalliques qui s'étendent de chaque côté du support du lecteur l'une vers l'autre et sortez le support de la baie (reportez-vous à la figure 6).

## **Figure 6. Retrait d'une unité**

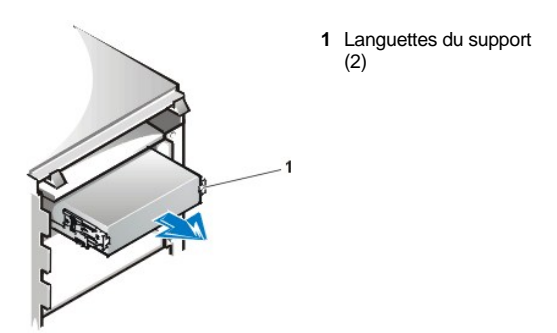

Si un lecteur est déjà installé dans la baie et que vous le remplacez, déconnectez le câble d'alimentation en CC et le câble d'interface de l'arrière du lecteur avant de sortir le support de la baie en le faisant glisser. Pour retirer l'ancien lecteur du support, dévissez les quatre vis qui fixent le lecteur au support (reportez-vous à la figure 7).

5. Attachez le support au nouveau lecteur.

Repérez les quatre orifices pour vis autour du périmètre du lecteur. Placez le support sur le lecteur, puis faites basculer l'avant du lecteur vers le haut, de sorte que le support se mette en place. Pour garantir une bonne installation, tous les trous de vis doivent être alignés et les languettes de l'avant du support doivent être à niveau avec l'avant du lecteur (reportez-vous à la figure 7).

**Figure 7. Connexion du support d'unité au nouveau lecteur**

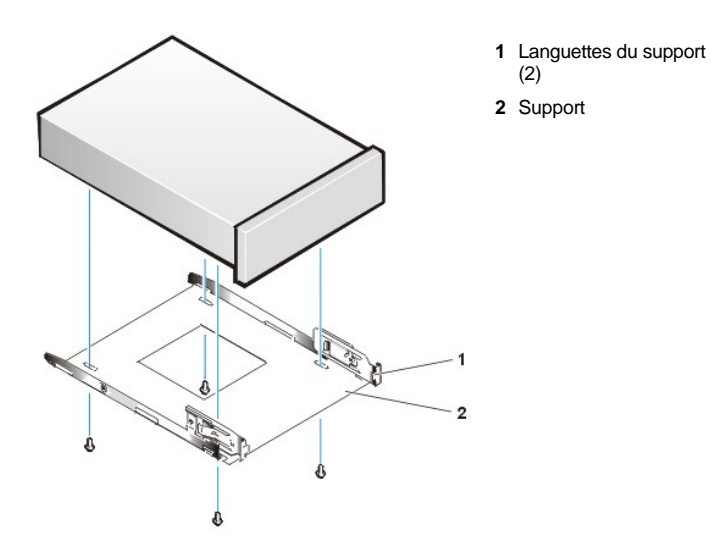

Pour mieux garantir l'installation correcte de l'unité dans le châssis, insérez et vissez les quatre vis *dans l'ordre de numérotation des trous* (les trous sont numérotés de « 1 » à « 4 »).

- *REMARQUE : Le support d'unité de 5,25 pouces ne supporte que des unités montées par le bas. Il n'y a pas de trous de vis disponibles sur les côtés du support.*
- 6. Faites glisser le nouveau lecteur dans la baie de lecteur jusqu'à ce qu'il s'enclenche complètement (reportez-vous à la figure 8).

Assurez-vous que *les deux* languettes du support s'enclenchent complètement dans la baie d'unité.

## **Figure 8. Insertion du nouveau lecteur dans la baie d'unité**

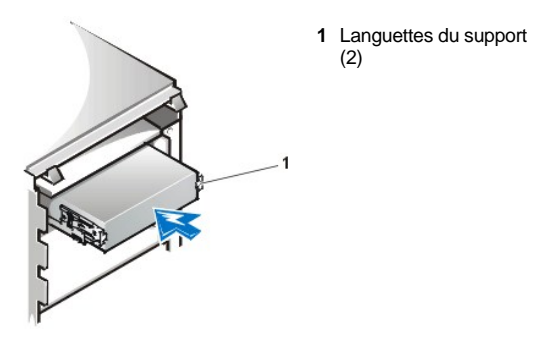

- 7. Si vous installez un lecteur muni de sa propre carte contrôleur, installez la carte contrôleur dans le logement d'extension (reportez-vous à « [Installation d'une carte d'extension](file:///C:/data/systems/ws620/fr/ug/boards.htm#installing_an_expansion_card) »).
- 8. Branchez un câble d'alimentation en CC dans le connecteur d'arrivée d'alimentation électrique situé à l'arrière du lecteur (reportez-vous à la figure 9).

<span id="page-38-0"></span>**Figure 9. Connexion des câbles du lecteur de bande EIDE**

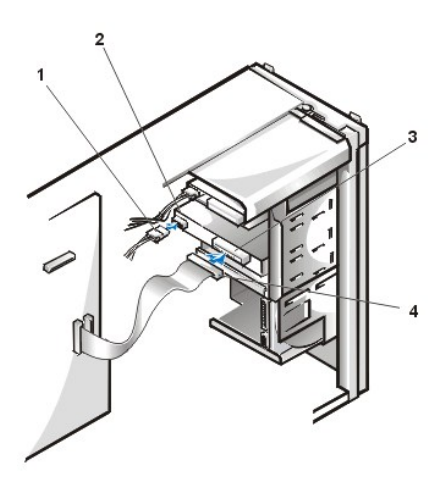

- **1** Câble d'alimentation en CC
- **2** Connecteur d'arrivée d'alimentation électrique
- **3** Connecteur d'interface
- **4** Câble EIDE pour lecteur de bande

9. Connectez le câble d'interface approprié au connecteur d'interface situé à l'arrière du lecteur (reportez-vous à la [figure 9\)](#page-38-0).

Si votre système est muni d'un lecteur EIDE de CD-ROM ou de bande, utilisez le connecteur additionnel du câble d'interface existant. Sinon, utilisez le câble EIDE ou SCSI livré dans le kit de lecteur.

### **AVIS : Vous devez faire correspondre la bande de couleur du câble avec la broche 1 du connecteur d'interface du lecteur pour éviter d'endommager votre système.**

10. Pour un lecteur EIDE de bande, un lecteur LS-120 SuperDisk ou un lecteur de CD-ROM, connectez l'autre extrémité du câble d'interface au connecteur d'interface étiqueté « IDE2 » sur la carte système (reportez-vous à la [figure 1](file:///C:/data/systems/ws620/fr/ug/boards.htm#figure_1_system_board_features) dans « Installation des options de carte système »).

Pour un lecteur SCSI, connectez le câble du lecteur au connecteur d'interface libellé « SCSI\_NARROW » sur la carte système.

Pour un lecteur de disquette, connectez le câble du lecteur au connecteur d'interface libellé « DISKETTE » sur la carte système.

Pour une lecteur muni de sa propre carte contrôleur, connectez l'autre extrémité du câble d'interface à la carte contrôleur.

- 11. Vérifiez toutes les connexions de câbles. Pliez les câbles à l'écart pour ne pas gêner la circulation de l'air pour le ventilateur et les aérations de refroidissement.
- 12. Si la baie de lecteur de 5,25 pouces était précédemment vide, [retirez le cache de panneau avant](#page-35-1) du capot de l'ordinateur.
- 13. [Remettez en place le cadre avant.](#page-34-0)
- 14. [Remettez en place le capot de l'ordinateur](file:///C:/data/systems/ws620/fr/ug/inside.htm#replacing_the_computer_cover).
- 15. Reconnectez votre ordinateur et ses périphériques à leurs sources d'alimentation et mettez-les sous tension.
	- *REMARQUE : Après que le capot a été retiré et remis en place, le détecteur d'intrusion dans le châssis génère le message suivant au prochain démarrage du système :*

ALERT! Cover was previously removed. (ALERTE! Le capot a été retiré.)

- 16. Pour remettre le détecteur d'intrusion à zéro, accédez au [programme de configuration du système,](file:///C:/data/systems/ws620/fr/ug/sysetup.htm#entering_the_system_setup_program) sélectionnez **System Security (Sécurité du système)** et remettez **Chassus Intrusion (Intrusion dans le châssis)** sur **Enabled (Activé), Enabled-Silent(Activé en silence)** ou **Disabled (Désactivé**.
	- *REMARQUE : Si un mot de passe de configuration a déjà été affecté par quelqu'un d'autre, contactez l'administrateur réseau pour des informations sur la remise à zéro du détecteur d'intrusion dans le châssis.*
- 17. Effectuez la mise à jour des informations de la configuration de votre système.

*Pour un lecteur de disquette*, mettez à jour la rubrique appropriée **[Diskette Drive \(Lecteur de disquette\)](file:///C:/data/systems/ws620/fr/ug/setupopt.htm#diskette_drive_a_and_b)** (**A** ou **B**) à la page 1 des [Écrans de configuration du système](file:///C:/data/systems/ws620/fr/ug/sysetup.htm#system_setup_screen) pour qu'elles correspondent à la taille et à la capacité de votre nouveau lecteur de disquette.

*Pour des lecteurs de bande ou des lecteurs de CD-ROM EIDE*, définissez la rubrique appropriée **Lecteur** (**0** ou **1** ) sous **Drives: Secondary (Lecteurs : secondaires)** sur **Auto (Automatique)**.

18. Vérifiez que votre système fonctionne correctement en exécutant les [Diagnostics Dell.](file:///C:/data/systems/ws620/fr/ug/diag.htm)

Reportez-vous à votre *Guide de diagnostics et de dépannage* pour des informations sur l'exécution des Diagnostics Dell et le dépannage de tout problème éventuel. Utilisez les consignes suivantes pour déterminer le test à suivre :

- <sup>l</sup> *Si vous installez un lecteur de disquette*, testez-le en lançant tous les sous-tests du groupe de tests **Lecteurs de disquette** des Diagnostics Dell.
- 1 Si vous installez un lecteur de CD-ROM, reportez-vous à la documentation livrée avec le lecteur pour des instructions sur le chargement des pilotes de périphériques et sur l'utilisation du lecteur. S'il s'agit d'un lecteur de CD-ROM EIDE, testez-le en lançant tous les sous-tests du groupe de tests **EIDE CD-ROM Drives (Lecteurs CD-ROM EIDE)** des Diagnostics Dell.
- <sup>l</sup> *Si vous installez un lecteur de bande*, effectuez une sauvegarde sur bande et le test de vérification du lecteur, comme indiqué dans la documentation livrée avec le lecteur de bande.
	- *REMARQUE : Les lecteurs de bande vendus par Dell sont livrés avec leur propre logiciel d'exploitation et documentation. Après avoir installé un lecteur de bande, reportez-vous à la documentation livrée avec le lecteur pour des instructions sur l'installation et l'utilisation du logiciel du lecteur de bande.*

## <span id="page-40-0"></span>**Installation d'une unité de disque dur EIDE**

*REMARQUE : Bien que les systèmes informatiques Dell Precision WorkStation 620 n'utilisent normalement que des périphériques SCSI, ils prennent également en charge les périphériques EIDE. Votre système ne supporte pas un mélange de périphériques SCSI et EIDE.*

Cette section fournit des informations concernant l'installation, le partitionnement et le formatage des unités de disque dur EIDE. Pour des [instructions sur l'installation, le partitionnement et le formatage des unités de disque dur SCSI, reportez](#page-43-0)-vous à « Installation de périphériques SCSI ».

Jusqu'à quatre unités de 1 pouce ou jusqu'à deux unités de 1 pouce et deux unités EIDE de 1,6 pouce peuvent être installées dans le bâti d'unités de disque dur interne en dessous de la baie d'unités de 5,25 pouces accessibles de l'extérieur.

#### **Adressage des lecteurs EIDE**

Tous les périphériques EIDE doivent être configurés pour le paramètre de cavalier Cable Select (Sélection câble), qui affecte les états maître et esclave aux périphériques selon leur position sur le câble d'interface EIDE. Quand deux périphériques EIDE sont connectés à un câble d'interface EIDE unique et sont configurés pour le paramètre de cavalier Sélection câble, le périphérique relié au dernier connecteur sur le câble d'interface est le périphérique maître ou d'amorçage (lecteur 0) et le périphérique relié au connecteur du milieu sur le câble d'interface est le périphérique esclave (lecteur 1). Reportez-vous à la documentation du lecteur de votre kit de mise à niveau pour des informations sur le paramétrage des périphériques avec le paramètre de cavalier Sélection câble.

Avec les deux connecteurs d'interface EIDE sur la carte système, votre système peut supporter jusqu'à quatre périphériques EIDE. Les unités de disque dur EIDE doivent être connectées au connecteur d'interface EIDE étiqueté « IDE1 ». (Les lecteurs EIDE de bande, les lecteurs LS-120 SuperDisk et les lecteurs de CD-ROM doivent être connectés au connecteur d'interface EIDE étiqueté « IDE2 ».)

### **Installation d'une unité de disque dur EIDE dans le support d'unité de disque dur**

- 1. Si vous remplacez une unité de disque dur contenant des données que vous souhaitez conserver, assurez-vous de faire une sauvegarde de vos fichiers avant de continuer cette procédure.
- 2. Préparez le lecteur en vue de son installation.

**AVIS : Mettez-vous à la terre en touchant une surface métallique non peinte à l'arrière de l'ordinateur.** 

#### **Quand vous déballez l'unité, ne la mettez pas sur une surface dure, ce qui risquerait de l'endommager. Au lieu de cela, posez le lecteur sur une surface, telle un tapis en mousse qui lui offrira un amortissement.**

Consultez la documentation livrée avec le lecteur pour vérifier que le lecteur est configuré pour votre système informatique.

3. [Retirez le capot de l'ordinateur.](file:///C:/data/systems/ws620/fr/ug/inside.htm#removing_the_computer_cover)

**AVIS : Reportez-vous à « [La sécurité d'abord : pour vous et pour votre ordinateur](file:///C:/data/systems/ws620/fr/ug/internal.htm#safety_first) ».**

- 4. [Retirez le cadre avant](#page-34-0).
- 5. Ouvrez la porte du bâti des unités.

Si une unité de disque dur est déjà installée dans le support de lecteur, déconnectez le câble d'alimentation en CC et le câble d'interface de chaque lecteur.

Saisissez la poignée du bâti des unités à l'avant du châssis et tirez vers l'extérieur et vers le bas jusqu'à ce que les bras de la porte du bâti des unités/lecteurs se dégagent des languettes du support (reportez-vous à la figure 10). Cette action tire le support hors du bâti des unités environ 1 à 3 pouces.

## **Figure 10. Retrait du support d'unité de disque dur**

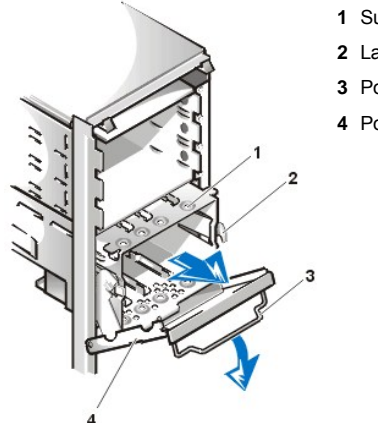

- **1** Support de l'unité de disque dur
- **2** Languettes des charnières
- **3** Poignée de la porte d'unité
- **4** Porte d'unité

- 6. Retirez le support de lecteur du bâti des lecteurs.
- 7. Faites glisser l'unité dans la baie choisie du support, orientée de façon à ce que les connecteurs au dos de l'unité fassent face à l'intérieur du châssis lorsque le support est réinstallé (reportez-vous à la figure 11).
- 8. Alignez les quatre trous de vis du lecteur et du support.
- 9. Insérez et serrez les quatre vis livrées avec votre kit de mise à niveau dans la partie supérieure et inférieure du support (reportez-vous à la figure 11) pour fixer la ou les unités de disque dur installées.

## **Figure 11. Insertion d'une unité de disque dur de 1 pouce dans le support**

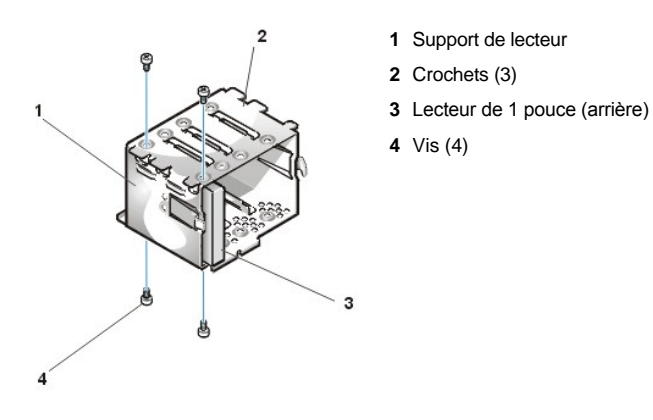

10. Insérez le support dans le bâti des lecteurs en le faisant glisser jusqu'à ce que les languettes s'enclenchent en place (reportez-vous à la figure 12). Faites pivoter le bâti du lecteur vers le haut et vers le châssis jusqu'à ce qu'il s'enclenche en place. Soyez sûr de replier la poignée du bâti de la porte du lecteur pour pouvoir remettre en place le cadre sur le châssis.

**Figure 12. Insertion du support de l'unité de disque dur dans le châssis**

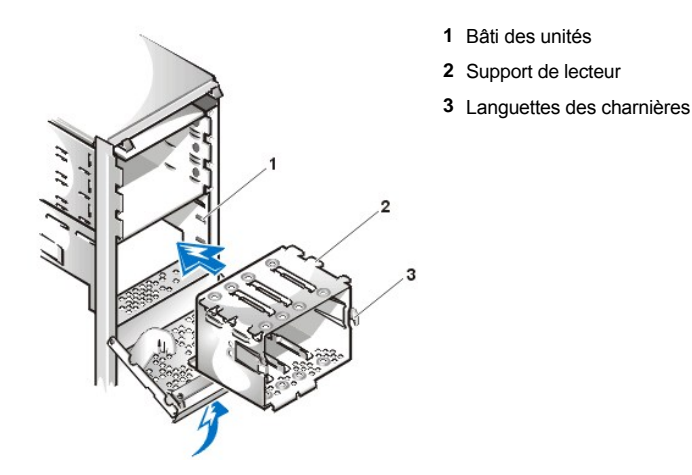

- 11. Branchez un câble d'alimentation en CC dans le connecteur d'arrivée d'alimentation électrique situé à l'arrière du lecteur (reportez-vous à la figure 13).
- 12. Vérifiez tous les connecteurs afin d'être sûr que leur câblage est correct et qu'ils sont bien en place.
- 13. Connectez l'un des connecteurs de périphérique du câble EIDE au connecteur d'interface à 40 broches situé à l'arrière de l'unité de disque dur (reportez-vous à la figure 13).

**AVIS : Vous devez faire correspondre la bande de couleur du câble EIDE avec la broche 1 du connecteur d'interface de l'unité afin de ne pas risquer d'endommager votre système.**

**Figure 13. Connexion des câbles de l'unité de disque dur**

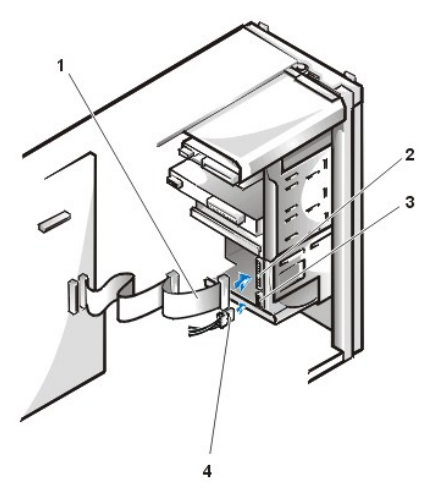

- **1** Câble d'interface EIDE
- **2** Connecteur d'interface EIDE
- **3** Connecteur d'arrivée d'alimentation en CC
- **4** Câble d'alimentation en CC

14. Si ce n'est pas déjà fait, connectez l'autre extrémité du câble EIDE au connecteur d'interface IDE1 sur la carte système.

**AVIS : Vous devez faire correspondre la bande de couleur du câble EIDE avec la broche 1 du connecteur d'interface de l'unité afin de ne pas risquer d'endommager votre système.**

Pour repérer le connecteur IDE1, reportez-vous à la [figure 1](file:///C:/data/systems/ws620/fr/ug/boards.htm#figure_1_system_board_features) dans « Installation des options de carte système ».

- 15. [Remettez en place le cadre avant.](#page-34-0)
- 16. [Remettez en place le capot de l'ordinateur](file:///C:/data/systems/ws620/fr/ug/inside.htm#replacing_the_computer_cover).
- 17. Reconnectez votre ordinateur et ses périphériques à leurs sources d'alimentation et mettez-les sous tension.
	- *REMARQUE : Après que le capot a été retiré et remis en place, le détecteur d'intrusion dans le châssis génère le message suivant au prochain démarrage du système :*

ALERT! Cover was previously removed. (ALERTE! Le capot a été retiré.)

- 18. Insérez une disquette amorçable (comme la disquette des *Diagnostics Dell*) dans le lecteur A.
- 19. Ouvrez le programme de configuration du système et mettez à jour la rubrique appropriée **Lecteur** (**0** ou **1**) sous **Primary Drive n and Secondary Drive n (Lecteur principal n et Lecteur secondaire n)**.

Reportez-vous à « Lecteur principal *n* [et Lecteur secondaire](file:///C:/data/systems/ws620/fr/ug/setupopt.htm#primary_secondary_drive_n) *n* ».

- 20. Tant que vous êtes dans le programme de configuration du système, restaurez le détecteur d'intrusion dans le châssis en sélectionnant **Sécurité du système** et en faisant passer le paramètre **Intrusion dans le châssis** sur **Activé, Activé en silence** ou **Désactivé**.
	- *REMARQUE : Si un mot de passe de configuration a déjà été affecté par quelqu'un d'autre, contactez l'administrateur réseau pour des informations sur la remise à zéro du détecteur d'intrusion dans le châssis.*
- 21. Une fois les paramètres de configuration du système mis à jour, redémarrez le système.
- 22. Effectuez le partitionnement et le formatage logique de votre unité de disque dur EIDE en utilisant le ou les programmes qu'offre votre système d'exploitation.
	- *REMARQUE : Les unités de disque dur EIDE doivent être physiquement formatées, partitionnées et logiquement formatées avant de pouvoir être utilisées pour stocker des données. Toutes les unité de disque dur fournies par Dell sont physiquement formatées avant leur livraison.*

*Dans le système d'exploitation Microsoft® Windows NT® possédant un FAT (File Allocation Table [système d'allocation de fichiers]) 16 bits, la partition principale de chaque unité de disque dur ne doit pas dépasser 2 giga-octets (Go). La taille des partitions étendues peuvent excéder 2 Go, mais chaque lecteur logique dans une partition étendue ne doit pas dépasser 2 Go.*

23. Testez l'unité de disque dur en lançant le groupe de tests **Hard-Disk Drives (Non-SCSI) [Unités de disque dur (non SCSI)]** des Diagnostics Dell.

Reportez-vous à votre *Guide de diagnostics et de dépannage* pour des informations sur l'exécution des diagnostics et la résolution des problèmes pouvant survenir.

24. Installez votre système d'exploitation sur l'unité de disque dur.

Reportez-vous à la documentation fournie avec votre système d'exploitation.

## <span id="page-43-0"></span>**Installation de périphériques SCSI**

*REMARQUE : Bien que les systèmes informatiques Dell Precision WorkStation 620 n'utilisent normalement que des périphériques SCSI, ils prennent également en charge les périphériques EIDE. Votre système ne supporte pas un mélange de périphériques SCSI et EIDE.*

Cette section décrit comment configurer et installer des périphériques SCSI dans votre système informatique.

Bien que l'installation des périphériques SCSI est essentiellement la même que des autres périphériques, ils ont besoin d'être configurés différemment. Pour des détails sur la configuration de votre sous-système SCSI, reportez-vous à la documentation pour vos périphériques SCSI et/ou votre carte adaptateur à l'hôte. Les sous-sections suivantes présentent quelques consignes générales sur la configuration SCSI.

### **Numéros d'identification SCSI**

Les périphériques SCSI internes reliés au contrôleur intégré Adaptec 7899 Ultra160/M LVD (Low Voltage Differential [différentiel à basse tension) à travers le connecteur SCSI principal à 68 broches sur la carte système doivent avoir un numéro ID SCSI unique de 0 à 15.

Les périphériques SCSI accessibles de l'extérieur reliés au contrôleur intégré Adaptec 7899 Ultra160/M à travers le connecteur SCSI étroit à 50 broches sur la carte système doivent avoir un numéro ID SCSI unique de 0 à 7.

Les périphériques SCSI externes reliés au contrôleur intégré Adaptec 7899 Ultra160/Mpar le connecteur SCSI ultra/large à 68 broches sur le panneau arrière du système doivent avoir un numéro ID SCSI unique de 0 à 15. Ce numéro ID SCSI ne peut pas créer de conflit avec un autre numéro ID SCSI déjà affecté à un périphérique SCSI relié au connecteur SCSI interne à 50 broches de la carte système.

Dell affecte des numéro ID SCSI par défaut aux contrôleurs principal et secondaire comme suit :

- 1 Contrôleur SCSI principal :
	- o Le contrôleur principal SCSI 7899 Ultra160/M LVD est configuré par le biais du BIOS (Basic Input/Output System [système d'entrées/sorties de base]) de l'ordinateur comme ID SCSI 7.
	- ¡ La première unité de disque dur SCSI interne est configurée comme ID SCSI 0. (L'unité utilisée pour démarrer votre système doit toujours être configuré comme ID SCSI 0.)
- 1 Contrôleur SCSI secondaire :
	- ¡ Le contrôleur SCSI secondaire 7899 Ultra160/M est configuré par le biais du BIOS de l'ordinateur comme ID SCSI 7.
	- o Un lecteur de CD-ROM SCSI est configuré comme ID SCSI 5.
	- ¡ Un lecteur SCSI de bande ou un lecteur DAT (Digital Audio Tape [bande audio numérique]) (si installés) est configuré comme ID SCSI 6.
- *REMARQUE : Les numéros ID SCSI n'ont pas besoin d'être assignés en séquence et les périphériques ne doivent pas être reliés à un câble dans l'ordre de leur numéro ID.*

*Reportez-vous à « [Caractéristiques du système](file:///C:/data/systems/ws620/fr/ug/intro.htm#system_features) » pour connaître les limites de la performance du contrôleur secondaire.*

Les périphériques SCSI installés par Dell sont configurés correctement pendant la fabrication. Vous n'avez pas à définir un ID SCSI pour ces périphériques.

Si vous attachez des périphériques SCSI en option supplémentaires, reportez-vous à la documentation livrée avec chaque périphérique pour les informations sur la définition des numéros ID SCSI appropriés.

#### **Terminaison de périphérique**

La logique SCSI demande que la terminaison soit activée sur les deux périphériques aux extrémités opposées de la chaîne SCSI et qu'elle soit désactivée pour tous les périphériques intermédiaires. Cependant, étant donné que les deux contrôleurs SCSI sont auto-raccordés et que les câbles SCSI internes fournis par Dell ont une terminaison active à l'extrémité des câbles, tout périphérique SCSI que vous installez doit avoir la terminaison désactivée sur les périphériques.

De plus, lors de la connexion de périphériques SCSI externes, vous ne devez utiliser que des câbles SCSI externes avec la terminaison activée sur le câble. Lorsque ils sont utilisés avec ce type of câble, tous les périphériques SCSI externes ont également besoin d'avoir la terminaison désactivée sur les périphériques.

Consultez la documentation fournie avec les périphériques SCSI en option que vous avez achetés pour les informations sur la désactivation de la terminaison de ces périphériques.

### <span id="page-44-0"></span>**Câbles SCSI**

Le câble SCSI à 68 broches (interne) de votre système connecte les périphériques SCSI au contrôleur 7899 Ultra160/M LVD.

- 1 Le connecteur à l'extrémité du câble se relie au connecteur du contrôleur SCSI principal Ultra2/Wide LVD étiqueté « SCSI ULTRA2 » sur la carte système.
- 1 Les autres connecteurs du câble sont utilisés pour relier jusqu'à deux unités de disque dur SCSI dans les baies d'unité internes (reportezvous à la figure 14).

Le câble SCSI étroite à 50 broches (interne) relie les périphériques SCSI au contrôleur 7899 Ultra160/M.

- <sup>l</sup> Le connecteur étroit à l'extrémité du câble se relie au connecteur du contrôleur secondaire SCSI étiqueté « SCSI\_NARROW » sur la carte système.
- 1 Les autres connecteurs du câble sont utilisés pour relier des périphériques SCSI installés dans les baies d'unité accessibles de l'extérieur (reportez-vous à la figure 14).

Un câble blindé externe en option avec un connecteur à 68 broches est utilisé pour relier un périphérique SCSI externe au connecteur SCSI externe 7899 Ultra160/M du panneau arrière du système.

Si vous attachez des périphériques SCSI en option supplémentaires, reportez-vous à la documentation livrée avec chaque périphérique pour des informations sur la connexion du périphérique, la définition de l'ID SCSI et pour désactiver la terminaison.

### **Figure 14. Câble SCSI interne**

- 
- **1** Câble SCSI à 50 broches (aux périphériques dans la baie d'unités accessible de l'extérieur)
- **2** Câble SCSI à 68 broches (à l'unité de disque dur)

### **Installation d'un périphérique SCSI**

Pour installer un périphérique SCSI, suivez les étapes ci-après :

- 1. [Déterminez quel connecteur du câble SCSI interne vous souhaitez relier à chaque périphérique SCSI \(reportez](#page-43-0)-vous à « Installation de périphériques SCSI »).
- 2. Déballez le périphérique SCSI et préparez-le en vue de son installation.

**AVIS : Mettez-vous à la terre en touchant une surface métallique non peinte à l'arrière de l'ordinateur.** 

**Quand vous déballez l'unité, ne la mettez pas sur une surface dure, ce qui risquerait de l'endommager. Au lieu de cela, posez le lecteur sur une surface, telle un tapis en mousse qui lui offrira un amortissement.**

- 3. Configurez le périphérique avec un numéro d'identification SCSI et une terminaison, si nécessaire. Pour des instructions, reportez-vous à la documentation livrée avec le périphérique SCSI ainsi que « [Installation de périphériques SCSI](#page-43-0) ».
- 4. Installez les périphériques SCSI de manière appropriée.
	- 1 *Pour installer une unité de disque dur SCSI*, suivez les étapes 3 à 10 de la section « Installation d'une unité de disque dur EIDE ». Passez ensuite à l'étape 5 de *cette* procédure.
	- 1 [Pour installer un lecteur de bande, CD-ROM ou DAT SCSI,](#page-36-1) suivez les étapes 2 à 6 de la section « Installation d'un lecteur dans la baie d'unité de 5,25 pouces ». Passez ensuite à l'étape 5 de *cette* procédure.
	- <sup>l</sup> *Pour installer un périphérique SCSI externe*, passez à l'étape 5 de *cette* procédure.
	- <sup>l</sup> Pour installer une carte d'adaptateur à l'hôte SCSI*,* configurez la carte et installez-la dans un logement d'extension libre (consultez « [Installation d'une carte d'extension](file:///C:/data/systems/ws620/fr/ug/boards.htm#installing_an_expansion_card) »). Si vous connectez des unités de disque dur SCSI à la carte adaptateur à l'hôte, connectez le câble d'accès de l'unité de disque dur à la carte adaptateur à l'hôte SCSI et au connecteur AUX\_LED de la carte système (reportez-vous à la figure [1](file:///C:/data/systems/ws620/fr/ug/boards.htm#figure_1_system_board_features) dans « Installation des options de carte système »). Passez ensuite à l'étape 5 de *cette* procédure.
- 5. Connectez le câble SCSI à chaque périphérique SCSI.

Pour des instructions supplémentaires sur la connexion des périphériques SCSI, reportez-vous à « [Câbles SCSI](#page-44-0) ».

<sup>l</sup> *Si vous installez un périphérique SCSI interne*, appuyez fort sur le connecteur de tête du câble SCSI dans le connecteur à 50 ou à 68 broches à l'arrière du périphérique.

**AVIS : Vous devez faire correspondre la bande de couleur du câble avec la broche 1 du connecteur d'interface du lecteur pour éviter d'endommager votre système.**

Les connecteurs des câbles SCSI étroits sont équipés d'un détrompeur afin de garantir un positionnement correct; une zone en relief située à l'extérieur du connecteur de tête s'insère dans une encoche sur le connecteur du périphérique. Les connecteurs des câbles SCSI larges sont taillés de manière à pouvoir se connecter uniquement dans un sens.

- <sup>l</sup> *Si vous installez un périphérique SCSI externe*, connectez une extrémité du câble SCSI externe au connecteur du bus SCSI situé à l'arrière du périphérique. Connectez l'autre extrémité du câble SCSI externe au connecteur externe situé sur le panneau arrière du système.
- 6. Connectez le ou les périphériques SCSI à leurs sources d'alimentation.
	- <sup>l</sup> *Si vous installez un périphérique SCSI interne,* connectez un câble d'alimentation en CC au connecteur d'arrivée d'alimentation électrique du périphérique SCSI.
	- <sup>l</sup> *Si vous installez un périphérique SCSI externe,* branchez la prise femelle du câble d'alimentation dans la prise d'alimentation en CA à l'arrière du périphérique SCSI. Branchez l'autre extrémité du câble d'alimentation électrique dans une prise secteur standard.
- 7. Vérifiez toutes les autres connexions de câble. Pliez à l'écart tous les câbles afin de permettre la circulation de l'air vers le ventilateur et les aérations pour le refroidissement.
- 8. Si vous avez installé un périphérique accessible de l'extérieur, [retirez le cache du panneau avant](#page-35-1) pour cette baie de lecteur.
- 9. [Remettez en place le cadre avant.](#page-34-0)
- 10. [Remettez en place le capot de l'ordinateur](file:///C:/data/systems/ws620/fr/ug/inside.htm#replacing_the_computer_cover).
- 11. Reconnectez votre ordinateur et ses périphériques à leurs sources d'alimentation et mettez-les sous tension.
	- *REMARQUE : Après que le capot a été retiré et remis en place, le détecteur d'intrusion dans le châssis génère le message suivant au prochain démarrage du système :*

ALERT! Cover was previously removed. (ALERTE! Le capot a été retiré.)

- 12. Pour remettre le détecteur d'intrusion à zéro, accédez au [programme de configuration du système,](file:///C:/data/systems/ws620/fr/ug/sysetup.htm#entering_the_system_setup_program) sélectionnez **Sécurité du système** et remettez **Intrusion dans le châssis** sur **Activé, Activé en silence** ou **Désactivé**.
	- *REMARQUE : Si un mot de passe de configuration a déjà été affecté par quelqu'un d'autre, contactez l'administrateur réseau pour des informations sur la remise à zéro du détecteur d'intrusion dans le châssis.*
- 13. Si nécessaire, accédez au programme de [configuration du système](file:///C:/data/systems/ws620/fr/ug/setupopt.htm) pour mettre à jour les informations de configuration du système.

Pour tout périphérique SCSI, la rubrique respective sous **Lecteurs : Principal** ou **Lecteurs : Secondaire** doit être définie sur **None (Aucun)**.

14. Si vous avez installé une unité de disque dur SCSI, partitionnez et formatez l'unité. Installez ensuite le système d'exploitation sur la nouvelle unité de disque dur.

Pour partitionner et formater des unités de disque dur SCSI, vous pouvez avoir besoin d'utiliser des programmes différents de ceux fournis avec le système d'exploitation. Reportez-vous à la documentation livrée avec vos pilotes logiciels SCSI pour des informations sur l'installation de pilotes appropriés et sur la préparation de votre unité de disque dur SCSI en vue de son utilisation.

- *REMARQUE : Dans le système d'exploitation Windows NT possédant un système FAT 16 bits, la partition principale de chaque unité de disque dur ne doit pas dépasser 2 giga-octets (Go). La taille des partitions étendues peuvent excéder 2 Go, mais chaque lecteur logique dans une partition étendue ne doit pas dépasser 2 Go.*
- 15. Testez les périphériques SCSI.
	- <sup>l</sup> Pour tester une unité de disque dur SCSI, exécutez les diagnostics SCSI. Reportez-vous à votre *Guide de diagnostics et de dépannage* pour des informations sur l'exécution des Diagnostics Dell et le dépannage de tout problème éventuel.
	- <sup>l</sup> Pour tester un lecteur de bande SCSI, reportez-vous à la documentation du lecteur de bande afin de procéder à une sauvegarde du lecteur de bande et à un test de vérification.

[Retour à la page du Sommaire](file:///C:/data/systems/ws620/fr/ug/index.htm)

### [Retour à la page du Sommaire](file:///C:/data/systems/ws620/fr/ug/index.htm)

# **Composants externes : Guide d'utilisation des systèmes Dell Precision™ WorkStation 620**

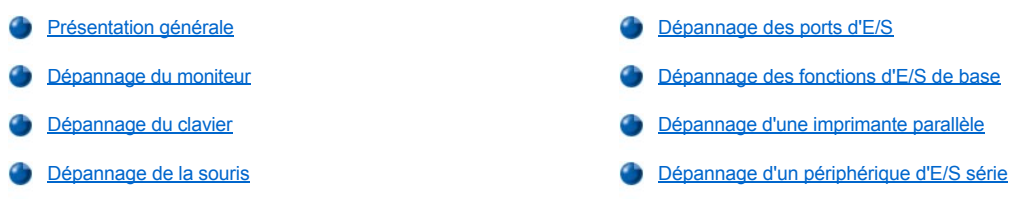

## <span id="page-47-0"></span>**Présentation générale**

Cette section fournit des procédures de dépannage pour des périphériques directement connectés au panneau d'entrée/sortie (E/S) de votre ordinateur, tels votre moniteur, clavier, souris ou imprimante. Avant d'effectuer l'une des procédures de ce chapitre, reportez-vous à la section « [Vérification de connexions et de commutateurs](file:///C:/data/systems/ws620/fr/ug/basic.htm#checking_connections_and_switches) », puis suivez les procédures de dépannage pour l'équipement défectueux.

Vous devez lancer les Diagnostics Dell situés dans le cédérom *Dell Precision ResourceCD* afin de réaliser les procédures de cette section.

#### <span id="page-47-1"></span>**Dépannage du moniteur**

Le dépannage des problèmes de vidéo entraîne une détermination de la source du problème, parmi les possibilités suivantes :

- 1 Moniteur ou câble d'interface du moniteur
- <sup>l</sup> Contrôleur vidéo

Les procédures de cette section ne dépanne que les problèmes liés au moniteur et au câble d'interface du moniteur.

Si les informations sont mal, ou pas du tout, affichées à l'écran du moniteur, effectuez chacune des étapes suivantes dans l'ordre indiqué jusqu'à ce que le problème soit résolu :

- 1. Allumez le système, y compris les périphériques qui y sont attachés.
- 2. Réglez les commutateurs et contrôles comme le spécifie la documentation du moniteur pour corriger l'image vidéo, notamment la position et la taille horizontales et verticales.
- 3. Insérez le cédérom *Dell Precision ResourceCD* dans le lecteur de CD-ROM, redémarrez le système et exécutez le groupe de tests **Video (Vidéo)** des [Diagnostics Dell](file:///C:/data/systems/ws620/fr/ug/diag.htm).
- 4. Éteignez le système et déconnectez le de sa prise électrique. Échangez le moniteur par un du même type qui fonctionne correctement reconnectez le système à une prise électrique.
- 5. Redémarrez le système, puis exécutez à nouveau le groupe des tests **Vidéo**.

Si les tests s'achèvent correctement, le premier moniteur était défectueux. Si les tests échouent encore, le contrôleur vidéo de la carte système peut être défectueux. Consultez « [Obtention d'aide](file:///C:/data/systems/ws620/fr/ug/getting.htm) » pour des instructions sur l'obtention d'assistance technique.

### <span id="page-47-2"></span>**Dépannage du clavier**

Cette procédure détermines le type de problème de clavier. Si une message d'erreur système indique qu'il existe un problème de clavier lorsque vous démarrez le système informatique ou si le clavier ne fonctionne pas comme prévu, effectuez les étapes ci-après dans l'ordre indiqué jusqu'à ce que le problème soit résolu :

- 1. Si le clavier ou son câble ont subi des dommage physiques ou si les touches ne fonctionnent pas, remplacez le clavier par un clavier qui fonctionne.
- 2. Insérez le cédérom *Dell Precision ResourceCD* dans le lecteur de CD-ROM, redémarrez le système et exécutez le groupe de tests **Keyboard (Clavier)** des [Diagnostics Dell](file:///C:/data/systems/ws620/fr/ug/diag.htm).
- 3. Si le **Keyboard Interactive Test (test interactif du clavier)** échoue, remplacez le clavier.
- 4. Si le **[Keyboard Controller Test \(test du contrôleur de clavier\)](file:///C:/data/systems/ws620/fr/ug/getting.htm)** échoue, la carte système peut être en panne. Consultez « Obtention d'aide » pour des instructions sur l'obtention d'assistance technique.

### <span id="page-48-3"></span>**Dépannage de la souris**

Cette procédure détermine le type de problème de souris. Si un message d'erreur système signale un problème de souris lorsque vous démarrez le système informatique ou si la souris ne fonctionne pas comme prévu, effectuez les étapes ci-après dans l'ordre indiqué jusqu'à ce que le problème soit résolu :

1. Nettoyez la souris selon les instructions de la documentation de votre souris.

La plupart des souris sont munies d'une bille qui peut être retirée et nettoyée en retournant la souris sur le dos et en retirant une bague en dessous. Retirez également les peluches ou autres débris ayant pu s'accumuler en dessous de la souris.

- 2. Si la souris ou son câble subit des dommages physiques ou si les boutons ne fonctionnent pas, remplacez la souris par une souris qui fonctionne.
- 3. Insérez le cédérom *Dell Precision ResourceCD* dans le lecteur de CD-ROM, redémarrez le système et exécutez le groupe de tests **Mouse Test (Test de la souris)** des [Diagnostics Dell](file:///C:/data/systems/ws620/fr/ug/diag.htm).
- 4. Si le **test de la souris** échoue, la carte système est peut-être en panne. Consultez « [Obtention d'aide](file:///C:/data/systems/ws620/fr/ug/getting.htm) » pour des instructions sur l'obtention d'assistance technique.

### <span id="page-48-0"></span>**Dépannage des ports d'E/S**

Cette section fournit une procédure de dépannage des ports du panneau d'E/S de votre ordinateur et des périphériques qui y sont reliés, tels une imprimante, un scanner ou autre dispositif périphérique.

Vous pouvez également utiliser cette procédure pour tester les portes d'E/S des cartes d'extension. Néanmoins, vous devez vérifier d'abord que la carte est configurée et installée correctement.

Si un message d'erreur système signale un problème de port ou si un périphérique connecté au port fonctionne mal ou pas du tout, la source du problème peut être une des suivantes :

- l Une connexion défectueuse entre le port d'E/S et le dispositif périphérique
- <sup>l</sup> Un câble défectueux entre le port d'E/S et le dispositif périphérique
- <sup>l</sup> Un dispositif périphérique défectueux
- 1 Paramètres incorrects dans la [Configuration du système](file:///C:/data/systems/ws620/fr/ug/basic.htm#system_setup)
- <sup>l</sup> Paramètres inexacts dans les fichiers de configuration du système
- 1 Une logique défectueuse de port d'E/S sur la carte système
- *REMARQUE : Avec certains modems installés, les sous-tests du groupe de tests Serial Ports (Ports série) peuvent échouer car le modem apparaît aux diagnostics comme port série mais il ne peut pas être testé comme tel. Si un modem est installé et vous subissez un échec du test de port série, retirez le modem et exécutez à nouveau les tests diagnostics.*

### <span id="page-48-1"></span>**Dépannage des fonctions d'E/S de base**

Si un message d'erreur système signale un problème avec le port d'E/S ou que le périphérique connecté au port ne fonctionne pas correctement, suivez ces étapes dans l'ordre indiqué jusqu'à ce que le problème soit résolu :

- 1. Accédez au [programme de configuration du système](file:///C:/data/systems/ws620/fr/ug/setupopt.htm) et vérifiez que les paramètres des options **Serial Port 1 (Port série 1)**, **Port série 2** et **Parallel Port (Port parallèle)** sont définis sur **Auto**.
- 2. Insérez le cédérom *Dell Precision ResourceCD* dans le lecteur de CD-ROM, redémarrez le système et exécutez le groupe de tests **Serial/Infrared Ports (Ports série/infrarouge)** et/ou le groupe de tests **Ports parallèles** des [Diagnostics Dell.](file:///C:/data/systems/ws620/fr/ug/diag.htm)

Si un des tests échoue, la carte système peut être défectueuse. Consultez la section « [Obtention d'aide](file:///C:/data/systems/ws620/fr/ug/getting.htm) » pour des instructions sur l'obtention d'une assistance technique.

Si le problème persiste, consultez « [Dépannage d'une imprimante parallèle](#page-48-2) » ou « [Dépannage d'un périphérique d'E/S série](#page-49-0) », selon le périphérique défectueux.

## <span id="page-48-2"></span>**Dépannage d'une imprimante parallèle**

Si les informations dans « [Dépannage des fonctions d'E/S de base](#page-48-1) » indiquent que le problème concerne l'imprimante parallèle, effectuez les étapes suivantes dans l'ordre indiqué, jusqu'à la résolution du problème :

1. Réinstallez le pilote de périphérique de l'imprimante.

Reportez-vous à la documentation de l'imprimante et de votre système d'exploitation pour obtenir des instructions sur la réinstallation du pilote d'imprimante.

2. Éteignez l'imprimante parallèle et l'ordinateur, remplacez le câble d'interface de l'imprimante parallèle par un câble qui fonctionne et allumez l'imprimante parallèle et l'ordinateur.

Si le problème est résolu, le premier câble d'imprimante était défectueux.

3. Exécutez l'auto-test de l'imprimante parallèle.

Si le test échoue, l'imprimante est défectueuse.

Si le problème n'est toujours pas résolu, la carte système peut être défectueuse. Consultez « [Obtention d'aide](file:///C:/data/systems/ws620/fr/ug/getting.htm) » pour des instructions sur l'obtention d'assistance technique.

## <span id="page-49-0"></span>**Dépannage d'un périphérique d'E/S série**

Si les informations dans « [Dépannage des fonctions d'E/S de base](#page-48-1) » signale que le problème réside avec un périphérique connecté à l'un des ports série, effectuez les étapes ci-après dans l'ordre indiqué jusqu'à ce que le problème soit résolu :

1. Connectez le périphérique série à l'autre port série (par exemple, s'il est actuellement connecté au port série 1, connectez-le au port série 2).

le problème est résolu, le port série de la carte système est défectueux. Consultez « [Obtention d'aide](file:///C:/data/systems/ws620/fr/ug/getting.htm) » pour des instructions sur l'obtention d'assistance technique.

2. Si le périphérique défectueux est muni d'un câble série démontable, remplacez le câble série.

Si le problème est résolu, le câble série était défectueux.

3. Remplacez le périphérique série défectueux.

Si le problème n'est toujours pas résolu, la carte système est peut être défectueuse. Consultez « [Obtention d'aide](file:///C:/data/systems/ws620/fr/ug/getting.htm) » pour des instructions sur l'obtention d'assistance technique.

[Retour à la page du Sommaire](file:///C:/data/systems/ws620/fr/ug/index.htm)

<span id="page-50-0"></span>[Retour à la page du Sommaire](file:///C:/data/systems/ws620/fr/ug/index.htm)

**Obtention d'aide : Guide d'utilisation des systèmes Dell Precision™ WorkStation 620**

**[Présentation de l'aide](file:///C:/data/systems/ws620/fr/ug/help.htm)** 

**[Contacter Dell](file:///C:/data/systems/ws620/fr/ug/contact.htm)** 

[Retour à la page du Sommaire](file:///C:/data/systems/ws620/fr/ug/index.htm)

# <span id="page-51-2"></span>**Glossaire : Guide d'utilisation des systèmes Dell Precision™ WorkStation 620**

[A](#page-51-0) • [B](#page-52-0) • [C](#page-52-1) • [D](#page-54-0) • [E](#page-56-0) • [F](#page-57-0) • [G](#page-58-0) • [H](#page-58-1) • [I](#page-59-0)• J • [K](#page-59-1) • [L](#page-60-0) • [M](#page-60-1) • [N](#page-62-0) • [O](#page-63-0) • [P](#page-63-1) • Q • [R](#page-65-0) • [S](#page-66-0) • [T](#page-67-0) • [U](#page-67-1) • [V](#page-67-2) • [W](#page-68-0) • [X](#page-69-0) • Y • [Z](#page-69-1)

### <span id="page-51-0"></span>**A**

*A*

ampère(s)

*ACPI*

Advanced Configuration and Power Interface (interface de configuration et d'alimentation avancée). ACPI active la gestion d'alimentation contrôlée par le système d'exploitation au lieu d'être contrôlée par la gestion d'alimentation du BIOS. De plus, elle fournit un mécanisme d'évènements du système générique pour Plug and Play et une interface pour le contrôle de configuration.

#### *adaptateur à l'hôte*

Un adaptateur à l'hôte applique la communication entre le bus de l'ordinateur et le contrôleur d'un dispositif périphérique. Les sous-systèmes de contrôleur d'unité de disque dur comprennent un circuit d'adaptateur à l'hôte intégré.

#### *adaptateur d'affichage*

Reportez-vous au terme [adaptateur vidéo](#page-51-1)

### <span id="page-51-1"></span>*adaptateur vidéo*

Les circuits logiques qui fournissent — en combinaison avec le moniteur — les capacités vidéo de votre ordinateur. Un adaptateur vidéo peut supporter plus ou moins de fonctions qu'un moniteur spécifique peut offrir. En général un adaptateur est livré avec des pilotes vidéo pour l'affichage de programmes d'application populaires et de systèmes d'exploitation en des modes vidéo variés.

Sur certain ordinateur Dell, l'adaptateur vidéo est intégré à la carte système. De nombreuses cartes d'adaptateurs vidéo qui se branchent sur un connecteur de carte d'extension sont aussi disponibles.

Les adaptateurs vidéo ont souvent une mémoire séparée de la mémoire vive sur la carte système. Le total de mémoire vidéo, avec les pilotes vidéo de l'adaptateur, peut affecter le nombre de couleurs qui peuvent être affichées simultanément. Les adaptateurs vidéo peuvent aussi avoir leur propre coprocesseur pour des dessins plus rapides.

### *adresse mémoire*

Un emplacement précis, exprimé normalement comme chiffre hexadécimal, dans la RAM de l'ordinateur.

*ADI*

Autodesk Device Interface (interface de périphériques Autodesk)

### *AGP*

Accelerated Graphics Port (port graphique accéléré). Un AGP est un port graphique consacré qui fournit une interface plus rapide entre le soussystème vidéo et le système mémoire qu'une périphérique graphique PCI et permet l'utilisation de la mémoire conventionnelle pour des tâches liées à la vidéo. L'interface améliorée permet de délivrer une image vidéo claire et en couleur réelle.

### *ASCII*

Abréviation de American Standard Code for Information Interchange (Code des normes américaines pour l'échange d'informations). Un fichier texte ne contenant que des caractères du jeu de caractères ASCII (généralement créé avec un éditeur de texte tel que Bloc-notes Microsoft® Windows®) est appelé un fichier ASCII.

## *ASIC*

Application-Specific Integrated Circuit (circuit intégré spécifique à l'application)

### *attribut*

Tel qu'il se rapporte au DMI, un attribut est une information liée à un composant. Les attributs peuvent se combiner et former des groupes. Si un attribut est défini comme lecture-écriture, il peut être défini par une application de gestion.

### *autoexec.bat*

Le fichier **autoexec.bat** (Windows 98 and MS-DOS® uniquement) est exécuté quand vous démarrez votre ordinateur (avant d'exécuter une

commande du fichier **config.sys**). Ce fichier de démarrage contient des commande qui définissent les caractéristiques de chaque périphérique connecté à votre ordinateur, et il trouve et exécute des programmes stockés dans des emplacements autres que le répertoire actif.

### <span id="page-52-0"></span>**B**

*BBS*

Service BBS. Un système informatique qui sert d'emplacement central pour l'accès aux données ou le relais de messages par modem. Par exemple le BBS Dell™ TechConnect contient la dernière version de logiciel tel que les pilotes vidéo. Si votre système a un modem, vous pouvez accéder au service BBS et télécharger la version la plus récente du logiciel.

#### *binaire*

Un système de numérotation utilisant 0 et 1 pour représenter des informations. L'ordinateur effectue des activités selon l'ordre et le calcul de ces chiffres.

### *BIOS*

Abréviation de Basic Input/Output System (système d'entrées/sorties de base). Le BIOS de votre ordinateur contient des programmes stockés sur une puce de mémoire flash. Le BIOS contrôle les fonctions suivantes :

- 1 Communications entre le microprocesseur et les périphériques tels que le clavier et l'adaptateur vidéo
- 1 Fonctions diverses, telles les messages système

*bit*

La plus petite unité d'information interprétée par votre ordinateur

*bpi*

bits par pouce

*b/s*

bits par seconde

*BTU*

Abréviation de British Thermal Unit (unité thermique britannique).

*bus*

Une passerelle d'informations entre les composants de votre ordinateur. Votre ordinateur contient un bus d'extension qui permet au microprocesseur de communiquer avec les contrôleurs des différents dispositifs périphériques connectés à l'ordinateur. Votre ordinateur peut aussi avoir un bus d'adresses et un bus de données pour les communications entre le microprocesseur et la RAM.

*bus d'extension*

Votre ordinateur contient un bus d'extension qui permet au microprocesseur de communiquer avec des contrôleurs pour dispositifs périphériques, comme les cartes de réseau ou le modem interne.

### *bus local*

Sur un ordinateur doté de capacité d'extension de bus local, certains dispositifs périphériques (comme les circuits d'adaptateur vidéo) peuvent être conçus pour s'exécuter beaucoup plus vite que s'ils étaient conçus avec un bus traditionnel. Certains concepts de bus locaux permettent que les périphériques fonctionnent à la même vitesse et avec la même largeur de chemin d'accès des données que celles du microprocesseur de l'ordinateur.

## <span id="page-52-1"></span>**C**

*C*

Celsius

*C-RIMM*

module de mémoire en ligne Rambus de continuité. Des modules Rambus de continuité sont utilisés pour remplir les emplacements RIMM vides sur certains systèmes.

*CA*

## courant alternatif

#### *carte adaptateur*

Une carte d'extension qui se branche dans un connecteur de carte d'extension de la carte système de l'ordinateur. Une carte adaptateur ajoute des caractéristiques particulières à l'ordinateur en fournissant une interface entre le bus d'extension et un dispositif périphérique. Des cartes réseau et des cartes son sont autant d'exemples de cartes adaptateur.

#### *carte système*

En tant que la carte de circuit principale, la carte système contient normalement la plupart des composants intégraux de votre ordinateur, tels que :

- <sup>l</sup> Microprocesseur
- <sup>l</sup> RAM
- l Contrôleurs pour des dispositifs périphériques standards, comme le clavier
- <sup>l</sup> Différentes puces ROM

Synonymes fréquemment utilisés de carte système sont *carte mère* et *carte logique*.

#### *cavalier*

Les cavaliers sont de petits blocs sur une carte de circuits avecdeux ou plusieurs broches qui en émergent. Des connecteurs plastiques contenant un fil qui s'accorde avec une broche. Le fil se raccorde aux broches et crée un circuit. Les cavaliers fournissent une méthode simple et réversible pour changer les circuits sur une carte à circuit imprimé.

### *CD-ROM*

Abréviation de Compact Disc Read-Only Memory (mémoire à lecture seule de disque compact). Les lecteurs de CD-ROM utilisent une technologie optique pour lire des données à partir de disques compacts. Les disques compacts sont des périphériques de stockage à lecture seule ; vous ne pouvez pas écrire de nouvelles données sur un disque compact avec un lecteur de CD-ROM.

#### *cm*

#### centimètre(s)

### *CMOS*

Complementary Metal-Oxide Semiconductor (semi-conducteur d'oxyde métallique supplémentaire). Dans les ordinateurs, les puces mémoire CMOS sont souvent utilisées pour le stockage NVRAM.

#### *code sonore*

Un message de diagnostique sous forme d'une série de bips du haut-parleur de votre ordinateur. Par exemple, un signal sonore suivi d'un second et de trois signaux en rafale représente le code 1-1-3.

#### *combinaison de touches*

Une commande qui exige que vous appuyiez sur plusieurs touches en même temps. Par exemple, vous pouvez redémarrer votre ordinateur en appuyant sur la combinaison de touches <Ctrl><Alt><Sup>pr.

#### *commutateur*

Sur une carte système informatique, les commutateurs contrôlent les différents circuits et fonctions dans votre système informatique. Ces commutateurs sont appelés des *commutateurs DIP* ; ils sont normalement empaquetés en groupes de deux ou plusieurs commutateurs dans un boîtier en plastique. Deux commutateurs DIP communs sont utilisés sur les cartes système : commutateurs à *glissière* et commutateurs à *bascule*. Les noms des commutateurs sont basés sur la façon dont les paramètres (on ou off [allumé ou éteint]) des commutateurs sont changés.

#### *COMn*

Les noms de périphérique pour le premier jusqu'au quatrième port série sur votre ordinateur sont COM1, COM2, COM3 et COM4. L'interruption par défaut pour COM1 et COM3 est IRQ4, et l'interruption par défaut pour COM2 et COM4 est IRQ3. De ce fait, vous devez faire attention quand vous configurez le logiciel qui exécute un périphérique de série, afin d'éviter de créer un conflit d'interruptions.

#### *composant*

Comme ils se relient au DMI, les composants gérables sont des systèmes d'exploitation, des systèmes informatiques, des cartes d'extension, ou des dispositifs périphériques qui sont compatibles DMI. Chaque composant est constitué de groupes et d'attributs qui sont définis comme nécessaires à ce composant.

#### *connecteur de bord de carte*

Au fond de la carte d'extension, la section du contact métallique qui se branche dans un connecteur de carte d'extension.

### *connecteur de carte d'extension*

Un connecteur situé sur la carte système de l'ordinateur sur lequel se branche une carte d'extension.

#### *connecteur de fonctions VGA*

Sur certains systèmes dotés d'un adaptateur vidéo VGA intégré, un connecteur de fonctions VGA vous permet d'ajouter un adaptateur d'amélioration, tel un accélérateur de vidéo, à votre ordinateur. Un connecteur de fonctions VGA est également appelé un *connecteur traversable VGA*.

### *contrôleur*

Une puce qui contrôle le transfert de données entre le microprocesseur et la mémoire ou entre le microprocesseur et le dispositif périphérique, tel que l'unité de disque ou le clavier.

#### <span id="page-54-1"></span>*coprocesseur*

Une puce qui soulage le microprocesseur de l'ordinateur de certaines tâches spécifiques. Un coprocesseur mathématique, par exemple, se charge du traitement numérique. Un coprocesseur graphique se charge de l'interprétation vidéo. Le microprocesseur Intel® Pentium®, par exemple, présente un coprocesseur mathématique intégré.

*coprocesseur graphique*

Consultez [coprocesseur](#page-54-1)

*coprocesseur mathématique*

Consultez [coprocesseur](#page-54-1)

*cpi*

caractères par pouce

*CPU*

Central Processing Unit (unité centrale de traitement). Consultez aussi [microprocesseur](#page-61-0).

*curseur*

Un marqueur, tel un bloc, un soulignement ou un pointeur, qui représente la position à laquelle la prochaine action du clavier ou de la souris se produira.

## <span id="page-54-0"></span>**D**

*DAT*

Abréviation de Digital Audio Tape (cassette audio numérique)

*dB*

decibel(s)

*dBA*

décibel(s) ajusté(s)

*DC*

courant direct

*délai*

Une période spécifique d'inactivité du système qui doit intervenir avant qu'une caractéristique de conservation d'énergie ne soit activée.

## *débit en bauds*

Une mesure de la vitesse de transmission des données bit. Par exemple, les modems sont désignés pour transmettre des données à un ou plusieurs débit en baud à travers le port COM de l'ordinateur.

## *Dell Inspector*

Un navigateur DMI qui vous permet de visualiser la configuration matérielle et la version du système d'exploitation courants de votre ordinateur. Si votre système comprend des logiciels installés par Dell, vous pouvez sélectionner ce programme à partir du dossier de programme **Dell** 

### **Accessories (Accessoires Dell)**.

#### *Diagnostics Dell*

Un ensemble compréhensif de tests diagnostiques pour votre ordinateur Dell. Pour utiliser les diagnostics, vous devez initialiser votre ordinateur à partir de la disquette des *Diagnostics Dell*. Consultez votre *Guide de diagnostics et de dépannage* pour obtenir de plus amples informations sur l'utilisation des Diagnostics Dell.

*DIN*

*Deutsche Industrienorm (norme industrielle allemande)*

*DIP*

Abréviation de Dual In-line Package (paquet en ligne double). Une carte à circuits imprimés, telle qu'une carte système ou une carte d'extension, peut contenir des commutateurs DIP pour configurer la carte à circuits imprimés. Les commutateurs DIP sont toujours des commutateurs à bascule, avec une position «ON» (allumé) et une position «OFF» (éteint)

#### *dispositif périphérique*

Un périphérique interne ou externe — tel une imprimante, un lecteur de disquette ou un clavier - qui soit connecté à un ordinateur.

#### <span id="page-55-0"></span>*disquette amorçable*

Une disquette qui peut initialiser votre ordinateur au système d'exploitation au cas où l'ordinateur ne s'initialise pas à partir de l'unité de disque dur.

#### *dissipateur de chaleur*

Une plaque métallique munie de broches et de barrages qui aide à dissiper la chaleur. La plupart des microprocesseurs sont munis d'un dissipateur de chaleur.

#### *disquette du système*

Synonyme de disquette amorcable.

#### *DMA*

Abréviation de Direct Memory Access (accès direct à la mémoire). Un canal DMA permet le transfert de certains types de données entre la RAM et le périphérique pour contourner le microprocesseur.

### *DMI*

Desktop Management Interface (interface de gestion de bureau). DMI active la gestion du logiciel et du matériel de votre système informatique. DMI collectionne les informations sur les composants du système, tels le système d'exploitation, la mémoire, les périphériques, les cartes d'extension et les numéros d'inventaire. Les informations sur les composants du système sont affichées sous forme de fichier MIF ou par le biais du programme Dell Inspector.

### *DMTF*

Distributed Management Task Force (force opérationnelle de gestion distribuée). Consortium d'entreprises représentant les fournisseurs de matériel et de logiciel, dont Dell Computer Corporation est membre.

*dpi*

points par pouce

*DPMS*

Abréviation de Display Power Management Signaling (Affichage de la signalisation de la gestion d'alimentation). Norme élaborée par la VESA (Video Electronics Standards Association (Association des normes d'électronique vidéo) qui définie les signaux du matériel envoyé par un contrôleur vidéo pour activer les états de gestion d'alimentation dans le moniteur. Un moniteur est dit conforme DPMS quand il est conçu pour passer à un état de gestion d'alimentation après avoir reçu le signal adéquat à partir du contrôleur vidéo d'un ordinateur.

### *DRAM*

Abréviation de Dynamic Ramdom-Access Memory (mémoire vive dynamique). La mémoire vive d'un ordinateur est d'habitude composée entièrement de puces DRAM. Comme les puces DRAM ne peuvent pas stocker des charges électriques indéfiniment, votre ordinateur restaure continuellement chaque puce DRAM de l'ordinateur.

#### *DSP*

Digital Signal Processing (traitement de signaux numériques)

### *DTE*

Abréviation de Data Terminal Equipment (équipement de la terminaison des données). Tout périphérique, tel qu'un système informatique, capable d'envoyer des données en forme numérique au moyen d'un câble ou d'une ligne de communication. Le DTE est connecté au câble ou à la ligne de communication par un périphérique DCE (Data Communications Equipment [équipement de communications des données]) tel qu'un modem.

### <span id="page-56-0"></span>**E**

## *E/S*

Entrée/sortie. Le clavier est un périphérique d'entrée et une imprimante est un périphérique de sortie. En général l'activité E/S peut être différenciée de l'activité de calcul. Par exemple, lorsqu'un programme envoie un document à l'imprimante, le programme accomplit une tâche de sortie et lorsque celui-ci trie des listes de termes, il accomplit une tâche de calcul.

### *ECC*

Abréviation de Error Checking and Correction (vérification et correction des erreurs)

#### *ECP*

Abréviation de Extended Capabilities Port (port de capacités étendues)

#### *éditeur de texte*

Un programme d'application pour l'édition des fichiers texte qui consiste exclusivement de caractères ASCII. Windows Notepad est un éditeur de texte, par exemple. La plupart des programmes de traitement de texte utilisent des formats de fichiers propriétaires ; toutefois, certains peuvent lire et écrire des fichiers de texte.

#### *EEPROM*

Electrically Erasable Prgrammable Read-Only Memory [mémoire morte reprogrammable électriquement]

### *EIDE*

Enhanced Intergrated Drive Electronics (électronique améliorée de lecteurs intégrés). Le dispositif EIDE apporte une ou plusieurs améliorations au standard traditionnel IDE :

- <sup>l</sup> Débit de transfert des données de 16 Mo/sec maximum
- 1 Support pour des lecteurs autres que seules des unités de disque dur, tel que des lecteurs de CD-ROM et de bande
- 1 Support pour des unités de disque dur à capacité plus grande que 528 Mo
- 1 Support pour deux contrôleurs maximum, chacun avec deux périphériques attachés maximum

## *EISA*

Abréviation de Extended Industry-Standard Architecture (architecture étendue standard de l'industrie), une conception de bus d'extension de 32 bits. Les connecteurs de cartes d'extension dans un ordinateur EISA sont aussi compatibles avec des cartes d'extension ISA de 8- ou 16 bit.

Pour éviter un conflit de configuration pendant l'installation des cartes d'extension EISA, vous devez utiliser un utilitaire de configuration EISA. Cet utilitaire vous permet de spécifier quelle fente d'extension contient la carte et obtient des informations sur les ressources système requises pour la carte d'un fichier de configuration EISA correspondant.

### *EMC*

Abréviation de ElectroMagnetic Compatibility (compatibilité électronique)

### *EMI*

Abréviation de ElectroMagnetic Interference (interférences électromagnétiques)

#### *EMM*

Abréviation de Expanded Memory Manager (gestionnaire de mémoire étendue). Un utilitaire qui utilise les mémoires étendues pour émuler la mémoire paginée sur les ordinateurs dotés d'un Intel386® ou microprocesseur supérieur.

### *EMS*

Abréviation de Expanded Memory Specification (spécification de mémoire étendue)

#### *enregistrement en double*

Les codes de BIOS vidéo et système d'un ordinateur sont normalement stockés sur des puces ROM. L'enregistrement en double réfère à la technique d'amélioration des performances qui copie le code BIOS à des puces de RAM dans la zone supérieure de mémoire (au-dessus de 640

### Ko) au cours de la procédure d'initialisation.

#### *entrelacement*

Technique qui permet d'augmenter la résolution vidéo en ne rafraîchissant que les lignes horizontales de l'écran en alternance. Comme l'entrelacement peut résulter en des signaux visibles à l'écran, la plupart des utilisateurs préfèrent des résolutions d'adaptateur vidéo nonentrelacé.

#### *EPROM*

Abréviation de Erasable Programmable Read-Only Memory (mémoire à lecture seule, programmable et effaçable par électronique)

*ESD*

Abréviation de ElectroStatic Discharge (décharge électrostatique)

<span id="page-57-0"></span>**F**

## *F*

Fahrenheit

### *FAT*

Abréviation de File Allocation Table (tableau d'allocation des fichiers). Structure de système de fichier utilisé par MS-DOS pour organiser et garder une trace du stockage de fichier. Les systèmes d'exploitation Microsoft Windows NT® et IBM® OS/2® peuvent utiliser une structure de système de fichiers FAT optionnelle.

### *FCC*

Abréviation de Federal Communications Commission (commission fédérale de communications des États-Unis)

#### *fichier à lecture seule*

Abréviation de One-Time Programmable (programmable une fois). Un fichier peut avoir un état lecture seule si :

- 1 Ses attributs lecture seule sont activés
- 1 Il réside sur une disquette d'écriture protégée physiquement ou sur une disquette dans un lecteur d'écriture protégé
- 1 Il est situé sur un réseau dans le répertoire dans lequel l'administrateur du système vous a assigné des droits de lecture seule

#### *ficher config.sys*

Le fichier **config.sys** (Windows 98 et MS-DOS seulement) est exécuté quand vous démarrez votre ordinateur (avant d'exécuter toute commande dans le fichier **autoexec.bat**). Le fichier de démarrage contient les commandes qui spécifient quels périphériques installer et quels pilotes utiliser. Le fichier contient aussi les commandes qui déterminent comment le système d'exploitation utilise la mémoire et contrôle les fichiers.

#### *fichier «lisez-moi»*

Un fichier texte inclus avec un logiciel ou un produit de matériel qui contient des informations en supplément ou qui mettent à jour la documentation du logiciel ou du matériel. En général, les fichiers «lisez-moi» fournissent des informations décrivant les améliorations et corrections apportées aux nouveaux produits qui n' ont pas encore été documentés, et fournit une liste des problèmes et autres choses que vous avez besoin de connaître quand vous utilisez le logiciel ou le matériel.

#### *fichier séquentiel*

Un fichier texte ASCII contenant une liste de commandes qui fonctionnent en séquences. Au lieu de taper chaque commande, vous ne tapez que le nom du fichier séquentiel. Le système exécute les commandes comme si vous les aviez tapées individuellement. Les fichiers séquentiels doivent avoir une extension du nom de fichier de **bat**.

## *fichier system.ini*

Fichier de démarrage du système d'exploitation Windows Quand vous lancez Windows, il consulte le fichier **system.ini** pour déterminer une variété d'options pour l'environnement d'exploitation Windows. Entre autres, le fichier **system.ini** enregistre quels pilotes vidéo, de souris, et de clavier sont installés pour Windows.

La révision des paramètres du Panneau de configuration ou l'exécution du programme de configuration de Windows peut changer les options dans le fichier **system.ini**. En d'autres occasions, vous devrez peut-être apporter des modifications ou des suppléments manuels au fichier **system.ini** à l'usage d'un éditeur de texte, tel que Bloc-notes.

### *fichier winn.ini*

Fichier de démarrage du système d'exploitation Windows. Lorsque vous démarrez Windows, il consulte le fichier **win.ini** pour déterminer une variété d'options pour l'environnement d'exploitation Windows. Entre autres, le fichier **win.ini** enregistre quelles imprimantes et polices de caractère sont installées pour Windows. Le fichier **win.ini** comprend normalement des sections présentant des paramètres en option pour les programmes d'application Windows installés sur l'unité de disque dur.

La révision des paramètres du **Control Panel (Panneau de configuration)** ou l'exécution du programme de configuration de Windows peut changer les options dans le fichier **win.ini**. À d'autres occasions, vous devrez peut-être apporter des modifications ou des suppléments manuels au fichier **win.ini** à l'usage d'un éditeur de texte, tel que Bloc-notes.

*format*

Pour préparer une unité de disque dur ou une disquette à stocker des fichiers. Un format inconditionnel efface toutes les données stockées sur le disque.

*ft*

pied(s)

*FTP*

File Transfert Protocol (protocole de transfert des fichiers)

<span id="page-58-0"></span>**G**

*g*

gramme(s)

*G*

Constante de gravitation universelle

*gestionnaire de mémoire*

Un utilitaire qui contrôle l'installation de mémoire en plus de la mémoire conventionnelle, comme les mémoires étendues ou paginées.

*Go*

giga-octet(s). Un giga-octet est égal à 1,024 méga-octets ou 1.073.741.824 octets.

*groupe*

Tel qu'il se rapporte à DMI, un groupe est une structure de données qui définit des informations communes, ou attributs sur un composant gérable.

*GUI*

Graphical User Interface (interface utilisateur graphique)

<span id="page-58-1"></span>**H**

*h*

Hexadécimal. Un système de numérotation de base 16, souvent utilisé lors de la programmation pour identifier les adresses du RAM de l'ordinateur ainsi que les adresses de la mémoire d'E/S des périphériques. Les séquences de nombre décimaux de 0 à 16, par exemple, sont souvent exprimées sous une notation hexadécimale comme : 0, 1, 2, 3, 4, 5, 6, 7, 8, 9, A, B, C, D, E, F, 10. Dans le texte, les chiffres hexadécimaux sont souvent suivis de *h*.

*HMA*

Abréviation de High Memory Area (zone de mémoire haute). Les premiers 64 Ko de mémoire étendue au-dessus de 1 Mo. Un gestionnaire de mémoire conforme au XMS peut faire de HMA une extension directe de mémoire conventionnelle. Consultez également la zone supérieure de mémoire et [XMM](#page-69-3).

*HPFS*

Abréviation de High Performance File System (système de fichiers très performant). Une option des systèmes d'exploitation Microsoft Windows NT et IBM OS/2.

*Hz*

Hertz

<span id="page-59-0"></span>**I**

# *ICES*

Abréviation de Interface-Causing Equipment Standard (norme pour l'équipement utilisant une interface, au Canada)

*ICU*

Abréviation de ISA Configuration Utility (Utilitaire de configuration ISA )

*ID*

identification

*informations sur la configuration du système*

Données stockées en mémoire qui disent à l'ordinateur comment le matériel est installé et comment l'ordinateur doit être configuré pour l'exploitation.

*IPX*

Abréviation de Internetwork Packet eXchange (échange de paquets inter-réseaux).

## *IPX/SPX*

Abréviation de Internetwork Packet eXchange/Sequenced Packet eXchange (Échange de paquets inter-réseaux/Échange de paquets séquentiel)

*IRQ*

Abréviation de Interrupt ReQuest (Demande d'interruption). Un signal, indiquant que des données qui vont être envoyées ou reçues par un périphérique passent par une ligne d'IRQ au microprocesseur. Chaque connexion périphérique doit avoir un numéro IRQ. Par exemple, le premier port série dans votre ordinateur (COM1) est assigné à IRQ4 par défaut. Deux périphériques peuvent avoir le même IRQ, mais vous ne pouvez utiliser ces deux périphériques simultanément.

### *ISA*

Abréviation de Industry-Standard Architecture (Architecture standard de l'industrie). Un concept de bus d'extension de 16 bits. Les connecteurs de carte d'extension d'un ordinateur ISA sont également compatibles avec les cartes d'extension ISA à 8 bits.

*ITE*

*K*

*kg*

Abréviation de Information Technology Equipment (équipement de technologie d'informations)

<span id="page-59-1"></span>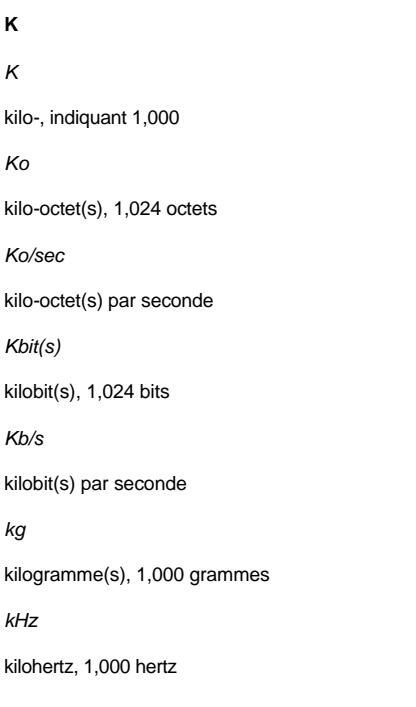

## <span id="page-60-0"></span>**L**

#### *LAN*

Local Area Network (réseau local). Un système LAN se limite normalement à un même immeuble ou groupe d'immeubles, dont tout l'équipement est relié par des fils dédiés spécifiquement au réseau local LAN.

*lb(s)*

livre(s)

*LED*

Abréviation Light-Emitting Diode (diode luminescente). Un dispositif qui s'allume lorsque le courant passe à l'intérieur de celui-ci.

*LPTn*

Les noms de périphérique pour les trois premiers ports parallèles d'imprimante de votre ordinateur sont LPT1, LPT2 et LPT3.

<span id="page-60-1"></span>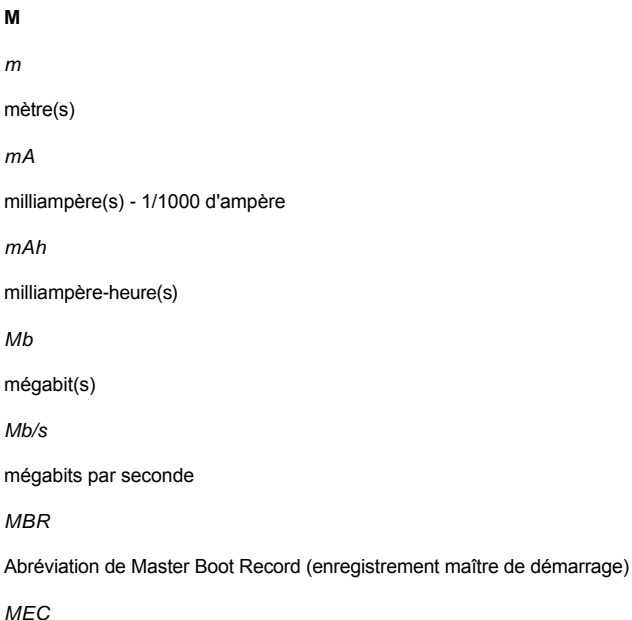

Memory Expansion Card (carte d'extension de mémoire)

### *mémoire*

L'ordinateur peut posséder différentes formes de mémoire, telles que des mémoires RAM, ROM et vidéo. Souvent, le mot *mémoire* est utilisé comme synonyme de RAM ; par exemple, la phrase « un ordinateur muni de 16 Mo de mémoire » décrit un ordinateur avec 16 Mo de RAM.

#### *mémoire cache*

Pour faciliter la récupération des données plus rapide, une zone de stockage pour garder une copie des données ou des instructions. Par exemple, le BIOS de votre ordinateur peut mettre en mémoire cache le code ROM en mémoire vive plus rapide. Ou un utilitaire de mémoire cache de disque peut réserver la mémoire vive dans laquelle stocker des informations fréquemment stockées des lecteurs de disque de votre ordinateur ; lorsqu'un programme demande à un lecteur de disque des données qui sont dans la mémoire cache, l'utilitaire de mémoire cache du disque peut retirer les données de la mémoire vive plus vite que du lecteur de disque.

### *mémoire cache de microprocesseur interne*

Une mémoire cache d'instruction et de données intégrée dans le microprocesseur. Le microprocesseur Intel Pentium, par exemple, contient une mémoire cache interne à 16 Ko, configurée comme une mémoire cache d'instruction de 8 Ko à lecture seule et une mémoire cache de données de 8 Ko à lecture et à écriture.

### *Mémoire cache externe*

Une RAM cache utilisant des puces SRAM. Comme les puces SRAM à plusieurs fois la vitesse des puces DRAM, le microprocesseur peut retirer

les données et les instructions plus rapidement de la mémoire cache externe que de la RAM.

#### <span id="page-61-1"></span>*mémoire conventionnelle*

Les premiers 640 Ko de RAM. On trouve la mémoire conventionnelle dans tous les ordinateurs. À moins qu'ils soient spécifiquement conçus, les programmes MS-DOS sont limités à l'exécution en mémoire conventionnelle.

#### *mémoire de base*

Synonyme de [mémoire conventionnelle](#page-61-1).

#### *Mémoire étendue*

RAM au-dessus de 1 Mo. La plupart des logiciels qui peuvent l'utiliser, comme le système d'exploitation Windows, requièrent que la mémoire étendue soit sous le contrôle d'un XMM.

#### *mémoire flash*

Un type de puce EEPROM pouvant se reprogrammer depuis un utilitaire sur disquette alors qu'il est encore installé dans l'ordinateur. La plupart des puces EEPROM ne peuvent être réécrites qu'avec un équipement spécial de programmation.

#### *mémoire paginée*

Une technique d'accès à la mémoire vive au-dessus de 1 Mo. Pour activer la mémoire paginée de votre ordinateur, vous devez utiliser un EMM. Vous ne devez configurer votre système pour supporter une mémoire paginée que si vous exécutez des programmes d' application qui utilisent (ou requièrent) une mémoire paginée.

#### *mémoire système*

Synonyme de **[mémoire vive](#page-65-1)**.

### *mémoire vidéo*

La plupart des adaptateurs vidéo VGA et SVGA comprennent des puces de mémoire en plus de la mémoire vive de votre ordinateur. La quantité de mémoire vidéo installée affecte surtout le nombre de couleurs affichables par un programme (avec les pilotes vidéo et la capacité de moniteur adéquats).

#### *mémoire virtuelle*

Une méthode pour augmenter le nombre de mémoire vive adressable en utilisant l'unité de disque dur. Par exemple, dans un ordinateur avec 16 Mo de mémoire vive et 16 Mo de mémoire virtuelle installés sur l'unité de disque dur, le système d'exploitation gérerait le système comme s'il était doté de 32 Mo de mémoire vive physique.

#### *MHz*

mégahertz

### <span id="page-61-0"></span>*microprocesseur*

La puce de calcul principale dans l'ordinateur qui contrôle l'interprétation et l'exécution des fonctions mathématiques et logiques. Un logiciel écrit pour un microprocesseur doit souvent être révisé pour pouvoir marcher sur un autre microprocesseur. CPU est un synonyme pour les microprocesseurs.

#### *MIDI*

Musical Instrument Digital Interface (interface numérique d'instrument musicale)

### *MIF*

Management Information Format (format de gestion des informations). Un fichier MIF contient des informations, les états et les liens à l'instrumentation des composants. Les fichiers MIF sont installés dans la base de données MIF par les niveaux de service DMI. Le contenu du MIF est défini par le comité de travail DTMF et publié sous la forme d'un document de définition MIF. Ce document identifie les groupes et attribue ce qui est approprié aux composants DMI-gérable.

*mm*

### millimètre(s)

*Mo*

méga-octet(s). Le terme *méga-octet* équivaut à 1.048.576 octets ; cependant, quant on parle du stockage de l'unité de disque dur, la mesure est souvent arrondie et est équivalente à 1.000.000 octets.

### *Mo/sec*

méga-octets par seconde

#### *mode graphique*

Un mode vidéo définissable comme *x* pixels horizontaux par y pixels verticaux par *z* couleurs.

### *mode protégé*

Un mode d'exploitation supporté par des microprocesseurs 80286 ou supérieurs, le mode de protection permet aux systèmes d'exploitation d'appliquer :

- <sup>l</sup> Un espace d'adresse de mémoire de 16 Mo (microprocesseur 80286) à 4 Go (microprocesseur Intel386 ou supérieur)
- <sup>l</sup> Multitâches
- <sup>l</sup> Mémoire virtuelle, une méthode pour l'augmenter la mémoire d'adressage en utilisant l'unité de disque dur

Les systèmes d'exploitation Windows NT, OS/2, et UNIX® à 32 bits s'exécutent en mode protégé. MS-DOS ne peut pas s'exécuter en mode protégé ; néanmoins certains programmes que vous pouvez lancer depuis MS-DOS, tel le système d'exploitation Windows, peuvent passer l'ordinateur au mode de protection.

### *mode réel*

Un mode d'exploitation supporté par 80286 ou un microprocesseur supérieur, mode réel imite l'architecture d'un microprocesseur 8086.

#### *mode texte*

Un mode vidéo définissable comme *x* colonnes par *y* rangées de caractères.

#### *mode vidéo*

Les supports vidéo supportent normalement plusieurs modes d'affichage texte et graphique. Le logiciel basé sur caractères affiche en modes texte qui peuvent être définis comme *x* colonnes par *y* rangées de caractères. Le logiciel basé sur graphique affiche en modes graphiques qui peuvent être définis comme *x* pixels horizontaux par *y* pixels verticaux par *z* couleurs.

#### *modem*

Un dispositif qui permet à votre ordinateur de communiquer avec d'autres ordinateurs par les lignes téléphoniques.

### *module de mémoire*

Une petite carte à circuit imprimé contenant des puces DRAM qui se connecte à la carte système.

#### *moniteur multifréquence*

Un moniteur qui supporte plusieurs standards vidéo. Un moniteur multifréquence peut s'ajuster à la variation de fréquence de signal d'une variété d'adaptateurs vidéo.

## *MPEG*

Motion Picture Experts Group (MPEG est un format de fichier vidéo numérique).

*ms*

## milliseconde(s)

### *MS-DOS*

Abréviation de Microsoft Disk Operating System (système d'exploitation de disque Microsoft)

## *MTBF*

Abréviation de Mean Time Between Failure (temps moyen entre pannes)

*mV*

## millivolt(s)

### <span id="page-62-0"></span>**N**

## *NDIS*

Network Driver Interface Specification (spécification d'interface de pilote réseau)

## *NIC*

Abréviation pour Network interface controller (contrôleur d'interface réseau)

*NLM*

Netware® Loadable Module (module chargeable NetWare®)

*NMI*

Abréviation de NonMaskable Interrupt (interruption non masquable). Un périphérique envoie un NMI pour signaler au microprocesseur les erreurs de matériel, telles que une erreur de parité.

### *non-entrelacé*

Technique pour réduire les clignotements de l'écran en régénérant par séquence chaque ligne horizontale de l'écran.

*ns*

nanoseconde(s), un milliardième de seconde.

## *NTFS*

Abréviation de NT File System (système de fichiers NT). Une option du système d'exploitation Windows NT.

#### *numéro d'inventaire*

Un code individu affecté à un ordinateur, normalement par un administrateur de système, à des buts de sécurité ou de suivi.

*numéro de service*

Une étiquette code bar sur votre ordinateur identifie ce dernier lorsque vous appelez Dell pour un support client ou technique.

## *numéro du type de lecteur*

Votre ordinateur peut reconnaître un nombre d'unité de disque dur spécifique. Un numéro de type de lecteur, qui est stocké dans le NVRAM, est attribué à chacun. L'unité ou les unités de disque dur spécifiées dans le programme de configuration du système de votre ordinateur doit correspondre aux unités réellement installées dans votre ordinateur. Le programme du système de configuration vous permet aussi de spécifier des paramètres physiques (cylindres logiques, têtes logiques, numéro de cylindre et secteurs logiques par paquet) pour les lecteurs non inclus dans le tableau des types de lecteur stockés dans le NVRAM.

*NVRAM*

Abréviation de NonVolatile Random-Access Memory (mémoire vive rémanente). Mémoire qui ne perd pas son contenu lorsque vous éteignez votre ordinateur. NVRAM est utilisé pour maintenir les informations sur la date, l'heure et le système de configuration.

## <span id="page-63-0"></span>**O**

*octet*

Huit bits d'informations contiguës ; l'unité de données de base utilisée par votre ordinateur.

*OS/2*

Système d'exploitation/2

*OTP*

Abréviation One-Time Programmable (programmation unique)

### <span id="page-63-1"></span>**P**

### *panneau de contrôle*

La partie de l'ordinateur qui contient les voyants et les contrôles, tels que le commutateur d'alimentation, le voyant d'accès à l'unité de disque dur, et le voyant d'alimentation.

## *paramètre*

Une valeur ou option que vous spécifiez pour un programme. Un paramètre est parfois appelé un *commutateur* ou un *argument*.

### *partition*

Vous pouvez diviser une unité de disque dur dans de multiples sections physiques appelées *partitions* à l'usage de la commande **fdisk**. Chaque partition peut contenir plusieurs lecteurs logiques.

Après avoir partitionné l'unité de disque dur, vous devez formater chaque lecteur logique à l'usage de la commande **formater**.

*PCI*

Abréviation de Peripheral Component Interconnect (Interconnexion de composants périphériques). Standard pour l'installation de bus-locaux développés par Intel Corporation.

### *PGA*

Abréviation Pin Grid Array (matrice de broches). Un type de logement de microprocesseur qui vous permet de retirer la puce de microprocesseur.

#### *pile de secours*

La pile de secours maintient la configuration, date et informations sur l'horloge du système dans une partie spéciale de la mémoire lorsque le système est éteint.

#### *pilote de périphérique*

Un programme qui permet au système d'exploitation ou à d'autres programmes de communiquer correctement avec un dispositif périphérique, tel qu'une imprimante. La plupart des pilotes de périphérique sont installés quand le système d'exploitation est installé.

#### *pilote vidéo*

Un programme qui permet aux programmes d'application en mode graphique et aux systèmes d'exploitation d'afficher à une résolution donnée avec le nombre de couleurs désiré. Un progiciel peut contenir des pilotes vidéo « génériques ». Tous les pilotes vidéo en plus devront s'accorder avec l'adaptateur vidéo installé sur l'ordinateur.

#### *pixel*

Un seul point sur un affichage vidéo. Les pixels sont agencés en rangées et en colonnes pour créer une image. Une résolution vidéo, telle que 640 x 480, est exprimée par le nombre de pixels horizontaux par le nombre de pixels verticaux.

#### *Plug and Play*

Une spécification du standard industriel qui rend plus facile l'ajout périphérique de matériel aux ordinateurs personnels. Plug and Play fournit une installation et une configuration automatique, la comptabilité avec le matériel existant et un support dynamique des environnements de calculs mobiles.

#### *port parallèle*

Un port E/S est souvent utilisé pour connecter une imprimante parallèle à votre ordinateur. Vous pouvez identifier le port parallèle de votre ordinateur grâce au connecteur à 25 trous.

#### *port série*

Un port E/S utilisé le plus souvent pour connecter un modem à votre ordinateur. Vous pouvez habituellement identifier un port série sur votre ordinateur grâce à son connecteur à 9 broches.

### *POST*

Abréviation de Power-On Self-Test (auto-test de démarrage). Avant que votre système d'exploitation ne se charge quand vous allumer votre ordinateur, le POST teste les différents composants du système, tels que la RAM, le lecteur de disque, et le clavier.

*ppm*

pages par minute

### *PQFP*

Abréviation de Plastic Quad Flat Pack (boîtier plat en plastique à brochage quadrilatéral). Un type de logement de microprocesseur où la puce de microprocesseur est assemblée de façon permanente.

#### *procédure d'amorçage*

Quand vous démarrez votre ordinateur, il efface toutes les mémoires, initialise les périphériques, et charge le système d'exploitation. À moins que le système d'exploitation ne parvienne pas à répondre, vous pouvez redémarrer votre ordinateur en appuyant sur <Ctrl><Alt><Suppr> (appelé aussi un *démarrage à chaud*) ; sinon, vous devez effectuer un démarrage à froid en appuyant sur le bouton de réinitialisation ou en arrêtant et puis rallumant l'ordinateur.

*protégé contre l'écriture*

Les fichiers à lecture seule sont dits *protégés contre l'écriture*. Vous pouvez protéger une disquette de 3,5 pouces contre l'écriture en faisant glisser sa languette de protection contre l'écriture en position ouverte ou en activant la fonction de protection contre l'écriture dans le programme de configuration du système.

### *programme d'application*

Un logiciel, tel qu'un tableur électronique ou un programme de traitement de texte, conçu pour vous aider à effectuer une tâche ou série de tâches. Les programmes d'application s'exécutent à partir du système d'exploitation.

### *programme de configuration du système*

Un programme basé sur BIOS qui vous permet de configurer le matériel de votre ordinateur et de personnaliser le fonctionnement de l'ordinateur en paramétrant des fonctions telles que la protection du mot de passe et la gestion d'énergie. Certaines options du programme de configuration du système exigent que vous réinitialisez l'ordinateur (ou l'ordinateur se réinitialisera automatiquement) pour effectuer une modification de la configuration matérielle. Comme le programme de configuration du système est stocké sur NVRAM, tous les paramètres restent activés jusqu'à ce que vous les changiez.

## *PS/2*

Abréviation de Personal System/2 (système personnel/2)

## <span id="page-65-0"></span>**R**

*RAID*

Abréviation de Redundant Arrays of Independent Disk (matrices redondantes de disques indépendants)

#### <span id="page-65-1"></span>*RAM*

Abréviation de Random-Access Memory (mémoire vive). La zone principale de stockage temporaire de l'ordinateur pour les instructions d'un programme et les données. Chaque emplacement dans la mémoire vive est identifié par un numéro appelé une *adresse mémoire*. Toute information stockée dans la RAM est perdue lorsque vous éteignez votre ordinateur.

### *Rambus*

Une architecture de mémoire vive.

## *RAMDAC*

Abréviation de Random Access Memory Digital-to-Analog Converter (convertisseur numérique-à-analogique de mémoire vive)

#### *répertoire*

Les répertoires gardent les fichiers associés organisés sur disque dans une structure hiérarchique d' « arborescence inverse ». Chaque disque possède un répertoire « racine » ; par exemple, une invite <C:\> indique généralement que vous trouvez dans le répertoire racine de l'unité de disque dur C. Les répertoires supplémentaires en arborescence du répertoire racine sont appelés sous-répertoires. Les sous-répertoires peuvent contenir des répertoires supplémentaires en arborescence.

#### *résolution vidéo*

La résolution vidéo - 800 x 600, par exemple - est exprimée comme le nombre de pixels au travers par le nombre de pixels de haut en bas. Pour afficher un programme avec une résolution graphique spécifique, vous devez installer l'adaptateur vidéo approprié et votre moniteur doit supporter la résolution.

#### *RFI*

Abréviation de Radio Frequency Interference (interférence de fréquence radio)

*RGB*

Abréviation de Red/Green/Blue (rouge/vert/bleu)

### *RIMM*

Abréviation de Rambus In-line Memory Module (Module de mémoire en ligne Rambus)

### *ROM*

Read-Only Memory (mémoire morte). Votre ordinateur contient des programmes essentiels à ces opérations en code ROM. Au contraire de RAM, la puce ROM retient son contenu même après que vous ayez éteint votre ordinateur. Des exemples de code en ROM comprennent le programme qui lance la procédure d'initialisation et le POST de votre ordinateur.

### *rpm*

révolutions par minute

*RTC*

Abréviation de Real-Time Clock (horloge temps réel). Montage de l'horloge sur batterie à l'intérieur de l'ordinateur qui garde la date et l'heure après que vous ayez éteint votre ordinateur.

## <span id="page-66-0"></span>**S**

## *s*

seconde(s)

## *sauvegarde*

Copie d'un programme ou d'un fichier de données. En guise de précaution, vous devez sauvegarder l'unité de disque dur de votre ordinateur fréquemment. Avant de faire une modification à la configuration de votre ordinateur, vous devez faire des copies de sauvegarde depuis votre système d'exploitation.

#### *SEC*

Abréviation de Single-Edge Contact (Contact à bord unique). Les processeurs Intel les plus récents, tels que le processeur Pentium III Xeon™, utilisent ce type de connecteur comme interface entre le processeur et la carte système.

#### *SIMD*

Abréviation de Single Instruction, Multiple Data (à instruction unique et à données multiples)

#### *SIMM*

Abréviation de Single In-line Memory Module (module de mémoire en ligne simple). Une petite carte à circuit imprimé contenant des puces DRAM qui se connecte à la carte système.

### *SMART*

Abréviation de Self-Monitoring Analysis and Reporting Technology (technologie de rapport et d'analyse à auto-surveillance). Technologie qui permet à l'unité de disque dur de rendre compte des erreurs et pannes du système BIOS, et qui ensuite affiche un message d'erreur sur l'écran. Pour bénéficier de cette technologie vous devez avoir une unité de disque dur conforme SMART et le support approprié dans le BIOS du système.

### *SNMP*

Abréviation de Simple Network Management Protocol (protocole de gestion de réseau simple). SNMP est une interface de standard industriel qui permet au gestionnaire de réseau de surveiller et gérer les stations de travail à distance.

#### *souris*

Dispositif a flèche qui contrôle le mouvement du curseur sur l'écran. Logiciel sensible souris qui vous permet d'activer les commandes en cliquant sur le bouton de la souris tout en pointant vers les objets affichés sur l'écran.

### *SRAM*

Abréviation de Static Random-Access Memory (mémoire vive rémanente statique). Comme les puces SRAM ne requièrent pas de rafraîchissement continuel, elles sont substantiellement plus rapides que les puces DRAM.

## *SRS*

Abréviation de Sound Retrieval System (système de récupération sonore)

#### *SVGA*

Abréviation de Super Video Graphics Array (super matrice graphique vidéo) VGA et SVGA sont des standards vidéo pour les adaptateurs vidéo qui ont de plus grandes capacités de résolution et d'affichage couleur que les standards précédents.

Pour afficher le programme avec une résolution spécifique, vous devez installer le pilote vidéo approprié et votre moniteur doit supporter la résolution. De même, le nombre de couleurs que le programme peut afficher dépend des capacités du moniteur, du pilote vidéo, et du nombre de mémoire vidéo installés sur l'ordinateur.

#### *syntaxe*

Règles qui dictent comment vous devez taper une commande ou une instruction de façon à ce que l'ordinateur la comprenne.

### <span id="page-67-0"></span>**T**

#### *terminaison*

Certains périphériques doivent être terminés pour empêcher la présence de réflexions et de signaux parasites dans le câble. Lorsque de tels périphériques sont connectés en une série, vous devrez peut-être activer ou désactiver la terminaison sur ces périphériques en changeant les paramètres de cavalier ou de commutateur dans le logiciel de configuration des périphériques.

*taux de rafraîchissement*

Le taux auquel le moniteur redessine l'image vidéo sur l'écran du moniteur. Plus précisément, le taux de rafraîchissement est la fréquence, mesurée en Hz, de rechargement des lignes horizontales de l'écran (parfois appelé sa *fréquence verticale*). Plus le taux est élevé et mieux l'oeil perçoit l'image vidéo. Les taux de rafraîchissement les plus élevés sont aussi non entrelacés

*tpi*

pistes par pouce

*TSR*

Abréviation de Terminate-and-Stay-Resident (terminaison et rester résidentiel). Un programme TSR s'exécute « à l'arrière-plan ». La plupart des programmes TSR utilisent une combinaison de touches prédéfinie (parfois appelée une *touche rapide*) qui vous permet d'activer l'interface du programme TSR pendant l'exécution d'un autre programme. Quand vous avez fini d'utiliser le programme TSR, vous pouvez retourner aux autres programmes d'application et laisser le programme TSR résider en mémoire pour un usage ultérieur.

Les programmes TSR peuvent quelques fois poser des conflits de mémoire. En cas de dépannage, écartez toutes possibilités de conflit en redémarrant votre ordinateur sans démarrer aucun programme TSR.

## <span id="page-67-1"></span>**U**

*UL*

Abréviation de Underwriters Laboratories

*UMB*

Abréviation de Upper Memory Blocks (blocs de mémoire supérieure)

*UPS*

Abréviation de Uninterruptible Power Supply (onduleur). Une unité d'alimentation batterie qui fournit automatiquement l'alimentation de votre ordinateur en cas de panne électrique.

*USB*

Abréviation de Universal Serial Bus (bus série universel). Un connecteur USB fournit un point de connexion unique pour de multiples périphériques conformes USB, comme les souris, les claviers, les imprimantes, et les haut-parleurs de l'ordinateur. Les périphériques USB peuvent aussi être connectés et déconnectés pendant que le système s'exécute.

*utilitaire*

Un programme utilisé pour gérer des ressources système — mémoire, lecteurs de disque, ou imprimantes, par exemple.

*UTP*

Abréviation de Unshielded Twisted Pair (paire torsadée non blindée)

#### <span id="page-67-2"></span>**V**

*V*

volt(s)

*VAC*

Abréviation de Volt Alternating Current (courant alternatif volt)

*VCCI*

Abréviation de Voluntary Control Council for Interference (conseil de contrôle des interférences volontaire)

## *VCR*

Abréviation de VideoCassette Recorder (enregistreur de vidéo cassettes)

*VDC*

Abréviation de Volt Direct Current (courant direct volt)

*VESA*

Abréviation de Video Electronics Standards Association (association des normes de l'électronique vidéo).

*VGA*

Abréviation de Video Graphics Array (matrice graphique vidéo) VGA et SVGA sont des standards vidéo pour les adaptateurs vidéo qui ont de plus grandes capacités de résolution et d'affichage couleur que les standards précédents.

Pour afficher le programme avec une résolution spécifique, vous devez installer le pilote vidéo approprié et votre moniteur doit supporter la résolution. De la même manière, le nombre de couleurs affichables par un programme varie en fonction des capacités du moniteur, du pilote vidéo, et du total de mémoire installée pour l'adaptateur vidéo.

*virus*

Un programme d'auto démarrage conçu pour vous gêner. Les programmes de virus sont connus pour parfois avoir altéré des fichiers stockés sur une unité de disque dur ou s'être reproduits jusqu'à ce qu'un système ou un réseau ait épuisé toute sa mémoire.

La manière la plus fréquente dont les programmes de virus passent d'un système à un autre est via des disquettes « infectées », depuis lesquelles ils se copient à l'unité de disque dur. Pour vous protéger contre les programmes de virus, vous devez faire la chose suivante :

- 1 Exécutez périodiquement un utilitaire de contrôle des virus sur l'unité de disque dur de votre ordinateur.
- 1 Exécutez toujours un utilitaire de contrôle des virus sur toute disquette (y compris des logiciels vendus au détail) avant de les utiliser.

*VLSI*

Abréviation de Very-Large-Scale Integration (intégration à très grande échelle)

*Vpp*

tension en crête

*VRAM*

Abréviation de Video Random-Access Memory (mémoire vive de vidéo). Certains adaptateurs vidéo utilisent des puces VRAM (ou une combinaison de VRAM et DRAM) pour améliorer la performance vidéo. VRAM est double portée, permettant à l'adaptateur vidéo de mettre à jour l'écran tout en recevant une nouvelle image.

<span id="page-68-0"></span>**W**

*W*

watt(s)

*Wh*

wattheure(s)

*Windows 95*

Un système d'exploitation Microsoft Windows intégré et complet ne nécessitant pas MS-DOS et offrant une performance améliorée du système d'exploitation, une utilisation plus facile, une fonctionnalité de groupe de travail améliorée, et une gestion et un parcours de fichiers simplifiés.

*Windows NT*

Logiciel de système d'exploitation de poste de travail et de serveur à hauteperformance élaboré par Microsoft et destiné à des usages techniques, financiers et d'ingénierie.

*WWW*

World Wide Web

# <span id="page-69-0"></span>**X**

<span id="page-69-3"></span>*XMM*

Abréviation de eXtended Memory Manager (gestionnaire de mémoire étendue). Un utilitaire qui permet des programmes d'application et des systèmes d'exploitation d'utiliser la mémoire étendue en conformité avec le XMS.

*XMS*

Abréviation de eXtended Memory Specification (spécification de mémoire étendue)

# <span id="page-69-1"></span>**Z**

*ZIF*

Abréviation de Zero Insertion Force (force d'insertion nulle). Certains ordinateurs utilisent des supports et des connecteurs ZIF pour permettre aux dispositifs comme la puce du microprocesseur d'être installés ou retirés sans appliquer de stress au dispositif.

<span id="page-69-2"></span>*zone supérieure de mémoire*

Les 384 Ko de mémoire vive situés entre 640 Ko et 1 Mo. Si l'ordinateur utilise un microprocesseur Intel 386 ou supérieur, un utilitaire appelé un *gestionnaire de mémoire* peut créer des UMB dans la zone supérieure de mémoire, dans laquelle vous pouvez charger des pilotes de périphérique et des programmes résidants en mémoire.

[Retour à la page du Sommaire](file:///C:/data/systems/ws620/fr/ug/index.htm)

## [Retour à la page du Sommaire](file:///C:/data/systems/ws620/fr/ug/index.htm)

# **Fonctions de la configuration matérielle : Guide d'utilisation des systèmes Dell Precision™ WorkStation 620**

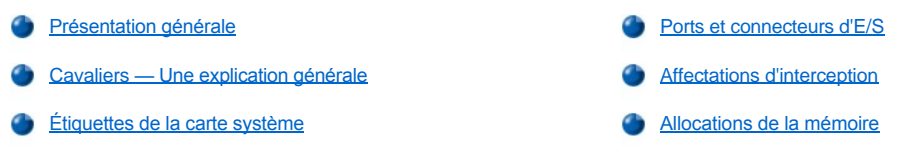

### <span id="page-70-0"></span>**Présentation générale**

Cette section fournit des informations spécifiques sur les cavaliers de votre carte système et les connecteurs et ports d'entrée/sortie (E/S) du panneau arrière. Elle fournit également des informations de base sur les cavaliers et commutateurs, une liste des affectations de requête d'interruption (IRQ) et des cartes de mémoire.

## <span id="page-70-1"></span>**Cavaliers — Une explication générale**

Les cavaliers et commutateurs sont une façon aisée et réversible de reconfigurer les circuits d'une carte à circuits imprimés. Lorsque vous reconfigurez votre système, vous devrez peut-être changer les réglages des cavaliers sur votre carte système.

#### **Cavaliers**

Les cavaliers sont de petits blocs sur une carte de circuit avec deux ou plusieurs broches qui en émergent (référez-vous à la figure 1). Le fil connecte les broches et crée un circuit.

#### **Figure 1. Cavaliers**

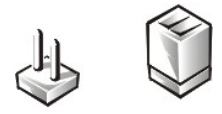

Pour changer un réglage de cavalier, tirez la prise hors de sa ou ses broches et enfichez-le soigneusement dans la ou les broches indiquées.

### **AVIS : Assurez-vous que votre système est éteint avant de changer la mise en place des cavaliers. Sinon, votre système peut être endommagé ou donner des résultats imprévisibles.**

Un cavalier est dit *ouvert* ou *non enfiché* lorsque la fiche n'est logée que sur une broche ou lorsqu'il n'y a pas de fiche du tout. Lorsque la fiche est logée sur deux broches, le cavalier est dit *fermé*. Le réglage de cavalier est souvent montré textuellement comme deux chiffres, *1-2* par exemple. Le chiffre 1 est imprimé sur la carte système afin que vous puissiez identifier chaque numéro de broche en se basant sur l'emplacement de la broche 1. Lorsque plusieurs cavaliers sont alignés, toutes les broches 1 sont du même côté

La figure 2 montre l'emplacement et les réglages par défaut des blocs de cavaliers de votre carte système. Reportez-vous au [tableau 1](#page-71-1) pour les désignations, réglages par défaut et les fonctions des cavaliers de votre système.

**Figure 2. Cavaliers de la carte système** 

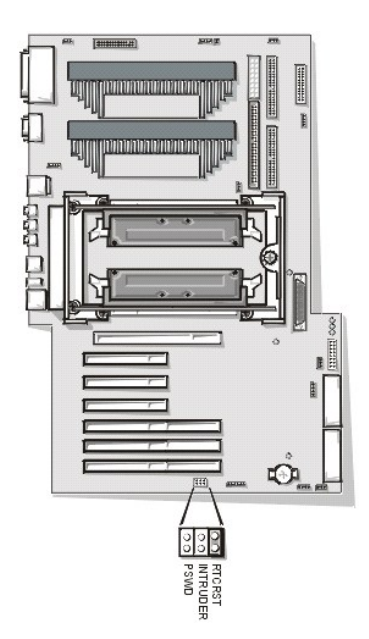

# <span id="page-71-1"></span>**Tableau 1. Paramètres des cavaliers de la carte système**

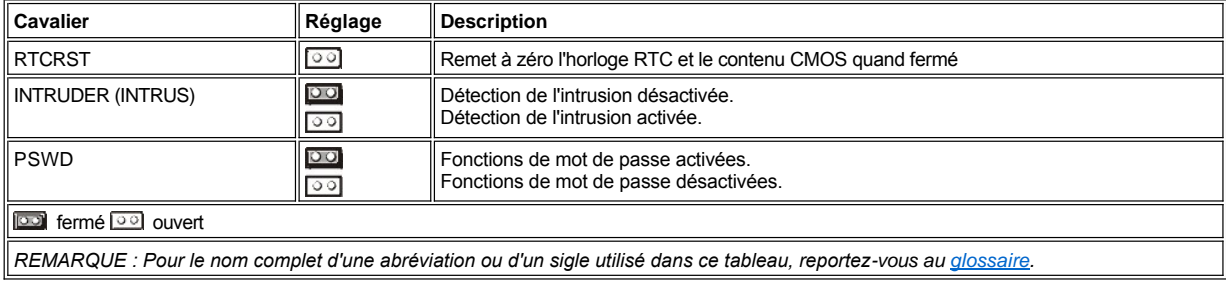

# <span id="page-71-0"></span>**Étiquettes de la carte système**

Le tableau 2 liste les étiquettes des connecteurs et des supports et leur emplacement sur la carte système, ainsi qu'une description succincte de leurs fonctions.

## **Tableau 2. Connecteurs et supports de la carte système**

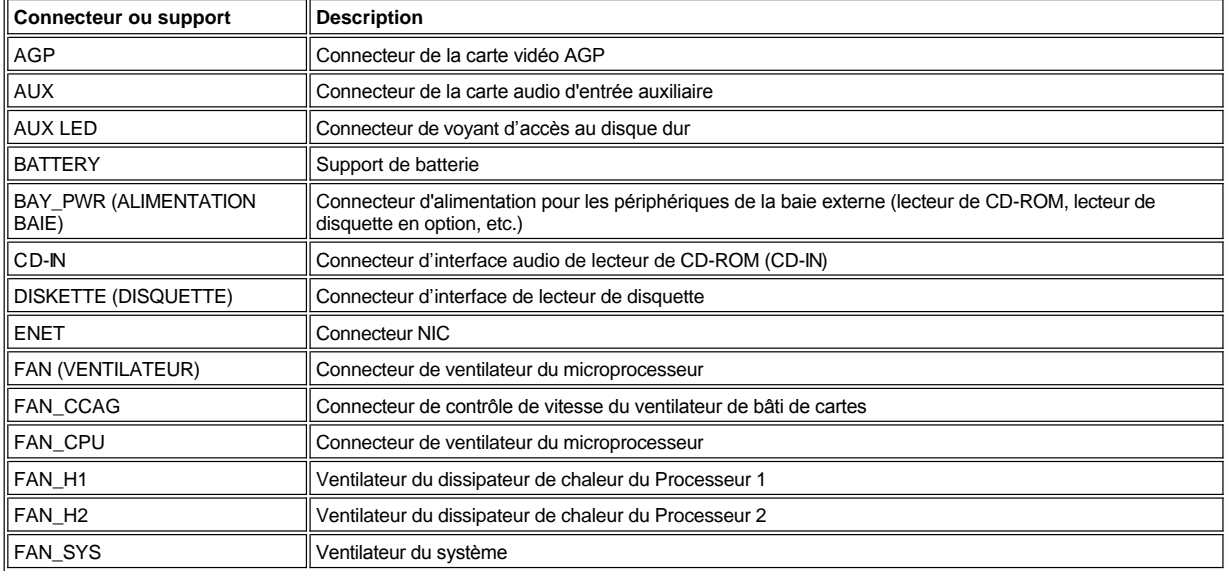
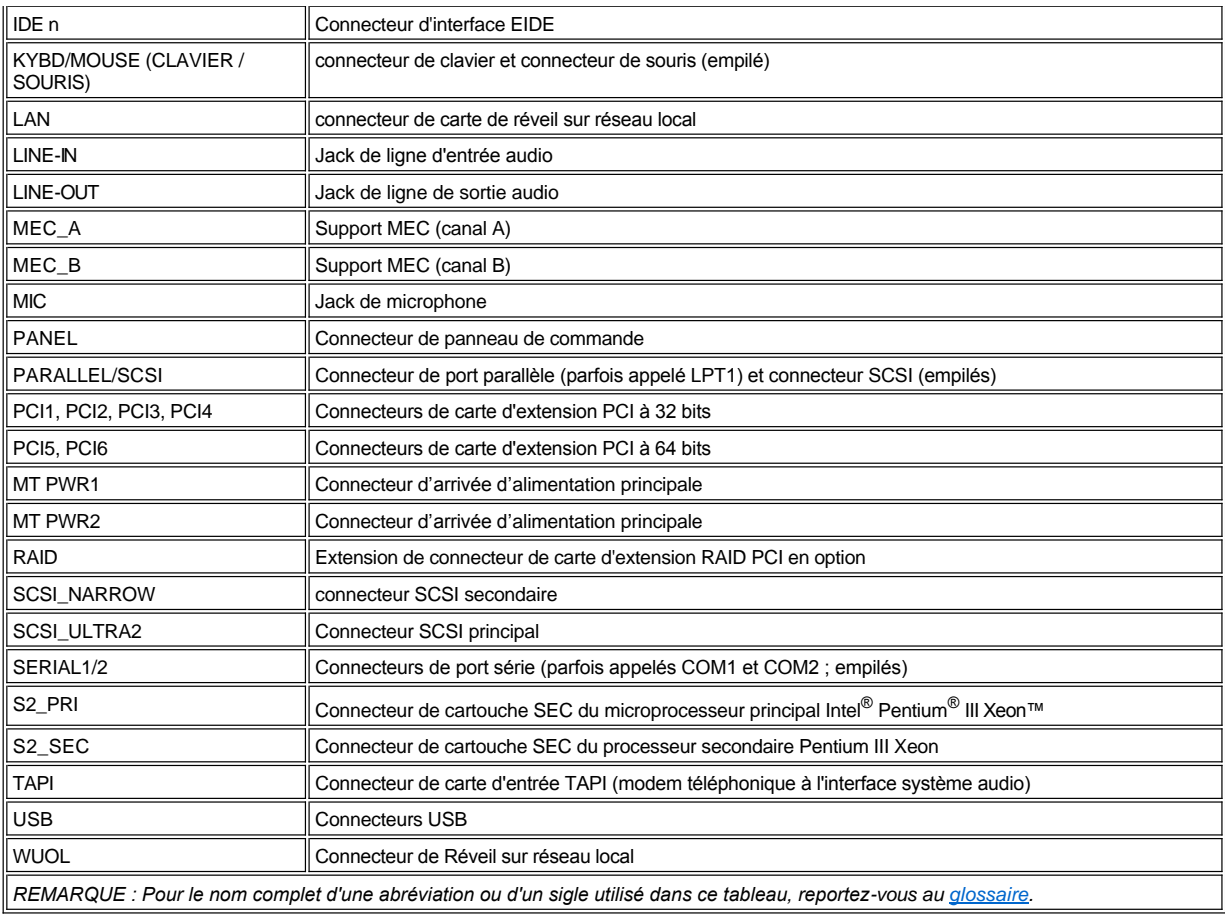

# **Ports et connecteurs d'E/S**

Les ports et connecteurs d'E/S au dos du panneau de votre ordinateur sont les passerelles à travers lesquelles votre système informatique communique avec des périphériques externes, tels un clavier, une souris, une imprimante et un moniteur. La figure 3 identifie les ports et connecteurs d'E/S de votre système.

# **Figure 3. Ports et connecteurs d'E/S**

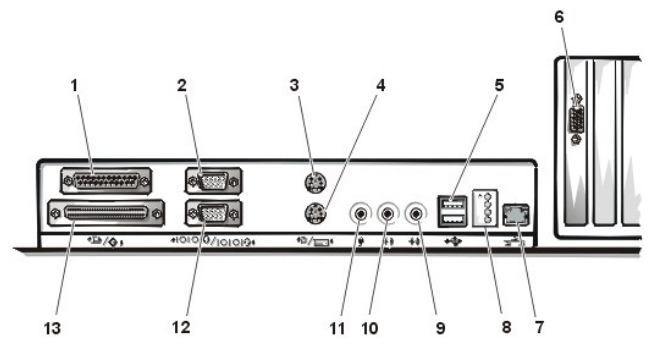

- 
- **2** Connecteur de port série 1 **9** Jack de ligne d'entrée audio
- 
- **4** Connecteur du clavier **11** Jack de microphone
- 
- **6** Connecteur vidéo (peut se trouver dans le premier ou second logement d'extension)
- **1** Connecteur de port parallèle **8** LED de diagnostic (reportez-vous à « [LED du panneau arrière](file:///C:/data/systems/ws620/fr/ug/messages.htm#rear_panel_leds) ».)
	-
- **3** Connecteur de la souris **10** Jack de ligne de sortie audio
	-
- **5** Connecteurs USB **12** Connecteur de port série 2
	- **13** Connecteur SCSI externe

#### **7** Connecteur NIC

#### **Présentation des ports série et parallèle**

Les deux ports série intégrés utilisent des connecteurs miniature à 9 broches sur le panneau arrière. Ces ports supportent des périphériques tels les imprimantes, les traceurs, les souris et les modems externes qui exigent une transmission de données série (la transmission de données bit par bit sur une ligne).

La plupart des logiciels utilisent le terme COM (pour COMmunications) plus un chiffre pour désigner un port série. Les désignations par défaut des ports séries intégrés de votre ordinateur sont COM1 et COM2.

Le port intégré parallèle utilise connecteur miniature D à 25 broches sur le panneau arrière de l'ordinateur. Ce port d'E/S envoie des données sous format parallèle (où huit bits de données ou un octet, sont envoyé simultanément sur huit lignes séparées dans un seul câble). Le port parallèle est utilisé principalement par les imprimantes.

La plupart des logiciels utilisent le terme LPT (pour Line PrinTer [imprimante en ligne) plus un numéro qui désigne un port parallèle. La désignation par défaut du port parallèle intégré de votre ordinateur est LPT1.

Les désignations de port sont utilisées, par exemple, lors des procédures d'installation de logiciels qui comprennent une étape d'identification du port auquel l'imprimante est connectée, indiquant ainsi au logiciel où envoyer sa sortie. Une désignation incorrecte empêche l'imprimante d'imprimer ou résulte en une impression erratique.

### **Connecteurs de port série**

Si vous reconfigurez votre matériel, vous aurez peut-être besoin des informations sur les numéros de broches et les signaux des connecteurs de port série. La figure 4 illustre les numéros de broche pour les connecteurs de port série et le tableau 3 liste et définit les affectations des broches et les signaux d'interface pour les connecteurs de port série.

#### **Figure 4. Numéros de broches pour les connecteurs de ports série**

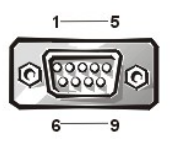

# **Tableau 3. Allocation des broches des connecteurs de ports série**

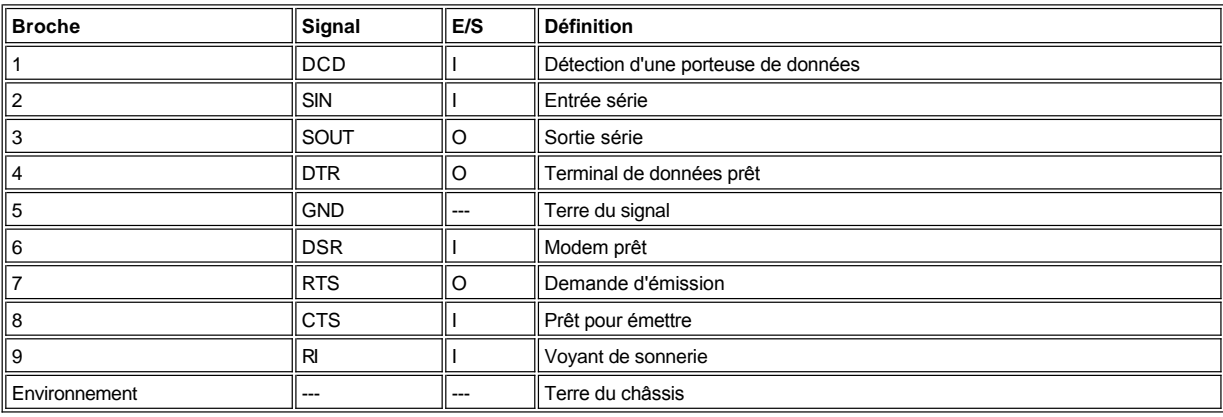

#### **Connecteur de port parallèle**

Si vous reconfigurez votre matériel, vous aurez peut-être besoin des informations sur les numéros de broches et les signaux du connecteur de port parallèle. La figure 5 illustre les numéros de broches du connecteur de port parallèle et le tableau 4 liste et définit les affectations des broches et les signaux d'interface du connecteur de port parallèle.

## **Figure 5. Numéros de broches du connecteur de port parallèle**

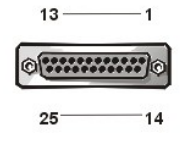

**Tableau 4. Numéros de broches du connecteur de port parallèle**

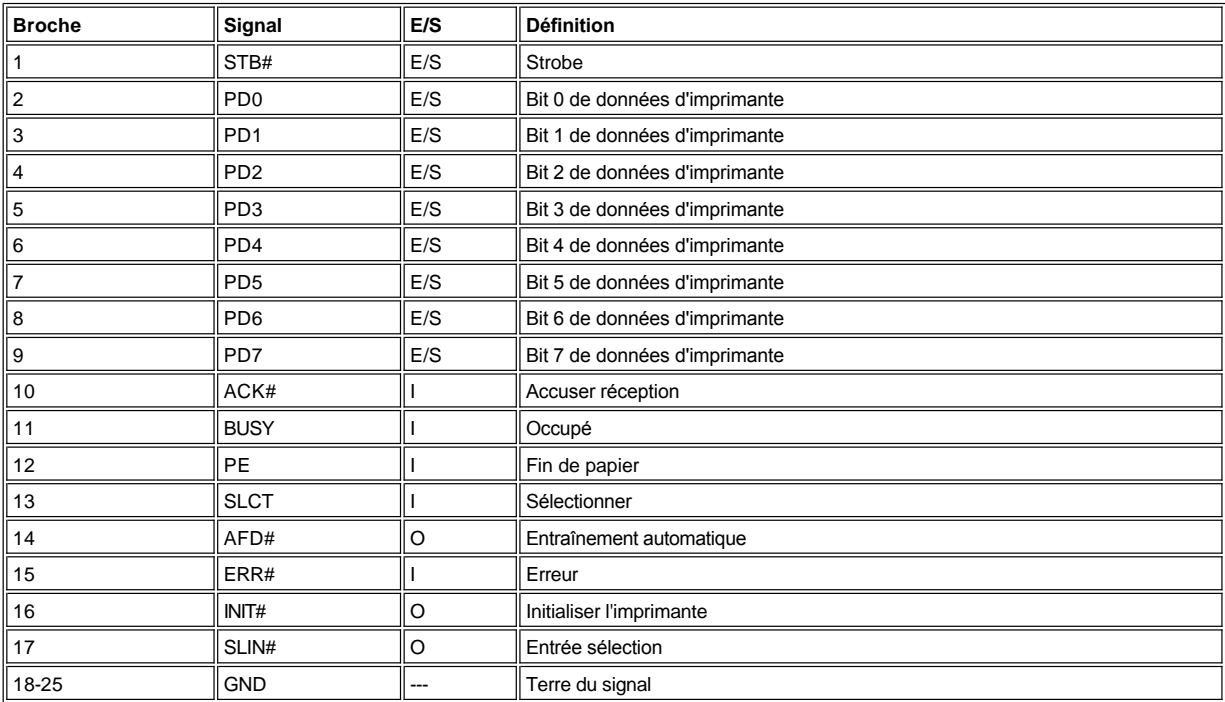

## **Connecteur SCSI externe**

Le connecteur SCSI (Small Computer System Interface [interface système pour micro-ordinateurs]) à 68 broches du panneau arrière du système supporte les périphériques Ultra SCSI externes tels les scanners, les lecteurs zip et les lecteurs optiques.

Si vous reconfigurez votre matériel, vous aurez peut-être besoin des informations sur les numéros de broches et les signaux du connecteur SCSI externe. La figure 6 illustre les numéros de broches du connecteur SCSI externe et le tableau 5 liste et définit les affectations des broches et les signaux d'interface du connecteur SCSI externe.

# **Figure 6. Numéros de broches du connecteur SCSI externe**

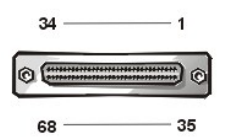

**Tableau 5. Allocation des broches du connecteur SCSI externe**

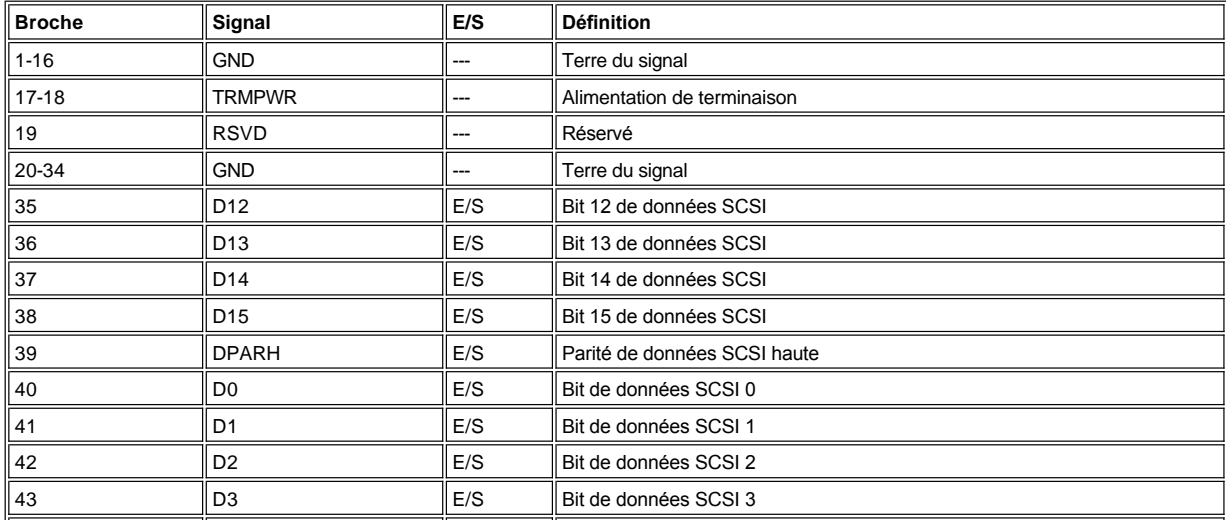

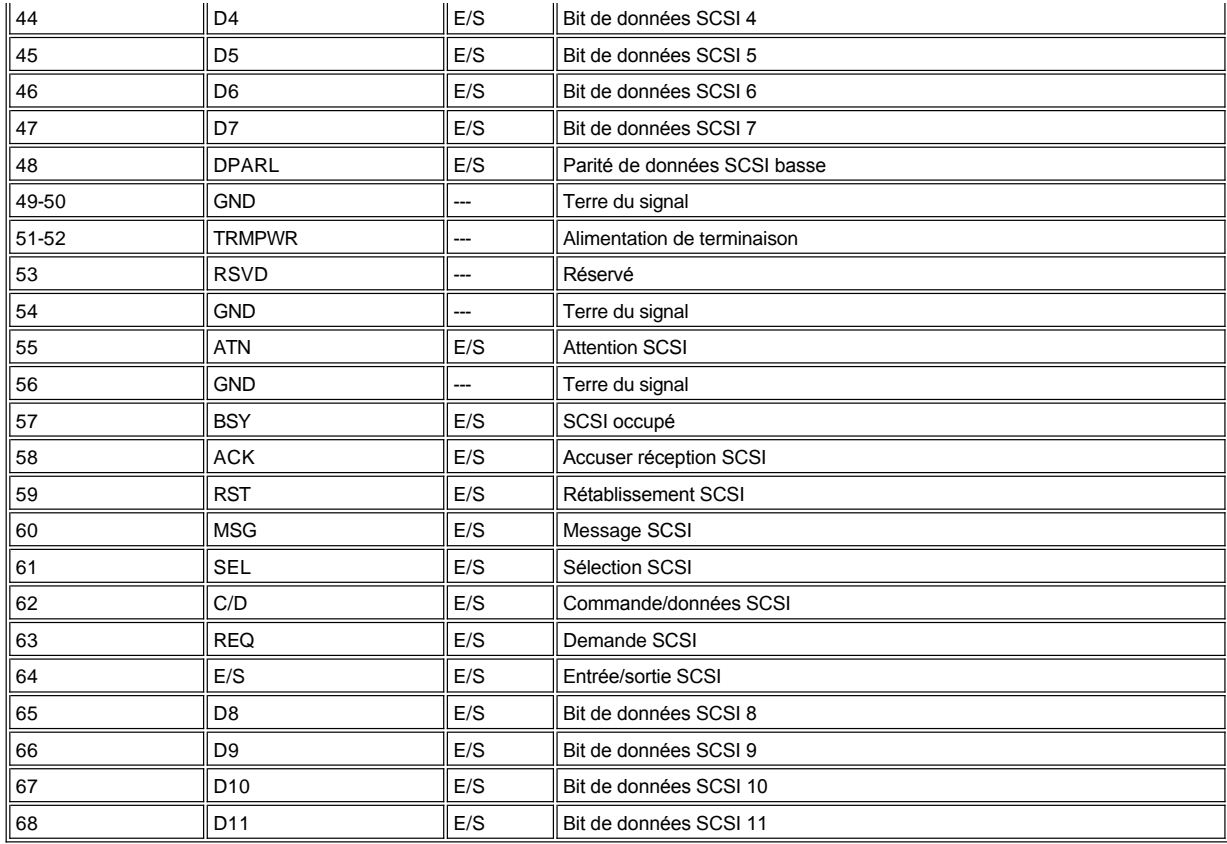

## **Présentation des connecteurs de clavier et de souris**

Votre système utilise un clavier du style Personal System/2 (PS/2) et prend en charge une souris de compatibilité PS/2. Les câbles des deux périphériques relient des connecteurs *DIN (Deutsche Industrie Norm)* miniature à 6 broches sur le panneau arrière de votre ordinateur. N'importe quel périphérique peut se relier à l'un ou l'autre connecteur.

Une souris compatible PS/2 fonctionne de façon identique qu'une souris série standard de l'industrie ou une souris bus excepté qu'elle a son propre connecteur dédié, ce qui libère les deux ports série et ne nécessite pas de carte d'extension. Les circuits à l'intérieur de la souris détectent le mouvement d'une bille et transmettent la direction à l'ordinateur.

Un logiciel de pilote de souris peut donner la priorité à la souris en ce qui concerne le microprocesseur en émettant une IRQ12 toutes les fois qu'un nouveau mouvement de souris a lieu. Le logiciel de pilote transmet également les données de la souris au programme d'application qui détient le contrôle.

#### **Connecteur du clavier**

Si vous reconfigurez votre matériel, vous aurez peut-être besoin des informations sur les numéros des broches et les signaux du connecteur de clavier. La figure 7 illustre les numéros de broches du connecteur de clavier et le tableau 6 liste et définit les affectations des broches et les signaux d'interface du connecteur de clavier.

#### **Figure 7. Numéros de broches du connecteur de clavier**

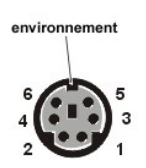

**Tableau 6. Numéros de broches du connecteur de clavier**

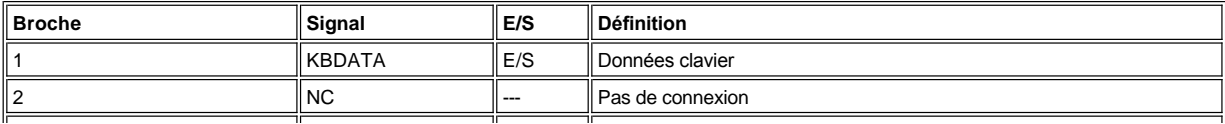

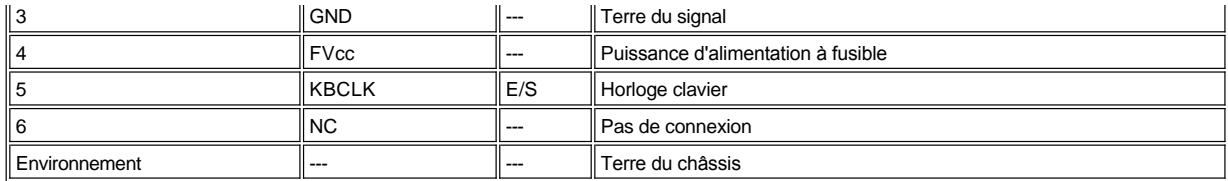

#### **Connecteur de la souris**

Si vous reconfigurez votre matériel, vous aurez peut-être besoin des informations sur les numéros de broches et les signaux du connecteur de souris. La figure 8 illustre les numéros de broches du connecteur de souris et le tableau 7 liste et définit les affectations des broches et les signaux d'interface du connecteur de souris.

## **Figure 8. Numéros de broches du connecteur de souris**

environnement

**Tableau 7. Numéros de broches du connecteur de souris**

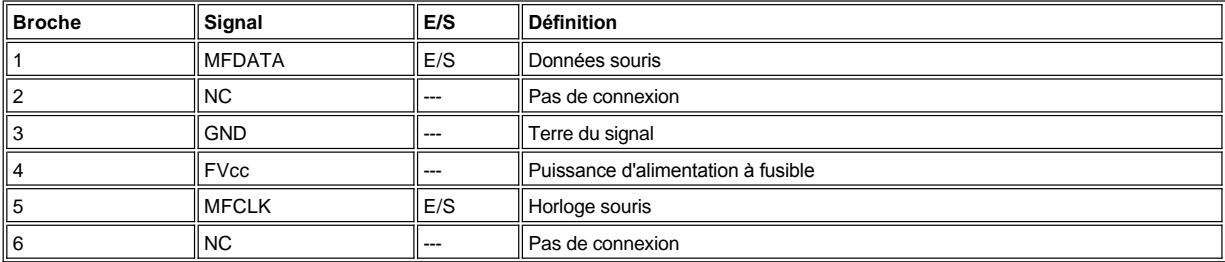

#### **Connecteur vidéo**

Pour de plus amples informations sur votre connecteur vidéo, reportez-vous aux spécifications du fabricant livrées avec votre carte vidéo.

#### **Connecteur NIC**

Votre système comporte un connecteur NIC (Network Interface Controller [contrôleur d'interface réseau]) RJ45 (reportez-vous à la figure 9) sur le panneau arrière pour connecter un câble Ethernet UTP (Unshielded Twisted Pair [paire torsadée non blindée]), qui est utilisé dans les réseaux 10BASE-T et 100BASE-TX. Le NIC fournit toutes les fonctions normalement offertes par une carte d'extension réseau séparée. Pour connecter votre système à un réseau Ethernet et pour le configurer, référez-vous à la section « [Utilisation du contrôleur d'interface réseau](file:///C:/data/systems/ws620/fr/ug/network.htm) ».

#### **Figure 9. Connecteur NIC**

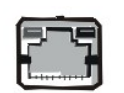

## **Connecteurs USB**

Votre système comporte deux connecteurs USB (Universal Serial Bus [bus série universel]) pour connecter des périphériques de compatibilité USB. Les périphériques USB sont en générale des périphériques tels les claviers, les souris, les imprimantes et les haut-parleurs d'ordinateur.

**AVIS : Ne connectez pas un périphérique USB ou une combinaison de périphériques USB dont l'alimentation est supérieure à 500 milliampères (mA) par canal à +5 volts (V). La connexion de périphériques en excès de cette limite peut créer l'arrêt des ports USB. Consultez la documentation livrée avec les périphériques USB pour obtenir les tensions nominales maximales.**

Si vous reconfigurez votre matériel, vous aurez peut-être besoin des informations sur les numéros de broches et les signaux des connecteurs USB. La figure 10 illustre les numéros de broches des connecteurs USB et le tableau 8 liste et définit les affectations des broches et les signaux d'interface des connecteurs USB.

## **Figure 10. Numéros de broches des connecteurs USB**

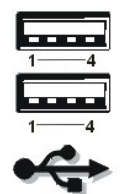

# **Tableau 8. Numéros de broches des connecteurs USB**

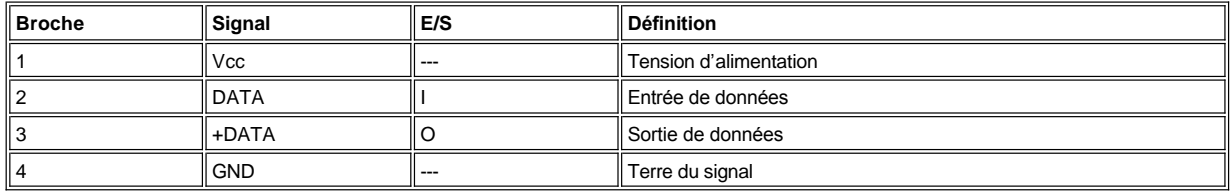

#### **Jack de microphone**

Vous pouvez utiliser un jack de microphone (reportez-vous à la figure 11) pour connecter un microphone personnel normale d'ordinateur. Branchez le câble du microphone dans la prise jack du microphone. L'entrée du microphone est une source mono avec des niveaux de signaux maximaux de 130 millivolts de valeur efficace (mVrms).

*REMARQUE : N'utilisez pas de microphones standard. Utilisez seulement les microphones conçus pour une utilisation avec ordinateurs.*

#### **Figure 11. Jack de microphone**

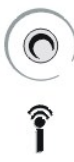

## **Jack de ligne de sortie audio**

Vous pouvez utiliser le jack de ligne de sortie audio (reportez-vous à la figure 12) pour relier la plupart des haut-parleurs autonomes d'ordinateur avec des amplificateurs intégrés. Le jack de ligne de sortie audio est suffisamment amplifié pour alimenter la plupart des casques d'écoute. Branchez le câble des haut-parleurs dans la prise jack du microphone.

*REMARQUE : N'utilisez de haut-parleurs non alimentés. N'utilisez que des haut-parleurs autonomes avec des amplificateurs intégrés.*

#### **Figure 12. Jack de ligne de sortie audio**

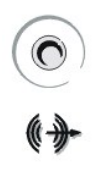

#### **Jack de ligne d'entrée audio**

Vous pouvez utiliser le jack de ligne d'entrée (reportez-vous à la figure 13) pour connecter des périphériques d'enregistrement/lecture tels les lecteurs de cassette, les lecteurs de CD et les magnétoscopes. Connectez le câble de ligne de sortie de l'un de ces périphériques dans la prise jack de ligne d'entrée audio située à l'arrière de votre ordinateur.

## **Figure 13. Jack de ligne d'entrée audio**

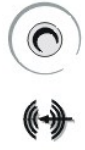

# **Affectations d'interruption**

Des problèmes peuvent survenir si deux périphériques essayent d'utiliser la même ligne IRQ. Pour éviter ce type de conflit, consultez la documentation sur le réglage de la ligne IRQ par défaut de chaque périphérique installé. Consultez ensuite le tableau 9 pour configurer chaque périphérique pour l'une des lignes IRQ disponibles ou pour d'autres lignes.

*REMARQUE : Les interruptions du son intégré, du NIC et des deux canaux SCSI sont affectés dynamiquement par le BIOS (Basic Input/Output System [système d'entrées/sorties de base]) de l'ordinateur.*

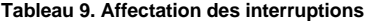

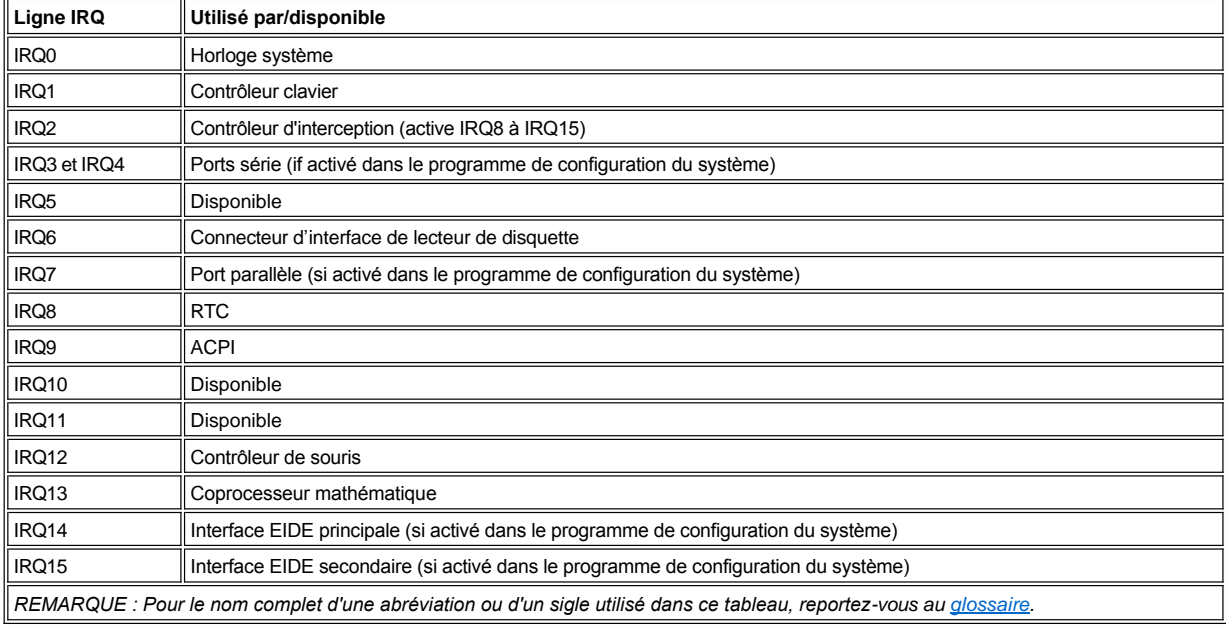

# **Allocations de la mémoire**

Un microprocesseur et des programmes s'exécutant sous MS-DOS® (fonctionnement en mode réel) ne peuvent adresser qu'un seul méga-octet (Mo) (1024 kilo-octets [Ko]) de mémoire système. Cette zone est divisée en *mémoire conventionnelle* (parfois dite *mémoire de base*) et *mémoire supérieure*. Toute la mémoire système supérieure à ce 1 Mo est dite *mémoire étendue* et ne peut pas être directement adressée par des programmes de base MS-DOS sans l'aide d'un logiciel spécial de gestion de la mémoire.

Le tableau 10 fournit une carte de la zone de mémoire conventionnelle. Lorsque le microprocesseur ou un programme adresse un emplacement dans la gamme de mémoire conventionnelle, il adresse physiquement un emplacement de la mémoire principale, qui est la seule mémoire principale qu'il peut adresser sous MS-DOS.

#### **Tableau 10. Carte de mémoire conventionnelle**

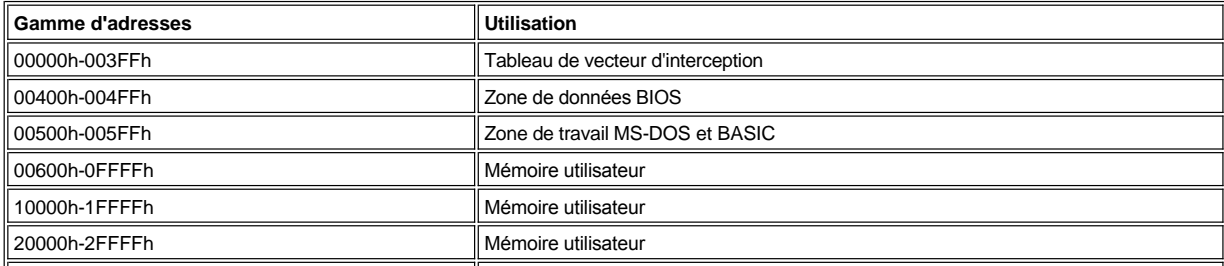

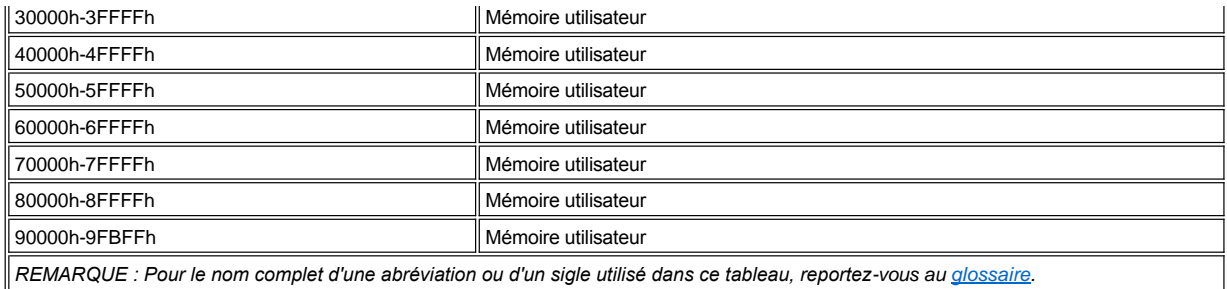

Le tableau 11 fournit une carte de la zone de mémoire supérieure. Quelques unes de ces adresses sont propres à divers périphériques système, comme le BIOS du système. D'autres sont disponibles pour un usage avec les cartes d'extension et/ou un gestionnaire EMM (Expanded Memory Manager [gestionnaire de mémoire paginée]). Lorsque le microprocesseur ou un programme adresse un emplacement dans la zone de mémoire supérieure, il adresse physiquement un emplacement dans un de ces périphériques.

## **Tableau 11. Carte de la mémoire supérieure**

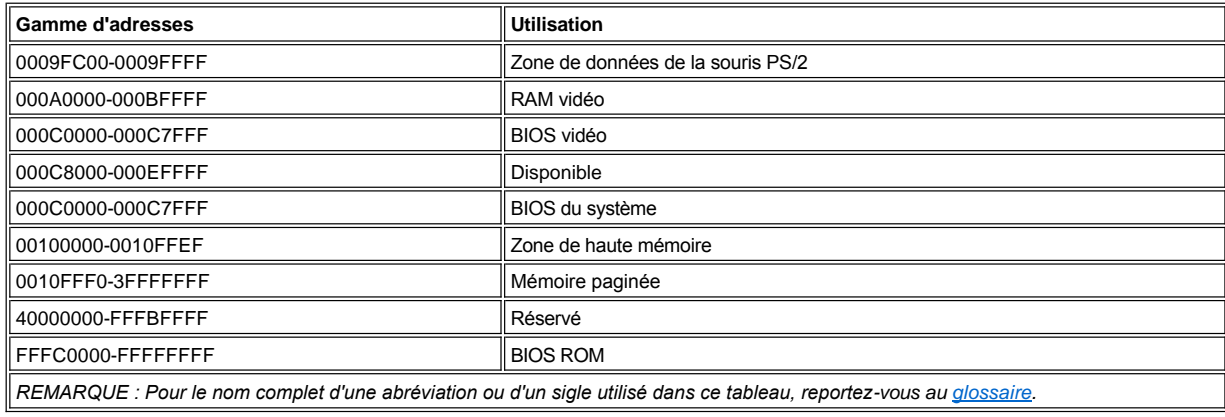

[Retour à la page du Sommaire](file:///C:/data/systems/ws620/fr/ug/index.htm)

## [Retour à la page du Sommaire](file:///C:/data/systems/ws620/fr/ug/index.htm)

**Présentation de l'aide : Guide d'utilisation des systèmes Dell Precision™ WorkStation 620**

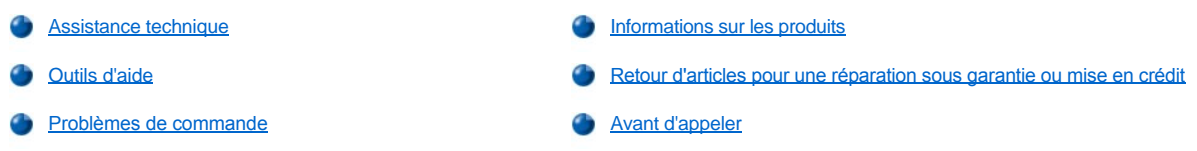

### <span id="page-80-0"></span>**Assistance technique**

Si vous avez besoin d'assistance pour un problème technique, effectuez les étapes ci-après :

- 1. Mise en route des Diagnostics Dell.
- 2. Faites une copie de la [liste de vérifications des Diagnostics](#page-82-2) et remplissez-la.
- 3. Utilisez les nombreux services en ligne de Dell disponibles sur le site World Wide Web de Dell à (**http://www.dell.com**) pour obtenir de l'aide concernant les procédures d'installation et de dépannage.
- 4. Si les étapes précédentes n'ont pas résolu le problème, appelez Dell pour une assistance technique.

À l'invite du système téléphonique automatisé de Dell, entrez votre code de service express pour acheminer l'appel directement au personnel de support pertinent. Si vous n'avez pas d'Express Service Code (Code de service express), ouvrez le dossier des **Dell Accessories (Accessoires Dell)**, double-cliquez sur l'icône **Express Service Code (Code de service express)** et suivez les directives indiquées.

*REMARQUE : Le code de service express des systèmes Dell n'est peut-être pas disponible dans votre pays.*

Pour des instructions sur l'utilisation du service de support technique, consultez la section « [Service de support technique](#page-81-2) » et « [Avant d'appeler](#page-82-1) ».

## <span id="page-80-1"></span>**Outils d'aide**

Dell fournit grand nombre d'outils pour vous aider. Ces outils sont présentés dans les sections suivantes.

*REMARQUE : Certains des outils d'aide suivants ne sont pas toujours disponibles en dehors des USA continentaux. Appelez votre revendeur de produits Dell pour obtenir des informations quant à leur disponibilité.*

#### **World Wide Web**

L'Internet est le meilleur outil pour obtenir des informations sur votre ordinateur et sur d'autres produits Dell. Par le biais de l'Internet, vous pouvez accéder à la plupart des services décrits dans cette section, notamment AutoTech, TechFax, état de la commande, support technique et informations des produits.

Vous pouvez accéder au site Web de support de Dell à l'adresse **http://support.dell.com.** Pour sélectionner votre pays, cliquez sur la carte qui s'affiche. La page **Welcome to support.dell.com (Bienvenue support.dell.com)** s'ouvre. Entrez les informations de votre système pour accéder aux outils d'aide et aux informations.

Vous pouvez contacter Dell électroniquement en utilisant une des adresses suivantes :

- <sup>l</sup> World Wide Web
- **http://www.dell.com/**

**http://www.dell.com/ap/** (pour les pays de l'Asie/Pacifique uniquement)

**http://www.euro.dell.com** (pour l'Europe uniquement)

- **http://www.dell.com/la/** (pour les pays d'Amérique Latine)
- 1 Anonyme FTP (File Transfer Protocol [protocole de transfert des données])

#### **ftp.dell.com/**

Ouvrez une session en tant qu'usager : anonymous (anonyme) et utilisez votre adresse électronique comme mot de passe.

- 1 Service de support électronique
	- **support@us.dell.com**
	- **apsupport@dell.com** (pays d'Asie/Pacifique uniquement)
- **support.euro.dell.com** (Europe uniquement)
- 1 Service de devis électronique
- **sales@dell.com**
- **apmarketing@dell.com** (pays d'Asie/Pacifique uniquement)
- 1 Service d'informations électronique

#### **info@dell.com**

#### **Service AutoTech**

Le service technique automatisé de Dell, AutoTech, fournit des réponses enregistrées aux questions les plus fréquemment posées par les clients de Dell.

Lorsque vous appelez AutoTech, vous pouvez utiliser votre téléphone à touches pour choisir des sujets qui correspondent à vos questions.

Le service AutoTech est disponible 24 heures sur 24, sept jours sur sept. Vous pouvez également accéder à ce service par le biais du service de support technique. Pour obtenir un numéro de téléphone à appeler, reportez-vous à la rubrique des numé[ros de contact](file:///C:/data/systems/ws620/fr/ug/contact.htm) de votre région.

#### **Service TechFax**

Dell tire plein parti de la technologie des télécopieurs pour mieux vous servir. Vingt-quatre heures sur vingt-quatre, sept jours sur sept, vous pouvez appeler la ligne gratuite TechFax de Dell pour obtenir tout type d'informations techniques.

Avec un téléphone à touches, vous pouvez faire votre choix parmi un répertoire complet de rubriques. Les informations techniques que vous demandez sont envoyées en quelques minutes au numéro de télécopieur que vous spécifiez. Pour obtenir le numéro de TechFax à contacter reportez-vous à la section des [numéros de contact](file:///C:/data/systems/ws620/fr/ug/contact.htm) pour votre région.

#### **TechConnect BBS**

Utilisez votre modem pour accéder au babillard TechConnect de Dell, 24 heures sur 24, sept jours sur sept. Le service est dirigé par menus et complètement interactif. Les paramètres de protocole pour le service BBS sont 1200 à 19,2K bauds, 8 bits de données, sans parité, 1 bit d'arrêt.

## **Système d'état des commandes automatisées**

Vous pouvez appeler ce service automatisé pour vérifier l'état de tout produit de Dell que vous avez commandé. Une voix enregistrée vous invite à fournir les informations nécessaires pour localiser votre commande et vous renseigner sur son état. Pour obtenir un numéro de téléphone à appeler, reportez-vous à la rubrique des [numéros de contact](file:///C:/data/systems/ws620/fr/ug/contact.htm) de votre région.

#### <span id="page-81-2"></span>**Service de support technique**

Le service de support technique matériel de Dell à la tête de l'industrie est disponible 24 heures sur 24, sept jours sur sept, pour répondre à vos questions concernant le matériel informatique Dell.

Notre équipe de support technique est fière de ses résultats : plus de 90 pour cent de tous les problèmes et de toutes les questions sont résolus en un seul appel gratuit, en moins de 10 minutes dans la plupart des cas. Lorsque vous appelez, nos experts peuvent consulter les documents concernant votre système Dell pour mieux comprendre votre question. Notre personnel de support technique utilise des diagnostics informatiques pour fournir des réponses rapides et précises à vos questions.

Pour contacter le service de support technique de Dell, reportez-vous d'abord à la rubrique « [Avant d'appeler](#page-82-1) », puis composez le numéro correspondant à votre pays tel qu'il figure dans la section « [Contacter Dell](file:///C:/data/systems/ws620/fr/ug/contact.htm) ».

#### <span id="page-81-1"></span>**Problèmes de commande**

Si vous avez un problème avec votre commande, comme des pièces manquantes, qui ne conviennent pas ou une facturation erronée, contactez Dell pour l'assistance clientèle. Assurez-vous d'avoir votre facture ou votre bon de livraison à portée de main lorsque vous appelez. Pour obtenir un numéro de téléphone à appeler, reportez-vous à la rubrique de [numéros de contact](file:///C:/data/systems/ws620/fr/ug/contact.htm) de votre région.

## <span id="page-81-0"></span>**Informations sur les produits**

Si vous avez besoin d'informations sur d'autres produits disponibles auprès de Dell, ou si vous voulez passer une commande, visitez le site World Wide Web de Dell à l'adresse **http://www.dell.com**. Pour obtenir le numéro de téléphone d'un spécialiste des ventes, reportez-vous à « [Contacter Dell](file:///C:/data/systems/ws620/fr/ug/contact.htm) ».

## <span id="page-82-0"></span>**Retour d'articles pour une réparation sous garantie ou une mise en crédit**

Préparez tous les articles à retourner, que ce soit pour une réparation ou une mise en crédit, de la manière suivante :

1. Appelez Dell pour obtenir un numéro d'autorisation et écrivez-le de façon lisible et bien en évidence sur l'extérieur de la boîte.

Pour le numéro à appeler, reportez-vous aux [Numéros de contact](file:///C:/data/systems/ws620/fr/ug/contact.htm) de votre région.

- 2. Joignez une copie de la facture et une lettre décrivant la raison du retour.
- 3. Fournissez une copie de la [Liste de vérifications des diagnostics](#page-82-2) précisant les tests que vous avez exécutés et tout message d'erreur fourni par les Diagnostics Dell.
- 4. Joignez tous les accessoires accompagnant les articles retournés (câble d'alimentation, disquettes de logiciels, guides, etc.) s'il s'agit d'un retour pour mise en crédit.
- 5. Emballez l'équipement à retourner dans les matériaux d'emballage originaux (ou équivalent).

Vous êtres responsable des frais d'envoi. Il vous incombe aussi d'assurer à vos frais tout produit retourné et votre responsabilité est engagée en cas de perte du produit lors de son expédition à Dell. Les envois contre remboursement ne sont pas acceptés.

Les renvois qui ne satisfont pas aux exigences précédentes seront refusés dès leur réception et vous seront renvoyés.

## <span id="page-82-1"></span>**Avant d'appeler**

*REMARQUE : Assurez-vous d'avoir votre Express Service Code à portée de main quand vous appelez. Ce code permet au système de support téléphonique automatisé de Dell de mieux diriger votre appel.*

N'oubliez pas de remplir la [liste de vérification des diagnostics](#page-82-2). Si possible, allumez votre système avant d'appeler Dell pour une assistance technique et appelez depuis un téléphone situé à proximité de l'ordinateur. On vous demandera peut-être de taper certaines commandes au clavier, de relayer des informations détaillés lors de certaines tâches ou d'essayer d'autres procédures de dépannage que vous ne pourrez faire que depuis le système informatique. Assurez-vous d'avoir la documentation concernant le système auprès de vous.

**PRÉCAUTION : Si vous devez retirer les capots de l'ordinateur, veillez à débrancher au préalable l'alimentation du système informatique et les câbles du modem des prises de courant.** 

#### <span id="page-82-2"></span>**Liste de vérification des diagnostics**

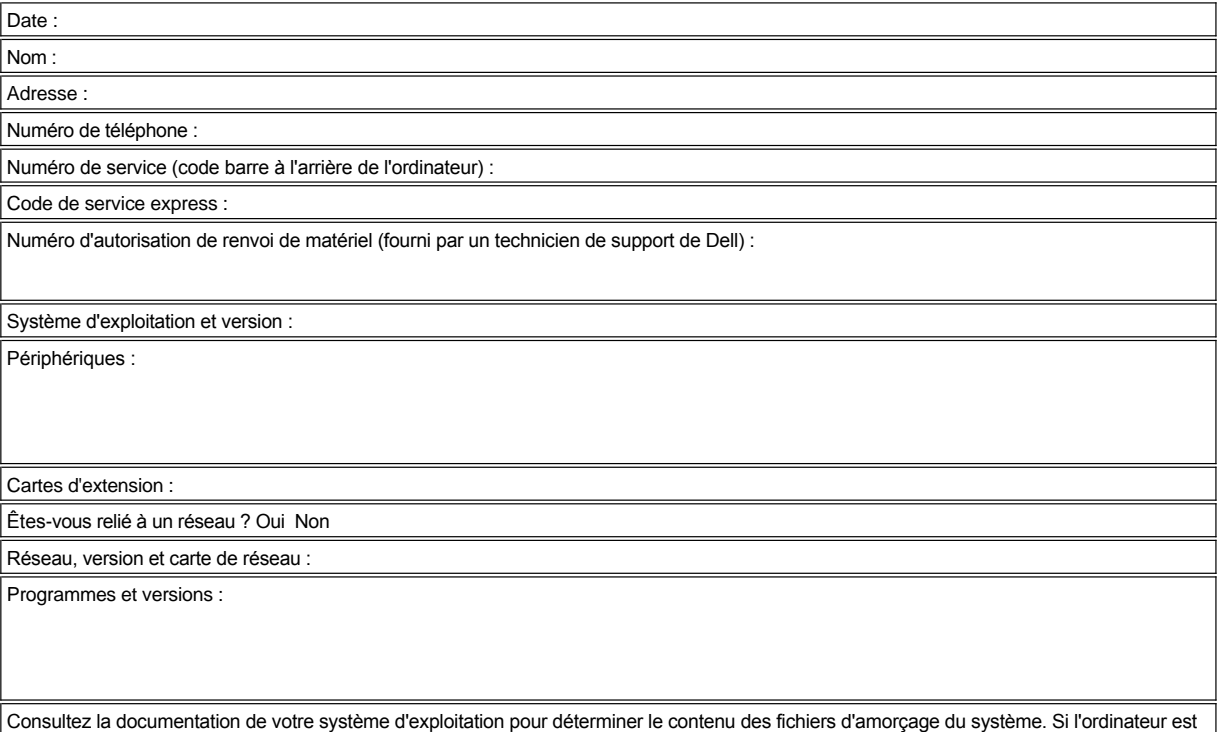

connecté à une imprimante, imprimez chaque fichier. Sinon, annotez le contenu de chaque fichier avant d'appeler Dell.

Message d'erreur, code sonore ou code diagnostic :

Description du problème et procédures de dépannage effectuées :

[Retour à la page du Sommaire](file:///C:/data/systems/ws620/fr/ug/index.htm)

## [Retour à la page du Sommaire](file:///C:/data/systems/ws620/fr/ug/index.htm)

# **Interventions à l'intérieur de votre ordinateur : Guide d'utilisation des systèmes Dell Precision™ WorkStation 620**

[Présentation générale](#page-84-0) [Retrait et remise en place de l'attache de la carte AGP](#page-86-0) [Avant de commencer](#page-84-1) [À l'intérieur de votre ordinateur](#page-87-0) [Retrait du capot de l'ordinateur](#page-85-0) retrait du capot de l'ordinateur Rotation du bloc d'alimentation électrique pour le dégager de la carte système [Remise en place du capot de l'ordinateur](#page-85-1)

# <span id="page-84-0"></span>**Présentation générale**

Votre système Dell Precision 620 supporte de nombreuses options internes permettant d'étendre les capacités du système. Cette section vous prépare à l'installation d'options à l'intérieur de l'ordinateur. Il décrit comment retirer et remettre en place le capot de l'ordinateur et comment faire pivoter le bloc d'alimentation électrique pour l'éloigner de la carte système. Elle vous permet de vous familiariser avec les composants internes que vous pouvez avoir à manipuler si vous installez des options matérielles Dell™.

## <span id="page-84-1"></span>**Avant de commencer**

Assurez-vous que l'éclairage est suffisant et que l'aire de travail est propre afin de faciliter votre intervention à l'intérieur de l'ordinateur. Si vous débranchez provisoirement des câbles ou si vous retirez des cartes d'extension, notez l'emplacement des connecteurs et des baies de façon à pouvoir rassembler correctement le système.

Vous devez suivre les consignes de cette section à chaque fois que vous installez une option matérielle à l'intérieur de votre ordinateur. *Lisez cette section attentivement*, car les informations qu'elle contient ne seront répétées nulle part ailleurs dans ce guide.

#### <span id="page-84-2"></span>**La sécurité d'abord : pour vous et pour votre ordinateur**

Intervenir à l'intérieur de l'ordinateur ne présente aucun risque sous réserve d'observer les précautions suivantes.

## **PRÉCAUTION POUR VOTRE SÉCURITÉ PERSONNELLE ET LA PROTECTION DE L'ÉQUIPEMENT**

#### **Avant d'intervenir à l'intérieur de votre ordinateur, effectuez les opérations suivantes dans l'ordre indiqué :**

- 1. Éteignez votre ordinateur et tous ses périphériques.
- 2. Débranchez l'ordinateur et ses périphériques de leurs sources d'alimentation électrique en courant alternatif (CA). Débranchez également toutes les lignes de téléphone ou de télécommunications de l'ordinateur. Ceci diminuera le risque de blessure ou d'électrocution.
- 3. Si vous déconnectez un périphérique de l'ordinateur ou si vous retirez un composant de la carte système, attendez 10 à 20 secondes après avoir débranché l'ordinateur du secteur avant de déconnecter le périphérique ou de retirer le composant, afin de ne pas risquer d'endommager la carte système.

Pour vérifier que le système n'est plus alimenté, assurez-vous que la LED (Light-Emitting Diode [diode électroluminescente]) d'alimentation de veille sur la carte système est éteinte. Pour repérer cette LED, reportez-vous à la [figure 1](file:///C:/data/systems/ws620/fr/ug/boards.htm#figure_1_system_board_features) dans « Installation des options de la carte système ».

4. Touchez une partie métallique non peinte du châssis de l'ordinateur, le bloc d'alimentation électrique par exemple, avant de toucher quoi que ce soit à l'intérieur de l'ordinateur.

Pendant votre travail, touchez périodiquement une partie métallique non peinte du châssis de l'ordinateur pour vous décharger de toute électricité statique qui pourrait endommager les composants internes. Évitez également de toucher des composants ou des contacts des cartes et évitez de toucher les broches des puces.

En outre, Dell vous recommande de consulter régulièrement les consignes de sécurité de votre *Guide d'information des systèmes Dell Precision WorkStation*.

## **Déballage de votre option matérielle**

Lorsque vous retirez une option de son carton d'emballage, vous pouvez trouver un matériau d'emballage antistatique conçu pour la protéger contre les dommages électrostatiques. Ne retirez pas le matériau d'emballage tant que vous n'êtes pas prêt à installer l'option.

**AVIS : Reportez-vous à la rubrique « Protection contre les décharges électrostatiques» dans votre** *Guide d'informations du système Dell Precision WorkStations***.** 

# <span id="page-85-0"></span>**Retrait du capot de l'ordinateur**

- **[PRÉCAUTION : Avant de retirer le capot de l'ordinateur, consultez la section «](#page-84-2) La sécurité d'abord : pour vous et pour votre ordinateur ».**
- 1. Arrêtez votre ordinateur et ses périphériques et débranchez l'ordinateur de sa prise électrique avant de retirer le capot de l'ordinateur.
- 2. Si vous avez passé un cadenas dans l'anneau pour cadenas sur le panneau arrière (reportez-vous à la figure 1), retirez le cadenas.
- 3. Faites glisser l'anneau pour cadenas en position ouverte.

# **Figure 1. Verrou installé**

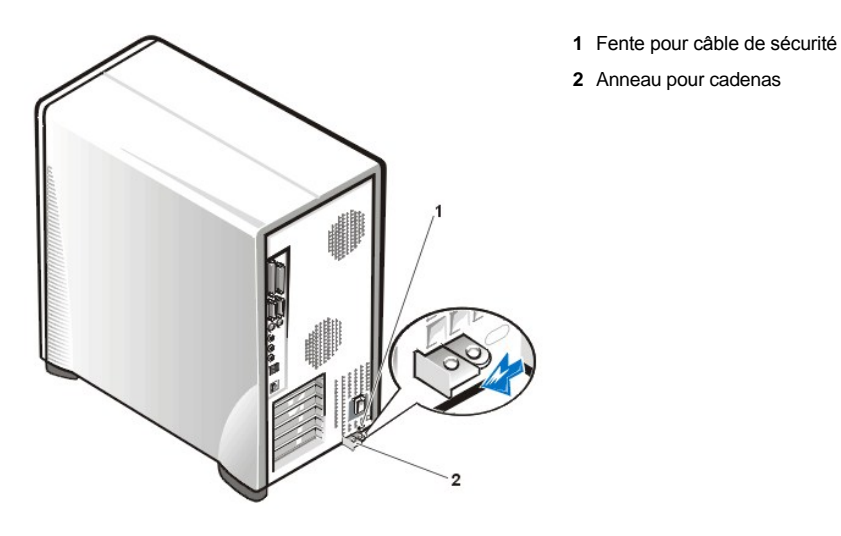

- 4. En faisant face au panneau latéral gauche, appuyez sur le bouton d'éjection (situé au coin bas gauche du cadre avant) et soulevez le bas du capot, en le laissant pivoter vers le haut et vers vous (reportez-vous à la figure 2).
- 5. Dégagez les languettes du capot qui servent à fixer le capot en haut du châssis, puis retirez le capot en le soulevant.

**Figure 2. Retrait du capot de l'ordinateur**

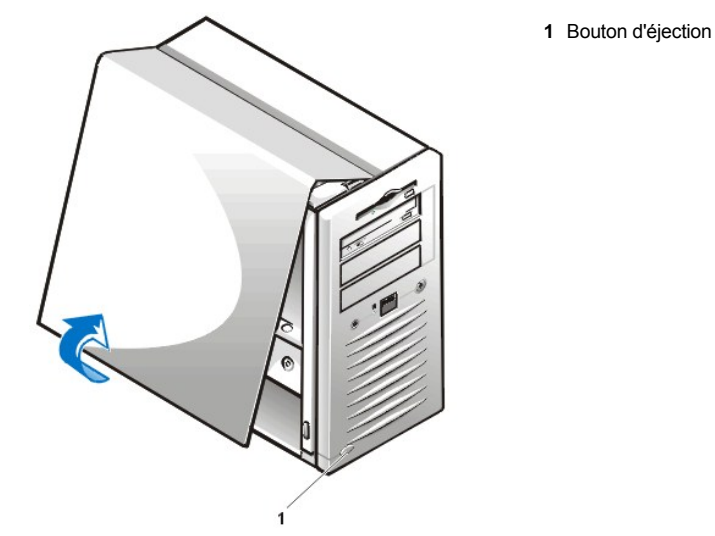

# <span id="page-85-1"></span>**Remise en place du capot de l'ordinateur**

1. Vérifiez toutes les connexions de câbles, particulièrement celles qui ont pu s'être déboîtées au cours de votre intervention. Pliez les câbles afin qu'ils ne se prennent pas dans le capot de l'ordinateur. Vérifiez que les câbles ne sont pas acheminés sur le bâti de lecteur : ils empêcheront le capot de bien se fermer.

- 2. Vérifiez qu'il ne reste aucun outil ni pièce de rechange (notamment des vis) à l'intérieur du châssis de l'ordinateur.
- 3. En faisant face au côté gauche de l'ordinateur, maintenez le capot légèrement incliné, comme indiqué à la figure 3 et puis alignez le haut du capot avec le haut du châssis. Insérez les trois languettes du capot dans les trois encoches du châssis de l'ordinateur de façon à ce que les languettes enclenchent les crochets dans les encoches.
- 4. Faites tourner le capot vers le bas au fond du châssis et en position. Avec les deux mains, appuyez sur le bord inférieur du capot pour vous assurer que les crochets de fixation au bas de capot s'enclenchent bien en place.

#### **Figure 3. Remise en place du capot de l'ordinateur**

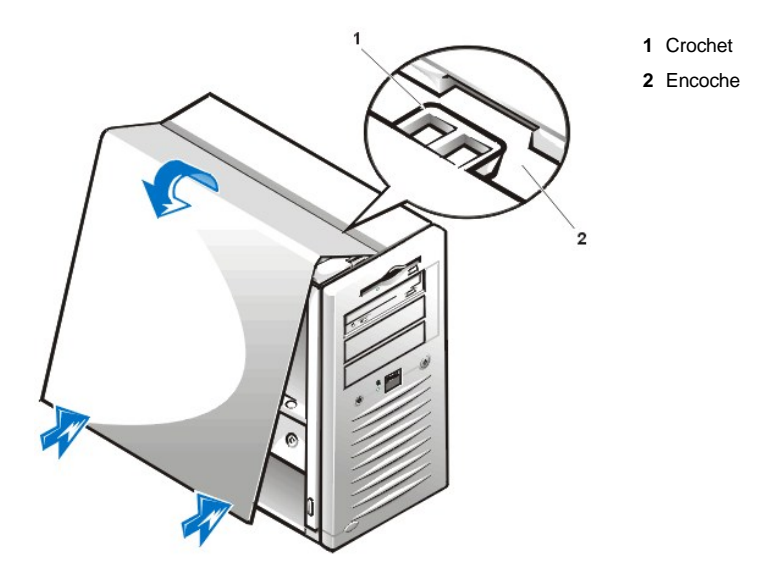

- 5. Faites glisser l'anneau pour cadenas en position fermée. Si vous utilisez un cadenas pour sécuriser votre système, réinstallez le cadenas.
- 6. Remettez le capot de l'ordinateur en place, reconnectez le câble de réseau et la ligne téléphone si présents, reconnectez votre ordinateur et ses périphériques à leurs prises électriques et allumez-les.
	- *REMARQUE : Après avoir retiré et remis en place le châssis, le détecteur d'intrusion dans le châssis génère le message suivant au prochain démarrage du système :*

```
ALERT! Cover was previously removed.
(Alerte! Le capot a été récemment retiré.)
```
7. Pour remettre le détecteur d'intrusion à zéro, accédez au [programme de configuration du système,](file:///C:/data/systems/ws620/fr/ug/sysetup.htm#entering_the_system_setup_program) sélectionnez **System Security (Sécurité du système)** et remettez **Chassis Intrusion (Intrusion dans le châssis)** sur **Enabled (Activé), Enabled-Silent (Activé en silence)** ou **Disabed (Désactivé)**.

*REMARQUE : Si un mot de passe de configuration a déjà été affecté par quelqu'un d'autre, contactez l'administrateur de réseau pour des informations sur la remise à zéro du détecteur d'intrusion dans le châssis.*

#### <span id="page-86-0"></span>**Retrait et remise en place de l'attache de la carte AGP**

Pour accéder aux cartes d'extension ou à certains composants de la carte système, vous devez premièrement retirer l'attache de carte AGP (Accelerated Graphics Port [port graphique accéléré]) qui fixe une carte AGP dans le support AGP.

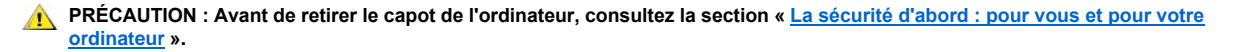

- *REMARQUE : L'attache de la carte AGP n'est pas nécessaire pour un fonctionnement correct du système et peut être retirée après avoir installé et configuré le système. Si vous retirez l'attache de la carte AGP, gardez-la pour pouvoir la réinstaller avant de déplacer ou d'expédier le système.*
- 1. [Retirez le capot de l'ordinateur.](#page-85-0)
- 2. Retirez la vis qui fixe l'attache de la carte AGP à travers le support de montage de la carte d'extension AGP à l'arrière du châssis (reportezvous à la figure 4).

## <span id="page-87-1"></span>**Figure 4. Retrait de l'attache de carte AGP**

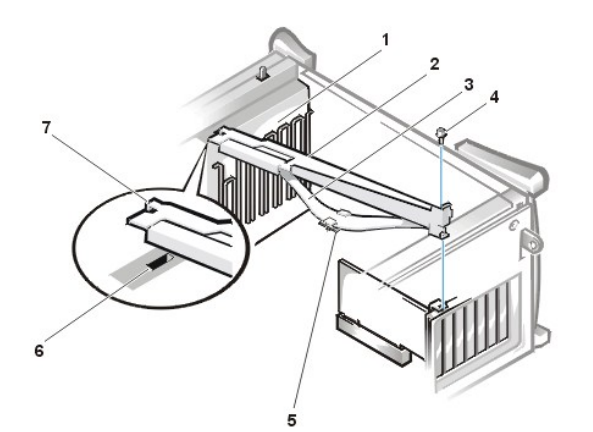

- **1** Guide de la carte (avant du châssis)
- **2** Attache de la carte AGP
- **3** Ressort d'attache de la carte
- **4** Vis
- **5** Guide de la carte en plastique
- **6** Logement
- **7** Languette
- 3. Faites glissez l'attache de la carte vers l'avant jusqu'à ce qu'elle se dégage du logement du guide de carte situé à l'avant du châssis et faites pivoter ensuite l'attache vers le haut pour la hisser hors du châssis.
- 4. Remplacez la vis pour fixer le support de montage de la carte AGP à l'arrière du châssis.

Pour remettre en place l'attache, effectuez les étapes ci-après :

- 1. Insérez les languettes d'une extrémité de l'attache dans les logements situés sur le guide de carte à l'avant du châssis (reportez-vous à la [figure 4\)](#page-87-1).
- 2. Baissez l'attache, en vous assurant que le guide de carte AGP en plastique au fond de l'attache est engagé avec le haut de la carte AGP.
- 3. Remplacez la vis qui fixe l'attache à travers le support de montage de la carte d'extension AGP au châssis.

#### <span id="page-87-0"></span>**À l'intérieur de votre ordinateur**

La figure 5 montre une vue de côté d'un châssis mini-tour pour vous aider à vous orienter lors de l'installation des options matérielles. Sauf indication contraire, les emplacements et directions concernant l'ordinateur sont illustrés dans la figure qui suit.

## **Figure 5. Vue d'orientation de l'ordinateur**

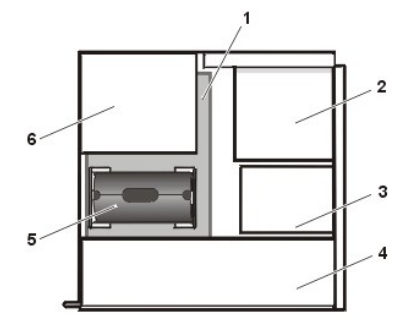

- **1** Carte système
- **2** Lecteurs accessibles de l'extérieur
- **3** Lecteurs accessibles de l'intérieur
- **4** Bloc d'alimentation
- **5** Assemblage de la carte d'extension de mémoire
- **6** Support de rétention du processeur

La figure 6 montre un châssis mini-tour sans le capot. Reportez-vous à cette illustration pour repérer les caractéristiques intérieures et les composants du châssis mini-tour discutés dans ce guide.

#### **Figure 6. À l'intérieur du châssis**

- **1** Baies de lecteur accessibles de l'extérieur
- **2** Bâti d'unité de disque dur

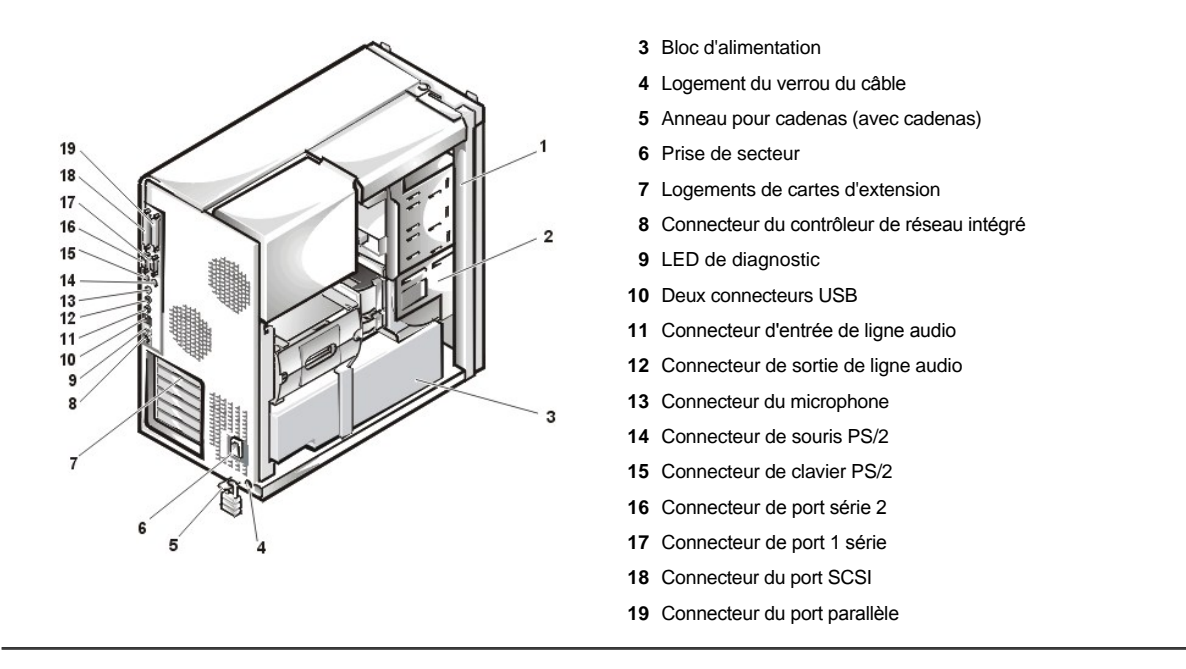

# <span id="page-88-0"></span>**Rotation du bloc d'alimentation électrique pour le dégager de la carte système**

Pour accéder à certains composants de la carte système, vous pouvez avoir besoin de faire pivoter le bloc d'alimentation électrique du système pour le dégager du chemin. Pour faire pivoter le bloc d'alimentation, effectuez les opérations suivantes :

## 1. [Retirez le capot de l'ordinateur.](#page-85-0)

2. Débranchez le câble d'alimentation en CA de la prise de courant en CA située à l'arrière du bloc d'alimentation électrique (reportez-vous à la figure 7).

# **Figure 7. Rotation du bloc d'alimentation**

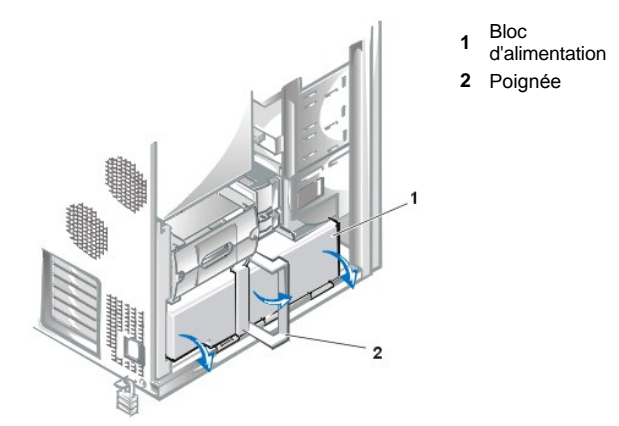

3. Tirez la poignée vers l'extérieur et faites glisser le bloc d'alimentation vers l'avant. Tandis que la poignée est dehors, faites pivoter le bloc d'alimentation vers le bas en position verticale.

Pour remettre le bloc d'alimentation dans sa position originale, suivez les étapes ci-après.

- 1. Faites pivoter le bloc d'alimentation dans sa position originale et tenez-le ainsi (reportez-vous à la figure 7).
- 2. Faites pivoter la poignée de couleur verte vers l'arrière du système jusqu'à ce qu'elle soit fermée.

Vérifiez que la poignée verrouille le bloc d'alimentation correctement et que le bloc d'alimentation glisse légèrement vers l'arrière du système et s'enclenche en place.

- 3. [Remettez en place le capot de l'ordinateur](#page-85-1).
- 4. Rebranchez le câble d'alimentation en CA à la prise de courant en CA située à l'arrière du bloc d'alimentation électrique.

[Retour à la page du Sommaire](file:///C:/data/systems/ws620/fr/ug/index.htm)

# [Retour à la page du Sommaire](file:///C:/data/systems/ws620/fr/ug/index.htm)

# **Composants internes : Guide d'utilisation des systèmes Dell Precision™ WorkStation 620**

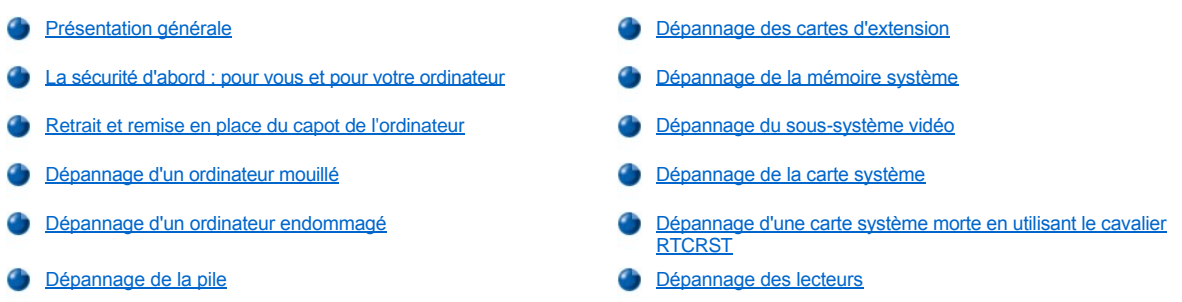

# <span id="page-90-0"></span>**Présentation générale**

Cette section fournit des procédures de dépannage pour les composants à l'intérieur de votre ordinateur. Avant de commencer toute procédure dans cette section, effectuez les étapes suivantes :

- 1 Suivez les procédures décrites dans « [Vérification des connexions et des commutateurs](file:///C:/data/systems/ws620/fr/ug/basic.htm#checking_connections_and_switches) » et « [Configuration du système](file:///C:/data/systems/ws620/fr/ug/ssprog.htm) ».
- 1 Lisez les consignes de sécurité dans la section « [La sécurité d'abord : pour vous et pour votre ordinateur](#page-90-1) ».

Les articles ci-après vous sont nécessaires pour effectuer les procédures dans cette section :

- <sup>l</sup> Le cédérom *Dell Precision ResourceCD*
- <sup>l</sup> Un petit tournevis plat et un tournevis cruciforme No 1 (ou un tournevis à tête hexagonale d'un quart de pouce)

Votre système comporte également une étiquette intérieure d'entretien de système à l'intérieur du capot de l'ordinateur (reportez-vous à la [figure 1](#page-90-2) pour repérer l'emplacement de cette étiquette). Cette étiquette présente la position des composants à l'intérieur du châssis et la position des composants et connecteurs de la carte système. Elle contient également un avis important qui fournit des instructions que vous devez suivre pour aider à protéger votre carte système pendant que vous dépannez votre système informatique.

## <span id="page-90-2"></span>**Figure 1. Étiquette de service à l'intérieur du châssis mini-tour**

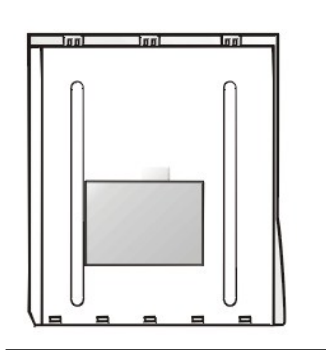

## <span id="page-90-1"></span>**La sécurité d'abord : pour vous et pour votre ordinateur**

Pour effectuer les procédures de cette section, il faut retirer le capot et travailler à l'intérieur de l'ordinateur. Lorsque vous travaillez à l'intérieur de l'ordinateur, vous ne devez exécuter que les instructions présentées dans ce guide ou dans la documentation de Dell™. Suivez les instructions pas à pas.

Travailler à l'intérieur de votre ordinateur ne présente aucun danger — *si* vous observez les précautions suivantes.

## **PRÉCAUTIONS POUR VOTRE SÉCURITÉ PERSONNELLE ET LA PROTECTION DE L'ÉQUIPEMENT**

**Avant d'intervenir à l'intérieur de votre ordinateur, effectuez les opérations suivantes :** 

**1. Éteignez l'ordinateur et tous ses périphériques.**

- **2. Touchez une partie métallique non peinte du châssis, telle que le métal autour des ouvertures du connecteur de carte à l'arrière de votre ordinateur, avant de toucher un composant à l'intérieur de l'ordinateur.**
- **3. Débranchez l'ordinateur et les périphériques de leur prise électrique. Ceci diminuera le risque de blessure ou d'électrocution. De plus, déconnectez tout câble de téléphone ou de télécommunications de l'ordinateur.** 
	- *REMARQUE : Avant de déconnecter un périphérique du système ou de retirer un composant de la carte système, vérifiez que le voyant à diode électroluminescente (LED) de l'alimentation de veille est éteint. Pour trouver l'emplacement de cette LED, référez-vous à la [figure 1](file:///C:/data/systems/ws620/fr/ug/boards.htm#figure_1_system_board_features) de la section « Installation des options de la carte système ».*
- **4. Pendant votre travail, touchez périodiquement une partie métallique non peinte du châssis de l'ordinateur pour vous décharger de toute électricité statique qui pourrait endommager les composants internes.**

En outre, Dell vous recommande de consulter régulièrement les consignes de sécurité de votre *Guide d'informations du système*.

#### <span id="page-91-0"></span>**Retrait et remise en place du capot de l'ordinateur**

Reportez-vous à « [Retrait du capot de l'ordinateur](file:///C:/data/systems/ws620/fr/ug/inside.htm#removing_the_computer_cover) » et « [Remise en place du capot de l'ordinateur](file:///C:/data/systems/ws620/fr/ug/inside.htm#replacing_the_computer_cover) ».

## <span id="page-91-1"></span>**Dépannage d'un ordinateur mouillé**

*REMARQUE : Avant de déconnecter un périphérique du système ou de retirer un composant de la carte système, vérifiez que la LED d'alimentation de réserve sur la carte système s'est éteinte. Pour repérer cette LED, reportez-vous à la [figure 1](file:///C:/data/systems/ws620/fr/ug/boards.htm#figure_1_system_board_features) dans « Installation des options de la carte système ».*

Les liquides peuvent endommager votre ordinateur. Il semble évident que vous n'immergerez pas votre ordinateur, mais les éclaboussures et l'humidité excessive peuvent également endommager l'ordinateur. Si un périphérique externe (tel une imprimante ou un lecteur externe) se mouille, contactez le fabricant pour obtenir des instructions. Si votre ordinateur est mouillé, effectuez les étapes ci-après :

1. Arrêtez le système, y compris tout périphérique attaché et déconnectez tous les câbles d'alimentation en CA de leurs prises électriques. De plus, déconnectez tout câble de téléphone ou de télécommunications de l'ordinateur.

**[PRÉCAUTION : Avant de retirer le capot de l'ordinateur, consultez la section «](#page-90-1) La sécurité d'abord : pour vous et pour votre ordinateur ».**

- 2. [Retirez le capot de l'ordinateur.](file:///C:/data/systems/ws620/fr/ug/inside.htm#removing_the_computer_cover)
- 3. Laissez l'ordinateur sécher pendant au moins 24 heures. Vérifiez qu'il est bien sec avant de continuer.
- 4. [Retirez l'attache de la carte AGP \(Accelerated Graphics Port \[port graphique accéléré\]\) en suivant les instructions à la section «](file:///C:/data/systems/ws620/fr/ug/inside.htm#agp_card_brace) Retrait et remise en place de l'attache de la carte AGP ».
- 5. [Retirez toutes les cartes d](file:///C:/data/systems/ws620/fr/ug/boards.htm#removing_an_expansion_card)'extension installées dans l'ordinateur, sauf une carte contrôleur d'unité et une carte d'extension vidéo.
- 6. [Remettez le capot de l'ordinateur en place](file:///C:/data/systems/ws620/fr/ug/inside.htm#replacing_the_computer_cover), reconnectez le système à une prise électrique et allumez-le.

Si le système est alimenté, passez à l'étape 7.

Si le système n'est toujours pas alimenté, consultez « [Obtention d'aide](file:///C:/data/systems/ws620/fr/ug/getting.htm) » pour obtenir des instructions sur l'obtention d'assistance technique.

- 7. Éteignez le système, débranchez-le de la prise électrique, puis retirez le capot de l'ordinateur et réinstallez les cartes d'extension enlevées à l'étape 5.
- 8. Remettez l'attache de la carte AGP en place.
- 9. Remettez le capot de l'ordinateur en place et reconnectez le système à une prise électrique. Rebranchez également toutes les câbles de téléphone ou de télécommunications à l'ordinateur.
- 10. Insérez le cédérom *Dell Precision ResourceCD* dans le lecteur de CD-ROM, redémarrez le système et exécutez le groupe de tests **System Board Devices (Périphériques de la carte système)** des [Diagnostics Dell.](file:///C:/data/systems/ws620/fr/ug/diag.htm)

Si les tests s'exécutent avec succès, votre système fonctionne normalement. Si l'un des tests échoue, consultez « [Obtention d](file:///C:/data/systems/ws620/fr/ug/getting.htm)'aide » pour les instructions sur l'obtention d'assistance technique.

### <span id="page-91-2"></span>**Dépannage d'un ordinateur endommagé**

*REMARQUE : Avant de déconnecter un périphérique du système ou de retirer un composant de la carte système, vérifiez que la LED d'alimentation de réserve sur la carte système s'est éteinte. Pour repérer cette LED, reportez-vous à la [figure 1](file:///C:/data/systems/ws620/fr/ug/boards.htm#figure_1_system_board_features) dans « Installation des*  *options de la carte système ».*

Si votre ordinateur est tombé ou s'est endommagé, vous devriez vérifier votre ordinateur pour voir s'il fonctionne comme il se doit. Si un périphérique externe branché à l'ordinateur tombe ou est endommagé, contactez le fabricant du périphérique pour les instructions ou reportez-vous à la section « [Obtention d'aide](file:///C:/data/systems/ws620/fr/ug/getting.htm) » pour obtenir des instructions sur l'obtention d'assistance technique Dell. Pour dépanner un ordinateur endommagé, effectuez les étapes ci-après :

1. Arrêtez le système, y compris tout périphérique attaché et déconnectez tous les câbles d'alimentation en CA de leurs prises électriques. De plus, déconnectez tout câble de téléphone ou de télécommunications de l'ordinateur.

**[PRÉCAUTION : Avant de retirer le capot de l'ordinateur, consultez la section «](#page-90-1) La sécurité d'abord : pour vous et pour votre ordinateur ».**

- 2. [Retirez le capot de l'ordinateur.](file:///C:/data/systems/ws620/fr/ug/inside.htm#removing_the_computer_cover)
- 3. Vérifiez toutes les connexions de la carte d'extension de l'ordinateur.
- 4. Vérifiez que le lecteur de disquette / bande, l'unité de disque dur et toutes les autres connexions internes pour s'assurer que tous les câbles sont bien connectés et que tous les composants sont bien logés dans leurs connecteurs et supports.
- 5. [Remettez en place le capot de l'ordinateur](file:///C:/data/systems/ws620/fr/ug/inside.htm#replacing_the_computer_cover), reconnectez le système à une prise électrique, puis reconnectez toutes les lignes de téléphone et de télécommunications.
- 6. Insérez le cédérom *Dell Precision ResourceCD* dans le lecteur de CD-ROM et redémarrez le système.
- 7. Exécutez le groupe de tests des **Périphériques de la carte système** des [Diagnostics Dell.](file:///C:/data/systems/ws620/fr/ug/diag.htm)

Si les tests s'exécutent avec succès, votre système fonctionne normalement. Si l'un des tests échoue, consultez « [Obtention d](file:///C:/data/systems/ws620/fr/ug/getting.htm)'aide » pour les instructions sur l'obtention d'assistance technique.

# <span id="page-92-1"></span>**Dépannage de la pile**

- **PRÉCAUTION : Une nouvelle pile risque d'exploser si elle est mal installée. Ne remplacez la pile que par une pile d'un type identique ou équivalent recommandé par le fabricant. Mettez les piles usagées au rebut selon les instructions du fabricant.**
- *REMARQUE : Avant de déconnecter un périphérique du système ou de retirer un composant de la carte système, vérifiez que la LED d'alimentation de réserve sur la carte système s'est éteinte. Pour repérer cette LED, reportez-vous à la [figure 1](file:///C:/data/systems/ws620/fr/ug/boards.htm#figure_1_system_board_features) dans « Installation des options de la carte système ».*

Si un message d'erreur indique un problème avec la pile ou si le [programme de configuration du système](file:///C:/data/systems/ws620/fr/ug/sysetup.htm) perd les informations de configuration du système lorsque l'ordinateur est éteint, la pile est peut-être défectueuse.

Pour dépanner la pile, effectuez les étapes ci-après :

- 1. Arrêtez le système, y compris tout périphérique attaché et déconnectez tous les câbles d'alimentation en CA de leurs prises électriques. De plus, déconnectez tout câble de téléphone ou de télécommunications de l'ordinateur.
- **[PRÉCAUTION : Avant de retirer le capot de l'ordinateur, consultez la section «](#page-90-1) La sécurité d'abord : pour vous et pour votre ordinateur ».**
- 2. [Retirez le capot de l'ordinateur.](file:///C:/data/systems/ws620/fr/ug/inside.htm#removing_the_computer_cover)
- 3. Remettez la pile dans son logement.

La pile bouton se met en place avec un bruit sec sur un support de la carte système.

- 4. [Remettez en place le capot de l'ordinateur](file:///C:/data/systems/ws620/fr/ug/inside.htm#replacing_the_computer_cover) et redémarrez le système.
- 5. Si le problème n'est pas résolu, remplacez la pile.

Votre système utilise une pile bouton CR2032 de 3,0 V.

Si le problème n'est toujours pas résolu, la carte système est peut-être défectueuse. Consultez « [Obtention d'aide](file:///C:/data/systems/ws620/fr/ug/getting.htm) » pour des instructions sur l'obtention d'assistance technique.

# <span id="page-92-0"></span>**Dépannage des cartes d'extension**

*REMARQUE : Avant de déconnecter un périphérique du système ou de retirer un composant de la carte système, vérifiez que la LED d'alimentation de réserve sur la carte système s'est éteinte. Pour repérer cette LED, reportez-vous à la [figure 1](file:///C:/data/systems/ws620/fr/ug/boards.htm#figure_1_system_board_features) dans « Installation des* 

*options de la carte système ».*

Si un message d'erreur signale un problème de carte d'extension ou si une carte d'extension semble mal fonctionner ou ne pas fonctionner du tout, le problème peut être dû à une connexion défectueuse, un conflit avec le logiciel ou autre matériel ou à une carte d'extension défectueuse. Pour dépanner les cartes d'extension, effectuez les étapes ci-après :

1. Arrêtez le système, y compris tout périphérique attaché et déconnectez tous les câbles d'alimentation en CA de leurs prises électriques. De plus, déconnectez tout câble de téléphone ou de télécommunications de l'ordinateur.

**[PRÉCAUTION : Avant de retirer le capot de l'ordinateur, consultez la section «](#page-90-1) La sécurité d'abord : pour vous et pour votre ordinateur ».**

## 2. [Retirez le capot de l'ordinateur.](file:///C:/data/systems/ws620/fr/ug/inside.htm#removing_the_computer_cover)

- 3. Retirez l'attache de la carte AGP selon les instructions présentées dans la rubrique « [Retrait et remise en place de l'attache de carte AGP](file:///C:/data/systems/ws620/fr/ug/inside.htm#agp_card_brace) ».
- 4. Vérifiez que chaque carte d'extension est solidement logée dans son connecteur. Si des cartes d'extension sont lâches, relogez-les.
- 5. Vérifiez que les câbles sont solidement connectés à leurs connecteurs correspondants sur les cartes d'extension. Si des câbles semblent être lâches, reconnectez-les.

Pour des instructions sur le type de câbles à relier à des connecteurs spécifiques de la carte d'extension, consultez la documentation de la carte d'extension.

- 6. [Retirez toutes les cartes d'extension](file:///C:/data/systems/ws620/fr/ug/boards.htm#removing_an_expansion_card) excepté la carte vidéo.
- 7. [Remettez le capot de l'ordinateur en place](file:///C:/data/systems/ws620/fr/ug/inside.htm#replacing_the_computer_cover), reconnectez le système à une prise électrique et allumez-le.
- 8. Insérez le cédérom *Dell Precision ResourceCD* dans le lecteur de CD-ROM, redémarrez le système et exécutez le groupe de tests **RAM** des [Diagnostics Dell.](file:///C:/data/systems/ws620/fr/ug/diag.htm)

Si les tests s'achèvent correctement, passez à l'étape 9. Si un des tests échoue, reportez-vous à la section « [Obtention d'aide](file:///C:/data/systems/ws620/fr/ug/getting.htm) » pour de plus amples informations sur l'obtention d'une assistance technique.

- 9. Éteignez le système, déconnectez-le de sa prise électrique et retirez le capot de l'ordinateur.
- 10. Réinstallez une des cartes d'extension que vous avez retirées antérieurement et répétez les étapes 6 et 7. Si un des tests échoue, la carte d'extension que vous venez de réinstaller est défectueuse et doit être remplacée.

Si les tests réussissent, répétez les étapes 8 et 9 avec une autre carte d'extension.

Si vous avez remis en place toutes les cartes d'extension retirées antérieurement et que le problème avec la carte d'extension n'est pas résolu, reportez-vous à la section « [Obtention d'aide](file:///C:/data/systems/ws620/fr/ug/getting.htm) » pour de plus amples informations sur l'obtention d'une assistance technique.

## <span id="page-93-0"></span>**Dépannage de la mémoire système**

*REMARQUE : Avant de déconnecter un périphérique du système ou de retirer un composant de la carte système, vérifiez que la LED d'alimentation de réserve sur la carte système s'est éteinte. Pour repérer cette LED, reportez-vous à la [figure 1](file:///C:/data/systems/ws620/fr/ug/boards.htm#figure_1_system_board_features) dans « Installation des options de la carte système ».*

Un problème de mémoire de l'ordinateur peut être dû à un module de mémoire défectueux ou à une carte système défectueuse. Si un message d'erreur de la RAM (Random-Access Memory [mémoire vive]) apparaît, l'ordinateur a probablement un problème de mémoire.

Lorsque vous allumez ou réinitialisez le système, les voyants Maj Verr et Défil Verr du clavier doivent clignoter momentanément avant de s'éteindre. Si la rubrique **Num Lock (Verr Num)** du [programme de configuration du système](file:///C:/data/systems/ws620/fr/ug/sysetup.htm) est définie sur **On (Activé)**, le voyant Verr Num clignote pendant un bref instant, puis reste allumé ; sinon, il doit s'éteindre. Un fonctionnement anormal de ces voyants peut provenir d'un module de mémoire défectueux. Pour dépanner la mémoire système, effectuez les étapes ci-après :

1. Allumez le système, notamment tous les périphériques connectés.

**[PRÉCAUTION : Avant de retirer le capot de l'ordinateur, consultez la section «](#page-90-1) La sécurité d'abord : pour vous et pour votre ordinateur ».**

- 2. [Si un message d'erreur indique que des informations de configuration du système ne sont pas valides, accédez au](file:///C:/data/systems/ws620/fr/ug/sysetup.htm#entering_the_system_setup_program) programme de configuration du système et vérifiez l'option **System Memory (Mémoire système)**. Si l'espace mémoire affiché ne correspond pas à l'espace mémoire installé, éteignez l'ordinateur, débranchez-le de la prise électrique, [retirez son capot](file:///C:/data/systems/ws620/fr/ug/inside.htm#removing_the_computer_cover) et réinstallez les modules de mémoire dans leur support.
- 3. [Remettez le capot de l'ordinateur en place](file:///C:/data/systems/ws620/fr/ug/inside.htm#replacing_the_computer_cover), reconnectez le système à une prise électrique et allumez-le.
- 4. Si le problème n'est pas résolu, insérez le cédérom *Dell Precision ResourceCD* dans le lecteur de CD-ROM, redémarrez le système et exécutez le groupe de tests **RAM** des [Diagnostics Dell](file:///C:/data/systems/ws620/fr/ug/diag.htm).

Si les Diagnostics Dell identifient un module de mémoire défectueux, [remplacez ce module de mémoire.](file:///C:/data/systems/ws620/fr/ug/boards.htm#adding_memory) Si les Diagnostics Dell déterminent que la carte système est en panne, ou si les Diagnostics Dell n'identifient pas la cause du problème et que le problème n'est toujours pas résolu, consultez « [Obtention d'aide](file:///C:/data/systems/ws620/fr/ug/getting.htm) » pour obtenir des instructions sur l'obtention d'assistance technique.

#### <span id="page-94-0"></span>**Dépannage du sous-système vidéo**

*REMARQUE : Avant de déconnecter un périphérique du système ou de retirer un composant de la carte système, vérifiez que la LED d'alimentation de réserve sur la carte système s'est éteinte. Pour repérer cette LED, reportez-vous à la [figure 1](file:///C:/data/systems/ws620/fr/ug/boards.htm#figure_1_system_board_features) dans « Installation des options de la carte système ».*

Le dépannage des problèmes de vidéo entraîne une détermination de la source du problème, parmi les possibilités suivantes : le moniteur, le câble d'interface du moniteur ou le sous-système vidéo intégré.

Avant d'essayer de dépanner le sous-système vidéo, effectuez la procédure décrite sous la section « [Dépannage du moniteur](file:///C:/data/systems/ws620/fr/ug/external.htm#troubleshooting_the_monitor) » pour savoir si le moniteur est à l'origine du problème.

Si le moniteur n'est pas la source du problème, effectuez les étapes ci-après :

- 1. Vérifiez les connexions du câble du moniteur comme indiqué dans « [Vérification des connexions et des commutateurs](file:///C:/data/systems/ws620/fr/ug/basic.htm#checking_connections_and_switches) ».
- 2. Si le problème n'est pas résolu, insérez le cédérom *Dell Precision ResourceCD* dans le lecteur de CD-ROM et redémarrez le système. Exécutez le groupe des tests **Vidéo** des [Diagnostics Dell](file:///C:/data/systems/ws620/fr/ug/diag.htm).

Si l'un des tests échoue, consultez « [Obtention d](file:///C:/data/systems/ws620/fr/ug/getting.htm)'aide » pour les instructions sur l'obtention d'assistance technique.

## <span id="page-94-1"></span>**Dépannage de la carte système**

*REMARQUE : Avant de déconnecter un périphérique du système ou de retirer un composant de la carte système, vérifiez que la LED d'alimentation de réserve sur la carte système s'est éteinte. Pour repérer cette LED, reportez-vous à la [figure 1](file:///C:/data/systems/ws620/fr/ug/boards.htm#figure_1_system_board_features) dans « Installation des options de la carte système ».*

Un problème de carte système peut être causé par un composant défectueux, un bloc d'alimentation défectueux ou un composant défectueux connecté à la carte système. Si un message d'erreur indique un problème de carte système, effectuez les étapes ci-après :

1. Insérez le cédérom *Dell Precision ResourceCD* dans le lecteur de CD-ROM et redémarrez le système. Exécutez le groupe de tests des Périphériques de la carte système des **[Diagnostics Dell.](file:///C:/data/systems/ws620/fr/ug/diag.htm)** 

Si l'un des tests échoue, consultez « [Obtention d](file:///C:/data/systems/ws620/fr/ug/getting.htm)'aide » pour les instructions sur l'obtention d'assistance technique.

2. Arrêtez le système, y compris tout périphérique attaché et déconnectez tous les câbles d'alimentation en CA de leurs prises électriques. De plus, déconnectez tout câble de téléphone ou de télécommunications de l'ordinateur.

- 3. [Retirez le capot de l'ordinateur.](file:///C:/data/systems/ws620/fr/ug/inside.htm#removing_the_computer_cover)
- 4. Retirez l'attache de la carte AGP selon les instructions présentées dans la rubrique « [Retrait et remise en place de l'attache de carte AGP](file:///C:/data/systems/ws620/fr/ug/inside.htm#agp_card_brace) ».
- 5. Vérifiez que les câbles d'alimentation du bloc d'alimentation sont solidement connectés aux connecteurs de la carte système.
- 6. Remettez l'attache de la carte AGP en place.
- 7. [Remettez le capot de l'ordinateur en place](file:///C:/data/systems/ws620/fr/ug/inside.htm#replacing_the_computer_cover), reconnectez le système à une prise électrique et allumez-le. Si le problème n'est pas résolu, passez à l'étape 8.
- 8. Effectuez la procédure dans la section « [Dépannage des cartes d'extension](#page-92-0) ».

Si le problème n'est pas résolu, passez à l'étape 9.

9. Effectuez la procédure de la section « [Dépannage du clavier](file:///C:/data/systems/ws620/fr/ug/external.htm#troubleshooting_the_keyboard) ».

Si le problème n'est toujours pas résolu, consultez le chapitre « [Obtention d'aide](file:///C:/data/systems/ws620/fr/ug/getting.htm) » pour des instructions sur l'obtention d'une assistance technique.

<span id="page-94-2"></span>**Dépannage d'une carte système hors d'usage en utilisant le cavalier RTCRST**

**[PRÉCAUTION : Avant de retirer le capot de l'ordinateur, consultez la section «](#page-90-1) La sécurité d'abord : pour vous et pour votre ordinateur ».**

*REMARQUE : Les systèmes Dell Precision WorkStation 620 sont munis de différents voyants [LED de diagnostic](file:///C:/data/systems/ws620/fr/ug/messages.htm#diagnostic_leds) pour aider à fournir des informations sur des problèmes possibles. Prenez note de tous les codes LED que vous observez avant de contacter Dell pour une assistance technique.*

Si le système ne peut pas démarrer et que vous avez essayé toutes les autres options de dépannage, effectuez les étapes suivantes :

1. Arrêtez le système, y compris tout périphérique attaché et déconnectez tous les câbles d'alimentation en CA de leurs prises électriques. De plus, déconnectez tout câble de téléphone ou de télécommunications de l'ordinateur.

**[PRÉCAUTION : Avant de retirer le capot de l'ordinateur, consultez la section «](#page-90-1) La sécurité d'abord : pour vous et pour votre ordinateur ».**

- 2. [Retirez le capot de l'ordinateur.](file:///C:/data/systems/ws620/fr/ug/inside.htm#removing_the_computer_cover)
- 3. Retirez l'attache de la carte AGP selon les instructions présentées dans la rubrique « [Retrait et remise en place de l'attache de carte AGP](file:///C:/data/systems/ws620/fr/ug/inside.htm#agp_card_brace) ».
- 4. Installez une fiche de cavalier sur les **broches de cavalier RTCRST**, puis retirez-la.
- 5. [Remettez le capot de l'ordinateur en place](file:///C:/data/systems/ws620/fr/ug/inside.htm#replacing_the_computer_cover), reconnectez le système à une prise électrique et allumez-le.

Si le problème n'est toujours pas résolu, consultez « [Obtention d'aide](file:///C:/data/systems/ws620/fr/ug/getting.htm) » pour obtenir des instructions sur l'obtention d'une assistance technique.

### <span id="page-95-0"></span>**Dépannage des lecteurs**

*REMARQUE : Avant de déconnecter un périphérique du système ou de retirer un composant de la carte système, vérifiez que la LED d'alimentation de réserve sur la carte système s'est éteinte. Pour repérer cette LED, reportez-vous à la [figure 1](file:///C:/data/systems/ws620/fr/ug/boards.htm#figure_1_system_board_features) dans « Installation des options de la carte système ».*

Si le moniteur affiche un message d'erreur du système indiquant un problème avec le lecteur lors de l'exécution de la procédure d'amorçage ou des [Diagnostics Dell](file:///C:/data/systems/ws620/fr/ug/diag.htm) , ou si un lecteur ne fonctionne pas correctement, effectuez les étapes ci-après :

- 1. Accédez à [Configuration du système](file:///C:/data/systems/ws620/fr/ug/setupopt.htm) et vérifiez que le lecteur à problème est correctement configuré. Effectuez toutes les modifications nécessaires et réinitialisez le système.
- 2. Si le problème n'est pas résolu, éteignez le système, notamment tous les périphériques connectés et déconnectez tous les câbles d'alimentation en CA de leurs prises électriques. De plus, déconnectez tout câble de téléphone ou de télécommunications de l'ordinateur.

**[PRÉCAUTION : Avant de retirer le capot de l'ordinateur, consultez la section «](#page-90-1) La sécurité d'abord : pour vous et pour votre ordinateur ».**

- 3. [Retirez le capot de l'ordinateur.](file:///C:/data/systems/ws620/fr/ug/inside.htm#removing_the_computer_cover)
- 4. Vérifiez que les câbles d'alimentation en CC provenant du bloc d'alimentation sont solidement connectés aux connecteurs de chaque lecteur. Vérifiez également que le câble d'interface de chaque lecteur est solidement connecté au lecteur et à la carte système.
- 5. [Remettez le capot de l'ordinateur en place](file:///C:/data/systems/ws620/fr/ug/inside.htm#replacing_the_computer_cover), reconnectez le système à une prise électrique et allumez-le. Si le problème n'est pas résolu, passez à l'étape 6.
- 6. Insérez le cédérom *Dell Precision ResourceCD* dans le lecteur de CD-ROM, redémarrez le système et lancez le groupe de tests approprié des [Diagnostics Dell.](file:///C:/data/systems/ws620/fr/ug/diag.htm)

Si les Diagnostics Dell identifient un lecteur défectueux, remplacez le lecteur. Si les Diagnostics Dell identifient un contrôleur défectueux, la carte système peut être défectueuse. Consultez « [Obtention d'aide](file:///C:/data/systems/ws620/fr/ug/getting.htm) » pour des instructions sur l'obtention d'assistance technique.

[Retour à la page du Sommaire](file:///C:/data/systems/ws620/fr/ug/index.htm)

# [Retour à la page du Sommaire](file:///C:/data/systems/ws620/fr/ug/index.htm)

# **Introduction : Guide d'utilisation des systèmes Dell Precision™ WorkStation 620**

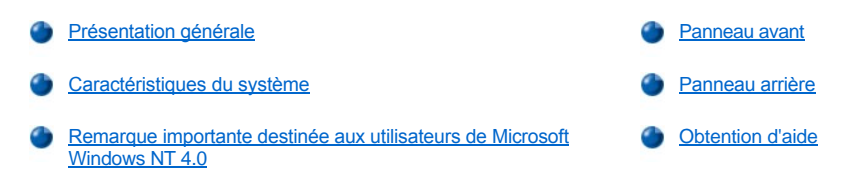

#### <span id="page-96-0"></span>**Présentation générale**

Les systèmes Dell Precision 620 sont des stations de travail extensibles et rapides, conçues pour tirer parti de la puissance des microprocesseurs Intel® Pentium® III Xeon™. Ces systèmes supportent le bus PCI (Peripheral Component Interconnect [interconnexion de composants périphériques]) à haute performance et le bus AGP (Accelerated Graphics Port [port graphique accéléré]). Un des logements des PCI à 32 bits est muni d'une extension de port qui prend en charge une carte RAID (Redundant Array of Independent Disks [matrice redondante de disques indépendants]) en option.

*REMARQUE : Les systèmes Dell Precision WorkStation 620 ne prennent pas en charge les bus ISA (Industry-Standard Architecture [architecture standard de l'industrie]) à 16 bits.*

Cette section décrit les caractéristiques principales du matériel et des logiciels de votre système et vous fournit des informations nécessaires à la réinstallation du système d'exploitation en cas de besoin. Il fournit également des informations sur les voyants et les commandes du panneau avant de l'ordinateur et il indique comment connecter des périphériques externes à l'ordinateur.

#### <span id="page-96-1"></span>**Caractéristiques du système**

Le système possède les caractéristiques principales suivantes :

1 Un microprocesseur Intel Pentium III Xeon. Les options de microprocesseur suivantes sont disponibles :

Des processeurs uniques ou doubles Pentium III Xeon avec une vitesse externe de bus avant de 133 mégahertz (MHz).

Le processeur Intel Pentium Xeon III est muni de la technologie MMX ™ conçue pour gérer des logiciels multimédia et de communications complexes. Ce processeur incorpore un nouveau jeu d'instructions nommé SSE (Streaming SIMD Extensions [extension SIMD en continu]). La technique SSE permet au microprocesseur de traiter des éléments de données multiples en parallèle, améliorant ainsi les performances générales du système quand vous utilisez des programmes écrits pour tirer parti de la technologie MMX. Le jeu d'instructions SSE est composé de plus de 70 instructions nouvelles et comprend la fonctions SIMD (Single instruction, multiple data [instruction unique, données multiples]) à virgule flottante pour améliorer les affichages 3D ainsi que les autres capacités multimédia.

Le processeur Intel Pentium III Xeon comporte également la nouvelle fonction de numéro de série du processeur, qui donne une identification unique à chaque processeur Pentium III. Cette fonction peut être activée ou désactivée (valeur par défaut) (reportez-vous à la rubrique **[Numéro de série du CPU](file:///C:/data/systems/ws620/fr/ug/setupopt.htm#cpu_serial_number)** dans les options de configuration du système).

Le processeur Intel Pentium III Xeon comprend un cache de données interne de 16 kilo-octets (Ko), un cache d'instructions interne de 16 Ko, un coprocesseur mathématique interne et d'autres logiques internes avancées.

*REMARQUE : Les systèmes Dell Precision WorkStation 620 ne prennent en charge que les cartouches de processeur de 2,8 volts (V).*

- <sup>l</sup> Un cache secondaire SRAM (Static Random-Access Memory [mémoire vive statique]) intégré dans le microprocesseur.
- <sup>l</sup> Une capacité de double processeur. Le système peut être acheté avec deux processeurs. Si votre système comporte un processeur, vous pouvez installer un deuxième processeur Intel Pentium III Xeon (fonctionnant à la même vitesse que le processeur installé) que vous vous pouvez acheter comme kit auprès de Dell. L'utilisation de deux processeurs améliore les performances avec les systèmes d'exploitation qui supportent le multitraitement, comme le système Windows  $NT^{\circledR}$  4.0 de Microsoft.
- 1<br>Un support SMART II (Self-Monitoring and Analysis Reporting Technology II [Technologie de rapport et d'analyse à auto-surveillance]), qui vous avertit au démarrage du système si votre unité de disque dur perd sa fiabilité. Pour profiter de cette technologie, une unité de disque dur conforme SMART doit être installée dans l'ordinateur. Tous les lecteurs EIDE (Enhanced Integrated Drive Electronics [électronique améliorée de lecteur intégré ]) et SCSI (Small Computer System Interface [interface système pour micro-ordinateurs]) livrés avec les systèmes Dell Precision 620 sont conformes à SMART.
- I Un contrôleur audio Crystal CS4614 PCI SoundFusion intégré à 32 bits qui est compatible avec Sound Blaster Pro et qui prend en charge [Microsoft DirectSound, DirectSound3D et la synthèse de table d'ondes logicielles. Reportez](file:///C:/data/systems/ws620/fr/ug/audio.htm)-vous à la section « Utilisation du contrôleur audio intégré » pour des détails.
- <sup>l</sup> Mémoire système maximale de 2 giga-octets (Go). Votre système est muni de modules doubles RIMM (Rambus In-Line Memory Modules [modules de mémoire en ligne Rambus]) RDRAM (Rambus Dynamic Random-Access Memory [mémoire vive dynamique Rambus]). Les

cartes MEC (Memory Expansion Cards [cartes d'extension de mémoire]) prennent en charge jusqu'à huit RIMM (quatre modules sur chacun des deux canaux A et B). Les MEC prennent en charge des modules dans n'importe quelle combinaison par paires de 64, 128, 256 ou 512 méga-octets (Mo) de densité de module. Reportez-vous à la section « [Ajout de mémoire](file:///C:/data/systems/ws620/fr/ug/boards.htm#adding_memory) » pour plus de détails sur l'Installation de mémoire supplémentaire.

Le sous-système de mémoire fournit également la capacité ECC (Error Checking and Correction [vérification et correction d'erreurs]), qui corrige toutes les erreurs de mémoire à bit unique et détecte toutes les erreurs à bits doubles.

- l Le système BIOS (Basic Input/Output System [d'entrées/sorties de base]) du système résidant en mémoire flash et pouvant être mis à jour à distance ou par disquette si nécessaire.
	- *REMARQUE : Si une mise à niveau du BIOS est exigée, téléchargez le fichier BIOS flash à partir de la bibliothèque de fichiers du site*  http://support.dell.com et lancez le fichier exécutable afin de créer une image de la disquette amorçable qui permettra une mise à jour *instantanée automatique du BIOS du système lorsque le système démarrera à partir de cette disquette.*
- 1 Réveil sur souris ou clavier, qui, lorsque vous utilisez des périphériques Personal System/2 (PS/2), vous permet de démarrer le système d'un état de sommeil en appuyant sur une touche ou en déplaçant la souris.
- <sup>l</sup> La capacité de réveil à distance qui, lorsqu'elle est activée dans le programme de configuration du système, vous permet de lancer le système à partir d'une console de gestion de serveur. La capacité de réveil à distance permet également une configuration de système à distance, des mises à niveau du BIOS, le téléchargement et l'Installation de logiciel, la mise à jour de fichiers et le traçage du matériel hors des heures ouvrables et le week-end lorsque le trafic du réseau local est minimal.
- <sup>l</sup> Une capacité de bus série universel USB (Universal Serial Bus [bus série universel]), qui simplifie la connexion de périphériques comme les claviers, les imprimantes et les haut-parleurs. Les connecteurs USB sur le panneau arrière du système fournissent deux points de connexion pour plusieurs périphériques conformes au USB. Des périphériques conformes au USB peuvent aussi être reliés et déconnectés pendant que le système est en marche.
	- *REMARQUE : Windows NT 4.0 ne prend pas en charge les périphériques USB ; cependant, votre système informatique Dell Precision WorkStation 620 prend en charge un clavier USB par le biais de son BIOS.*
- <sup>l</sup> Un châssis d'ordinateur mini-tour modulaire ayant un nombre minimal de vis pour faciliter le démontage et améliorer la maintenance.
- <sup>l</sup> Une carte AGP 4X ou AGP Pro à grande vitesse et à haute résolution. (La documentation du fabricant de carte vidéo est livrée avec le système). AGP Pro (4X) améliore considérablement la performance des graphiques en fournissant un bus dédié pour une interface plus rapide entre le sous-système vidéo et la mémoire système. AGP permet aussi l'utilisation de la mémoire conventionnelle pour des tâches en rapport avec la vidéo.
- <sup>l</sup> Un lecteur LS-120 SuperDisk en option et capable de stocker jusqu'à 120 Mo de données par disquette.

La carte système offre les fonctions intégrées suivantes :

- <sup>l</sup> Quatre logements d'extension PCI 4 à 32 bits y compris un logement d'extension PCI / RAID (Redundant Array of Independent Disks [matrice redondante de disques indépendants]) muni d'une extension pour une mise à niveau RAID en option.
- 1 Deux logements d'extension PCI à 64 bits de 66 MHz.
- <sup>l</sup> Un logement d'extension AGP Pro.
	- *REMARQUE : Une carte d'extension graphique AGP Pro (4X) nécessite souvent le logement d'extension AGP Pro ainsi que les logements PCI adjacents 1 ou 2.*
- 1 Une interface de lecteur de disquette, qui supporte un lecteur de disquette de 3,5 pouces.
- <sup>l</sup> Un support Ultra ATA/66 (Advanced Technology Attachment [connexion par technologie avancée]) qui permet aux périphériques ATA/66 activés de transférer les données à des vitesses allant jusqu'à 66 Mo par seconde (Mo/s). Deux canaux ATA/66 qui supportent jusqu'à quatre périphériques EIDE. Les canaux EIDE principal et secondaire prennent en charge jusqu'à deux périphériques chacun, tels les lecteurs EIDE de CD-ROM et les lecteurs EIDE de bande.
- 1 Le support SCSI avec deux canaux SCSI intégrés.
	- ¡ Le canal principal supporte le LVD (Low Voltage Differential [différentiel de basse tension]) Ultra160/M (160 Mo/seconde) pour les unités de disque dur SCSI de haute performance et pour un sous-système RAID en option nécessitant une carte RAID en option. 160 Ce canal prend en charge également les périphériques SCSI Ultra2 et Ultra.
	- ¡ Le canal secondaire prend en charge les périphériques SCSI externes Ultra/Wide (40 Mo/seconde) comme les scanners et les périphériques SCSI internes étroits comme les lecteurs de CD-ROM, les lecteurs de bande et les lecteurs optiques. La longueur totale maximale du câble externe du canal secondaire est 0.5 m avec huit périphériques ou 1 m avec quatre périphériques.
- <sup>l</sup> Deux ports série à hautes performances et un port parallèle bidirectionnel pour la connexion de périphériques externes.
- 1 Un port de clavier de style PS/(Personal System/2) et un port souris compatible PS/2.
- 1 Un [NIC \(Network Interface Controller \[contrôleur d'interface de réseau\]\)](file:///C:/data/systems/ws620/fr/ug/network.htm) intégré Ethernet de comptabilité 3C905B-TX et basé sur PCI 3C920

de 10/100 méga-bits par seconde (Mbps) 3Com® avec support Réveil à distance.

Les logiciels suivants sont compris avec le système informatique Dell™ :

- *REMARQUE : Des copies de sauvegarde de la plupart des pilotes de votre système sont fournies sur le cédérom « Dell Precision ResourceCD ». Si vous devez réinstaller l'un de ces pilotes, consultez la documentation livrée avec le cédérom.*
- <sup>l</sup> Les utilitaires de système qui préservent votre système et améliorent le fonctionnement de ses équipements ; par exemple, le service AutoShutdown vous permet d'effectuer un arrêt séquentiel avec un bouton seulement.
	- *REMARQUE : L'utilitaire AutoShutdown n'est pas exigé sur Windows 2000.*
- <sup>l</sup> Pilotes graphiques.
	- *REMARQUE : Certaines cartes vidéo supportent uniquement le système d'exploitation Windows NT 4.0. Reportez-vous à la documentation livrée avec votre carte vidéo pour plus d'informations.*

Pour changer la résolution, reportez-vous à la documentation livrée avec votre moniteur afin de déterminer les résolutions et les taux de rafraîchissement supportés par le moniteur. Vérifiez ensuite la documentation livrée avec votre carte vidéo AGP ou PCI pour les instructions sur le changement de résolution.

- 1 Le [programme de configuration du système](file:///C:/data/systems/ws620/fr/ug/sysetup.htm#system_setup_screen) pour un aperçu et une modification rapides des informations de configuration de votre système informatique.
- 1 Des fonctions de sécurité améliorées, disponibles dans le programme de configuration du système (un mot de passe de configuration, un mot de passe système, une option de blocage du mot de passe système, une option de protection contre l'écriture des lecteurs de disquette et un affichage automatique du numéro de service du système). De plus, un numéro d'inventaire que le client peut choisir peut être affecté à l'aide de l'utilitaire de support logiciel et affiché dans les écrans de configuration du système. Une alarme d'intrusion intégrée au châssis est également disponible.
- <sup>l</sup> Les pilotes de carte RAID pour les systèmes d'exploitation Microsoft Windows NT 4.0 et Windows 2000 (sans carte RAID en option).
- 1 Les [Diagnostics Dell](file:///C:/data/systems/ws620/fr/ug/diag.htm) pour l'évaluation du fonctionnement des composants et périphériques de votre ordinateur.
- 1 [Des pilotes de périphérique réseau pour plusieurs systèmes d'exploitation réseau. Ces pilotes sont décris dans «](file:///C:/data/systems/ws620/fr/ug/network.htm) Utilisation du contrôleur d'interface réseau ».
- I Le support DMI (Desktop Management Interface [interface de gestion de bureau]) pour gérer le système informatique. L'interface DMI définit le logiciel, les interfaces et les fichiers de données qui permettent à votre système de détecter et de faire un compte-rendu des informations sur les composants du système. DMI supporte Windows NT et Windows 2000.

DMI est en option et peut être téléchargé depuis **http://support.dell.com/**. Pour en savoir plus sur le DMI, cliquez sur le bouton **Start (Démarrer)**, pointez sur **Programs (Programmes)**, puis sur **Dell DMI** et cliquez sur **DMI Help (Aide avec le DMI)**.

- <sup>l</sup> Le programme Dell OpenManage™ IT Assistant optionnel, qui est un explorateur DMI, SNMP (Simple Network Management Protocol [protocole de gestion de réseau simple]) et CIM (Common Information Model [modèle d'informations communes]) permettant à l'administrateur de réseau d'afficher la configuration matérielle actuelle de l'ordinateur, l'état et la version du système d'exploitation. Le programme Dell OpenManage IT Assistant vous fournit les informations dont vous pouvez avoir besoin si vous appelez Dell pour de l'assistance technique. Pour des informations complémentaires, consultez le *Guide d'utilisation de Dell OpenManage IT Assistant* à l'adresse **http://support.dell.com**.
- <sup>l</sup> En plus de fournir les fonctions clients décrites dans le paragraphe précédent, la version administrateur de Dell OpenManage IT Assistant permet aux administrateurs de réseau d'afficher, de gérer et d'inventorier les systèmes distants sur un réseau client DMI de Dell.
- 1 L'ACPI (Advanced Configuration et Power Interface [interface de configuration avancée et d'alimentation]) pour les systèmes d'exploitation qui supportent la fonction ACPI.
- <sup>l</sup> Pilotes son.
- 1 Pilotes SCSI.

## <span id="page-98-0"></span>**Remarque importante à l'intention des utilisateurs de Microsoft Windows NT 4.0**

Votre système a été configuré par Dell pour optimiser les fonctions de votre ordinateur et du système d'exploitation Windows NT 4.0 de Microsoft. Si vous devez réinstaller ce système d'exploitation, vous devez également installer plusieurs éléments supplémentaires pour que le système redevienne pleinement fonctionnel. Reportez-vous à la sous-section qui correspond à votre système d'exploitation ci-après.

#### **Réinstallation de Windows NT 4.0**

Pour réinstaller le système d'exploitation Windows NT 4.0, vous devez disposer des éléments suivants :

<sup>l</sup> Le cédérom *Dell Precision ResourceCD*

- <sup>l</sup> Le cédérom Windows NT 4.0 de Dell
- 1 Les disquettes des pilotes du contrôleur SCSI de Windows NT 4.0
- 1 Le cédérom Windows NT 4.0 Service Pack 4 ou version ultérieure
- *REMARQUE : Le cédérom Dell Precision ResourceCD est amorçable et contient un utilitaire spécial qui aide à réinstaller Windows NT 4.0 (reportez-vous à « [Séquence d'amorçage](file:///C:/data/systems/ws620/fr/ug/setupopt.htm#boot_sequence) » pour des instructions sur la modification de la séquence de démarrage de votre système, ou reportez-vous au Guide d'utilisation du cédérom Dell ResourceCD).*

**AVIS : Le contrôleur SCSI intégré et la solution RAID ne font pas partie du système d'exploitation Windows NT 4.0. Quand vous réinstallez Windows NT 4.0 manuellement, vous devez sortir de la procédure d'Installation en appuyant sur <F6> quand le système affiche le message suivant :**

Setup is inspecting your hardware configuration. (Le programme d'installation examine la configuration matérielle de votre ordinateur.)

**Vous devez ensuite installer les pilotes du contrôleur SCSI, comme décrit dans la section « Utilisation des contrôleurs SCSI intégrés », [puis continuer à installer les composants supplémentaires. Si vous n'interrompez pas la procédure d'installation,](file:///C:/data/systems/ws620/fr/ug/scsi.htm) le système n'identifie pas le contrôleur SCSI AIC-7899 et il se bloque.**

*REMARQUE : Vous devez installer le Service Pack 4 ou 5 et le pilote EIDE de contrôle du bus avant d'installer les pilotes NIC. Sinon, le NIC intégré ne fonctionne pas correctement.*

Reportez-vous au *Guide d'Installation Dell de Windows NT WorkStation 4.0* pour obtenir des informations d'installation générales de Windows NT 4.0 et pour des informations sur les autres pilotes ou suppléments qui peuvent être requis. Pour les instructions d'installation des différents pilotes, reportez-vous aux documents recommandés dans la liste suivante :

- <sup>l</sup> Pilotes des contrôleurs SCSI sous Windows NT 4.0 Consultez la documentation qui accompagne votre cédérom *Dell Precision ResourceCD*.
- <sup>l</sup> Pilote EIDE de maîtrise de bus sous Windows NT 4.0 Consultez la documentation qui accompagne votre cédérom *Dell Precision ResourceCD*.
- 1 Pilotes vidéo de Windows NT 4.0 : Reportez-vous à la documentation de votre carte vidéo.
- <sup>l</sup> Pilotes NIC sous Windows NT 4.0 Consultez la documentation qui accompagne votre cédérom *Dell Precision ResourceCD.*
- <sup>l</sup> Pilotes audio sous Windows NT 4.0 Consultez la documentation qui accompagne votre cédérom *Dell Precision ResourceCD.*

#### <span id="page-99-0"></span>**Panneau avant**

Le panneau avant du système informatique contient les voyants et commandes suivants (reportez-vous à la [figure 1](#page-100-1)).

- <sup>l</sup> Le *bouton d'alimentation* contrôle l'alimentation d'entrée en CC du système. Quand le système est éteint, le fait de pousser sur le bouton d'alimentation met en marche le système. Lorsque le système est allumé, le bouton d'alimentation fonctionne comme suit :
	- o Dans Windows NT, si le service AutoShutdown de Dell est utilisé, le système arrête le système d'exploitation dans l'ordre avant de s'éteindre.

Si le service Dell AutoShutdown n'est pas installé, le système s'éteint sans écrire les données non sauvegardées sur le disque. Vous pouvez ainsi perdre des données.

o Dans Windows 2000, le système arrête le système d'exploitation dans l'ordre avant de s'éteindre. Cependant, le bouton d'alimentation peut être configuré pour mettre l'ordinateur en état de veille déchargé.

Lorsque le système est allumé, le voyant d'alimentation à LED (Light-Emitting Diode [diode électroluminescente]) est vert, allumé en continu. Lorsque le système est en état de veille activé par logiciel, le voyant d'alimentation est vert et clignote. Lorsque vous appuyez sur le bouton d'alimentation pour éteindre le système, le voyant d'alimentation s'éteint ; cependant, le bloc d'alimentation maintient un courant à basse tension (état de veille). Pour complètement éliminer tout le courant du système, débranchez le câble d'alimentation en CC de sa prise électrique et déconnectez les câbles de réseau et de téléphone.

*REMARQUE : DPMS (Display Power Management Signaling [affichage de signalisation de la gestion d'alimentation]) ne se met pas en route tant que l'ordinateur auquel il est connecté n'est pas allumé. Ainsi, certains moniteurs DPMS affichent une image vidéo quelques secondes après le démarrage de l'ordinateur seulement.*

<sup>l</sup> La LED du *voyant d'alimentation électrique* est de couleur verte pendant le fonctionnement normal et clignote (couleur verte) quand l'ordinateur est en mode de veille.

- <sup>l</sup> Le *voyant d'accès à l'unité de disque dur* s'allume lorsqu'une unité de disque dur est utilisée.
	- *REMARQUE : [Les LED d'accès à l'alimentation et à l'unité de disque dur sont également utilisées pour afficher les](file:///C:/data/systems/ws620/fr/ug/messages.htm#diagnostic_leds) codes de diagnostic.*
- 1 Le voyant d'accès au lecteur de disquette s'allume lorsque le lecteur de disquette est utilisé. (Le voyant d'accès au lecteur de bande est situé à l'avant du lecteur).
- <sup>l</sup> Le bouton de réinitialisation fait redémarrer le système sans que vous ayez à l'éteindre puis à le rallumer. Le fait de redémarrer le système de cette façon permet de préserver les composants électroniques du système.

<span id="page-100-1"></span>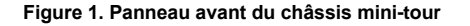

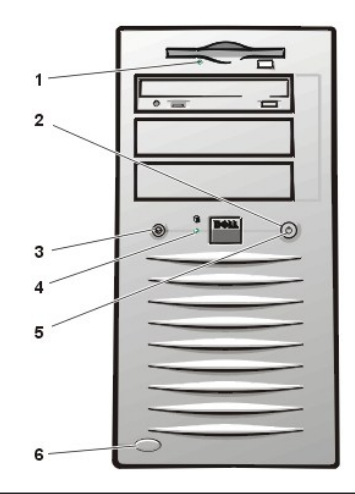

- **1** Voyant d'accès au lecteur de disquette
- **2** Bouton d'alimentation
- **3** Bouton de réinitialisation
- **4** Voyant d'accès à l'unité de disque dur
- **5** Voyant d'alimentation
- **6** Bouton d'éjection du loquet de la porte du châssis

#### <span id="page-100-0"></span>**Panneau arrière**

Le panneau arrière de l'ordinateur comporte divers ports et connecteurs pour relier des périphériques externes et comprend une fente pour câble de sécurité. Ces caractéristiques sont décrites dans les sous-sections ci-après.

Le panneau arrière contient également les LED de diagnostic qui fournissent des [codes de diagnostic](file:///C:/data/systems/ws620/fr/ug/messages.htm#rear_panel_leds) pour résoudre des problèmes pouvant survenir lors de la procédure POST (Power-On Self-Test [auto-test de démarrage]) du système informatique.

Pour les informations sur l'activation, la désactivation ou la configuration des ports d'entrées/sorties (E/S) et des connecteurs, reportez-vous à la section, « [Utilisation du programme de configuration du système](file:///C:/data/systems/ws620/fr/ug/sysetup.htm) ». Pour des descriptions et des illustrations détaillées de chaque port et connecteur du panneau arrière, consultez la section « [Ports et connecteurs d](file:///C:/data/systems/ws620/fr/ug/hardware.htm#io_ports_and_connectors)'E/S ».

### **Connexion de périphériques externes**

Vous pouvez brancher divers périphériques, tels qu'une souris et une imprimante, aux ports et connecteurs d'entrées/sorties (E/S) situés sur le panneau arrière de l'ordinateur. Le BIOS du système détecte la présence de la plupart des périphériques lorsque vous initialisez ou réinitialisez le système. Lors de la connexion de périphériques externes à l'ordinateur, procédez comme suit :

<sup>l</sup> Consultez les instructions d'installation et de configuration dans la documentation fournie avec le périphérique.

Par exemple, la plupart des périphériques doivent être connectés à un port ou à un connecteur d'E/S précis pour fonctionner correctement. De plus, les périphériques externes comme une souris ou une imprimante nécessitent habituellement le chargement des fichiers de logiciels appelés *pilotes de périphérique* dans la mémoire du système, avant de pouvoir fonctionner. Ces pilotes de logiciel aident l'ordinateur à reconnaître les périphériques externes et à diriger leur fonctionnement.

<sup>l</sup> Dell recommande de ne connecter les périphériques *que lorsque l'ordinateur est éteint*, sauf instructions contraires dans la documentation d'un périphérique donné. Allumez ensuite l'ordinateur avant de mettre en marche les périphériques externes, à moins que la documentation du périphérique ne stipule le contraire. (Si l'ordinateur ne semble pas reconnaître le périphérique, essayez d'allumer le périphérique avant l'ordinateur, pour voir si ceci élimine le problème).

## **AVIS : Quand vous débranchez des périphériques de l'arrière de l'ordinateur, patientez de 10 à 20 secondes après avoir débranché le système de la prise électrique avant de débrancher le périphérique pour éviter d'endommager la carte système.**

#### **Fente pour câble de sécurité et anneau pour cadenas**

À l'arrière de l'ordinateur, vous trouverez une fente pour câble de sécurité et un anneau pour cadenas (consultez la [figure 2](#page-101-1)), permettant d'utiliser des dispositifs antivol disponibles dans le commerce. Les dispositifs de câbles antivol pour ordinateur personnel sont généralement composés d'un segment de câble galvanisé, d'un dispositif de fermeture et d'une clé. Pour empêcher le retrait non autorisé de l'ordinateur, encerclez un objet inamovible avec le câble, vérifiez que l'anneau du cadenas est en position verrouillée, insérez le dispositif de verrouillage dans le logement pour

câble de sécurité à l'arrière de l'ordinateur et verrouillez le dispositifs avec la clef prévue à cet effet. Des instructions complètes pour installer ce genre de dispositif antivol sont en général fournies avec le dispositif.

*REMARQUE : Il y a plusieurs sortes de dispositifs antivol. Avant d'acheter ce genre de dispositif, vérifiez qu'il correspond bien au*   $X$ *logement pour câble de l'ordinateur.*

L'anneau du cadenas vous permet d'attacher le capot de l'ordinateur au châssis afin d'empêcher un accès interne non autorisé à l'ordinateur. Pour utiliser l'anneau du cadenas, faites-le glisser en position fermée et insérez un cadenas disponible dans le commerce à travers l'anneau et verrouillez ensuite le cadenas.

<span id="page-101-1"></span>**Figure 2. Fente pour câble de sécurité et anneau de cadenas**

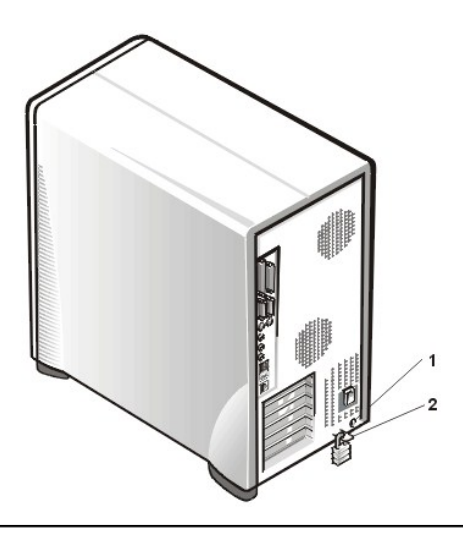

- **1** Logement pour câble de sécurité
- **2** Anneau pour cadenas

# <span id="page-101-0"></span>**Obtention d'aide**

Si vous ne comprenez pas une procédure de ce guide ou si le système ne fonctionne pas comme prévu, Dell met à votre disposition un certain nombre d'outils pour vous aider. Pour plus d'informations sur ces outils d'aide, reportez-vous à la rubrique « [Obtention d'aide](file:///C:/data/systems/ws620/fr/ug/getting.htm) ».

[Retour à la page du Sommaire](file:///C:/data/systems/ws620/fr/ug/index.htm)

# [Retour à la page du Sommaire](file:///C:/data/systems/ws620/fr/ug/index.htm)

# **Messages et codes : Guide d'utilisation des systèmes Dell Precision™ WorkStation 620**

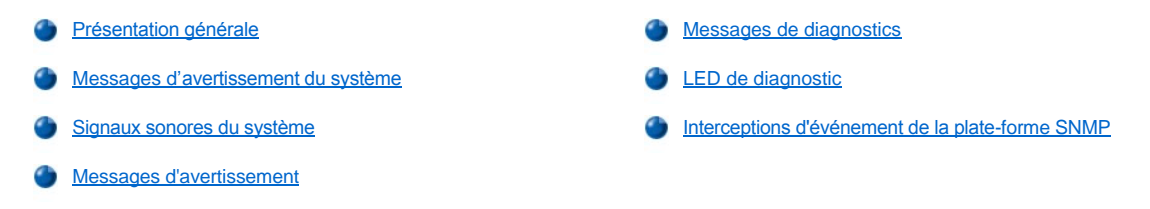

# <span id="page-102-0"></span>**Présentation générale**

Vos programmes d'application, votre système d'exploitation et l'ordinateur lui-même peuvent identifier des problèmes et vous en avertir. Lorsqu'un [problème survient, un message peut s'afficher à l'écran de votre moniteur ou un code sonore peut être émis. Consultez la rubrique «](#page-102-1) Messages d'avertissement du système » ou « [Signaux sonores du système](#page-108-0) » pour des informations sur chaque message ou signal sonore.

# <span id="page-102-1"></span>**Messages d'avertissement du système**

Si vous recevez un message du système, reportez-vous au tableau 1 pour des suggestions de solutions à tous les problèmes indiqués par ce message. Les messages du système sont listés alphabétiquement.

*REMARQUE : Si le message du système que vous recevez n'est pas listé dans le tableau approprié, examinez la documentation du programme d'application utilisé lors de l'apparition du message et/ou la documentation du système d'exploitation, pour une explication du message et l'action recommandée.*

#### **Tableau 1. Messages du système**

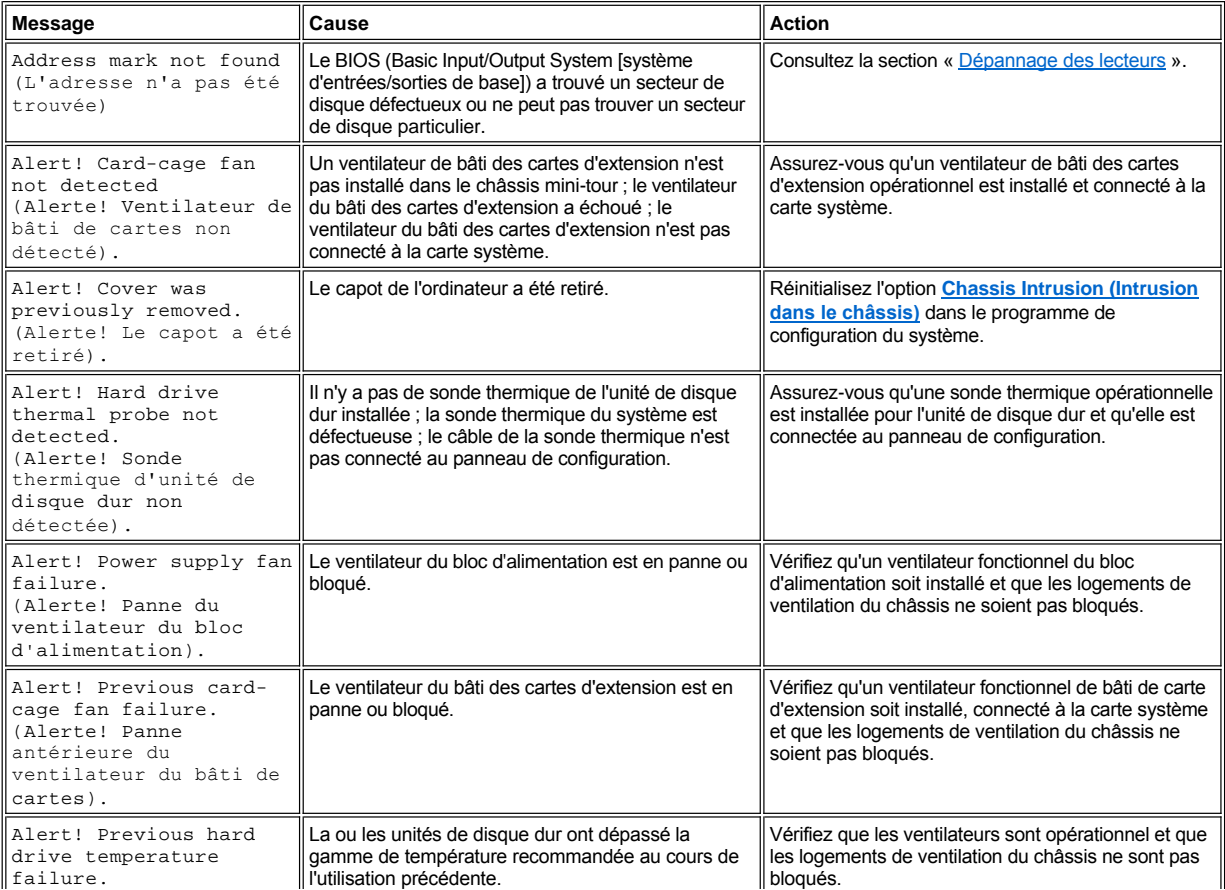

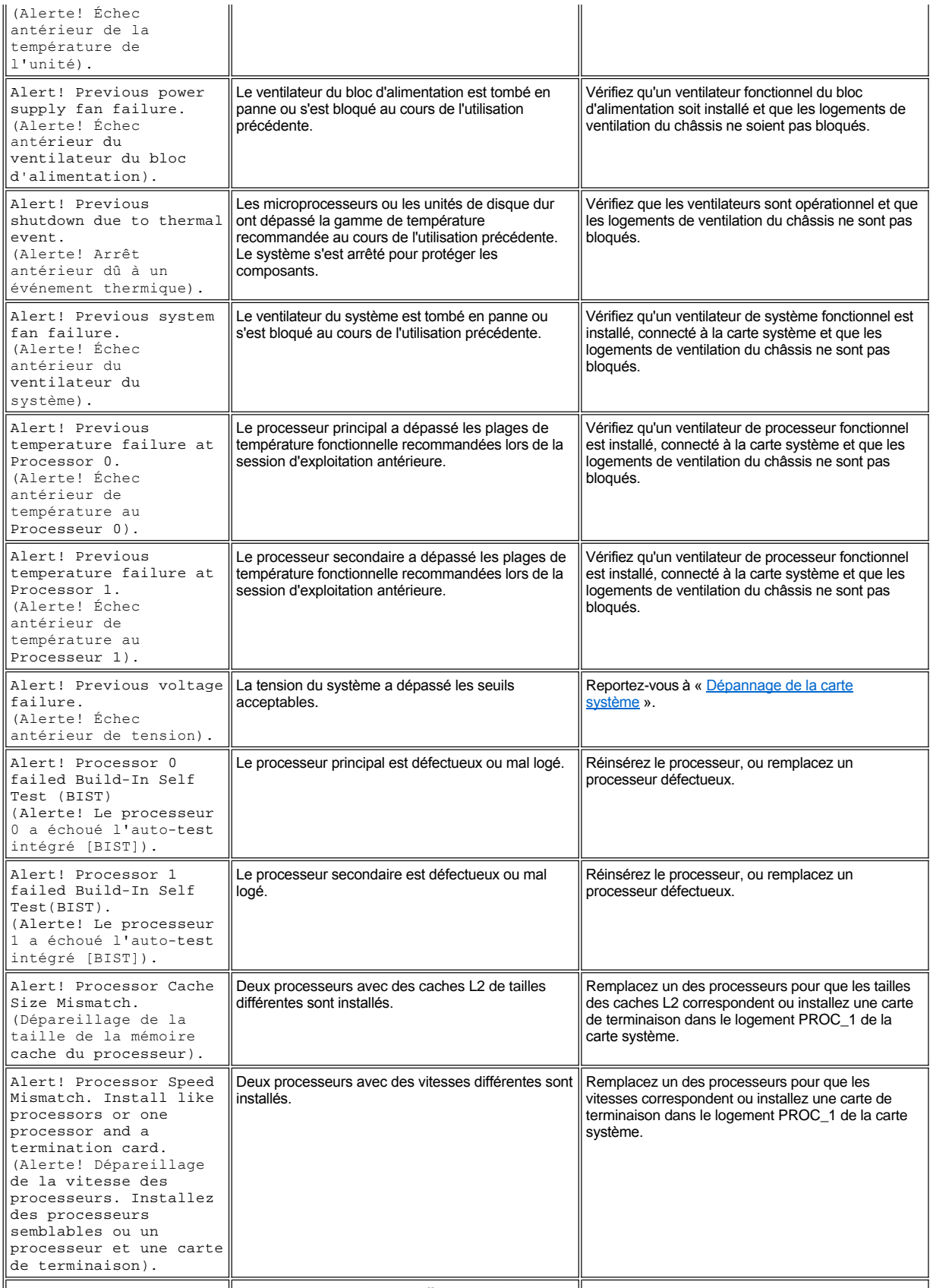

 $\|$ Alert! Processor Type  $\|$  Deux processeurs de types différents sont installés.  $\|$ Remplacez un des processeurs pour que les types  $\|$ 

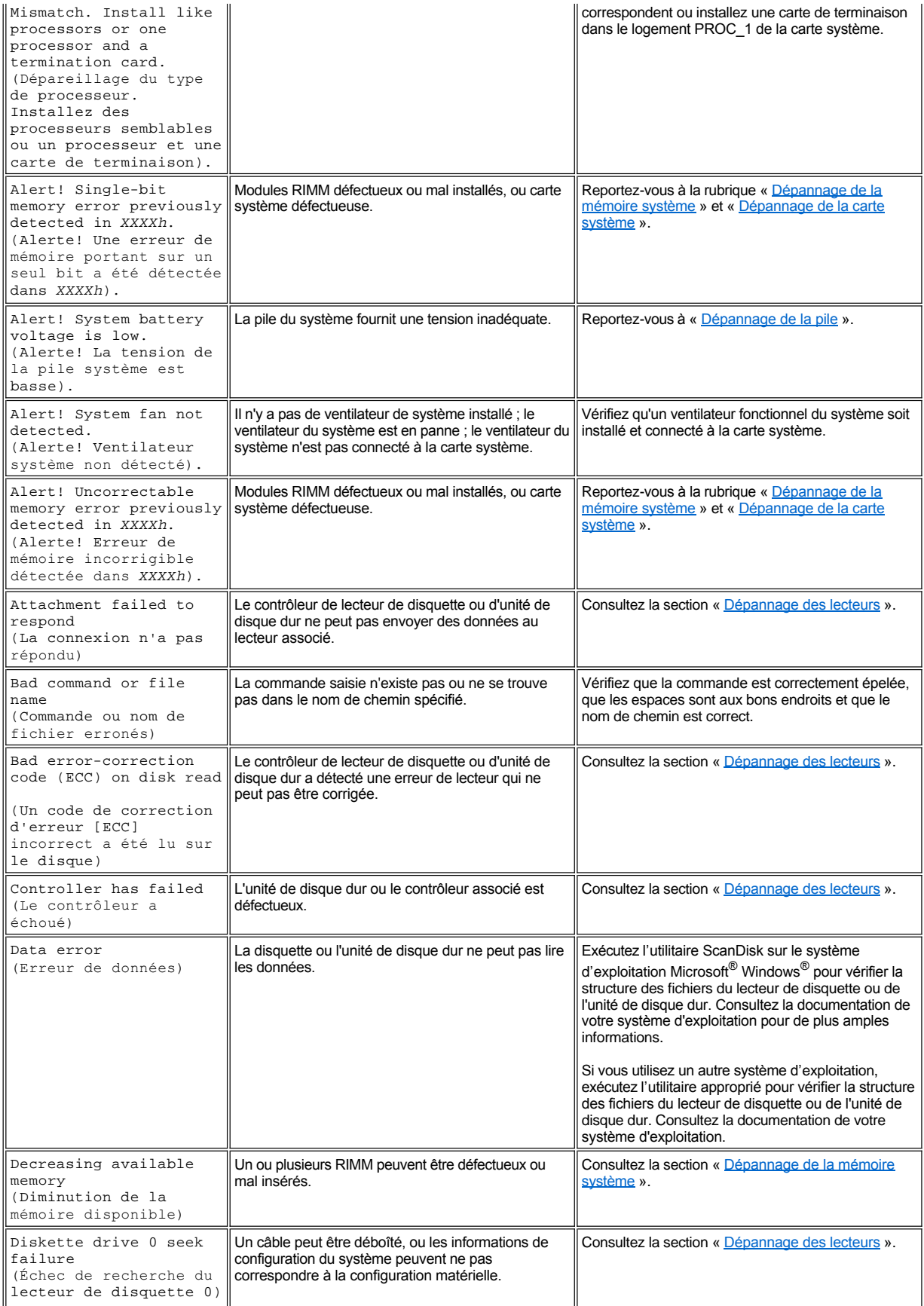

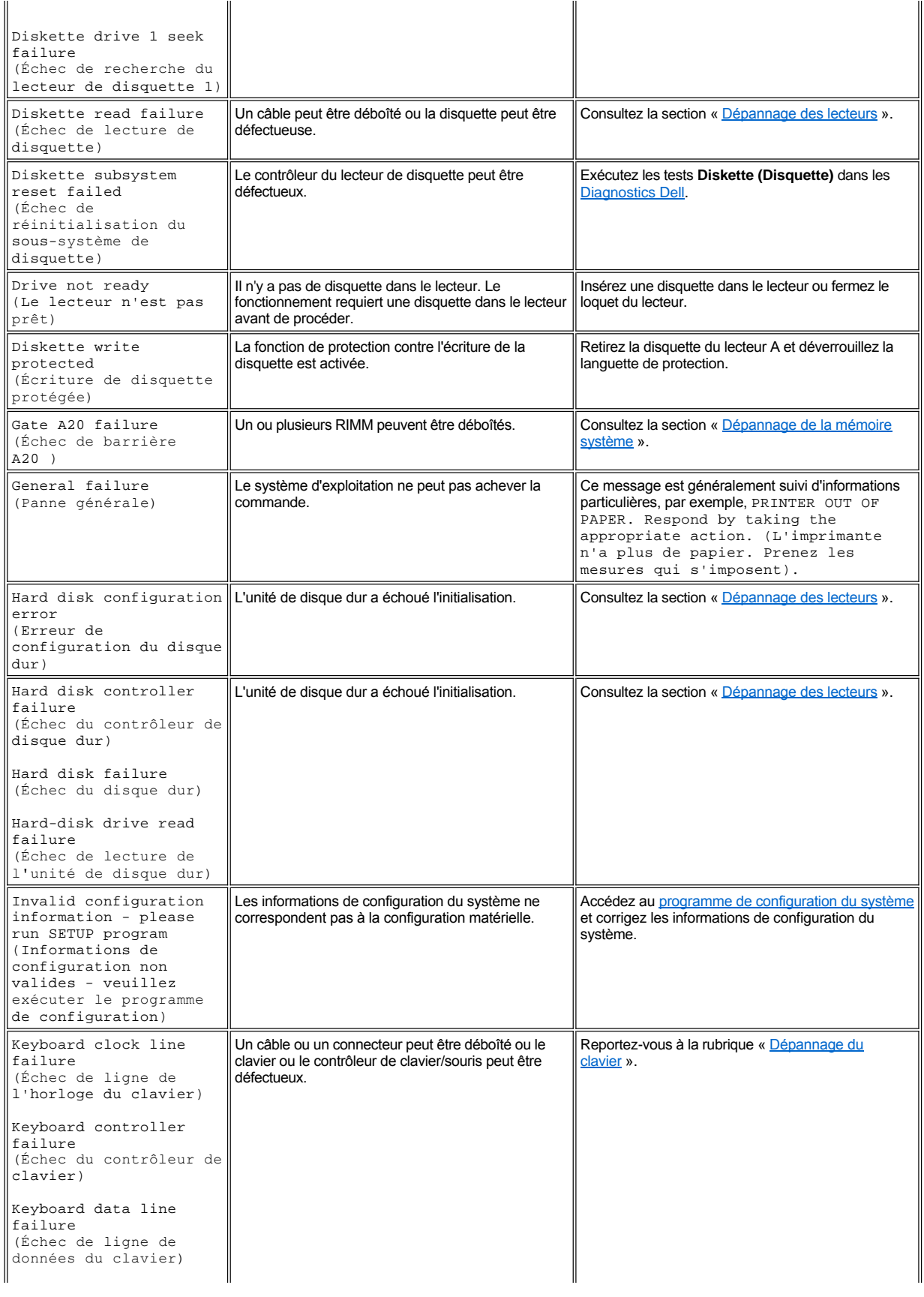

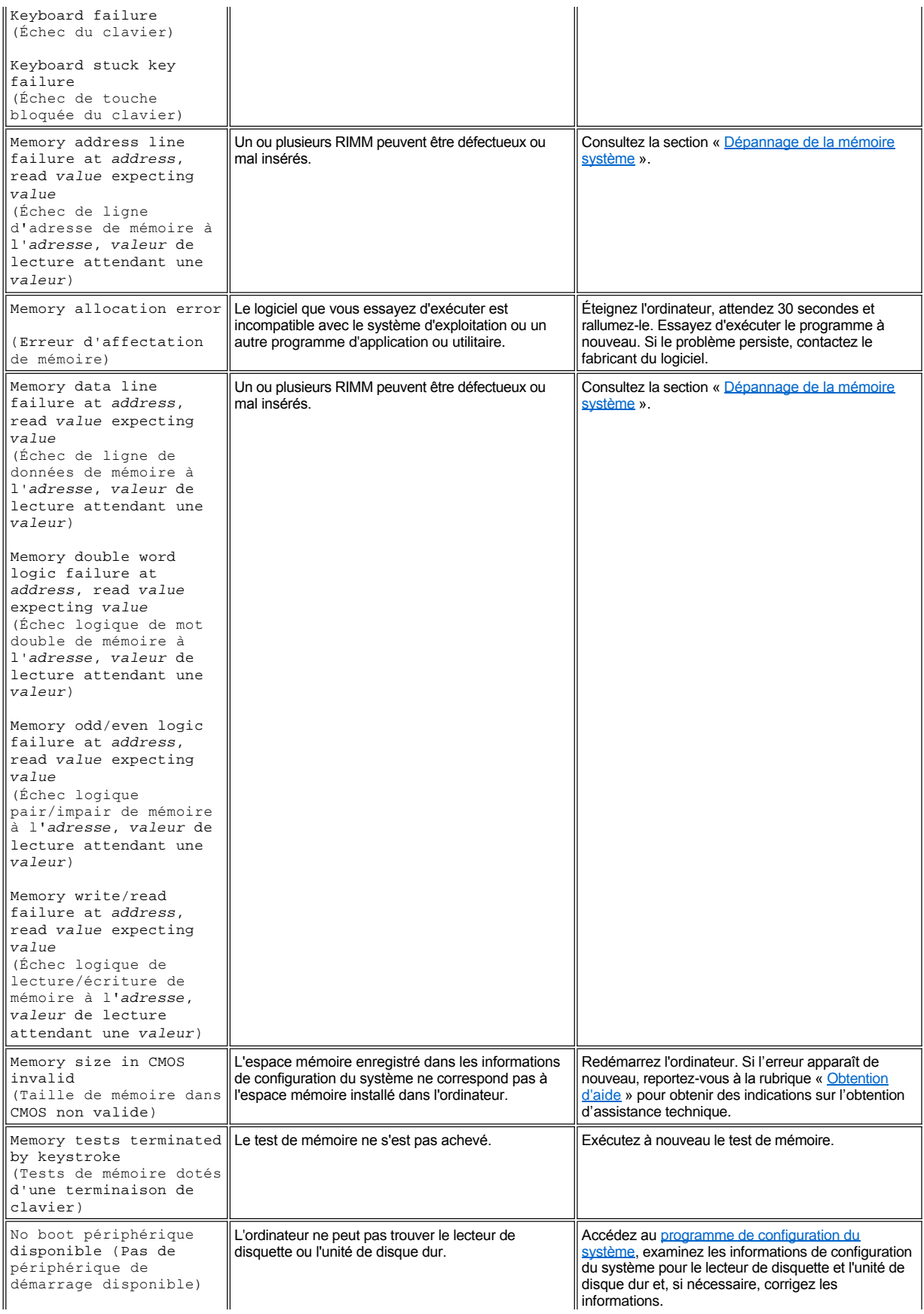

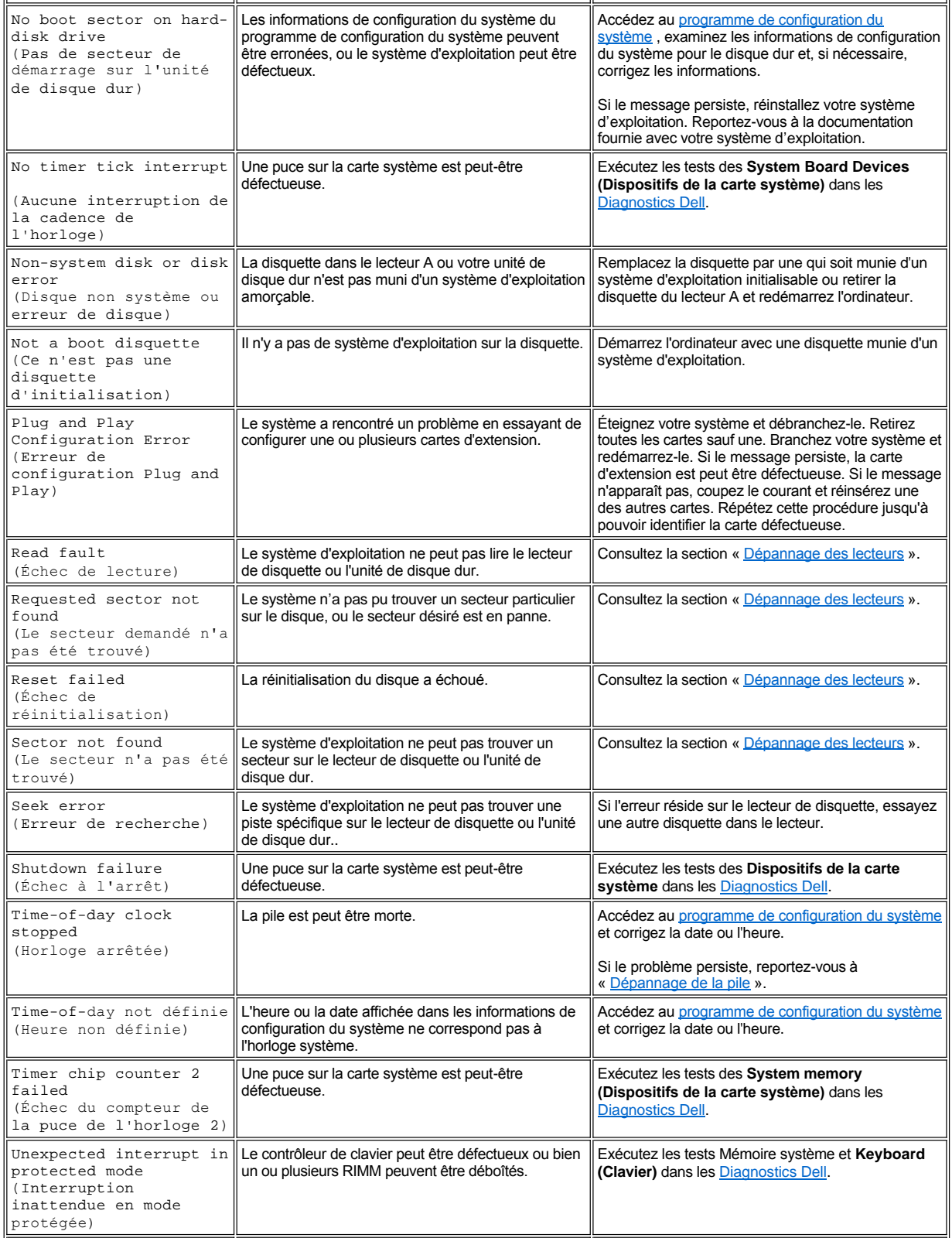
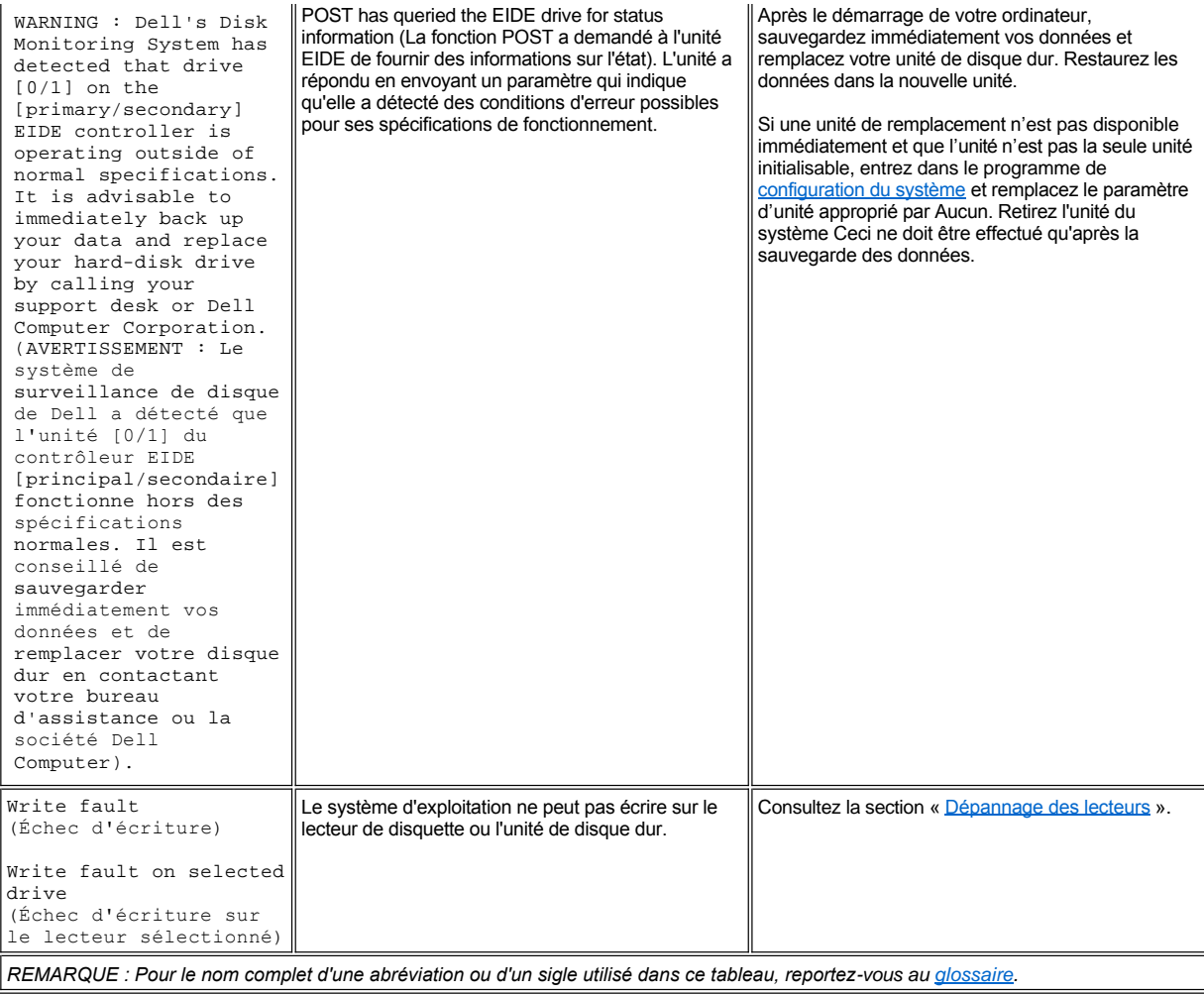

# **Signaux sonores du système**

Lorsque des erreurs ne pouvant être indiquées sur le moniteur surviennent au cours d'une procédure d'amorçage, votre ordinateur peut émettre une série de bips identifiant le problème. Ce code sonore est un profil des signaux : ainsi, un bip suivi d'un second et d'une rafale de trois bips (code 1-1-3) signifie que l'ordinateur n'a pas pu lire les données dans la mémoire NVRAM (Nonvolatile Random-access Memory [mémoire vive rémanente]). Ces informations sont indispensables à l'équipe de Dell lorsque vous souhaitez obtenir une assistance technique.

Lorsqu'un code sonore est émis, écrivez-le dans une copie de la [liste de vérification des diagnostics](file:///C:/data/systems/ws620/fr/ug/help.htm#diagnostics_checklist) et recherchez-le dans le tableau 2. Si vous ne pouvez pas résoudre le problème avec la signification du code sonore, utilisez les <u>[Diagnostics Dell](file:///C:/data/systems/ws620/fr/ug/diag.htm)</u> pour identifier une cause plus sérieuse. Si vous ne pouvez toujours pas résoudre le problème, consultez le chapitre « [Obtention d'aide](file:///C:/data/systems/ws620/fr/ug/getting.htm) » pour des instructions sur l'obtention d'une assistance technique.

# <span id="page-108-0"></span>**Tableau 2. Signaux sonores du système**

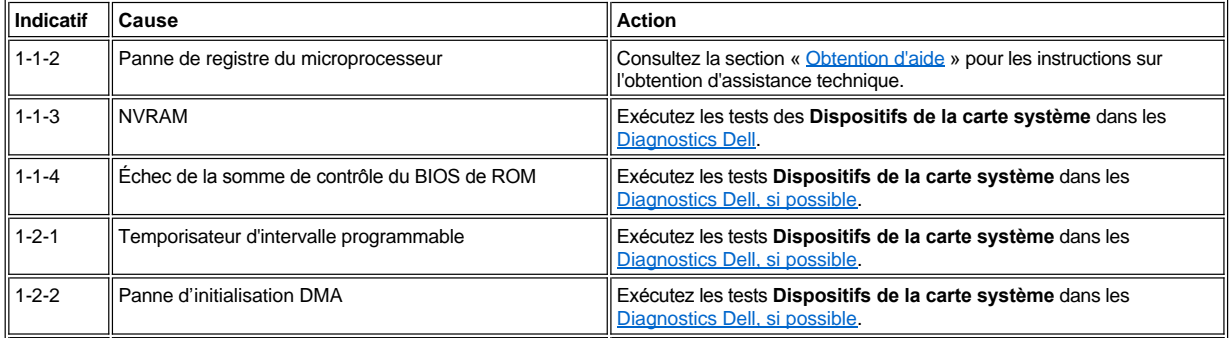

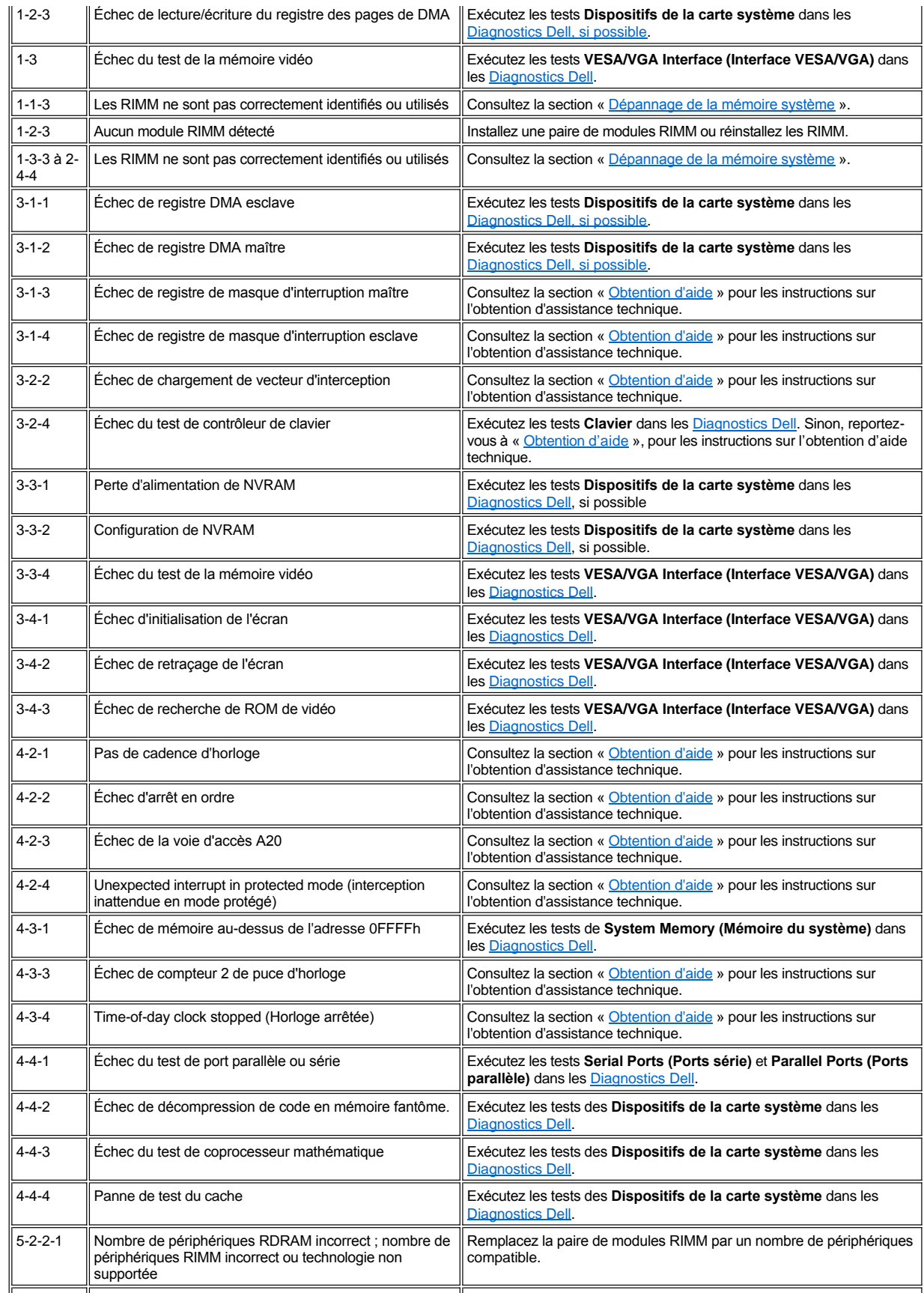

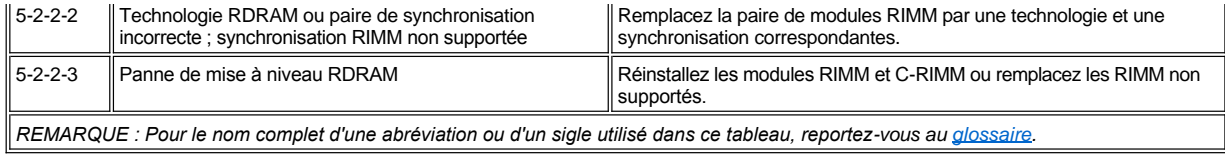

# **Messages d'avertissement**

Un message d'avertissement vous alerte d'un problème possible et vous demande d'intervenir avant que le processus en cours ne se poursuive. Par exemple, avant de formater une disquette, une message peut vous avertir que vous pouvez perdre toutes les données sur la disquette à titre de protection contre un effacement par inadvertance, ou d'un écrasement des données. Ces messages d'avertissement interrompent habituellement la procédure et vous demandent une réponse en tapant y (yes pour oui) ou n (no pour non).

*REMARQUE : Les messages d'avertissement sont générés par vos programmes d'application ou par votre système d'exploitation. Reportez-vous à la section « [Vérifications des logiciels](file:///C:/data/systems/ws620/fr/ug/software.htm) » et à la documentation livrée avec votre système d'exploitation et les programmes d'application.*

# **Messages de diagnostic**

Quand vous exécutez un groupe de tests ou un sous-test des [Diagnostics Dell](file:///C:/data/systems/ws620/fr/ug/diag.htm), un message d'erreur peut en résulter. Cette section ne traite pas de ces messages d'erreur spécifiques. Notez le message sur une copie de votre liste de [vérification des diagnostics](file:///C:/data/systems/ws620/fr/ug/help.htm#diagnostics_checklist). Consultez la section « [Obtention d'aide](file:///C:/data/systems/ws620/fr/ug/getting.htm) » pour des instructions sur l'obtention d'une assistance technique.

# **LED de diagnostic**

Des LED (Light-Emitting Diode [diodes électroluminescentes]) sont situées sur le [panneau avant](#page-110-0) et le [panneau arrière](#page-111-0) du châssis. Ces voyants LED émettent des codes de diagnostic qui vous aident à dépanner un problème du système. Les sections suivantes expliquent la signification des codes de diagnostic.

# **[PRÉCAUTION : Avant de manipuler les composants à l'intérieur de votre ordinateur, consultez la rubrique «](file:///C:/data/systems/ws620/fr/ug/internal.htm#safety_first) La sécurité d'abord : pour vous et pour votre ordinateur ».**

# <span id="page-110-0"></span>**Voyants LED du panneau avant**

Le tableau 3 liste les codes pour les LED de diagnostic du panneau avant, les causes probables et les actions correctives conseillées.

**Tableau 3. Codes des LED de diagnostic du panneau avant**

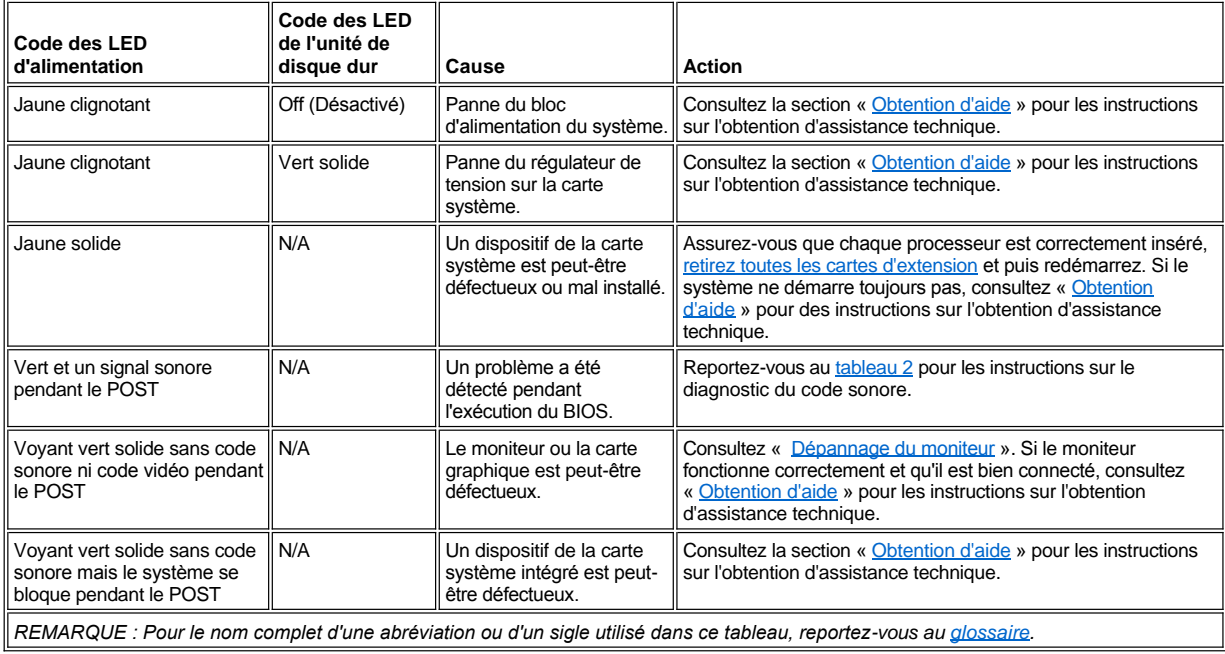

### <span id="page-111-0"></span>**LED du panneau arrière**

Lorsque vous allumez votre système, il effectue un test POST (Power-On Self-Test [auto-test de démarrage]) qui est une série de vérifications auto-diagnostiques. Un POST réussi se termine par un bip sonore unique qui signifie le début d'une exploitation normale. Si le système n'émet pas de bip sonore unique ou semble ne plus réagir lors du POST, une série de voyants LED situés à l'arrière de l'ordinateur peut vous aider à comprendre quel test POST a échoué ou pourquoi le système ne réagit plus. Ces LED indiquent des problèmes survenus lors du POST uniquement et non pendant l'exploitation normale.

# **[PRÉCAUTION : Avant de manipuler les composants à l'intérieur de votre ordinateur, consultez la rubrique «](file:///C:/data/systems/ws620/fr/ug/internal.htm#safety_first) La sécurité d'abord : pour vous et pour votre ordinateur ».**

Les configurations des LED décrites au tableau 4 peuvent vous aider à déterminer quelle action entreprendre pour résoudre le problème. Si la solution d'un problème exige que vous ouvriez le châssis de l'ordinateur, reportez-vous à « [Interventions à l'intérieur de votre ordinateur](file:///C:/data/systems/ws620/fr/ug/inside.htm) » pour obtenir les procédures que vous devez mener avant d'effectuer la solution suggérée. Si le problème persiste après avoir effectué la ou les solutions suggérées, contactez le [service de support technique de Dell](file:///C:/data/systems/ws620/fr/ug/contact.htm) pour une aide supplémentaire.

Le tableau 4 liste les codes pour les LED de diagnostic du panneau arrière, les causes probables et les actions correctives conseillées. Les configurations des LED sont illustrées de la manière qu'ils apparaissent à l'arrière de votre châssis mini-tour. Utilisez ce cercle pour faire la correspondance entre la configuration LED que votre ordinateur affiche et l'une des configurations du tableau 4.

> ÷ ÷,

×.

# **Tableau 4. Codes LED de diagnostic du panneau arrière**

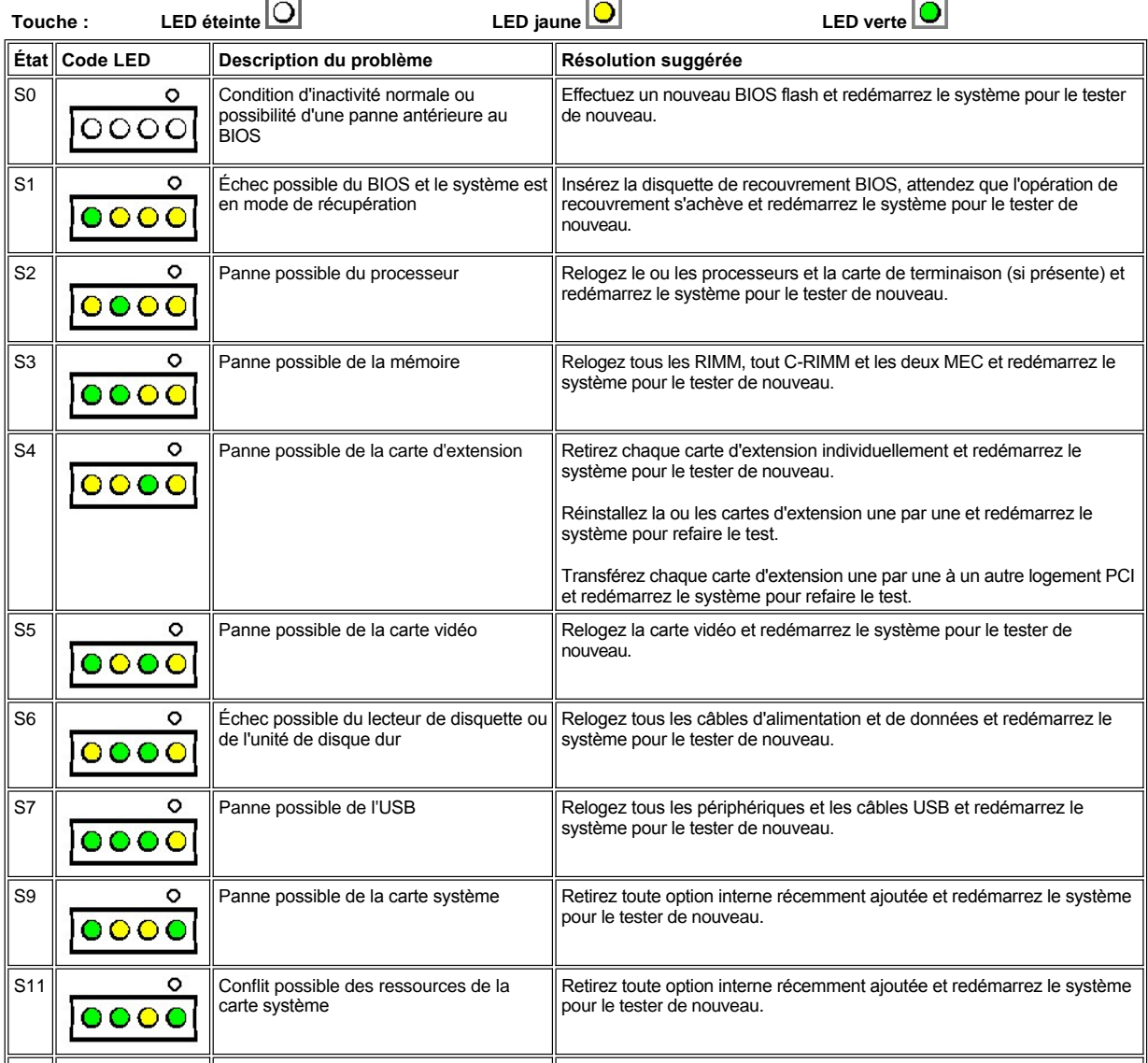

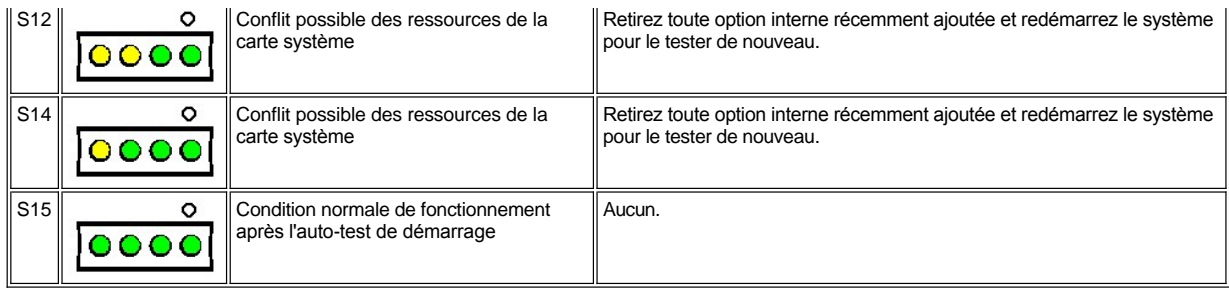

## **Voyants LED sur la carte système**

La carte système contient un nombre de LED qui vous indique l'état du CPU, de la mémoire, et des circuits de logique.

**[PRÉCAUTION : Avant de manipuler les composants à l'intérieur de votre ordinateur, consultez la rubrique «](file:///C:/data/systems/ws620/fr/ug/internal.htm#safety_first) La sécurité d'abord : pour vous et pour votre ordinateur ».**

Le tableau 5 énumère les descriptions des LED de la carte système.

# **Tableau 5. Codes LED de diagnostic du panneau arrière**

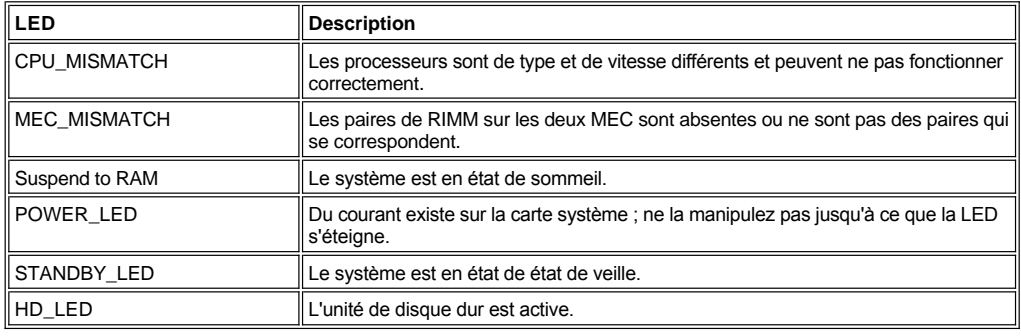

# **Interruptions d'événement de la plate-forme SNMP**

Votre système peut générer plusieurs messages PET (Platform Event Trap [interruption d'événement de plate-forme]) SNMP (Simple Network Management Protocol [protocole de gestion de réseau simple]) qui sont envoyés au logiciel de gestion de réseau pour avertir le gestionnaire de réseau que des événements spécifiques ont surgi dans votre système.

Le tableau 6 énumère les interruptions d'événements de la plate-forme SNMP que votre système peut créer.

# **Table 6. Interruption d'événement sur plate-forme SNMP**

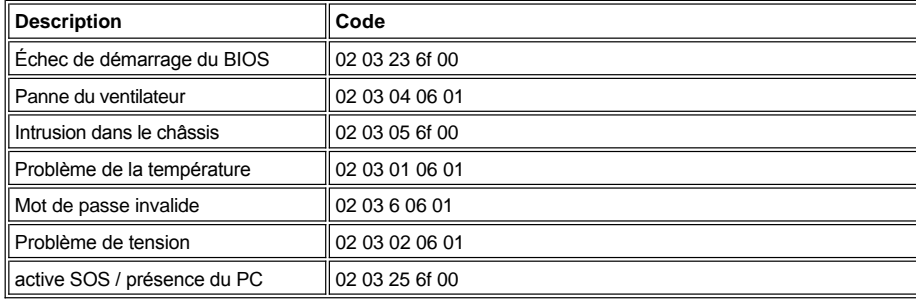

# **Utilisation du contrôleur d'interface réseau : Guide d'utilisation des systèmes Dell Precision™ WorkStation 620**

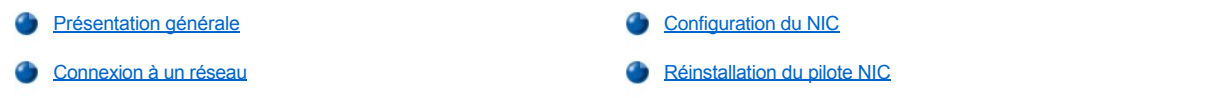

### <span id="page-113-0"></span>**Présentation générale**

Cette section décrit comment connecter votre système informatique à un réseau Ethernet en utilisant le contrôleur NIC (Network Interface Controller [contrôleur d'interface de réseau]) PCI (Peripheral Component Interconnect [interconnexion de composants périphériques]) intégré compatible 3C905-TX et basé sur 3C920 3Com®. Le NIC fournit toutes les fonctions normalement apportées par une carte d'extension de réseau séparée.

Le NIC intégré comprend la fonction [Réveil à distance](file:///C:/data/systems/ws620/fr/ug/setupopt.htm#remote_wakeup) qui permet à l'ordinateur d'être démarré par un signal LAN (Local Area Network [réseau local]) provenant d'une console de gestion de serveur. La capacité de réveil à distance permet la configuration informatique à distance, des mises à niveau BIOS (Basic Input/Output System [système d'entrées/sorties de base]), le téléchargement et l'installation de logiciels, des mises à jour de fichiers et le suivi de l'inventaire après les heures ouvrables et pendant les week-ends quand la circulation sur le réseau LAN se réduit généralement au minimum.

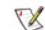

*REMARQUE : La fonction de réveil sur réseau local marche même quand l'ordinateur est éteint ; cependant, l'ordinateur doit toujours être branché sur une prise électrique active et doit être arrêté suivant la méthode normale attendue par le système d'exploitation. Ainsi, si vous débranchez le câble d'alimentation du système de la prise électrique, si une panne de courant surgit ou si vous arrêtez le système de façon anormale, la fonction de réveil à distance ne marchera pas.*

Les voyants d'intégrité de liaison et d'activité sur le connecteur NIC (consultez la *[figure 1](#page-113-2)*) restent activés tant que l'ordinateur est *branché, qu'il soit ou non mis hors tension et que les options Network Interface Controller (Contrôleur d'interface réseau) et Remote Wake Up (Réveil à distance) soient ou non activées dans la configuration du système.*

*Si Réveil à distance est activé dans le programme de configuration du système, le voyant vert d'intégrité du lien sur le contrôleur NIC (reportez-vous à la [figure 1](#page-113-2)) reste allumé après que l'ordinateur a été mis hors tension.*

Le NIC intégré fournit au BIOS de gestion du système une méthode pour envoyer des [interruptions d'événement de plate](file:///C:/data/systems/ws620/fr/ug/messages.htm#snmp_platform_event_traps)-forme au système de gestion de réseau quand le système d'exploitation et l'instrumentation client Dell OpenManage™ ne sont pas disponibles. Par exemple, si le système est en état de veille et que quelqu'un ouvre le châssis, le BIOS peut envoyer un événement d'intrusion dans le châssis au système de gestion de réseau.

Cette section fournit également des instructions pour configurer le NIC sous Microsoft® Windows NT® 4.0.

*REMARQUE : Les pilotes NIC pour les système exécutant le système d'exploitation® 2000 installé par Dell sont automatiquement détectés et installés.*

Le connecteur NIC sur le panneau arrière de l'ordinateur (reportez-vous à la [figure 1](#page-113-2)) est muni des voyants suivants :

- <sup>l</sup> Un *voyant d'intégrité du lien*, qui s'allume lorsqu'une bonne connexion est établie entre le réseau et le NIC. Le voyant émet une lueur verte lorsqu'une connexion est établie à un réseau de 10 méga-bits par seconde (Mbps) et une lumière orange lorsqu'une connexion est établie à un réseau de 100 Mbps. Lorsque le voyant est éteint, le système informatique ne détecte pas de connexion physique au réseau ou la source d'alimentation de l'ordinateur est éteinte.
- 1 Un voyant d'activité jaune, qui clignote lorsque le système transmet ou reçoit des données du réseau. Un niveau élevé de circulation en réseau peut faire que ce voyant semble être en état activé continu.

<span id="page-113-2"></span>**Figure 1. Connecteur et voyants du NIC**

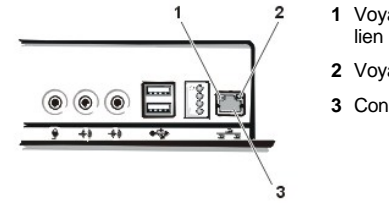

**1** Voyant d'intégrité du

- **2** Voyant d'activité.
- **3** Connecteur NIC

<span id="page-113-1"></span>**Connexion à un réseau**

Pour connecter votre système et le configurer pour une utilisation sur réseau Ethernet, suivez ces étapes :

- 1. Branchez le [câble de réseau](#page-114-2) à l'arrière de votre ordinateur.
- 2. [Vérifiez que le NIC est activé](file:///C:/data/systems/ws620/fr/ug/setupopt.htm#nic) dans le programme de configuration du système.
- 3. [Configurez le NIC](#page-114-0) et installez le pilote de réseau.
- 4. Exécutez le **Network Interface Test Group (groupe des tests Interface réseau)** des Diagnostics Dell afin de vérifier que le NIC fonctionne correctement.

Reportez-vous à la rubrique « [Mise en route des Diagnostics Dell](file:///C:/data/systems/ws620/fr/ug/diag.htm#starting_the_dell_diagnostics) » pour des instructions détaillées.

#### <span id="page-114-2"></span>**Câblage de réseau requis**

Le connecteur de la carte réseau connecte un câble Ethernet UTP (Unshielded twisted pair [à paire torsadée non blindée]) à votre ordinateur. Appuyez sur une extrémité du câble UTP sur une prise murale RJ45 ou sur un port RJ45 sur un concentrateur UTP ou hub, selon la configuration du réseau, puis appuyez sur l'autre extrémité du câble UTP dans le connecteur de carte réseau jusqu'à ce que le câble se mette en place.

Observez les restrictions de câblage suivantes pour les réseaux 10BASE-T et 100BASE-TX :

- <sup>l</sup> Dell vous recommande d'utiliser des connecteurs et câbles de catégorie 5 pour les *réseaux de nos clients*.
- <sup>l</sup> Les lignes vocales et de données doivent être contenues dans des gaines séparées.
- <sup>l</sup> La longueur de câble maximale (depuis une station de travail jusqu'à un concentrateur) est de 100 mètres (m) (soit 328 pieds).
- 1 Le nombre maximum de stations de travail (sans compter les concentrateurs) sur un réseau est de 1024.
- <sup>l</sup> Le nombre maximum de concentrateurs configurés en guirlande sur un seul segment de réseau est quatre.

# **Réglage du type de trame de réseau**

Cette section décrit comment régler le type de trame de réseau pour un protocole de réseau compatible IPX/SPX (Internetwork Packet eXchange/Sequenced Packet eXchange [échange de paquets inter-réseaux/échange de paquets séquentiel]).

*REMARQUE : Le type de trame par défaut Auto (Automatique) est optimal pour la plupart des installations. Pour plus d'informations sur les types de trames, contactez votre administrateur de réseau ou votre prestataire de services Internet (ISP).*

Si votre système est mis en réseau, définissez le type de trame de réseau en effectuant les étapes ci-après :

- 1. Cliquez avec le bouton droit de la souris sur l'icône **Network Neighborhood (Voisinage réseau)** sur le bureau Windows, puis cliquez sur **Properties (Propriétés)** dans le menu local.
- 2. Dans la fenêtre **Réseau**, cliquez sur l'onglet **Configuration**, puis sur le **protocole compatible IPX/SPX**.
- 3. Cliquez sur **Propriétés**.
- 4. Dans la fenêtre **Propriétés du protocole compatible IPX/SPX**, cliquez sur l'onglet **Advanced (Options avancées)** et sélectionnez le **Frame Type (Type de trame)** dans la liste **Propriété**.
- 5. Sélectionnez le type de trame approprié (selon les besoins de votre réseau) dans le menu **Value (Valeur)**, puis cliquez sur **OK**.
- 6. Suivez les instructions à l'écran pour réaliser la configuration.

#### <span id="page-114-0"></span>**Configuration du NIC**

Cette section fournit des instructions pour la configuration du NIC intégré 10/100 Mbps 3Com de l'ordinateur sous le système d'exploitation Microsoft Windows NT 4.0.

*REMARQUE : Si vous réinstallez Windows NT 4.0, vous devez installer le Service Pack 4 ou plus récent et le pilote de périphériques EIDE (Enhanced Integrated Drive Electronics) de maîtrise de bus avant de pouvoir installer le pilote NIC.*

Le système d'exploitation Windows 2000 détecte, installe et configure automatiquement le pilote NIC.

# <span id="page-114-1"></span>**Réinstallation du pilote NIC**

Pour savoir comment réinstaller le pilote NIC sous Windows NT 4.0, reportez-vous à la documentation qui accompagne votre cédérom *Dell Precision ResourceCD*.

# **Utilisation des contrôleurs SCSI intégrés : Guide d'utilisation des systèmes Dell Precision™ WorkStation 620**

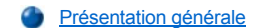

- [Considérations sur les périphériques SCSI](#page-116-1)
- [Installation des pilotes SCSI](#page-117-0)

### <span id="page-116-0"></span>**Présentation générale**

Cette section fournit des informations concernant le contrôleur SCSI (Small Computer System Interface (interface système pour micro-ordinateurs) intégré à canaux doubles Adaptec 7899 Ultra160/M LVD (Low-Voltage Differential [différentiel à basse tension]). Ce contrôleur fournit des taux de transfert allant jusqu'à 160 méga-octets par seconde (Mo/sec) avec des unités de disque dur LVD sur le canal principal et jusqu'à 40 Mo/sec avec des unités de disque dur non LVD sur le canal secondaire. Votre système informatique prend en charge jusqu'à quatre unités de disque dur.

*REMARQUE : Pour obtenir des débits de transfert de 160 Mo/s sur le canal SCSI principal, vous devez utiliser des unités de disque dur LVD et soit une terminaison LVD, soit une terminaison multimode.*

*Si vous installez un mélange d'unités de disque dur LVD et non LVD, le système ne peut obtenir que des taux de transfert de 40 Mo/s pour toutes les unités SCSI. De plus, les lecteurs LVD de ce mélange doivent être capables de descendre à 40 Mo/s. Dans cette configuration, vous pouvez terminer le sous-système SCSI avec une terminaison simple ou multi-modes.*

*Dell ne livre que des terminaisons multimodes, indépendamment de la configuration du système.*

La longueur totale maximale du câble SCSI pour le canal SCSI principal est de 12 mètres (m). La longueur totale maximale du câble *SCSI pour le canal SCSI secondaire est de 0,5 m avec huit périphériques ou de 1 m avec quatre périphériques.*

*Le nombre total de périphériques SCSI, internes et externes, connectés au contrôleur 7899 secondaire ne peut pas dépasser 15.*

# <span id="page-116-1"></span>**Remarques sur les périphériques SCSI**

Les baies de lecteur accessibles de l'extérieur de 5,25 pouces à l'avant de l'ordinateur sont généralement utilisées pour des périphériques de lecteurs qui ne sont pas des disques durs, comme les lecteurs de CD-ROM et/ou les lecteurs de bande. Ces lecteurs peuvent être des périphériques EIDE (Enhanced integrated Drive Electronics [électronique intégrée améliorée]) ou SCSI.

### **AVIS : Le sous-système de votre lecteur de disque dur doit être composé de unités de disque dur SCSI ou de unités de disque dur EIDE. Dell ne supporte pas un mélange des deux types de unités de disque dur.**

*REMARQUE : Dell ne supporte que les unités qu'il fournit.*

Quatre baies de lecteur internes (situées dans le bâti des lecteurs en-dessous des baies de lecteur accessibles de l'extérieur ; reportez-vous à la figure 1) sont utilisées soit pour des unités de disque dur SCSI, soit pour des unités de disque dur EIDE. Les unités de disque dur internes sont assemblées verticalement dans un support de lecteur amovible pouvant contenir jusqu'à quatre unités de disque dur de un pouce, jusqu'à trois unités de disque dur de 1,6 pouce ou jusqu'à deux unités de disque dur d'un pouce et deux de 1,6 pouce.

**Figure 1. Baies d'unités internes**

# **1** Baies de lecteur externe

**2** Bâti des unités de disque dur à quatre baies (interne)

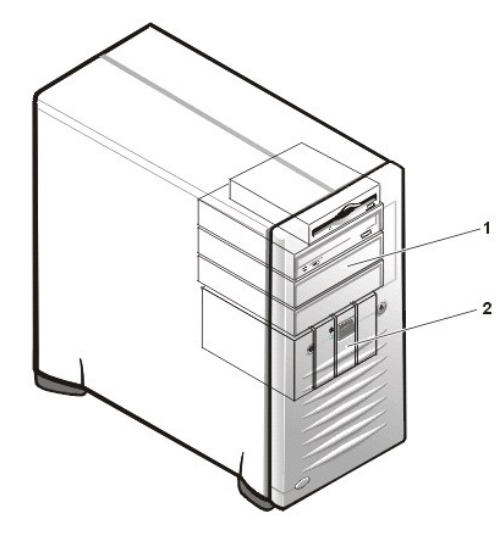

Pour obtenir des informations détaillées sur l'installation de lecteurs dans les baies de lecteur accessibles de l'extérieur ou dans les baies de lecteur internes, consultez le chapitre « [Installation des unités](file:///C:/data/systems/ws620/fr/ug/drives.htm) ».

# <span id="page-117-0"></span>**Installation des pilotes SCSI**

Dell a installé les pilotes SCSI pour votre système sur l'unité de disque dur de votre système. Des copies de sauvegarde de ces pilotes sont fournies dans le cédérom *Dell Precision ResourceCD*. Si les pilotes SCSI de votre système sont effacés ou défectueux par accident, vous devez les réinstaller. Pour des instructions sur la manière de réinstaller ces pilotes, consultez la documentation livrée avec votre cédérom *Dell Precision ResourceCD.*

*REMARQUE : Les pilotes SCSI pour le système d'exploitation Linux sont inclus avec le système d'exploitation Linux et les médias de distribution. Ils ne figurent pas sur le cédérom Dell Precision ResourceCD.*

# <span id="page-118-4"></span>**Options de configuration du système : Guide d'utilisation des systèmes Dell Precision™ WorkStation 620**

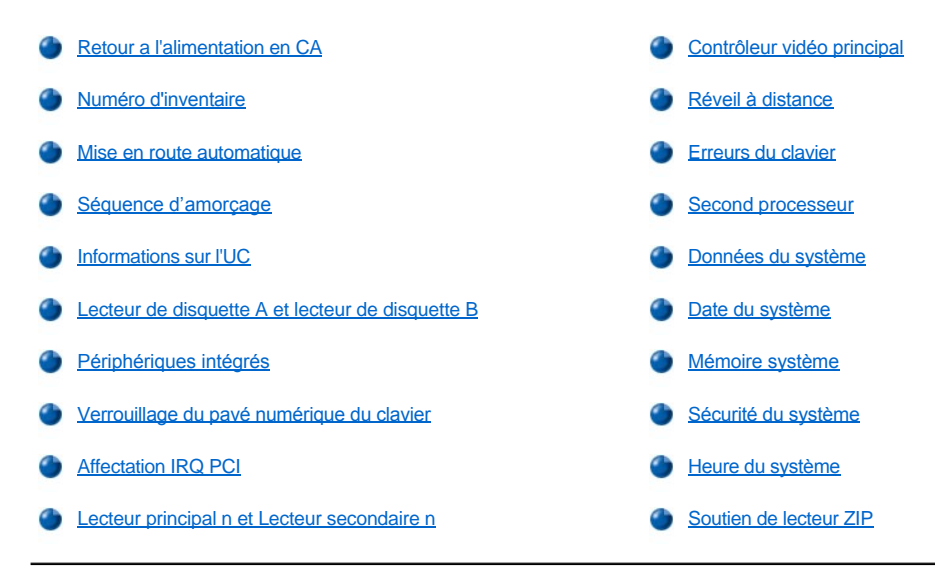

# <span id="page-118-0"></span>**Retour à l'alimentation en CA**

**AC Power Recovery (Retour à l'alimentation en CA)** détermine ce qui se produit lorsque vous restaurez l'alimentation en CA dans le système. Lorsque vous sélectionnez **Off (Éteint)**, le système reste hors tension quand l'alimentation en CA est restaurée. Lorsque vous sélectionnez **On (Allumé)**, le système s'initialise quand l'alimentation en CA est restaurée. Lorsque vous sélectionnez **Last (Dernier)** (la valeur par défaut), le système revient à l'état d'alimentation (activé ou désactivé) en cours lorsque l'alimentation en CA fut éliminée.

#### <span id="page-118-1"></span>**Numéro d'inventaire**

Le **numéro d'inventaire** affiche le numéro d'inventaire du système programmable par le client si un numéro a été affecté. Vous pouvez utiliser l'utilitaire de numéro d'inventaire, inclus avec vos utilitaires de support logiciel, pour saisir un numéro d'inventaire d'un maximum de dix caractères dans la mémoire NVRAM (Nonvolatile Random-Access Memory [mémoire vive rémanente]).

# <span id="page-118-2"></span>**Mise en route automatique**

**Auto Power On (Mise en route automatique)** vous permet d'établir l'heure et les jours de la semaine d'activation automatique du système informatique. Vous pouvez régler **Mise en route automatique** de manière à allumer le système tous les jours ou de lundi à vendredi.

*REMARQUE : Cette option ne fonctionne pas si vous éteignez votre système avec une barette d'alimentation ou un protecteur de surtention.*

L'heure est en format 24 heures (*heures : minutes*). Pour changer l'heure de démarrage, appuyez sur la touche flèche vers la droite pour augmenter le nombre dans le champ en surbrillance ou appuyez sur la touche flèche vers la gauche pour diminuer ce nombre. Si vous le préférez, vous pouvez taper les nombres dans les deux champs.

Le réglage par défaut de l'option **Alimentation automatique activé** est **Disabled (Désactivé)**.

# <span id="page-118-3"></span>**Séquence d'amorçage**

**Boot Sequence (Séquence d'amorçage)** vous permet d'établir l'ordre des périphériques à partir desquels le système essaye de se réinitialiser.

Le terme *boot (amorçage)* se rapporte à la procédure de démarrage du système. Quand il est allumé, le système « s'amorce » vers son état opérationnel en chargeant en mémoire un petit programme qui àson tour charge en mémoire le système d'exploitation nécessaire. La **séquence d'amorçage** indique au système où trouver les fichiers qu'il doit charger.

Pour établir l'ordre des périphériques d'amorçage, pour accédez au menu des options locales du champ en appuyant sur <Entrée>. Appuyez sur

les touches fléchées ascendante et descendante pour vous déplacer dans la liste de périphériques. Appuyez sur la barre d'espacement pour activer ou désactiver un périphérique (les périphériques activés apparaissent avec une encoche). Appuyez sur le signe plus (+) ou moins (–) pour déplacer un périphérique sélectionné vers le haut et vers le bas de la liste. Les sous-sections suivantes décrivent des dispositifs d'initialisation typiques.

#### **Lecteur de disquette**

La sélection de **Diskette-Drive (lecteur de disquette)** comme le premier périphérique entraîne la tentative de démarrage du système à partir du lecteur A. Si le système trouve dans le lecteur une disquette qui n'est pas une disquette d'amorçage ou rencontre un problème avec le lecteur luimême, il affiche un message d'erreur. S'il ne trouve pas de disquette dans le lecteur, le système essaye de démarrer à partir du prochain périphérique dans la liste de la séquence d'amorçage.

### **Unité de disque dur**

Si vous sélectionnez **Hard Disk Drive (Unité de disque dur)**, le système essaie de s'amorcer d'abord à partir de l'unité de disque dur puis du périphérique de démarrage dans l'ordre où il les trouve.

### **Lecteur de CD-ROM IDE**

La sélection de **IDE CD-ROM (dispositif CD-ROM IDE)** entraîne la tentative de démarrage du système à partir du lecteur IDE CD-ROM en premier. S'il ne trouve pas de cédérom dans le lecteur, le système essaye de s'initialiser à partir du prochain périphérique dans liste de la séquence d'amorçage.

# **Lecteur de CD-ROM AIC-7899 SCSI**

La sélection de **-AIC-7899 SCSI CD-ROM (dispositif CD-ROM AIC-7899 SCSI)** entraîne la tentative de démarrage du système à partir du lecteur CD-ROM SCSI en premier. S'il ne trouve pas de cédérom dans le lecteur, le système essaye de s'initialiser à partir du prochain périphérique dans liste de la séquence d'amorçage.

#### **MBA**

Si vous sélectionnez MBA, le système vous demande d'appuyer sur <Ctrl><Alt><br >>b> à l'écran du logo Dell pendant le démarrage. Un menu apparaît alors vous permettant de sélectionner **PXE**, **RPL**, **BootP**, ou **NetWare** comme mode de démarrage actif. Si la procédure d'amorçage n'est pas disponible depuis le serveur de réseau, le système essaie de s'initialiser à partir du prochain périphérique dans la liste de séquence d'amorçage.

## <span id="page-119-0"></span>**Informations sur l'UC**

**CPU Information (Informations sur l'UC)** ouvre une fenêtre qui permet de configurer ou d'afficher les propriétés suivantes pour le ou les microprocesseurs installés :

La sélection de **CPU Speed (Vitesse de l'unité centrale)** vous permet de configurer la vitesse d'horloge interne des processeurs installés. Définissez cette option sur **Normal** pour la vitesse nominale, ou sur **Compatible** pour une vitesse de compatibilité plus lente.

La sélection de **Bus Speed (Vitesse du bus)** affiche la vitesse externe du bus avant des processeurs installés.

**ID du processeur 0** affiche le numéro série du processeur 0.

**Clock Speed (Vitesse de l'horloge)** (sous **ID du processeur 0**) affiche la vitesse interne nominale du processeur 0.

**Cache Size (Taille du cache)** (sous **ID du processeur 0**) affiche la taille du cache de niveau 2 (L2) du processeur 0.

**Processor 1 ID (ID du processeur 1)** affiche le numéro série du processeur 1.

**Vitesse de l'horloge** (sous **ID du processeur 1**) affiche la vitesse interne nominale du processeur 1.

**Taille du cache** (sous **ID du processeur 1**) affiche la taille du cache de niveau 2 (L2) du processeur 1.

#### <span id="page-119-1"></span>**Lecteur de disquette A et lecteur de disquette B**

Les options **Diskette Drive A (lecteur de disquette A)** et **Diskette Drive B (lecteur de disquette B)** identifient le type des lecteurs de disquette installés dans votre système. Avec la configuration de câblage standard, le **lecteur de disquette A** (le lecteur de disquette d'initialisation) est le lecteur de disquette de 3,5 pouces installé dans la baie de lecteur supérieure accessible de l'extérieur ; le **lecteur de disquette B** est un second lecteur de disquette installé dans n'importe quelle baie de lecteur inférieure accessible de l'extérieur.

Les paramètres possibles pour les options du **lecteur de disquette A** et du **lecteur de disquette B** sont les suivants :

- <sup>l</sup> **5,25 pouces, 360 Ko**
- <sup>l</sup> **5,25 pouces, 1,2 Mo**
- <sup>l</sup> **3,5 pouces, 720 Ko**
- <sup>l</sup> **3,5 pouces, 1,44 Mo**
- <sup>l</sup> **Non installé**
- *REMARQUE : Les lecteurs de bande ne sont pas représentés dans les options Lecteur de disquette A et Lecteur de disquette B. Par*  exemple, si vous avez un lecteur de disquette unique et un lecteur de bande connecté au câble d'interface de lecteur de *disquette/bande, réglez le lecteur de disquette A pour qu'il corresponde aux caractéristiques du lecteur de disquette et réglez le lecteur de disquette B sur Non installé.*

*Si votre système est muni de lecteurs LS-120 SuperDisk installés au lieu de lecteurs de disquette de 1,44 Mo, réglez ces options sur Not Installed (Non installés).*

*Si votre système est muni d'un lecteur de disquette de 1,44 Mo comme lecteur de disquette A et que vous installez un lecteur de disquette SuperDisk LS-120 dans une des baies inférieures d'unité accessibles de l'extérieur, le système affecte automatiquement la lettre de lecteur B.* 

# <span id="page-120-0"></span>**Périphériques intégrés**

L'option **Integrated Devices (Périphériques intégrés**) configure les périphériques intégrés dans la carte système suivants :

- <sup>l</sup> **[Sound \(Son\)](#page-120-1)**
- <sup>l</sup> **[Network Interface Controller \(Contrôleur d'interface de réseau\)](#page-120-2)**
- <sup>l</sup> **[Mouse Port \(Port de souris\)](#page-120-3)**
- <sup>l</sup> **Serial Port 1 (Port série 1)** et **[Serial Port 2 \(Port série 2\)](#page-120-4)**
- <sup>l</sup> **[Port parallèle](#page-121-0)**
- <sup>l</sup> **[IDE Drive Interface \(Interface de lecteur IDE\)](#page-121-1)**
- <sup>l</sup> **[Diskette Interface \(Interface disquette\)](#page-121-2)**
- <sup>l</sup> **[USB Emulation \(Émulation USB\)](#page-121-3)**
- <sup>l</sup> **[PC Speaker \(Haut-parleur PC\)](#page-121-4)**
- <sup>l</sup> **[Video DAC Snoop \(Lunette DAC vidéo\)](#page-122-3)**
- <sup>l</sup> **[SCSI Controllers \(Contrôleurs SCSI\)](#page-122-4)**

Appuyez sur <Entrée> pour configurer ces options comme il est indiqué dans les sous-sections suivantes.

#### <span id="page-120-1"></span>**Son**

L'option **Son** détermine si le contrôleur vidéo intégré est sur **On (activé)**, ou **Off (désactivé)**. La valeur par défaut est **Activée**.

#### <span id="page-120-2"></span>**Contrôleur d'interface de réseau**

**Contrôleur d'interface réseau** détermine si le NIC (Network Interface Controller [contrôleur d'interface de réseau]) intégré est **Activé**, **Désactivé**, ou **On w/MBA (Activé avec MBA)**. Le paramètre par défaut est **Activé avec MBA**, ce qui signifie que le NIC est activé et défini pour démarrer le système à distance depuis un serveur de réseau. Si vous sélectionnez **Activé avec MBA**, le système vous demande d'appuyer sur <Ctrl><Alt><b> à l'écran du logo Dell lors de l'initialisation. Un menu apparaît alors vous permettant de sélectionner **PXE**, **RPL**, **BootP**, ou **NetWare** comme mode de démarrage actif.

#### <span id="page-120-3"></span>**Port de souris**

L'option Mouse Port (Port de souris) active ou désactive le port de souris intégré compatible Personal System/2 (PS/2) du système. La désactivation de la souris permet à une carte d'extension d'utiliser la requête d'interception (Interrupt Request [IRQ]) IRQ 12.

## <span id="page-120-4"></span>**Port série 1 et port série 2**

Les options **Port série 1** et **Port série 2** configurent les ports série intégrés du système. Vous pouvez régler ces options sur **Auto (Automatique)**, la valeur par défaut pour configurer le port automatiquement sur une désignation particulière (**COM1** ou **COM3** pour le **Port série 1**, **COM2** ou **COM4** pour lel Port série 2 ), ou sur **Désactivé** pour désactiver le port.

Si vous réglez un port série sur **Auto** et que vous ajoutez une carte d'extension contenant un port configuré avec la même désignation, le système reconfigure automatiquement le port intégré à la prochaine désignation de port disponible qui partage la même demande d'interception (IRQ) de la façon suivante :

- <sup>l</sup> **COM1** (adresse d'entrées/sorties [E/S] 3F8h), qui partage IRQ4 avec **COM3**, est reconfiguré en **COM3** (adresse d'E/S 3E8h).
- <sup>l</sup> **COM2** (adresse d'E/S 2F8h), qui partage IRQ3 avec **COM4**, est reconfiguré en **COM4** (adresse d'E/S 2E8h).
- *REMARQUE : Lorsque deux ports COM partagent une IRQ, vous pouvez utiliser l'un ou l'autre de ces ports selon vos besoins, mais vous ne pouvez peut-être pas les utiliser en même temps. Si le deuxième port (COM3 ou COM4 ) est également utilisé, le port intégré est désactivé.*

### <span id="page-121-0"></span>**Port parallèle**

L'option **Port parallèle** sert à configurer le port parallèle intégré du système. Appuyez sur <Entrée> pour configurer les options **Port parallèle** comme l'expliquent les sous-sections suivantes.

<sup>l</sup> **Mode** Vous pouvez définir cette option sur **PS/2**, **EPP**, **ECP**, **AT**, ou sur **Désactivé** pour désactiver le port.

Réglez cette option selon le type de périphérique connecté au port parallèle. Pour déterminer le mode correct à utiliser, reportez-vous à la documentation fournie avec le périphérique.

- <sup>l</sup> **I/O Address (Adresse d'E/S)** Cette option détermine l'adresse d'E/S utilisée par le port parallèle et apparaît tout le temps, sauf quand **Mode** est défini sur **Off (Désactivé)**.Vous pouvez paramétrer l'option **Adresse E/S** sur **378h** (la valeur par défaut), **278h** ou **3BCh**.
	- *REMARQUE : Ne faites pas passer la rubrique Port parallèle sur 278h si vous avez un périphérique ECP (Enhanced Capabilities Port [périphérique de port à capacités améliorées]) connecté au port.*
- 1 **DMA Channel (Canal DMA)** Cette option détermine le DMA (Direct Memory Access [canal d'accès direct à la mémoire]) utilisé par le port parallèle et n'apparaît que lorsque **Mode** est défini sur **ECP**. Les options disponibles sont **DMA 1**, **DMA 3** et **Désactivé**.

### <span id="page-121-1"></span>**Interface de lecteur IDE**

**Interface de lecteur IDE** active ou désactive l'interface d'unité de disque dur EIDE (Enhanced intégré Drive Electronics [électronique améliorée de lecteur intégré]).

Avec **Auto (automatique)**, (la valeur par défaut) sélectionnée, le système désactive l'interface intégrée EIDE s'il le faut, pour supporter une carte contrôleur installée dans une baie d'extension.

A l'amorçage, le système cherche d'abord une carte contrôleur principale de lecteur installée dans une baie d'extension. Si aucune carte n'est trouvée, le système active l'interface EIDE intégrée pour utiliser l'IRQ14 et l'IRQ15.

Si un contrôleur principal est détecté sur le bus d'extension, l'interface EIDE intégrée est désactivée.

Si **Désactivé** est sélectionné, l'interface EIDE intégrée est désactivée.

#### <span id="page-121-2"></span>**Diskette Interface (Interface disquette)**

L'option **Interface disquette** contrôle le fonctionnement du contrôleur intégré de lecteur de disquette du système.

Si automatique, la valeur par défaut) est sélectionné, le système désactive le contrôleur intégré de lecteur de disquette/bande si c'est nécessaire pour supporter une carte contrôleur installée dans une baie d'extension.

Si l'option **Read-Only (Écriture seule)** est sélectionnée, vous ne pouvez pas écrire sur les lecteurs de disquette et de bande en utilisant le contrôleur de lecteur de disquette/bande intégré du système. (Le système peut toujours lire à partir des lecteurs). Si **Lecture seule** est sélectionné, le paramètre **Auto** (au moyen duquel le système arrête le contrôleur de lecteur de disquette intégré, si nécessaire) est également activé.

Si **Désactivé** est activé, le contrôleur intégré de lecteur de disquette/bande est désactivé. Cette option sert principalement à résoudre des problèmes.

# <span id="page-121-3"></span>**Émulation USB**

L'option **USB Emulation (Émulation USB)** détermine si le BIOS (Basic Input/Output System [système d'entrées/sorties de base]) du système contrôle les claviers et les souris USB (Universal Serial Bus [bus série universel]). Lorsque la valeur **Activée** est sélectionnée le BIOS du système contrôle les claviers et les souris USB jusqu'à ce qu'un pilote USB soit chargé par le système d'exploitation. Lorsque la valeur **Désactivée** est sélectionnée (la valeur par défaut), le BIOS du système ne contrôle pas les claviers et les souris USB, bien que ceux-ci soient fonctionnels pendant la procédure d'amorçage. Réglez l'option **Émulation USB** sur **Désactivée** si vous utilisez une souris et un clavier compatible avec Personal System/2 (PS/2).

# <span id="page-121-4"></span>**Haut-parleur PC**

La rubrique **Haut-parleur PC** détermine si le haut-parleur intégré est **Activé** (le paramètre par défaut) ou **Désactivé**. Toute modification de cette option prend effet immédiatement (le redémarrage du système n'est pas exigé).

*REMARQUE : L'option [Haut-parleur PC](#page-121-4) du programme de configuration du système active ou désactive le signal sonore (bip) légué du PC. Il n'a pas d'effet sur le haut-parleur monophonique interne. Les codes sonores du BIOS sont toujours audibles sans tenir* 

*compte du réglage ce cette option.*

#### <span id="page-122-3"></span>**Lunette DAC vidéo**

L'option **Lunette vidéo DA** vous laisse corriger les problèmes vidéo pouvant survenir lorsque vous utilisez certaines cartes d'extension vidéo. La valeur par défaut est **Désactivé**. Si vous utilisez une carte d'extension vidéo et si vous observez des problèmes tels que des couleurs incorrectes ou des fenêtres vierges, mettez la rubrique **Lunette vidéo DAC** sur **Activé.** 

#### <span id="page-122-4"></span>**Contrôleurs SCSI**

**Contrôleurs SCSI** active ou désactive les canaux SCSI intégrés (**Activé** ou **Désactivé**, le paramètre par défaut).

### <span id="page-122-0"></span>**Verrouillage du pavé numérique du clavier**

L'option **NumLock (Verr num du clavier)** détermine si votre système s'initialise avec cette fonction activée sur un clavier de 101 ou 102 touches (elle ne s'applique pas aux claviers de 84 touches).

Lorsque le mode Verr num est activé, le pavé numérique à l'extrême droite du clavier fournit les fonctions mathématiques et numériques représentées sur le dessus des touches. Lorsque le mode Verr num est désactivé, ces touches fournissent des fonctions de contrôle du curseur conforme au libellé sous chaque touche.

# <span id="page-122-1"></span>**Affectation IRQ PCI**

L'option **PCI IRQ Assignment (Affectation IRQ PCI)** spécifie quelles lignes IRQ sont affectées aux périphériques PCI (Peripheral Component Interconnect [interconnexion de composants périphériques]) installés dans l'ordinateur. Appuyez sur <Entrée> pour configurer ces périphériques. Sélectionnez ensuite le périphérique dont vous souhaitez modifier la ligne IRQ et appuyez sur la touche d'addition (+) ou de soustraction (–) pour faire défiler les lignes IRQ disponibles. Normalement, vous n'avez pas à changer les lignes IRQ affectées aux périphériques PCI, sauf si un périphérique, un pilote de périphérique ou le système d'exploitation exige une ligne IRQ précise qui est déjà utilisée par un périphérique PCI.

*REMARQUE : L'affectation manuelle d'une ligne IRQ particulière peut provoquer un conflit avec un autre périphérique qui essaie d'utiliser la même ligne IRQ, causant ainsi un fonctionnement instable ou impossible d'un des périphériques ou du système.*

# <span id="page-122-2"></span>**Lecteur principal** *n* **et lecteur secondaire** *n*

L'option **Primary Drive (Lecteur principal)** *n* identifie les lecteurs connectés au connecteur d'interface principal EIDE (Enhanced Integrated Drive Electronics [Électronique d'unité intégrée améliorée]) étiqueté "IDE1" sur la carte système, tandis que l'option **Secondary Drive (Lecteur secondaire)** *n* identifie le lecteur connecté au connecteur d'interface EIDE secondaire étiqueté "IDE2". Utilisez le connecteur d'interface EIDE secondaire pour les lecteurs EIDE de CD-ROM et EIDE de bande.

*REMARQUE : Pour tous les périphériques obtenus auprès de Dell qui utilisent le contrôleur intégré EIDE, définissez l'option Lecteur appropriée sur Auto.* 

*Vous devez avoir un périphérique EIDE connecté à l'interface EIDE principale si vous avez un périphérique EIDE connecté à l'interface EIDE secondaire.*

Les paramètres suivants identifient le type de périphériques EIDE installés dans l'ordinateur:

- <sup>l</sup> **Auto** (utilisiez ce paramètre pour tous les périphériques EIDE de Dell)
- <sup>l</sup> **Désactivé**
- <sup>l</sup> **User 1 (Utilisateur 1)** ou **User 2 (Utilisateur 2)**
- 1 Un numéro de type de lecteur spécifique

Pour choisir une valeur qui corresponde à chaque option, accédez au menu des valeurs locales du champ en appuyant sur <Entrée>. Ensuite, tapez à l'aide des touches du clavier ou utilisez la touche flèche gauche ou droite pour faire défiler les différents choix.

Un *numéro de type de lecteur* spécifie les paramètres d'une unité de disque dur selon un tableau enregistré dans le BIOS du système.

*REMARQUE : Les systèmes d'exploitation qui ne prennent pas en compte le BIOS du système n'atteindront peut-être pas les performances optimales de l'unité de disque dur.*

### **En cas de problème**

Si le système génère un message d'erreur de lecteur à la première initialisation suivant l'installation d'un lecteur EIDE, cela peut signifier que votre lecteur particulier n'est pas compatible avec le procédé de détection automatique de type de lecteur. Si vous soupçonnez que telle est la cause du problème, essayez d'entrer les informations du type de lecteur de l'une des manières suivantes :

1 Si vous connaissez le numéro de type du lecteur

Utilisez le numéro du type de lecteur que vous avez trouvé dans la documentation livrée avec le lecteur.

Pour établir le numéro de type du lecteur dans le programme de configuration du système, mettez en surbrillance l'option de lecteur appropriée **Lecteur principal 0** ou **Lecteur principal 1**, puis tapez le numéro d'identification exact de type de lecteur. Si vous préférez, appuyez sur les touches flèches droite ou gauche pour augmenter ou diminuer respectivement le numéro de type de lecteur jusqu'à l'affichage du bon numéro.

<sup>l</sup> Si vous ne connaissez pas le numéro de type du lecteur

Les options **lecteur 0** et **lecteur 1** affichent les sept paramètres suivants pour chaque lecteur :

- <sup>l</sup> **Drive Type (Type d'unité)** indique le numéro de type d'unité de disque dur sélectionné.
- <sup>l</sup> **Capacity (Capacité)** (automatiquement calculé par le système) indique le nombre de millions d'octets de stockage fournis par le lecteur.
- <sup>l</sup> **Cylinders (Cylindres)** indique le nombre de cylindres logiques.
- <sup>l</sup> **Heads (Têtes)** indique le nombre de têtes logiques du lecteur.
- <sup>l</sup> **Sectors (Secteurs)** indique le nombre de secteurs logiques par piste.

Si aucun des types de lecteurs supportés ne correspond aux paramètres de votre nouveau lecteur, vous pouvez spécifier vos propres paramètres. Pour cela, mettez en surbrillance l'option **Lecteur 0** et tapez u pour afficher **Utilisateur 1**. Vous pouvez ensuite appuyer sur la touche fléchée droite ou gauche pour permuter entre les valeurs **Utilisateur 1** et **Utilisateur 2** (il ne peut y avoir que deux types de lecteur définissables par l'utilisateur). Appuyez sur <Tab> pour mettre en surbrillance chacun des champs de paramètres l'un après l'autre, puis tapez le numéro approprié pour chaque champ.

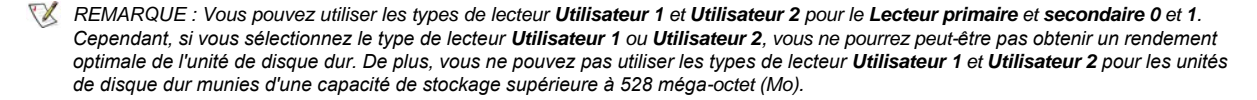

# <span id="page-123-0"></span>**Contrôleur vidéo principal**

L'option **Primary Video Controller (Contrôleur vidéo principal)** détermine si le système cherche une carte vidéo dans un logement PCI lors de la procédure d'amorçage. Lorsque la valeur **Auto** est sélectionnée, le système utilise n'importe quelle carte vidéo PCI qu'il trouve à l'amorçage. Si aucune carte vidéo PCI n'est trouvée, le système utilise la carte vidéo de l'emplacement AGP (Accelerated Graphics Port [port à graphismes accélérés]). Lorsque **AGP** est sélectionné, le système utilise la carte vidéo du logement AGP comme le contrôleur vidéo principal. Si vous avez une carte PCI et une carte AGP, le fait de régler cette option sur **Auto** désigne la carte PCI comme la carte vidéo principale ; le fait de régler cette option sur **AGP** désigne la carte PCI comme la carte vidéo principale.

## <span id="page-123-1"></span>**Réveil à distance**

La rubrique **Réveil à distance** vous permet de régler la fonction de réveil à distance sur **Activé** ou **Désactivé**. Vous devez réinitialiser votre système pour que la modification prenne effet.

## <span id="page-123-2"></span>**Erreurs du clavier**

L'option **Report Keyboard Errors (Erreurs du clavier)** active ou désactive le rapport des erreurs de clavier pendant POST (Power-On Self-Test [l'auto-test de démarrage]), qui consiste en une série de tests du matériel qui se met en route chaque fois que vous allumez votre système ou que vous appuyez le bouton de réinitialisation.

Cette option est utile pour les serveurs et les systèmes à ordinateur central à démarrage automatique qui n'ont pas de connexion permanente à un clavier. Dans cette situation, le choix de **Do Not Report (Pas de déclaration)** supprime tous les messages d'erreur concernant le clavier ou le contrôleur du clavier pendant la procédure POST. Ce paramètre n'affecte pas le fonctionnement du clavier si un clavier est connecté à l'ordinateur.

#### <span id="page-123-3"></span>**Second processeur**

La rubrique **Second Processer (Second processeur)** active ou désactive un second processeur à des fins de dépannage. Si le système rencontre des problèmes associés au processeur, vous pouvez désactiver le second processeur pour vérifier si le problème est lié à ce processeur. Cette option apparaît uniquement si le système est muni de deux processeurs.

# <span id="page-124-0"></span>**Données du système**

Les informations suivantes sur le système sont affichées dans la zone de données du système à l'écran de **System Setup (configuration du système)** :

- 1 Le type de processeur et le niveau du BIOS.
- 1 La taille de la mémoire cache intégrée L2.
- <sup>l</sup> Le numéro de service à cinq chiffres du système. Ce numéro a été programmé en mémoire non volatile (NVRAM) par Dell lors de la fabrication. Reportez-vous à ce numéro lors d'un appel pour un service ou une assistance technique. Ce numéro est également lu par certains logiciels Dell tels que le programme de diagnostics.

## <span id="page-124-1"></span>**Date du système**

L'option **System Date (Date du système)** permet la mise à jour du calendrier incorporé à l'ordinateur.

Votre système affiche automatiquement le jour de la semaine correspondant aux réglages des champs **month (mois)**, **day-of-month (jour du mois)** et **year (année)**.

Pour modifier la date, appuyez sur la touche flèche gauche ou droite pour sélectionner un champ puis appuyer sur plus (+) ou moins (-) pour augmenter ou diminuer le chiffre. Si vous préférez, vous pouvez taper les chiffres dans les champs **mois***,* **jour du mois** et **année**.

# <span id="page-124-2"></span>**Mémoire système**

L'option **System Memory (Mémoire système)** indique la quantité totale de mémoire installée détectée par votre système. Après l'ajout de mémoire, consultez cette option pour vérifier que la nouvelle mémoire est installée correctement et qu'elle est reconnue par le système.

# <span id="page-124-3"></span>**Sécurité du système**

L'option **System Security (Sécurité du système)** configure les options de mots de passe et d'intrusion dans le châssis suivantes :

- <sup>l</sup> **[System Password \(Mot de passe du système\)](#page-124-4)**
- <sup>l</sup> **[Password Status \(État du mot de passe\)](#page-124-5)**
- 1 **[Setup Password \(Mot de passe de configuration\)](#page-125-2)**
- <sup>l</sup> **[Châssis Intrusion \(Intrusion dans le châssis\)](#page-125-3)**
- <sup>l</sup> **[Numéro série UC](#page-125-4)**

Appuyez sur <Entrée> pour configurer ces options comme il est indiqué dans les sous-sections suivantes.

# <span id="page-124-4"></span>**Mot de passe du système**

L'option **System Password (mot de passe du système)** affiche l'état en cours de la fonction de sécurité du mot de passe de votre système et vous permet d'affecter et de vérifier un nouveau mot de passe. Personne ne peut assigner un nouveau mot de passe, à moins que l'état en cours soit **Not Enabled (non activé)**, qui est affiché en surbrillance.

L'option **Mot de passe du système** comporte les paramètres suivants :

- <sup>l</sup> **Non activé**, (la valeur par défaut)
- <sup>l</sup> **Enabled (Activé)**
- <sup>l</sup> **Disabled By Jumper (Désactivé par cavalier)**
- *REMARQUE : Reportez-vous à la section « [Utilisation de la fonction du mot de passe du système](file:///C:/data/systems/ws620/fr/ug/sysetup.htm#using_the_system_password_feature) » pour des instructions sur l'affectation d'un mot de passe et l'utilisation ou la modification d'un mot de passe du système existant. Consultez la section « [Désactivation d'un mot de passe oublié](file:///C:/data/systems/ws620/fr/ug/sysetup.htm#disabling_a_forgotten_password) », plus loin dans ce chapitre, pour des informations sur la désactivation d'un mot de passe du système oublié.*

# <span id="page-124-5"></span>**État du mot de passe**

Lorsque l'option **Mot de passe de configuration** est réglée sur **Activé**, **État du mot de passe** vous permet d'empêcher que le mot de passe du système soit changé ou désactivé lors du démarrage du système.

Pour verrouiller le mot de passe du système, vous devez d'abord affecter un mot de passe de configuration dans **Mot de passe de configuration** puis régler l'option **État du mot de passe** sur **Locked (Verrouillé)**. Lorsque **Mot de passe de configuration** est muni d'un mot de passe et que **État du mot de passe** est paramétré sur **Verrouillé**, le mot de passe du système ne peut pas être changé par le biais de l'option **Mot de passe du système** et ne peut pas être désactivé lors du démarrage du système en appuyant sur <Ctrl><Entrée>.

Pour déverrouiller le mot de passe du système, vous devez saisir **Setup Password (Mot de passe de configuration)** et régler l'option **État du mot de passe** sur **Unlocked (Déverrouillé)**. Quand l'option est réglée sur **Déverrouillé**, vous pouvez désactiver le mot de passe du système lors du démarrage du système en appuyant sur <Ctrl><Entrée>. Changez ensuite le mot de passe par le biais de l'option **Mot de passe du système**.

# <span id="page-125-2"></span>**Mot de passe de configuration**

L'option **Mot de passe de configuration** vous permet de limiter l'accès au programme de configuration de votre système de la même manière que vous pouvez limiter l'accès au système grâce à la fonction de mot de passe du système. Les paramètres sont :

- <sup>l</sup> **Non activé**, (la valeur par défaut)
- <sup>l</sup> **Activé**
- <sup>l</sup> **Désactivé par cavalier**
- *REMARQUE : Consultez la section « [Utilisation de la fonction de mot de passe de configuration](file:///C:/data/systems/ws620/fr/ug/sysetup.htm#using_the_setup_password_feature) », pour les instructions sur l'affectation d'un mot de passe de configuration et l'utilisation ou le changement du mot de passe du système existant. Consultez la section « [Désactivation d'un mot de passe oublié](file:///C:/data/systems/ws620/fr/ug/sysetup.htm#disabling_a_forgotten_password) », pour des informations sur la désactivation d'un mot de passe de configuration oublié.*

#### <span id="page-125-3"></span>**Intrusion dans le châssis**

L'option **Chassis Intrusion (Intrusion dans le châssis)** affiche l'état du moniteur d'intrusion dans le châssis du système et peut être réglé sur **Activé, Activé en silence** ou **Désactivé**. Le paramètre par défaut est **Non activé**.

Si le capot de l'ordinateur est retiré quand le moniteur d'intrusion est réglé sur **Activé**, un événement DMI (Desktop Management Interface [interface de gestion de bureau]) est généré, le paramètre change sur **Detected (Détecté)** et le message suivant apparaît à l'amorçage du démarrage suivant :

Alert! Cover was previously removed. (Alerte ! Le capot a été retiré.)

Si le capot de l'ordinateur est retiré quand le moniteur d'intrusion est réglé sur **Activé en silence**, un événement DMI est généré et le paramètre est réglé sur **Détecté**, mais le message d'alerte n'apparaît pas à l'amorçage du démarrage suivant du système.

Si le moniteur d'intrusion est réglé sur **Désactivé**, aucune surveillance de l'intrusion n'a lieu et aucun message n'est affiché.

Pour rétablir la valeur **Détecté**, accédez au programme de configuration du système lors du POST du système. Sous l'option **Intrusion dans le châssis**, appuyez sur les touches fléchées droite ou gauche pour sélectionner **Reset (Rétablir)** et choisissez ensuite **Activé**, **Activé en silence** ou **Désactivé**.

*REMARQUE : Lorsque le mot de passe de configuration est activé, vous devez connaître le mot de passe de configuration avant de pouvoir changer l'option Intrusion dans le châssis.*

# <span id="page-125-4"></span>**Numéro de série UC**

La rubrique **CPU Serial Number (numéro de série de l'UC)** détermine si le ou les numéros de série du ou des processeurs (le cas échéant) sont fournis aux programmes qui en font la demande. Lorsque **activé** est sélectionné, le système fournit le ou les numéros de série aux programmes qui le (les) demande. Lorsque cette option est sur **désactivée**, le système ne fournit jamais les numéros de série du ou des processeurs. Le paramètre par défaut est **Désactivé.**

#### <span id="page-125-0"></span>**Heure du système**

L'option **System Time (Heure du système)** permet la mise à jour de l'horloge incorporée à l'ordinateur.

L'heure est indiquée en format de 24 heures (*heures : minutes : secondes*). Pour changer l'heure, appuyez sur la touche flèche gauche ou droite pour sélectionner un champ, puis appuyez sur plus (+) ou moins (-) pour augmenter ou diminuer le chiffre. Si vous préférez, tapez les chiffres dans chacun des champs appropriés.

# <span id="page-125-1"></span>**Soutien de lecteur ZIP**

L'option **ZIP Floppy Support (Soutien de lecteur ZIP)** active ou désactive le soutien de périphériques ATAPI (Advanced Technology Attachment Packet Interface [interface de jeux d'interconnexions de technologie avancée]) ZIP par le BIOS du système. Lorsque le paramètre Activé est sélectionné, les dispositifs ZIP ATAPI sont supportés comme des lecteurs de disquette et le premier dispositif ZIP est listé comme un dispositif amorçable sous la rubrique **[Séquence d'amorçage](#page-118-3)**. Lorsque l'option **Désactivée** est sélectionnée, le BIOS du système ignore les

périphériques ATAPI ZIP, bien que le système d'exploitation puisse toujours les supporter.

# <span id="page-127-0"></span>**Vérifications des logiciels : Guide d'utilisation des systèmes Dell Precision WorkStation 620**

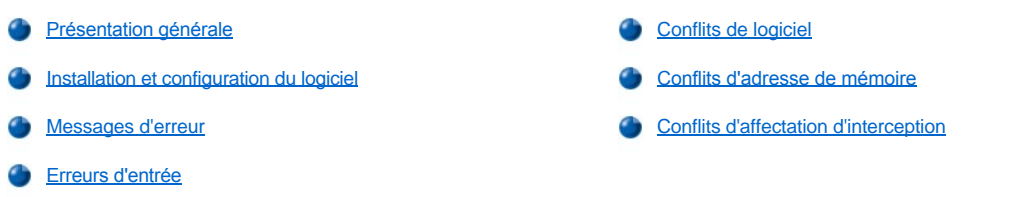

# <span id="page-127-1"></span>**Présentation générale**

Vu que la plupart des ordinateurs utilisent plusieurs programmes d'application en plus du système d'exploitation, il est parfois difficile d'isoler un problème de logiciel. Les erreurs logicielles peuvent également sembler être des anomalies matérielles au début. Les problèmes logiciels peuvent provenir des circonstances ci-après :

- 1 La mauvaise Installation ou configuration d'un programme
- <sup>l</sup> Des erreurs d'entrée
- <sup>l</sup> Des pilotes de périphérique en conflit avec certains programmes d'application
- 1 Des conflits d'interruption entre périphériques

Vous pouvez avoir la confirmation qu'un problème d'ordinateur est causé par le logiciel en exécutant le groupe de tests des **System Board**  Devices (Périphériques de la carte système), comme il est décrit dans les « [Diagnostics Dell](file:///C:/data/systems/ws620/fr/ug/diag.htm) ». Si tous les tests de ce groupe réussissent, la cause de l'erreur vient sans doute du logiciel.

Cette section fournit quelques consignes générales sur l'analyse de problèmes liés aux logiciels. Pour de plus amples informations de dépannage d'un programme particulier, consultez la documentation livrée avec le logiciel ou contactez le service de support du logiciel.

# <span id="page-127-2"></span>**Installation et configuration du logiciel**

Lorsque vous obtenez un logiciel, vérifiez s'il a des virus avec un logiciel de détection des virus avant de l'installer dans l'unité de disque dur de votre ordinateur. Les virus, qui sont des morceaux de code pouvant se répliquer, peuvent très rapidement utiliser toute la mémoire système disponible, endommager ou détruire des données sur l'unité de disque dur et affecter de façon permanente les performances des programmes qu'ils infectent. Divers programmes de détection des virus sont disponibles dans le commerce et la plupart des babillards stockent des programmes gratuits de détection des virus que vous pouvez télécharger avec un modem.

Avant d'installer un programme, lisez sa documentation pour comprendre son fonctionnement, le matériel requis et ses valeurs par défaut. En général, un programme comprend des instructions d'installation dans sa documentation adjointe et une routine d'installation logicielle dans ses disquettes ou CD de programme.

La routine d'installation logicielle vous aide à transférer les fichiers de programme appropriés à l'unité de disque dur de votre ordinateur. Des instructions d'installation peuvent fournir des détails sur la configuration de votre système d'exploitation pour l'exécution réussie du programme. Lisez toujours les instructions d'installation avant d'exécuter la routine d'installation du programme. Il peut vous être demandé de modifier certains fichiers de démarrage du système d'exploitation, comme **config.sys** et **autoexec.bat**, ou la procédure d'installation peut modifier les fichiers de démarrage automatiquement.

Lorsque vous exécutez la routine d'installation, soyez prêt(e) à répondre aux invites du système en ce qui concerne les informations sur la configuration du système d'exploitation de votre ordinateur, le type d'ordinateur que vous utilisez et quels périphériques sont connectés à votre ordinateur.

## <span id="page-127-3"></span>**Messages d'erreur**

[Les messages d'erreur peuvent provenir d'un programme d'application, du système d'exploitation ou de l'ordinateur. La section «](file:///C:/data/systems/ws620/fr/ug/messages.htm) Messages et codes » traite des messages d'erreur générés par le système. Si vous recevez un message d'erreur qui ne fait pas partie de la liste « Messages et code », consultez la documentation de votre système d'exploitation ou du programme d'application.

### <span id="page-127-4"></span>**Erreurs d'entrée**

Si une touche ou combinaison de touches précises est appuyé au mauvais moment, un programme peut agir de façon imprévisible. Reportez-

vous à la documentation livrée avec votre programme d'application pour vérifier que les valeurs ou les caractères saisis sont valables.

Assurez-vous que l'environnement d'exploitation est configuré pour accommoder les programmes que vous utilisez. N'oubliez pas que toutes les fois que vous modifiez les paramètres de l'environnement d'exploitation de l'ordinateur, vous pouvez affectez le fonctionnement de vos programmes. Parfois, après la modification de l'environnement d'exploitation, vous aurez peut-être besoin de réinstaller un programme qui ne fonctionne plus comme il se doit.

### <span id="page-128-0"></span>**Conflits de logiciel**

Certains programmes d'application peuvent laisser derrière eux une portion de leurs informations, même si vous les avez quittés. C'est ainsi que d'autres programmes d'application ne peuvent pas s'exécuter. La réinitialisation de votre système peut confirmer si ces programmes sont ou non la cause du problème.

Il y a aussi des programmes d'application qui utilisent des sous-procédures spécialisées, appelées *device drivers (pilotes de périphérique),* qui peuvent également causer des problèmes à votre ordinateur. Par exemple, une variation dans la façon d'envoyer des données au moniteur peut exiger un programme pilote d'écran spécial qui prévoit un certain type de mode vidéo ou de moniteur. Dans de tels cas, vous aurez peut-être besoin de développer une autre façon d'exécuter un programme particulier — la création d'un fichier d'initialisation spécifiquement pour ce programme, par exemple. Appelez le service de support du logiciel que vous utilisez pour vous aider avec ce problème.

# <span id="page-128-1"></span>**Conflits d'adresse de mémoire**

les conflits d'adresse de mémoire surviennent lorsque deux ou plusieurs périphériques essayent d'accéder à la même adresse dans les blocs UMB (Upper Memory Blocks [blocs de mémoire supérieure]). Par exemple, si un bloc chevauchant d'adresses est affecté à une carte d'extension réseau et une trame de page de mémoire paginée, un conflit d'adresse de mémoire survient. Ainsi, lorsque vous essayez d'ouvrir une session dans le réseau, un échec survient.

Pour résoudre ce type de conflit, vous pouvez changer l'adresse d'un des périphériques. Par exemple, dans le cas d'un conflit de carte d'extension réseau et de trame de page de mémoire paginée, vous pouvez déplacer la carte réseau à une gamme de bloc d'adresse de CC000h à D0000h. Pour réaffecter le bloc d'adresse d'une carte d'extension, consultez la documentation de la carte.

# <span id="page-128-2"></span>**Conflits d'affectation d'interruption**

Des problèmes peuvent survenir lorsque deux périphérique essayent d'utiliser une même ligne IRQ. Pour éviter ce type de conflit, consultez la documentation des réglages de la ligne IRQ par défaut pour chaque carte d'extension installée. Consultez ensuite le tableau 1 pour configurer la carte pour l'une des lignes IRQ disponibles.

*REMARQUE : Le tableau 1 liste les réglages IRQ par défaut. Dans les système munis de capacités Plug et Play, vous pouvez modifier*  les réglages par défaut. Si vous installez une carte Plug et Play dans un système Plug et Play, le système sélectionne *automatiquement une ligne IRQ ouverte si une est disponible. Si vous installez une carte qui n'est pas Plug et Play ou une vieille carte, il est possible que vous devrez exécuter l'utilitaire de configuration ISA pour déterminer les réglages d'interruption courants et pour trouver une ligne d'interruption disponible.*

#### **Tableau 1. Affectations des lignes IRQ par défaut**

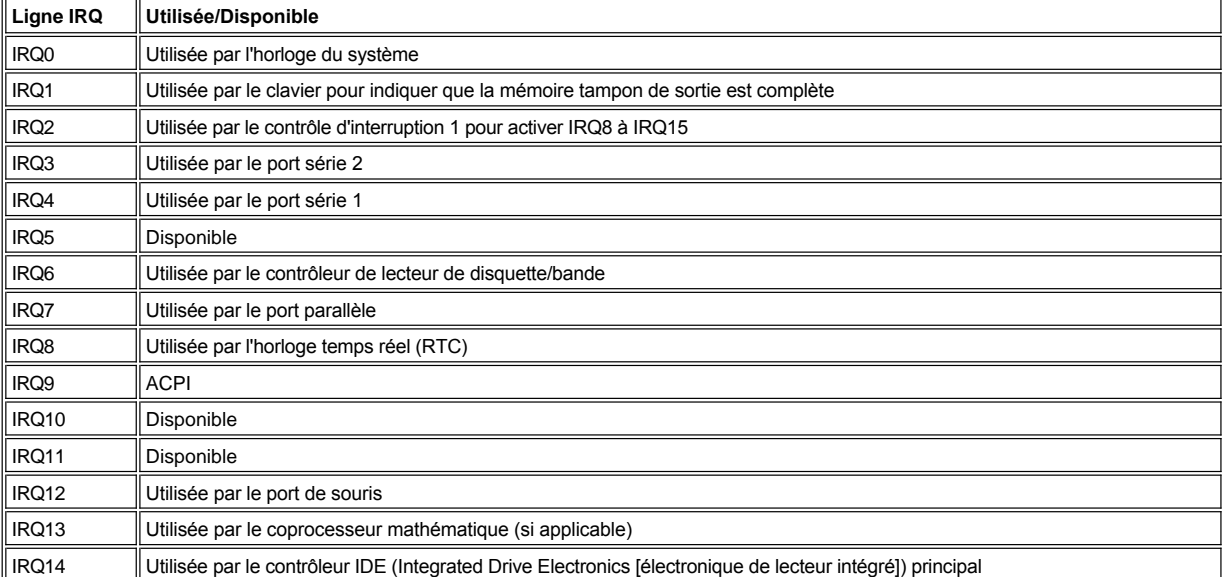

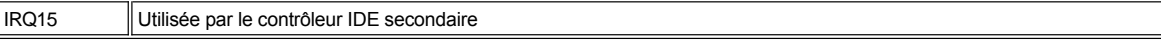

# **Spécifications techniques : Guide d'utilisation des systèmes Dell Precision™ WorkStation 620**

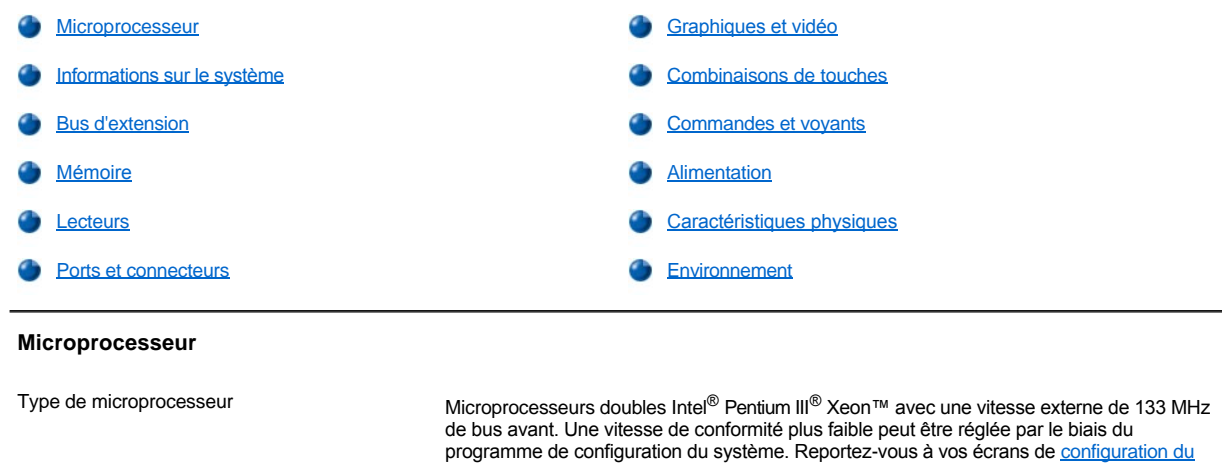

<span id="page-130-0"></span>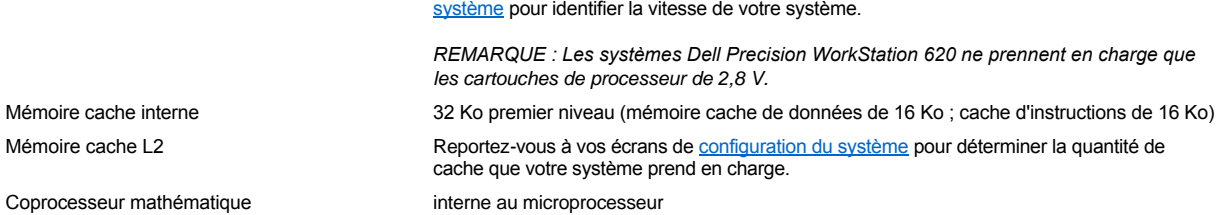

# <span id="page-130-1"></span>**Informations sur le système**

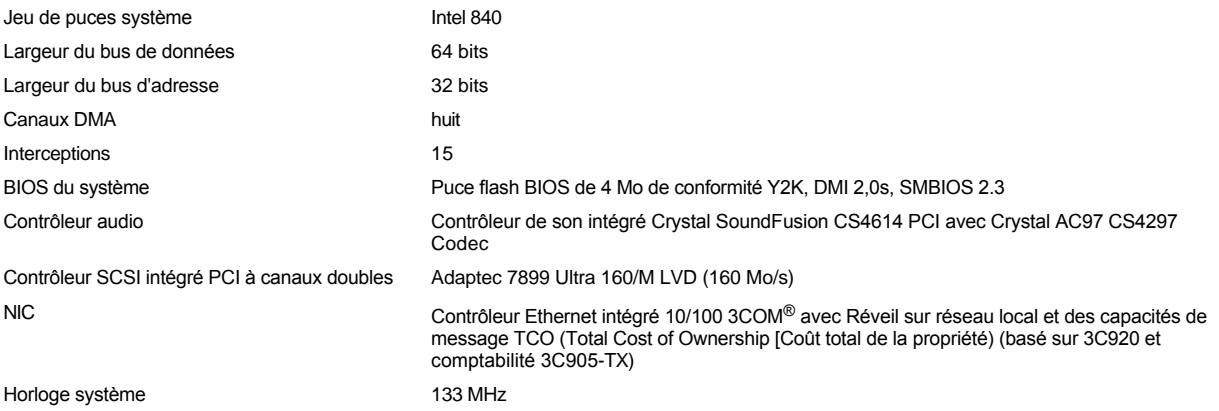

# <span id="page-130-2"></span>**Bus d'extension**

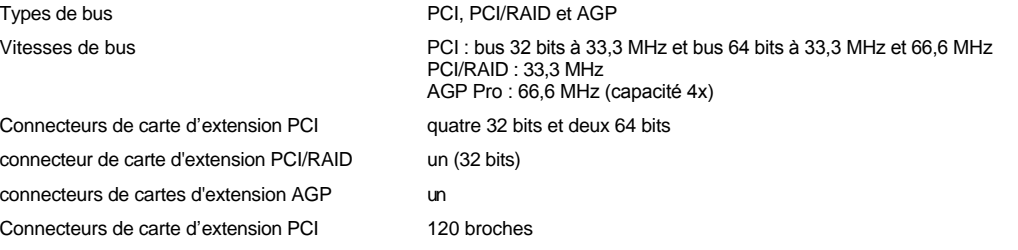

# <span id="page-131-0"></span>**Mémoire**

<span id="page-131-1"></span>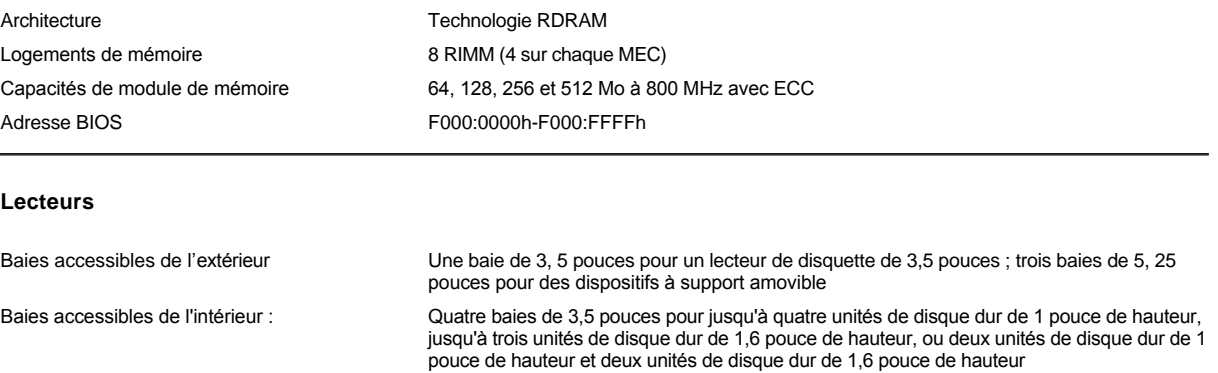

# <span id="page-131-2"></span>**Ports et connecteurs**

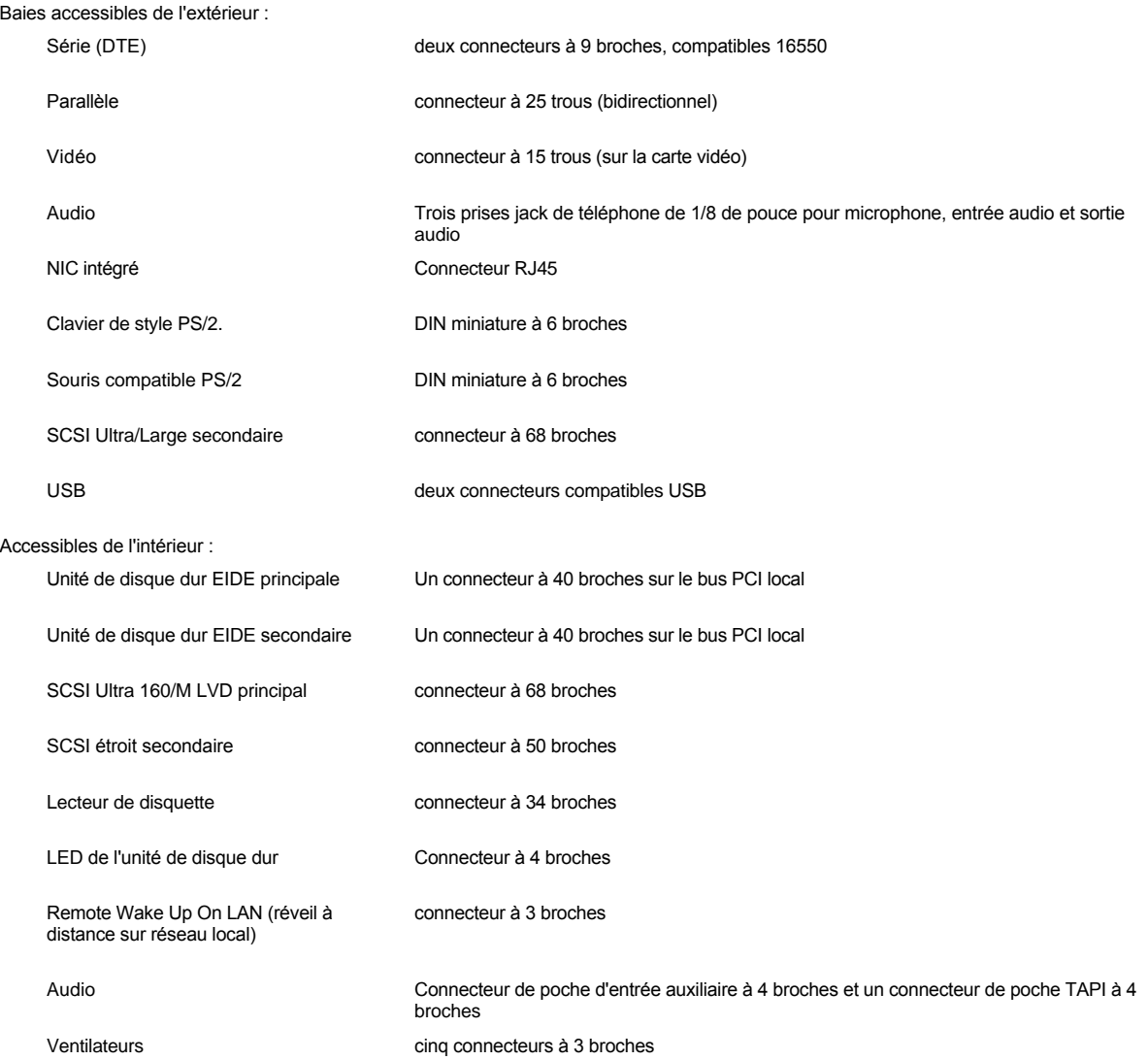

# <span id="page-132-0"></span>**Graphiques et vidéo**

<span id="page-132-2"></span><span id="page-132-1"></span>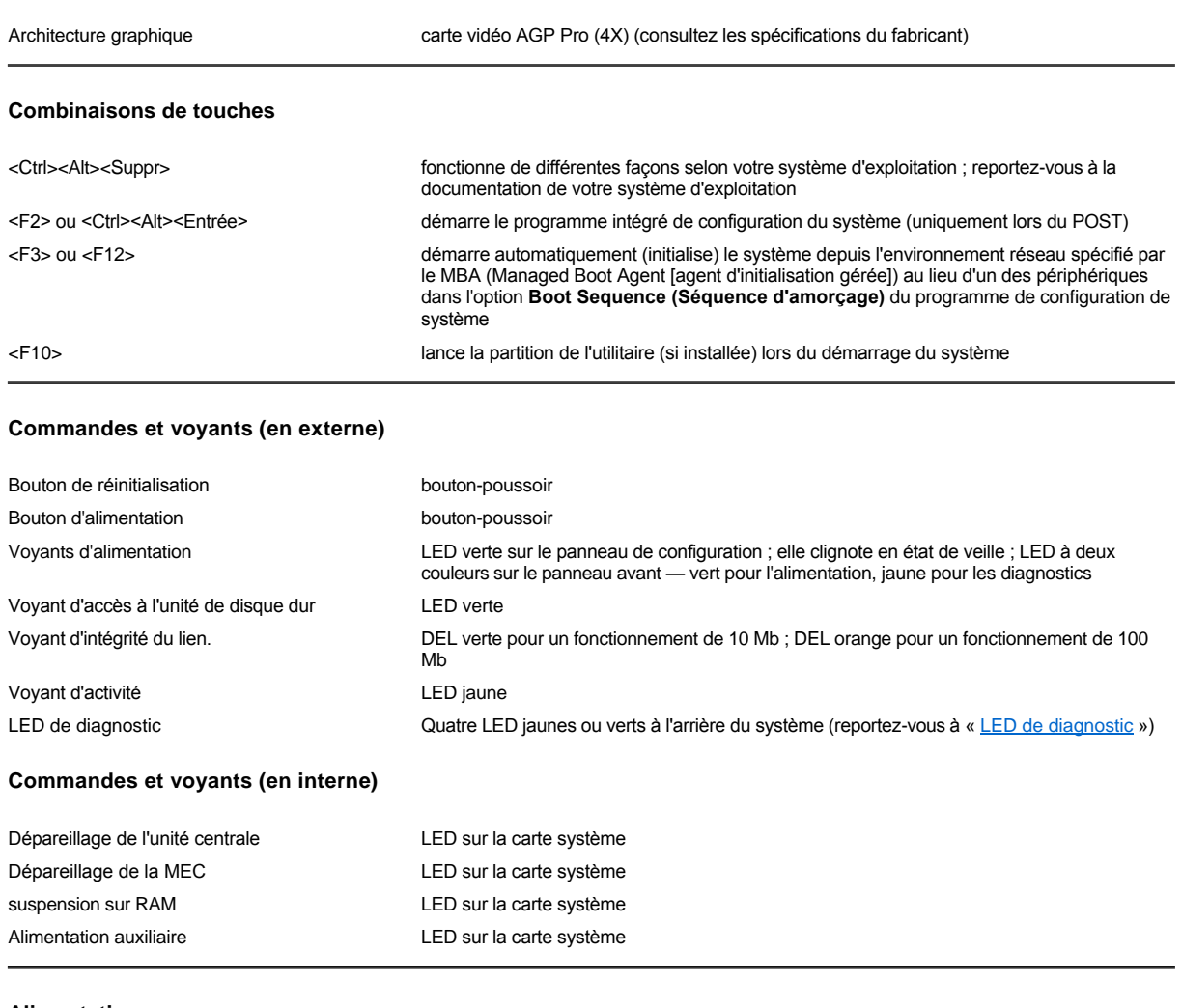

# <span id="page-132-3"></span>**Alimentation**

# Bloc d'alimentation en CC :

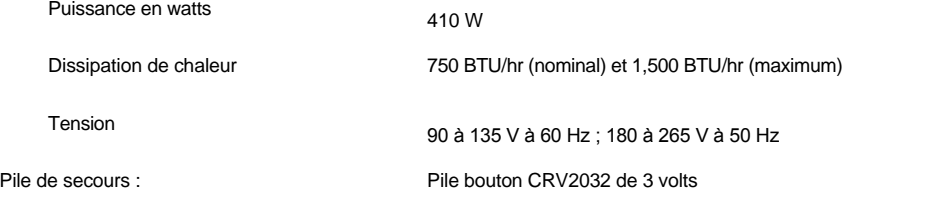

# <span id="page-132-4"></span>**Caractéristiques physiques**

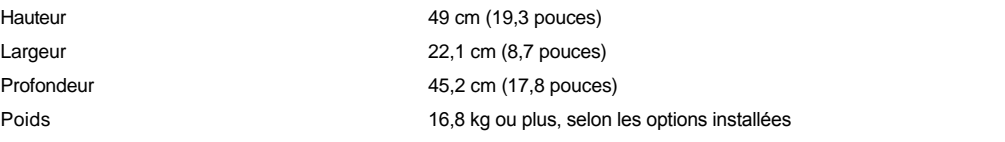

# <span id="page-133-0"></span>**Environnement**

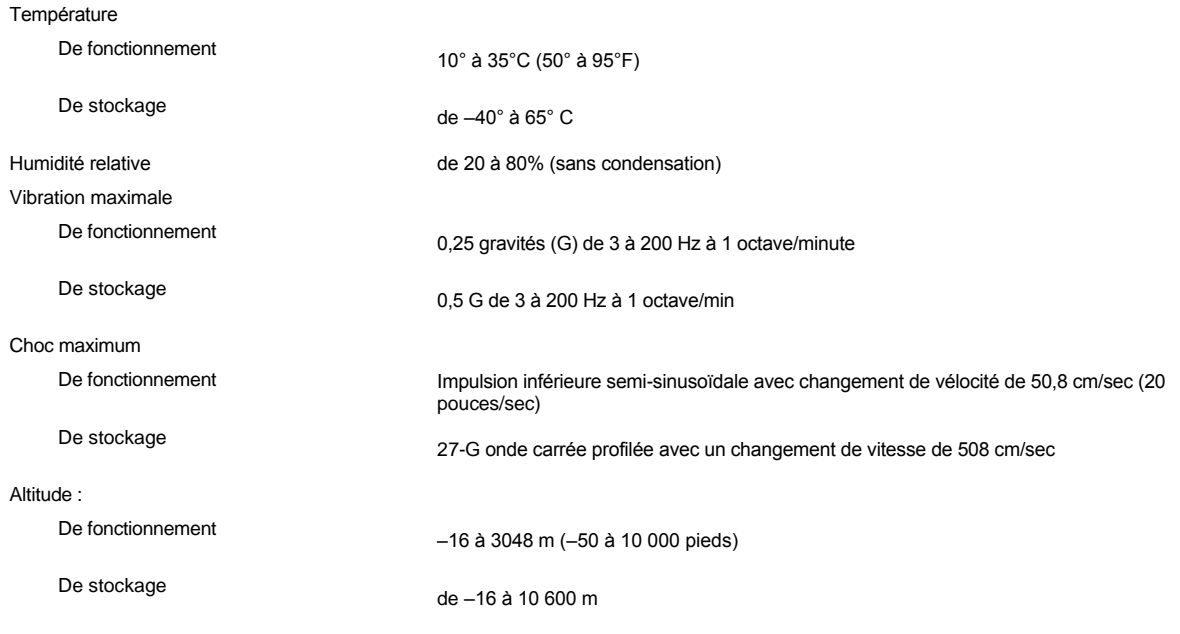

*REMARQUE : Pour le nom complet d'une abréviation ou d'un sigle utilisé dans ce tableau, reportez-vous au [glossaire](file:///C:/data/systems/ws620/fr/ug/glossary.htm).*

# <span id="page-134-0"></span>**Configuration du système : Guide d'utilisation des systèmes Dell Precision™ WorkStation 620**

[Utilisation du programme de configuration du système](file:///C:/data/systems/ws620/fr/ug/sysetup.htm)

[Options de configuration du système](file:///C:/data/systems/ws620/fr/ug/setupopt.htm)

# <span id="page-135-0"></span>**Utilisation du programme de configuration du système : Guide d'utilisation des systèmes Dell Precision™ WorkStation 620**

- 
- 
- 
- [Touches de navigation de la configuration du système](#page-136-1)
- [Présentation générale](#page-135-1) **[Utilisation de la fonction de mot de passe du système](#page-136-0)**
- [Accès au programme de configuration du système](#page-135-2) [Utilisation de la fonction de mot de passe de configuration](#page-139-0)
- [Écran de configuration du système](#page-135-3) [Désactivation d'un mot de passe oublié](#page-140-0)

# <span id="page-135-1"></span>**Présentation générale**

Chaque fois que vous mettez votre ordinateur en marche ou que vous appuyez sur le bouton de réinitialisation, le système compare son équipement avec celui listé dans les informations sur sa configuration contenues dans la mémoire permanente à accès direct NVRAM (Non-Volatile Random Access Memory [mémoire vive rémanente]) sur la carte système. Si le système détecte une différence, il produit des messages identifiant les erreurs de configuration. Le système vous invite alors à accéder au [programme de configuration du système](#page-135-2) pour corriger le paramètre.

Vous pouvez utiliser ce programme pour :

- 1 Modifier les informations de configuration du système après avoir ajouté, changé ou retiré du matériel de votre système
- <sup>l</sup> Mettre en place ou changer les options modifiables par l'utilisateur comme l'heure et la date

Vous pouvez afficher à tout moment les paramètres de configuration en cours. Lorsque vous changez un réglage, vous devez dans la plupart des cas réinitialiser le système pour que le changement prenne effet.

Dell a configuré votre système pour un fonctionnement optimal, et dans la plupart des circonstances, vous n'avez pas à changer les paramètres. Après avoir configuré votre système, exécutez la configuration du système pour vous familiariser avec les informations de configuration et les paramètres en option au cas où vous auriez besoin de les changer. Dell vous recommande d'imprimer les écrans de configuration du système (en appuyant sur <Impression écran>) ou notez les informations pour une future référence.

Avant d'utiliser le programme de configuration, vous devez connaître le ou les types de lecteurs de disquette et de disque dur installés dans votre ordinateur. Si vous n'êtes pas certain de ces informations, consultez le compte-rendu de tests de fabrication fourni avec votre système, qui se trouve dans le dossier des **Dell Accessories (Accessoires Dell)**.

# <span id="page-135-2"></span>**Accès au programme de configuration du système**

Pour accéder au programme de configuration du système, effectuez l'étape suivante :

1. Allumez votre système.

Si votre système est déjà allumé, éteignez et rallumez-le.

2. Lorsque la fenêtre **Press <F2> to Enter Setup (Appuyez sur <F2> pour accéder au programme de configuration)** apparaît dans le coin supérieur droit de l'écran, appuyez sur <F2>.

Si vous attendez trop longtemps et que votre système d'exploitation commence à se charger en mémoire, *laissez le système achever la tâche de chargement* ; éteignez ensuite le système et essayez à nouveau.

*REMARQUE : Pour vous assurer que le système est correctement éteint, consultez la documentation qui accompagne votre système d'exploitation.*

# <span id="page-135-3"></span>**Écran de configuration du système**

L'écran du **System Setup (programme de configuration du système)** affiche les informations de configuration et d'installation ainsi que les paramètres optionnels de votre système. Les informations dans l'écran du **programme de configuration du système** sont organisées en quatre parties :

- 1 Titre La boîte en haut de tous les écrans liste le nom du système.
- 1 Données système Les deux boîtes sous la boîte de titre affiche le processeur de votre système, le cache de niveau 2 (L2), le numéro de service et le numéro de version du BIOS (Basic Input/Output System [système d'entrée/sortie de base]).

1 Options — La zone principale de l'écran est une fenêtre déroulante contenant des options qui définissent le matériel installé dans votre ordinateur et les fonctions de conservation de l'alimentation et de sécurité de votre ordinateur.

Les champs à côté des options comportent les paramètres ou valeurs. Vous pouvez changer les valeurs qui apparaissent en surbrillance à l'écran. Les options ou valeurs les moins brillantes ne peuvent pas être changées (car elles sont déterminées ou calculées par l'ordinateur).

1 Fonctions des touches — La ligne de boîtes le long du bas de tous les écrans liste les touches et leurs fonctions dans le programme de configuration du système.

# <span id="page-136-1"></span>**Touches de navigation pour la configuration du système**

Le tableau 1 liste les touches à utiliser pour afficher ou modifier des informations dans l'écran du **programme de configuration du système** et pour quitter le programme.

# **Tableau 1. Touches de navigation du programme de configuration du système**

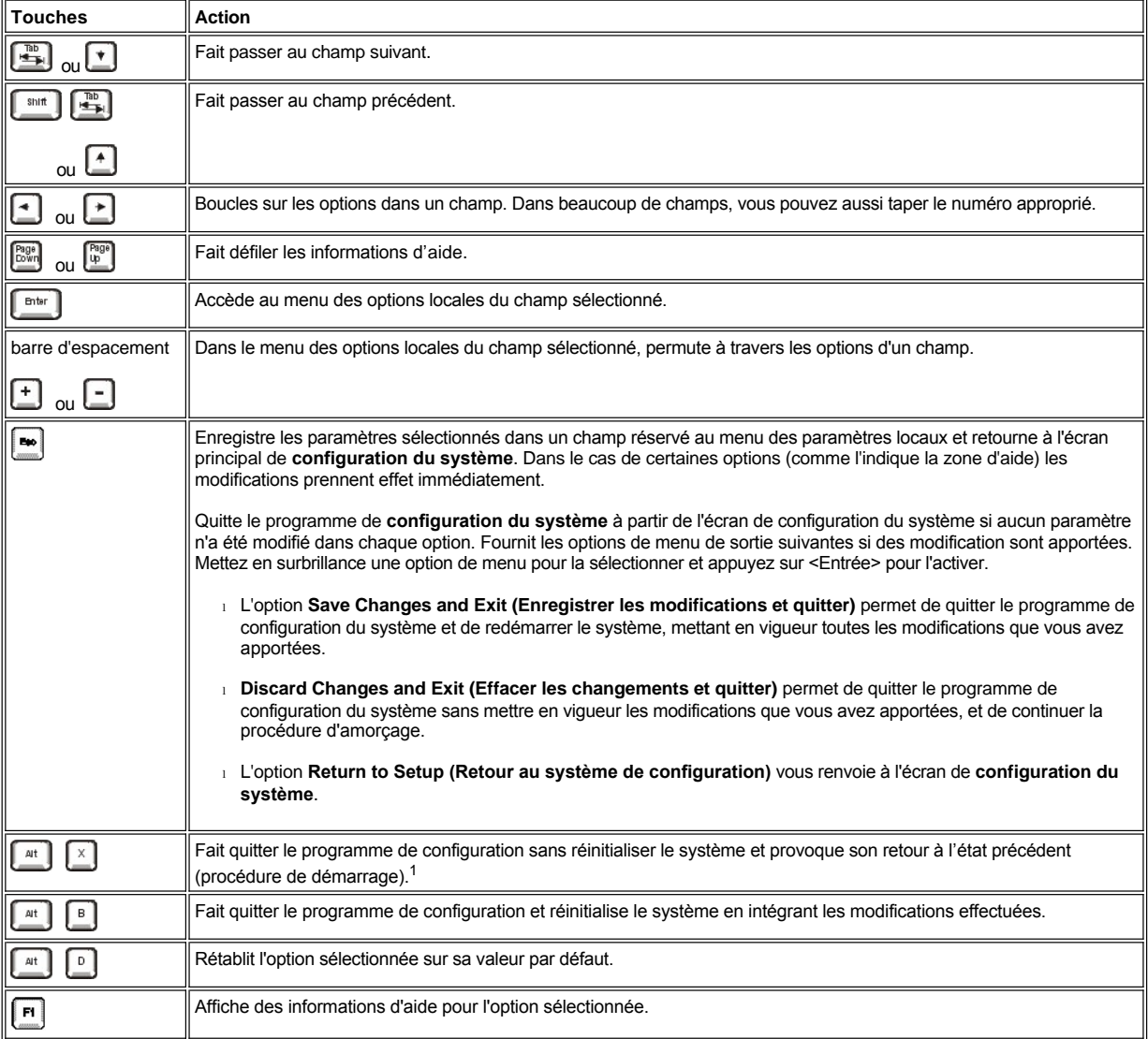

*<sup>1</sup>Pour la plupart des options, tous les changements effectués sont enregistrés mais ne prennent pas effet avant la réinitialisation du système suivante. Pour certaines options (comme indiqué dans l'aide de l'écran), les changements prennent effet immédiatement.*

# <span id="page-136-0"></span>**Utilisation de la fonction de mot de passe du système**

**AVIS : Les fonctions de mot de passe offrent un niveau de sécurité des base pour les données dans votre système. Pourtant, elles** 

### **ne sont pas à toute épreuve. Si vos données requièrent davantage de sécurité, il est de votre responsabilité d'obtenir et d'utiliser des formes de protection supplémentaires, comme des programmes de cryptage de données.**

Votre système Dell™ vous est expédié sans que la fonction de mot de passe du système soit activée. Si la sécurité du système est un facteur crucial, vous ne devez utiliser votre système qu'avec la protection de mot de passe du système.

Vous pouvez [affecter un mot de passe du système](#page-137-0) toutes les fois que vous utilisez le programme de configuration du système. Ceci fait, seuls ceux qui connaissent le mot de passe auront un accès total au système.

Lorsque le **System Password (mot de passe du système)** est **Enabled (activé)**, le système informatique vous demande le mot de passe du système juste après que le système démarre.

Pour [changer un mot de passe du système existant](#page-138-0), vous devez soit connaître le mot de passe, soit pouvoir accéder à l'intérieur de l'ordinateur.

Si vous affectez un mot de passe du système et que vous l'oubliez par la suite, vous aurez besoin de votre clef d'ordinateur pour pouvoir accéder à l'intérieur du châssis où vous pourrez changer un réglage de cavalier pour [désactiver la fonction de mot de passe du système](#page-140-0). Notez que vous effacez le *mot de passe de configuration* en même temps.

**AVIS : Si vous n'affectez pas de mot de passe du système et que vous laissez votre système sous tension et sans surveillance ou si vous laissez votre ordinateur déverrouillé de façon à ce que quelqu'un puisse désactiver le mot de passe en changeant un réglage, n'importe qui peut accéder aux données stockées sur votre unité de disque dur.**

# <span id="page-137-0"></span>**Affectation d'un mot de passe du système**

Avant de pouvoir affecter un mot de passe du système, vous devez accéder au programme de configuration du système et vérifier l'option **Mot de passe du système**.

Quand un mot de passe du système est défini, la valeur de l'option **Mot de passe du système**est **Activé**. Quand la fonction de mot de passe du système est désactivée par le positionnement d'un cavalier sur la carte système, l'option affiche **Disabled By Jumper (Désactivé par cavalier)**. *Vous ne pouvez pas changer ou saisir un nouveau mot de passe du système si l'un de ces deux paramètres est affiché*.

Sans affectation de mot de passe du système et avec le cavalier de mot de passe sur la carte système dans la position activée (son réglage par défaut), l'état affiché pour l'option **Mot de passe du système** est **Not Enabled (Non activé)**. *Vous pouvez affecter un mot de passe du système seulement si le mot de passe du système est Non activé* en utilisant la procédure suivante :

1. Vérifiez que l'**Password Status (État du mot de passe)** est configuré sur **Unlocked (Déverrouillé)**.

Pour obtenir des instructions sur le changement du paramètre de l'**état du mot de passe**, consultez la rubrique « **[État du mot de passe](file:///C:/data/systems/ws620/fr/ug/setupopt.htm#password_status)** ».

2. Appuyez sur la touche fléchée droite ou gauche.

L'en-tête de l'option passe à **Enter Password (Entrer le mot de passe)**, suivi d'un champ vide à sept caractères entre crochets.

3. Tapez le nouveau mot de passe du système.

Vous pouvez utiliser jusqu'à sept caractères pour le mot de passe.

Quand vous appuyez sur chaque touche de caractère (ou sur la barre d'espacement pour un espace vide), un paramètre fictif s'affiche dans le champ.

L'opération d'affectation d'un mot de passe reconnaît les touches selon leur emplacement au clavier, sans différencier entre les caractères minuscules et majuscules. Par exemple, si vous avez un *M* dans votre mot de passe, le système reconnaît soit *M* soit *m* comme étant correct.

Certaines combinaisons de touches ne sont pas acceptées. Si vous utilisez l'une de ces combinaisons, le haut-parleur émet un signal sonore (bip).

Pour effacer un caractère lorsque vous saisissez mot de passe, appuyez sur la touche <Retour arrière> ou sur la touche fléchée gauche.

*REMARQUE : Pour quitter le champ sans affecter de mot de passe du système, appuyez sur la touche <Tab> ou la combinaison de touches <MAJ><Tab> pour passer à un autre champ, ou appuyez sur la touche <Échap> avant de passer à l'étape 5.*

4. Appuyez sur <Entrée>.

Si le nouveau mot de passe du système a moins de sept caractères, le champ se remplit avec des paramètres fictifs. L'intitulé de l'option devient alors **Verify Password (Vérifier mot de passe)**, suivi d'un autre champ vide de sept caractères entre crochets.

5. Pour confirmer votre mot de passe, tapez-le une seconde fois et appuyez sur <Entrée>.

La valeur de l'option mot de passe est modifiée et passe sur **Activé**. Votre mot de passe du système est maintenant défini ; vous pouvez quitter le programme de configuration du système et commencer à utiliser votre système. Notez, néanmoins, que la protection par mot de passe ne prendra effet qu'après que vous aurez redémarré le système en pressant le bouton de réinitialisation ou en arrêtant, puis en rallumant le système.

**Utilisation de votre mot de passe du système pour sécuriser votre système**

Quand vous allumez votre système ou quand vous le redémarrez en appuyant sur la combinaison de touches <Ctrl><Alt><Suppr>, le message suivant apparaît à l'écran, si l'option **État du mot de passe** est définie sur **Déverrouillé** :

```
Type in the password and...
- press <ENTER> to leave password security enabled.
- press <CTRL><ENTER> to disable password security. 
Enter Password:
(Tapez le mot de passe et... 
 - appuyez sur <ENTRÉE> pour laisser activée la sécurité du mot de passe
- appuyez sur <ENTRÉE> pour désactiver la sécurité du mot de passe.
```
Si la rubrique **État du mot de passe** est sur **Locked (Verrouillé)**, le message suivant apparaît :

```
Type the password and press <ENTER>. 
(Tapez le mot de passe et appuyez sur <ENTRÉE>).
```
Une fois que vous avez tapé le mot de passe du système correct et appuyé sur <Entrée>, votre système démarre et vous pouvez utiliser le clavier pour utiliser votre système comme d'habitude.

*REMARQUE : Si vous avez affecté un mot de passe de configuration (consultez « [Affectation d'un mot de passe de configuration](#page-139-1) », le système acceptera votre mot de passe de configuration comme un autre mot de passe du système.*

Si un mot de passe du système incorrect ou incomplet est saisi, le message suivant apparaît à l'écran :

```
** Incorrect password **
Enter password 
(** Mot de passe incorrect **
Tapez le mot de passe :)
```
Entrez le mot de passe :)

Si un mot de passe du système incorrect ou incomplet est ressaisi, le même message apparaît à l'écran.

La troisième fois et toutes les fois suivantes qu'un mot de passe du système incorrect ou incomplet est saisi, le système affiche le message cianrès :

```
** Incorrect password **
Number of unsuccessful password attempts : 3
System halted! Must power down.
(Mot de passe incorrect.
Nombre de tentatives infructueuses de saisie du mot de passe: 3
Système arrêté! Vous devez éteindre le système.)
```
Le nombre de tentatives infructueuses de saisie du mot de passe du système peut vous avertir qu'une personne non autorisée a essayé d'utiliser votre système.

Même après l'arrêt et la mise en marche de votre système, le message précédent s'affiche à chaque fois qu'un mot de passe inexact ou incomplet est entré :

*REMARQUE : Vous pouvez utiliser [État du mot de passe](file:///C:/data/systems/ws620/fr/ug/setupopt.htm#password_status) en conjonction avec Mot de passe du système et Mot de passe de configuration pour mieux protéger votre système contre des changements non autorisés.* 

#### <span id="page-138-0"></span>**Suppression ou modification d'un mot de passe du système existant**

Pour supprimer ou changer un mot de passe, suivez les étapes ci-après :

1. Accédez au programme de configuration du système et vérifiez que l'option **État du mot de passe** est définie sur **Déverrouillé**.

Accédez au programme de configuration du système en appuyant sur la combinaison de touches <Ctrl><Alt><Entrée>. Appuyez sur la combinaison de touches <Alt><p> pour passer à la page 2 des écrans de configuration du système. Pour obtenir des instructions sur le changement du paramètre de l' **état du mot de passe**, consultez la rubrique « **[État du mot de passe](file:///C:/data/systems/ws620/fr/ug/setupopt.htm#password_status)** ».

- 2. Réinitialisez le système pour le forcer à vous demander le mot de passe du système.
- 3. À l'invite, tapez le mot de passe du système.
- 4. Appuyez sur la combinaison de touches <Ctrl><Entrée> pour désactiver le mot de passe du système utilisé au lieu d'appuyer sur <Entrée> pour poursuivre l'exploitation normale de votre système.
- 5. Redémarrez le système et [accédez au programme de configuration du système](#page-135-2).
- 6. Vérifiez que **Désactivé** est affiché dans l'option **Mot de passe du système** du programme de configuration du système.

Si **Désactivé** apparaît, le mot de passe du système a été effacé. Si vous souhaitez affecter un nouveau mot de passe, passez à l'étape 7.

Si Désactivé n'est pas affiché, appuyez sur la combinaison de touches <Alt><br >b> pour redémarrer le système, puis répétez les étapes 3 à 6.

## 7. [Affectez un mot de passe du système](#page-137-0).

### <span id="page-139-0"></span>**Utilisation de la fonction de mot de passe de configuration**

Votre système Dell est livré avec la fonction de mot de passe de configuration désactivée. Si la protection du système est l'un de vos soucis majeurs, vous ne devriez utiliser votre système qu'avec la protection du système par mot de passe de configuration.

Vous pouvez [affecter un mot de passe de configuration](#page-139-1) toutes les fois que vous utilisez le programme de configuration du système. Une fois qu'un mot de passe de configuration est affecté, uniquement ceux qui connaissent le mot de passe pourront utiliser complètement le programme de configuration du système.

Pour [changer un mot de passe de configuration existant](#page-139-2), vous devez connaître le mot de passe de configuration. Si vous affectez un mot de passe du système et que vous *l'oubliez* par la suite, vous aurez besoin de votre clef d'ordinateur pour pouvoir accéder à l'intérieur du châssis où vous pourrez changer un réglage de cavalier pour [désactiver la fonction de mot de passe du système](#page-140-0). Notez que vous effacerez le mot de passe du système en même temps.

# <span id="page-139-1"></span>**Affectation d'un mot de passe de configuration**

Un mot de passe de configuration ne peut être affecté (ou changé) que lorsque l'option **Mot de passe de configuration** est définie sur **Désactivé**. Pour affecter un mot de passe de configuration, sélectionnez **Mot de passe de configuration** et appuyez sur la touche fléchée gauche ou droite. Le système vous invite à entrer et à vérifier le mot de passe. Si un caractère n'est pas utilisable pour le mot de passe, le système émet un bip.

*REMARQUE : Le mot de passe de configuration peut être le même que le mot de passe du système.*

*Si les deux mots de passe sont différents, le mot de passe de configuration peut être utilisé comme un autre mot de passe du système. Cependant, le mot de passe du système ne peut pas être utilisé à la place du mot de passe de configuration.*

Après que vous avez vérifié le mot de passe, la rubrique **Mot de passe de configuration** passe sur **Activé**. La prochaine fois que vous accéderez au programme de configuration du système, le système vous demandera de saisir le mot de passe de configuration.

Un changement apporté au **Mot de passe de configuration** prend effet immédiatement (il n'est pas nécessaire de redémarrer le système).

# **Exploitation du système avec le mot de passe de configuration activé**

Si le **Mot de passe de configuration** est défini sur **Activé**, vous devez entrer le mot de passe de configuration qui convient avant de pouvoir modifier la plupart des options de configuration du système.

Lorsque vous démarrez le programme de configuration du système, la page 2 des écrans de configuration du système apparaît avec l'option **Mot de passe de configuration** mise en surbrillance, vous invitant à taper le mot de passe.

Si vous ne tapez pas le mot de passe correct en trois tentatives, le système vous laisse voir, mais ne vous laisse pas modifier, les écrans de configuration du système, excepté ce qui suit :

- <sup>l</sup> Vous pouvez toujours modifier les options **Date**, **Time (Heure)**, **CPU-Spees (Vitesse du processeur)**, **Num Lock (Verr Num)** et **Speaker (Haut-parleur)**.
- <sup>l</sup> Si le **Mot de passe du système** n'est pas activé ni verrouillé au moyen de l'option **État du mot de passe**, vous pouvez définir un mot de passe du système (toutefois, vous ne pouvez pas désactiver ni modifier un mot de passe du système existant).
	- *REMARQUE : Vous pouvez utiliser [État du mot de passe](file:///C:/data/systems/ws620/fr/ug/setupopt.htm#password_status) en conjonction avec le Mot de passe de configuration pour protéger le Mot de passe du système contre des changements non autorisés.*

# <span id="page-139-2"></span>**Suppression ou modification d'un mot de passe de configuration existant**

Pour supprimer ou changer un mot de passe de configuration, effectuez les étapes ci-après :

- 1. Accédez au programme de configuration du système.
- 2. Mettez en surbrillance l'option **Mot de passe de configuration**, puis appuyez sur la touche fléchée gauche ou droite pour supprimer le mot de passe de configuration existant.

Le paramétrage de la rubrique devient **Désactivé**.

3. [Si vous souhaitez affecter un nouveau mot de passe de configuration, suivez la procédure dans «](#page-139-1) Affectation d'un mot de passe de configuration ».

# <span id="page-140-0"></span>**Désactivation d'un mot de passe oublié**

Si vous oubliez votre mot de passe du système ou de configuration, vous ne pouvez pas utiliser votre système ou modifier les paramètres du programme de configuration du système, respectivement, jusqu'à vous ouvriez l'ordinateur, modifiez le réglage de cavalier de mot de passe pour désactiver les mots de passe et effaciez les mots de passe utilisés.

Pour désactiver un mot de passe oublié, suivez les étapes ci-après :

**[PRÉCAUTION : Avant de retirer le capot de l'ordinateur, consultez la section «](file:///C:/data/systems/ws620/fr/ug/inside.htm#safety_first_for_you_and_your_computer) La sécurité d'abord : pour vous et pour votre**   $\mathbb{A}$ **ordinateur ».**

- 1. [Retirez le capot de l'ordinateur.](file:///C:/data/systems/ws620/fr/ug/inside.htm#removing_the_computer_cover)
- 2. Reportez-vous à « [Cavaliers](file:///C:/data/systems/ws620/fr/ug/hardware.htm#jumpers_and_switches) » pour obtenir des informations sur les cavaliers et à la [figure 2](file:///C:/data/systems/ws620/fr/ug/hardware.htm#figure_3_system_board_jumpers) dans « Caractéristiques de la configuration matérielle » pour repérer l'emplacement des cavaliers de mot de passe (étiquetés « PSWD ») sur la carte système.
- 3. Retirez la fiche de cavalier du cavalier PSWD (le réglage *Désactivé*).
- 4. [Remettez en place le capot de l'ordinateur](file:///C:/data/systems/ws620/fr/ug/inside.htm#replacing_the_computer_cover).
- 5. Rebranchez votre ordinateur à sa prise électrique et allumez-le.

L'initialisation du système avec la fiche du cavalier PSWD retirée efface les mots de passe existants.

- *REMARQUE : Avant d'affecter un nouveau mot de passe de système et/ou de configuration, vous devez remettre en place la fiche du cavalier PSWD.*
- 6. [Retirez le capot de l'ordinateur.](file:///C:/data/systems/ws620/fr/ug/inside.htm#removing_the_computer_cover)
- 7. Replacez la fiche du cavalier PSWD (le paramètre *Activé*).
- 8. [Remettez en place le capot de l'ordinateur](file:///C:/data/systems/ws620/fr/ug/inside.htm#replacing_the_computer_cover) et rebranchez ensuite l'ordinateur et les périphériques à leurs prises électriques et allumez-les.

Le démarrage avec les cavaliers PSWD installés réactive les fonctions de mot de passe. Lorsque vous ouvrez le programme de configuration du système, les deux champs de mot de passe apparaissent comme **Désactivé**, ce qui signifie que la protection par mot de passe n'est plus disponible parce qu'aucun mot de passe n'a été affecté.

- 9. Affectez un nouveau [mot de passe du système](#page-137-0) et / ou un nouveau [mot de passe de configuration](#page-139-1).
- 10. Reconfigurez le détecteur d'[intrusion dans le châssis](file:///C:/data/systems/ws620/fr/ug/setupopt.htm#chassis_intrusion) sur **Activé** ou sur **Activé en silence**.

# **Dépannage : Guide d'utilisation des systèmes Dell Precision™ WorkStation 620**

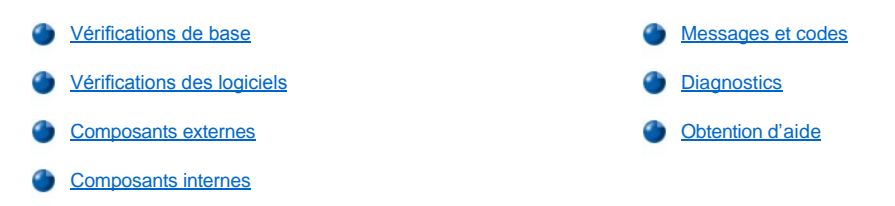